#### Copyright Notice:

No part of this installation guide may be reproduced, transcribed, transmitted, or translated in any language, in any form or by any means, except duplication of documentation by the purchaser for backup purpose, without written consent of ASRock Inc. Products and corporate names appearing in this guide may or may not be registered trademarks or copyrights of their respective companies, and are used only for identification or explanation and to the owners' benefit, without intent to infringe.

#### Disclaimer:

Specifications and information contained in this guide are furnished for informational use only and subject to change without notice, and should not be constructed as a commitment by ASRock. ASRock assumes no responsibility for any errors or omissions that may appear in this guide.

With respect to the contents of this guide, ASRock does not provide warranty of any kind, either expressed or implied, including but not limited to the implied warranties or conditions of merchantability or fitness for a particular purpose. In no event shall ASRock, its directors, officers, employees, or agents be liable for any indirect, special, incidental, or consequential damages (including damages for loss of profits, loss of business, loss of data, interruption of business and the like), even if ASRock has been advised of the possibility of such damages arising from any defect or error in the guide or product.

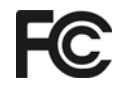

This device complies with Part 15 of the FCC Rules. Operation is subject to the following two conditions:

- (1) this device may not cause harmful interference, and
- (2) this device must accept any interference received, including interference that may cause undesired operation.

#### **CALIFORNIA, USA ONLY**

The Lithium battery adopted on this motherboard contains Perchlorate, a toxic substance controlled in Perchlorate Best Management Practices (BMP) regulations passed by the California Legislature. When you discard the Lithium battery in California, USA, please follow the related regulations in advance. "Perchlorate Material-special handling may apply, see www.dtsc.ca.gov/hazardouswaste/perchlorate"

#### **ASRock Website: http://www.asrock.com**

Published April 2009 Copyright©2009 ASRock INC. All rights reserved. English

**ASRock** *A780GM-LE/128M* **Motherboard**

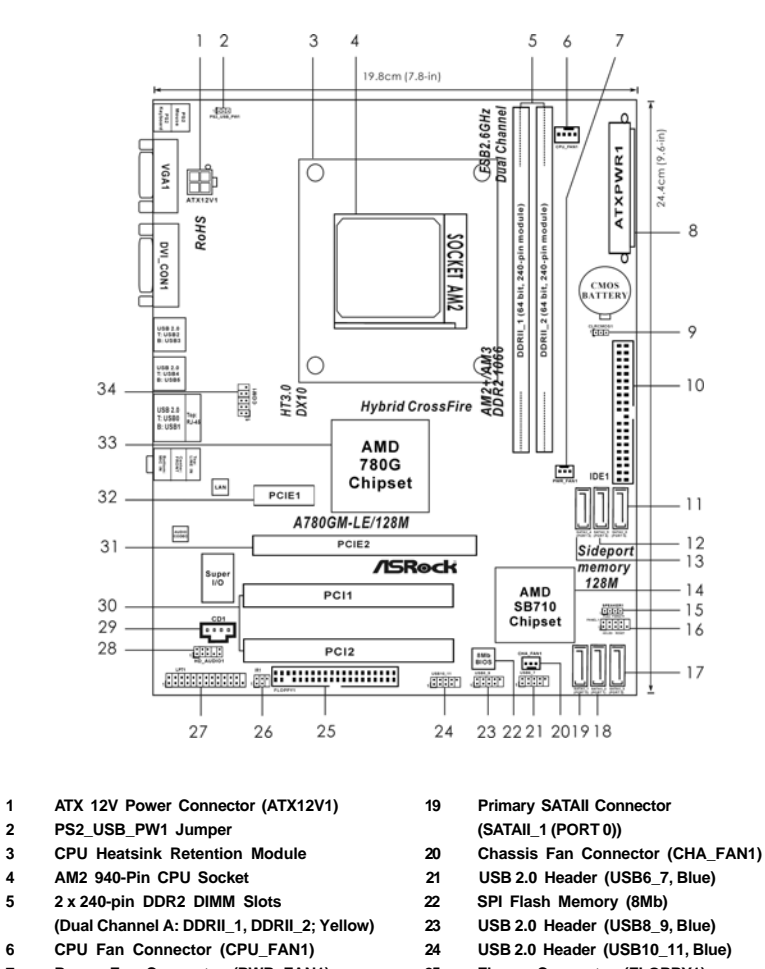

- 
- 
- 
- 
- **10 Primary IDE Connector (IDE1, Blue)** 28 Front Panel Audio 1<br>11 Sixth SATAII Connector (SATAII\_6 (PORT 5)) (HD\_AUDIO1, Lime) 11 Sixth SATAII Connector (SATAII\_6 (PORT 5))
	-
- 

**Motherboard Layout** 

- **13 Fourth SATAII Connector (SATAII\_4 (PORT 3)) 30 PCI Slots (PCI1- 2)**
- 
- 
- **(SPEAKER 1, Purple) 33 Northbridge Controller**
- **16 System Panel Header (PANEL1, Orange) 34 Serial Port Connector (COM1)**
- **17 Third SATAII Connector (SATAII\_3 (PORT 2))**
- **18 Secondary SATAII Connector (SATAII\_2 (PORT 1))**
- 
- 
- **7 Power Fan Connector (PWR\_FAN1) 25 Floppy Connector (FLOPPY1)**
- **8 ATX Power Connector (ATXPWR1) 26 Infrared Module Header (IR1)**
- 9 Clear CMOS Jumper (CLRCMOS1) 27 Print Port Header (LPT1, Purple)<br>10 Primary IDE Connector (IDE1, Blue) 28 Front Panel Audio Header
	-
- **12 Fifth SATAII Connector (SATAII\_5 (PORT 4)) 29 Internal Audio Connector: CD1 (Black)**
	-
- **14 Southbridge Controller 31 PCI Express 2.0 x16 Slot (PCIE2; Green)**
- **15 Chassis Speaker Header 32 PCI Express 2.0 x1 Slot (PCIE1; Green)**
	-
	-

# I/O Panel

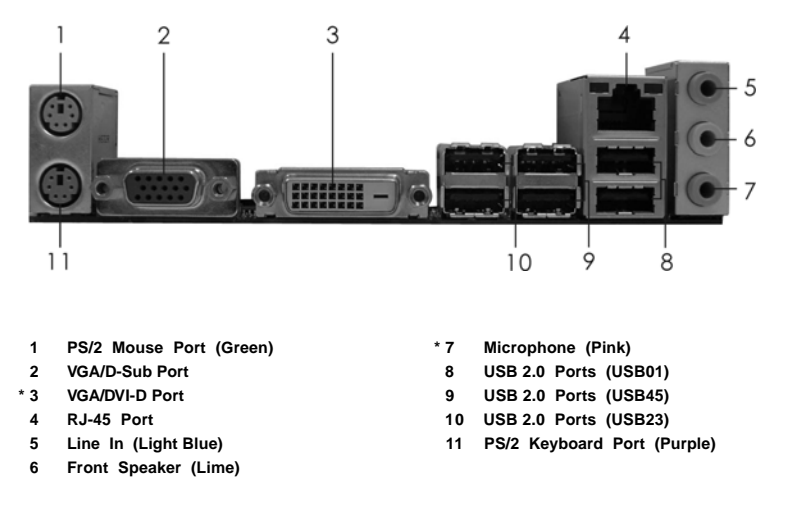

\* To enable Multi-Streaming function, you need to connect a front panel audio cable to the front panel audio header. Please refer to below steps for the software setting of Multi-Streaming. **For Windows® XP:**

 After restarting your computer, you will find "Mixer" tool on your system. Please select "Mixer ToolBox" , click "Enable playback multi-streaming", and click "ok". Choose "2CH" or

 "4CH" and then you are allowed to select "Realtek HDA Primary output" to use Rear Speaker and Front Speaker, or select "Realtek HDA Audio 2nd output" to use front panel audio. Then reboot your system.

#### **For Windows® VistaTM:**

 After restarting your computer, please double-click "Realtek HD Audio Manager" on the system tray. Set "Speaker Configuration" to "Quadraphonic" or "Stereo". Click "Device advanced settings", choose "Make front and rear output devices playbacks two different audio streams simultaneously", and click "ok". Then reboot your system.

English

**ASRock** *A780GM-LE/128M* **Motherboard**

# 1. Introduction

Thank you for purchasing ASRock *A780GM-LE/128M* motherboard, a reliable motherboard produced under ASRock's consistently stringent quality control. It delivers excellent performance with robust design conforming to ASRock's commitment to quality and endurance.

In this manual, chapter 1 and 2 contain introduction of the motherboard and step-by-step guide to the hardware installation. Chapter 3 and 4 contain the configuration guide to BIOS setup and information of the Support CD.

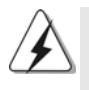

Because the motherboard specifications and the BIOS software might be updated, the content of this manual will be subject to change without notice. In case any modifications of this manual occur, the updated version will be available on ASRock website without further notice. You may find the latest VGA cards and CPU support lists on ASRock website as well. ASRock website http://www.asrock.com If you require technical support related to this motherboard, please visit our website for specific information about the model you are using. www.asrock.com/support/index.asp

# 1.1 Package Contents

- 1 x ASRock *A780GM-LE/128M* Motherboard
	- (Micro ATX Form Factor: 9.6-in x 7.8-in, 24.4 cm x 19.8 cm)
- 1 x ASRock *A780GM-LE/128M* Quick Installation Guide
- 2 x ASRock *A780GM-LE/128M* Support CD
- 1 x Ultra ATA 66/100/133 IDE Ribbon Cable (80-conductor)
- 1 x Serial ATA (SATA) Data Cable (Optional)
- 1 x Serial ATA (SATA) HDD Power Cable (Optional)
- 1 x I/O Shield

# English

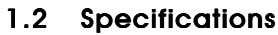

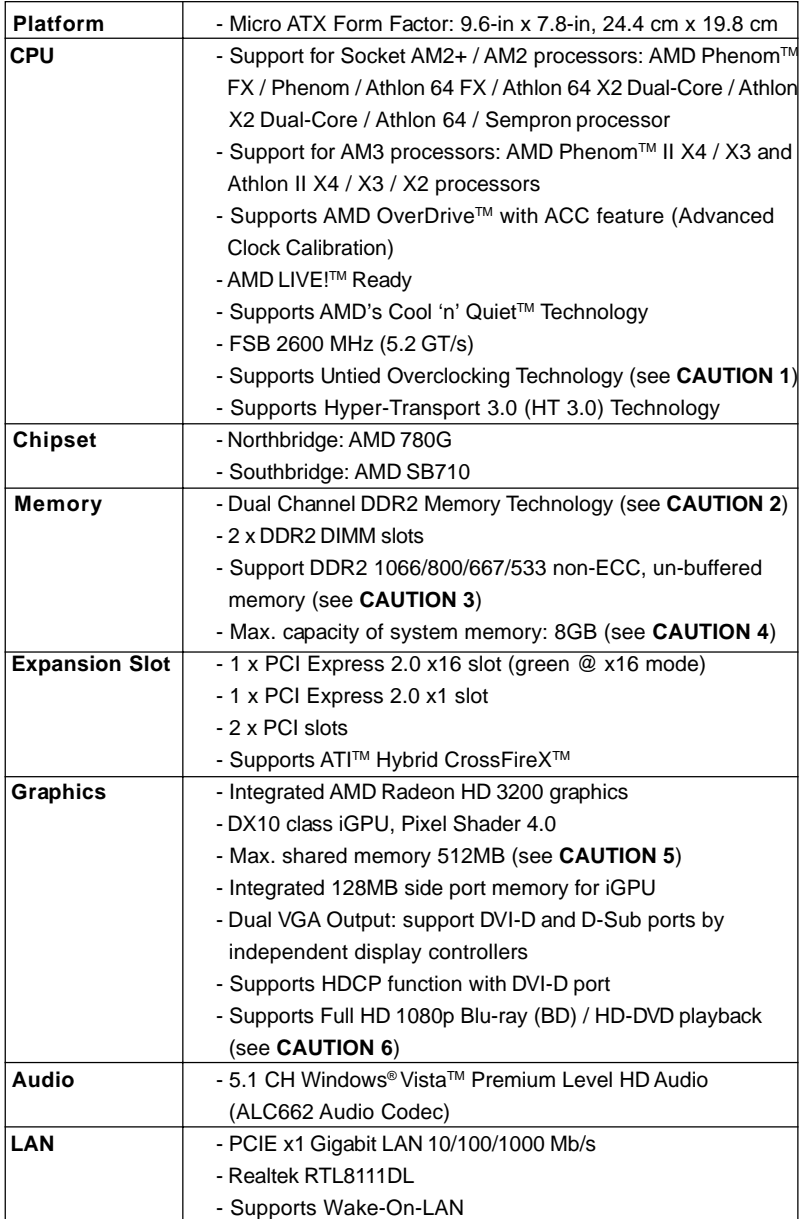

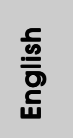

**ASRock** *A780GM-LE/128M* **Motherboard**

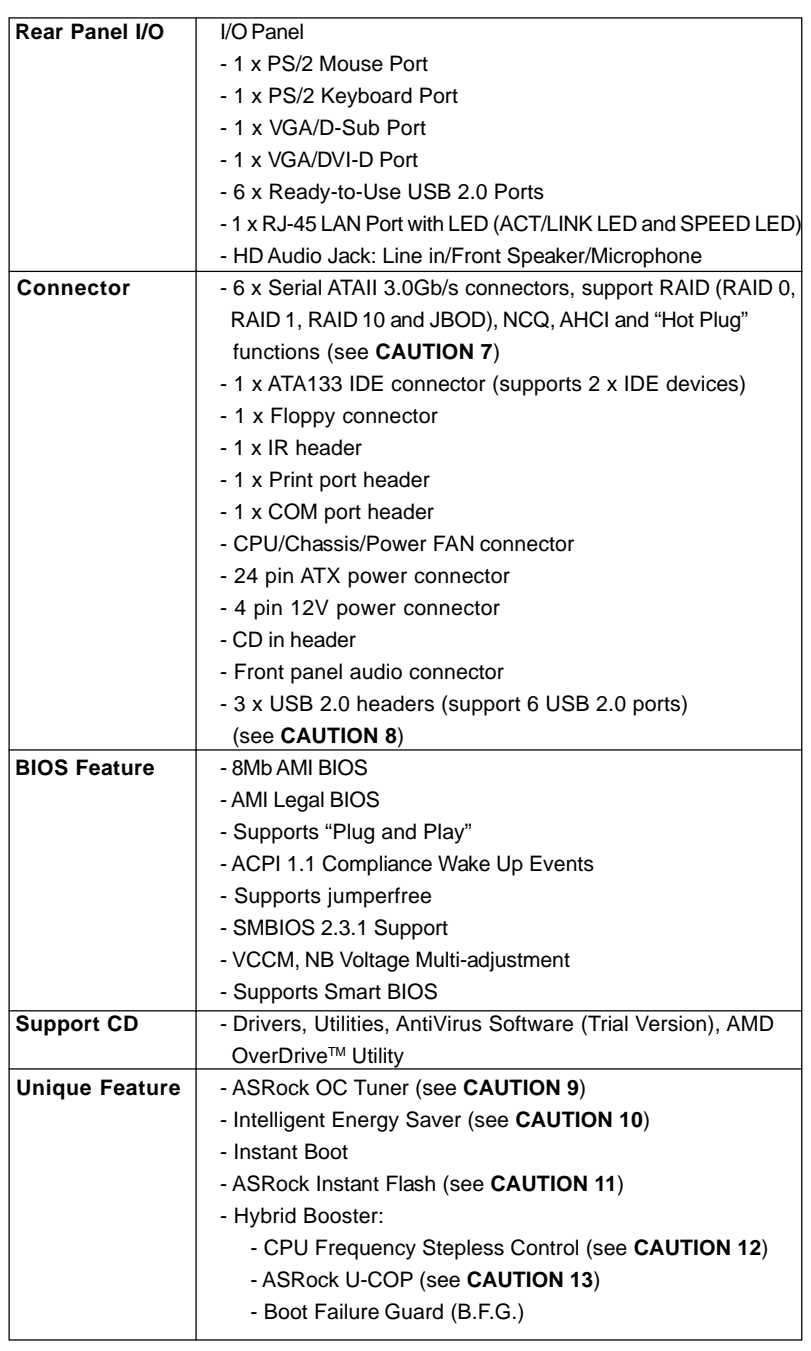

6

English

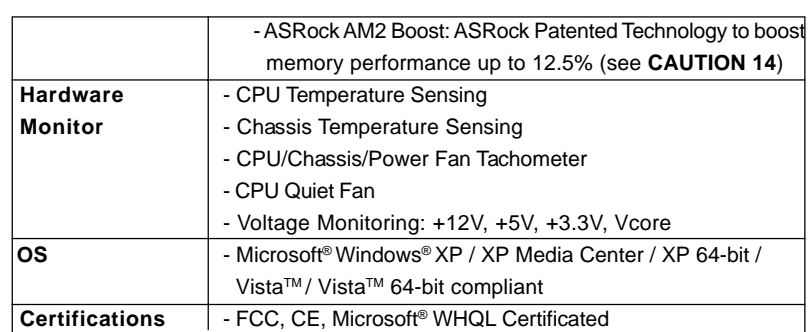

\* For detailed product information, please visit our website: http://www.asrock.com

#### **WARNING**

Please realize that there is a certain risk involved with overclocking, including adjusting the setting in the BIOS, applying Untied Overclocking Technology, or using the third-party overclocking tools. Overclocking may affect your system stability, or even cause damage to the components and devices of your system. It should be done at your own risk and expense. We are not responsible for possible damage caused by overclocking.

# *CAUTION!*

- 1. This motherboard supports Untied Overclocking Technology. Please read "Untied Overclocking Technology" on page 27 for details.
- 2. This motherboard supports Dual Channel Memory Technology. Before you implement Dual Channel Memory Technology, make sure to read the installation guide of memory modules on page 13 for proper installation.
- 3. Whether 1066MHz memory speed is supported depends on the AM2+ CPU you adopt. If you want to adopt DDR2 1066 memory module on this motherboard, please refer to the memory support list on our website for the compatible memory modules.

ASRock website http://www.asrock.com

- 4. Due to the operating system limitation, the actual memory size may be less than 4GB for the reservation for system usage under Windows® XP and Windows® Vista™. For Windows® XP 64-bit and Windows® Vista™ 64-bit with 64-bit CPU, there is no such limitation.
- 5. The maximum shared memory size is defined by the chipset vendor and is subject to change. Please check AMD website for the latest information.
- 6. 1080p Blu-ray (BD) / HD-DVD playback support on this motherboard requires the proper hardware configuration. Please refer to page 9 and 10 for the minimum hardware requirement and the passed 1080p Blu-ray (BD) / HD-DVD films in our lab test.

- 7. Before installing SATAII hard disk to SATAII connector, please read the "SATAII Hard Disk Setup Guide" on page 28 of "User Manual" in the support CD to adjust your SATAII hard disk drive to SATAII mode. You can also connect SATA hard disk to SATAII connector directly.
- 8. Power Management for USB 2.0 works fine under Microsoft® Windows® Vista™ 64-bit / Vista™ / XP 64-bit / XP SP1 or SP2.
- 9. It is a user-friendly ASRock overclocking tool which allows you to surveil your system by hardware monitor function and overclock your hardware devices to get the best system performance under Windows® environment. Please visit our website for the operation procedures of ASRock OC Tuner. ASRock website: http://www.asrock.com
- 10. Featuring an advanced proprietary hardware and software design, Intelligent Energy Saver is a revolutionary technology that delivers unparalleled power savings. The voltage regulator can reduce the number of output phases to improve efficiency when the CPU cores are idle. In other words, it is able to provide exceptional power saving and improve power efficiency without sacrificing computing performance. To use Intelligent Energy Saver function, please enable Cool 'n' Quiet option in the BIOS setup in advance. Please visit our website for the operation procedures of Intelligent Energy Saver.
	- ASRock website: http://www.asrock.com
- 11. ASRock Instant Flash is a BIOS flash utility embedded in Flash ROM. This convenient BIOS update tool allows you to update system BIOS without entering operating systems first like MS-DOS or Windows®. With this utility, you can press <F6> key during the POST or press <F2> key to BIOS setup menu to access ASRock Instant Flash. Just launch this tool and save the new BIOS file to your USB flash drive, floppy disk or hard drive, then you can update your BIOS only in a few clicks without preparing an additional floppy diskette or other complicated flash utility. Please be noted that the USB flash drive or hard drive must use FAT32/16/12 file system.
- 12. Although this motherboard offers stepless control, it is not recommended to perform over-clocking. Frequencies other than the recommended CPU bus frequencies may cause the instability of the system or damage the CPU.
- 13. While CPU overheat is detected, the system will automatically shutdown. Before you resume the system, please check if the CPU fan on the motherboard functions properly and unplug the power cord, then plug it back again. To improve heat dissipation, remember to spray thermal grease between the CPU and the heatsink when you install the PC system.
- 14. This motherboard supports ASRock AM2 Boost overclocking technology. If you enable this function in the BIOS setup, the memory performance will improve up to 12.5%, but the effect still depends on the AM2 CPU you adopt. Enabling this function will overclock the chipset/CPU reference clock. However, we can not guarantee the system stability for all CPU/DRAM configurations. If your system is unstable after AM2 Boost function is enabled, it may not be applicative to your system. You may choose to disable this function for keeping the stability of your system.

English

# 1.3 Minimum Hardware Requirement for 1080p Blu-ray (BD) / HD-DVD Playback Support

1080p Blu-ray (BD) / HD-DVD playback support on this motherboard requires the proper hardware configuration. Please refer to below table for the minimum hardware requirement.

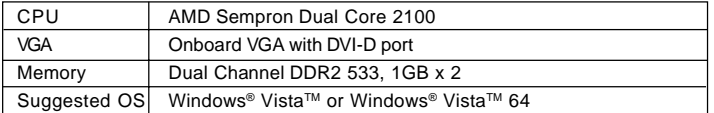

\* If you need to use CyberLink PowerDVD Ultra version 7.3, we suggest to disable Hardware Acceleration function for better playback performance and compatibility. After executing CyberLink PowerDVD Ultra program, please follow below steps to disable Hardware Acceleration function.

- A. Right-click the main page of CyberLink PowerDVD Ultra program.
- B. Click "Configuration".
- C. Select "Video".

 D. Click "Enable hardware acceleration (ATI Avivo)" to remove the "V" mark in this item.

- E. Click "OK" to save the change.
- \* Currently, 1080p Blu-ray (BD) / HD-DVD playback is only supported under Windows® VistaTM / VistaTM 64-bit OS. If you install Windows® XP / XP 64-bit OS, the function of 1080p Blu-ray (BD) / HD-DVD playback is not available, please visit our website for AMD 780G VGA driver update in the future.

ASRock website http://www.asrock.com

English

# 1.4 Passed 1080p Blu-ray (BD) / HD-DVD Films in Our Lab Test

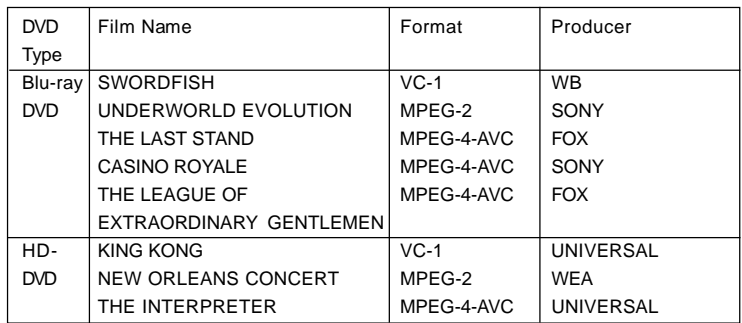

\* MPEG-4-AVC mentioned above refers to the same format of H.264.

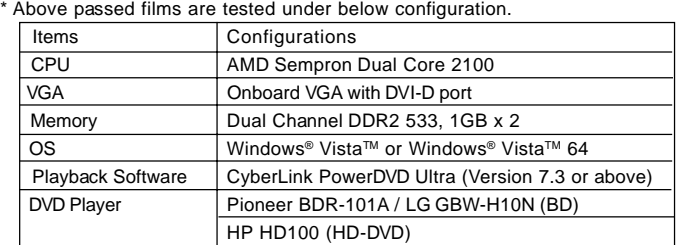

English

 $10 -$ 

# 2. Installation

This is a Micro ATX form factor (9.6-in x 7.8-in, 24.4 cm x 19.8 cm) motherboard. Before you install the motherboard, study the configuration of your chassis to ensure that the motherboard fits into it.

## Pre-installation Precautions

Take note of the following precautions before you install motherboard components or change any motherboard settings.

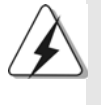

Before you install or remove any component, ensure that the power is switched off or the power cord is detached from the power supply. Failure to do so may cause severe damage to the motherboard, peripherals, and/or components.

- 1. Unplug the power cord from the wall socket before touching any component.
- 2. To avoid damaging the motherboard components due to static electricity, NEVER place your motherboard directly on the carpet or the like. Also remember to use a grounded wrist strap or touch a safety grounded object before you handle components.
- 3. Hold components by the edges and do not touch the ICs.
- 4. Whenever you uninstall any component, place it on a grounded antistatic pad or in the bag that comes with the component.
- 5. When placing screws into the screw holes to secure the motherboard to the chassis, please do not over-tighten the screws! Doing so may damage the motherboard.

## 2.1 CPU Installation

- Step 1. Unlock the socket by lifting the lever up to a  $90^\circ$  angle.
- Step 2. Position the CPU directly above the socket such that the CPU corner with the golden triangle matches the socket corner with a small triangle.
- Step 3. Carefully insert the CPU into the socket until it fits in place.

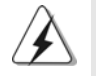

The CPU fits only in one correct orientation. DO NOT force the CPU into the socket to avoid bending of the pins.

Step 4. When the CPU is in place, press it firmly on the socket while you push down the socket lever to secure the CPU. The lever clicks on the side tab to indicate that it is locked.

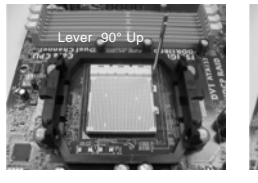

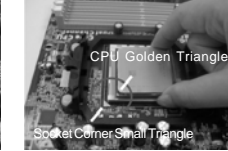

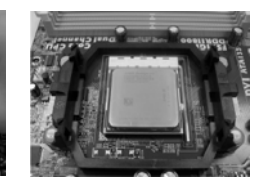

**STEP 1: Lift Up The Socket Lever**

**STEP 2 / STEP 3: Match The CPU Golden Triangle To The Socket Corner Small Triangle**

**STEP 4: Push Down And Lock The Socket Lever**

# 2.2 Installation of CPU Fan and Heatsink

After you install the CPU into this motherboard, it is necessary to install a larger heatsink and cooling fan to dissipate heat. You also need to spray thermal grease between the CPU and the heatsink to improve heat dissipation. Make sure that the CPU and the heatsink are securely fastened and in good contact with each other. Then connect the CPU fan to the CPU FAN connector (CPU\_FAN1, see Page 2, No. 6). For proper installation, please kindly refer to the instruction manuals of the CPU fan and the heatsink.

English

 $12 -$ 

# 2.3 Installation of Memory Modules (DIMM)

*A780GM-LE/128M* motherboard provides two 240-pin DDR2 (Double Data Rate 2) DIMM slots, and supports Dual Channel Memory Technology. For dual channel configuration, you always need to install two **identical** (the same brand, speed, size and chip-type) memory modules in the DDR2 DIMM slots to activate Dual Channel Memory Technology. Otherwise, it will operate at single channel mode.

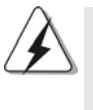

1. It is not allowed to install a DDR memory module into DDR2 slot; otherwise, this motherboard and DIMM may be damaged.

2. If you install only one memory module or two non-identical memory modules, it is unable to activate the Dual Channel Memory Technology.

# Installing a DIMM

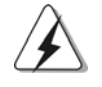

Please make sure to disconnect power supply before adding or removing DIMMs or the system components.

- Step 1. Unlock a DIMM slot by pressing the retaining clips outward.
- Step 2. Align a DIMM on the slot such that the notch on the DIMM matches the break on the slot.

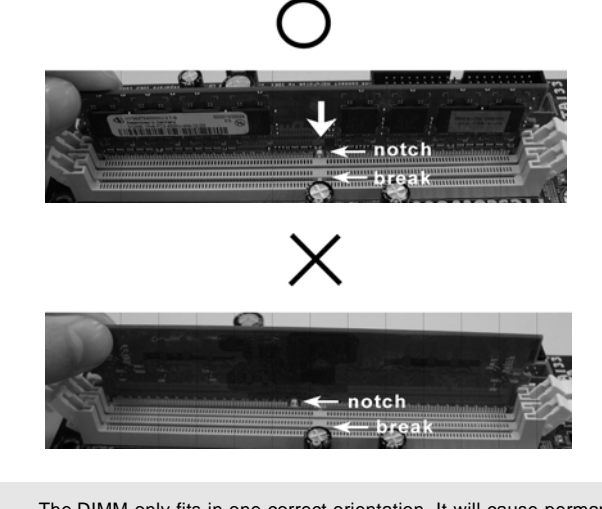

The DIMM only fits in one correct orientation. It will cause permanent damage to the motherboard and the DIMM if you force the DIMM into the slot at incorrect orientation.

Step 3. Firmly insert the DIMM into the slot until the retaining clips at both ends fully snap back in place and the DIMM is properly seated.

**ASRock** *A780GM-LE/128M* **Motherboard**

 $-13$ 

# 2.4 Expansion Slots (PCI and PCI Express Slots)

There are 2 PCI slots and 2 PCI Express slots on this motherboard.

**PCI slots:** PCI slots are used to install expansion cards that have the 32-bit PCI interface.

#### **PCIE slots:**

PCIE1 (PCIE x1 slot; Green) is used for PCI Express cards with x1 lane width cards, such as Gigabit LAN card, SATA2 card, etc. PCIE2 (PCIE x16 slot; Green) is used for PCI Express cards with x16 lane width graphics cards.

#### Installing an expansion card

- Step 1. Before installing the expansion card, please make sure that the power supply is switched off or the power cord is unplugged. Please read the documentation of the expansion card and make necessary hardware settings for the card before you start the installation.
- Step 2. Remove the bracket facing the slot that you intend to use. Keep the screws for later use.
- Step 3. Align the card connector with the slot and press firmly until the card is completely seated on the slot.
- Step 4. Fasten the card to the chassis with screws.

English

 $14 -$ 

# 2.5 Dual Monitor and Surround Display Features

#### **Dual Monitor Feature**

This motherboard supports dual monitor feature. With the internal dual VGA output support (DVI-D and D-Sub), you can easily enjoy the benefits of dual monitor feature without installing any add-on VGA card to this motherboard. This motherboard also provides independent display controllers for DVI-D and D-Sub to support dual VGA output so that DVI-D and D-sub can drive same or different display contents. To enable dual monitor feature, please follow the below steps:

1. Connect the DVI-D monitor cable to the VGA/DVI-D port on the I/O panel. And connect the D-Sub monitor cable to the VGA/D-Sub port on the I/O panel.

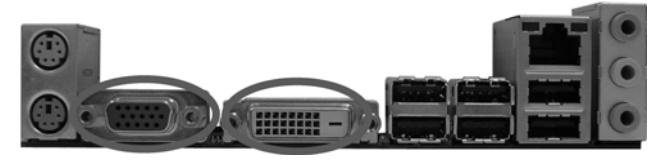

**VGA/D-Sub port VGA/DVI-D port**

2. If you have installed onboard VGA driver from our support CD to your system already, you can freely enjoy the benefits of dual monitor function after your system boots. If you haven't installed onboard VGA driver yet, please install onboard VGA driver from our support CD to your system and restart your computer. Then you can start to use dual monitor function on this motherboard.

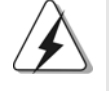

When you playback HDCP-protected video from Blu-ray (BD) or HD-DVD disc, the content will be displayed only in one of the two monitors instead of both monitors.

#### **Surround Display Feature**

This motherboard supports surround display upgrade. With the internal dual VGA output support (DVI-D and D-Sub) and the external add-on PCI Express VGA card, you can easily enjoy the benefits of surround display feature.

Please refer to the following steps to set up a surround display environment:

- 1. Install the ATITM PCI Express VGA card on PCIE2 slot. Please refer to page 14 for proper expansion card installation procedures for details.
- 2. Connect the DVI-D monitor cable to the VGA/DVI-D port on the I/O panel. And connect the D-Sub monitor cable to the VGA/D-Sub port on the I/O panel. Connect the other DVI-D monitor cable and D-Sub monitor cable to the corresponding connectors of the add-on PCI Express VGA card on PCIE2 slot.

 $-15$ 

- 3. Boot your system. Press <F2> to enter BIOS setup. Enter "Share Memory" option to adjust the memory capability to [32MB], [64MB], [128MB] [256MB] or [512MB] to enable the function of VGA/D-sub. Please make sure that the value you select is less than the total capability of the system memory. If you do not adjust the BIOS setup, the default value of "Share Memory", [Auto], will disable VGA/D-Sub function when the add-on VGA card is inserted to this motherboard.
- 4. Install the onboard VGA driver and the add-on PCI Express VGA card driver to your system. If you have installed the drivers already, there is no need to install them again.
- 5. Set up a multi-monitor display.

#### **For Windows® XP / XP 64-bit OS:**

- Right click the desktop, choose "Properties", and select the "Settings" tab so that you can adjust the parameters of the multi-monitor according to the steps below.
- A. Click the "Identify" button to display a large number on each monitor.
- B. Right-click the display icon in the Display Properties dialog that you wish to be your primary monitor, and then select "Primary". When you use multiple monitors with your card, one monitor will always be Primary, and all additional monitors will be designated as Secondary.
- C. Select the display icon identified by the number 2.
- D. Click "Extend my Windows desktop onto this monitor".
- E. Right-click the display icon and select "Attached", if necessary.
- F. Set the "Screen Resolution" and "Color Quality" as appropriate for the second monitor. Click "Apply" or "OK" to apply these new values.
- G. Repeat steps C through E for the diaplay icon identified by the number one, two, three and four.

#### **For Windows® VistaTM / VistaTM 64-bit OS:**

Right click the desktop, choose "Personalize", and select the "Display Settings" tab so that you can adjust the parameters of the multi-monitor according to the steps below.

- A. Click the number "2" icon.
- B. Click the items "This is my main monitor" and "Extend the desktop onto this monitor".
- C. Click "OK" to save your change.
- D. Repeat steps A through C for the display icon identified by the number three and four.
- 6. Use Surround Display. Click and drag the display icons to positions representing the physical setup of your monitors that you would like to use. The placement of display icons determines how you move items from one monitor to another.

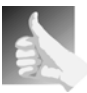

#### **HDCP Function**

HDCP function is supported on this motherboard. To use HDCP function with this motherboard, you need to adopt the monitor that supports HDCP function as well. Therefore, you can enjoy the superior display quality with high-definition HDCP encryption contents. Please refer to below instruction for more details about HDCP function.

#### **What is HDCP?**

HDCP stands for High-Bandwidth Digital Content Protection, a specification developed by Intel® for protecting digital entertainment content that uses the DVI interface. HDCP is a copy protection scheme to eliminate the possibility of intercepting digital data midstream between the video source, or transmitter - such as a computer, DVD player or set-top box - and the digital display, or receiver - such as a monitor, television or projector. In other words, HDCP specification is designed to protect the integrity of content as it is being transmitted.

Products compatible with the HDCP scheme such as DVD players, satellite and cable HDTV set-top-boxes, as well as few entertainment PCs requires a secure connection to a compliant display. Due to the increase in manufacturers employing HDCP in their equipment, it is highly recommended that the HDTV or LCD monitor you purchase is compatible.

# 2.6 ATI<sup>™</sup> Hybrid CrossFireX<sup>™</sup> Operation Guide

This motherboard supports ATI™ Hybrid CrossFireX™ feature. ATI™ Hybrid CrossFireXTM brings multi-GPU performance capabilities by enabling an AMD 780G integrated graphics processor and a discrete graphics processor to operate simultaneously with combined output to a single display for blisteringly-fast frame rates. Currently, ATI™ Hybrid CrossFireX<sup>™</sup> Technology is only supported with Windows<sup>®</sup> Vista<sup>™</sup> OS, and is not available with Windows® XP OS. In the future, ATI<sup>™</sup> Hybrid CrossFireX<sup>™</sup> may be supported with Windows<sup>®</sup> XP OS. Please visit our website for updated information.

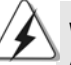

#### **What does an ATITM Hybrid CrossFireXTM system include?**

An ATI™ Hybrid CrossFireX<sup>™</sup> system includes an ATI™ Radeon<sup>™</sup> 2400 or ATI™ Radeon™ 3450 series graphics processor and a motherboard based on an AMD 780G integrated chipset, all operating in a Windows® Vista™ environment. Please refer to below PCI Express graphics card support list for ATI™ Hybrid CrossFireX™. For the future update of more compatible PCI Express graphics cards, please visit our website for further information.

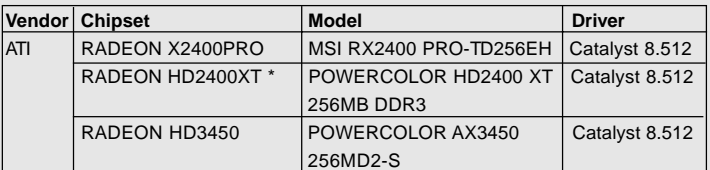

\* Currently, RADEON HD2400XT series graphics cards are only supported with AMD Phenom CPU. Please visit our website for the future driver update and the latest information.

## Enjoy the benefit of ATI™ Hybrid CrossFireX™

- Step 1. Install one compatible PCI Express graphics card to PCIE2 slot (green). For the proper installation procedures, please refer to section "Expansion Slots".
- Step 2. Connect the monitor cable to the correspondent connector on the PCI Express graphics card on PCIE2 slot.
- Step 3. Boot your system. Press <F2> to enter BIOS setup. Enter "Advanced" screen, and enter "Chipset Settings". Then set the option "Surround View" to [Enabled].
- Step 4. Boot into OS. Please remove the ATI™ driver if you have any VGA driver installed in your system.
- Step 5. Install the onboard VGA driver from our support CD to your system for both the onboard VGA and the discrete graphics card.
- Step 6. Restart your computer. Then you will find "ATI Catalyst Control Center" on your Windows® taskbar.

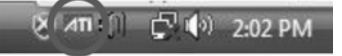

**ATI Catalyst Control Center**

 $18 -$ 

**ASRock** *A780GM-LE/128M* **Motherboard**

and then select the option "Enable CrossFire™". **View**  $-142$ **CrossFire™ Enable CrossFire™** ä6

Step 7. Double-click "ATI Catalyst Control Center". Click "View", click "CrossFire™",

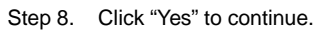

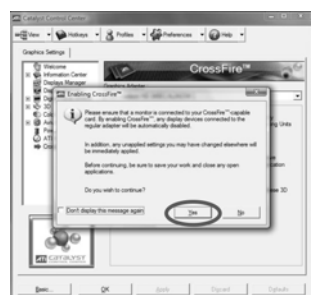

#### Step 9. Click "OK" to save your change.

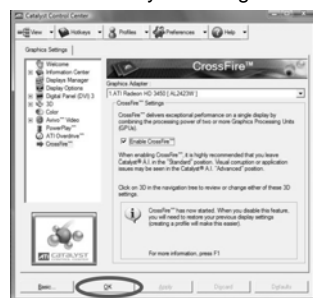

Step 10. Reboot your system. Then you can freely enjoy the benefit of Hybrid™ CrossFireX<sup>™</sup> feature.

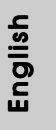

- \* Hybrid CrossFireXTM appearing here is a registered trademark of ATITM Technologies Inc., and is used only for identification or explanation and to the owners' benefit, without intent to infringe.
- \* For further information of ATITM Hybrid CrossFireXTM technology, please check AMD website for up dates and details.

## 2.7 Jumpers Setup

The illustration shows how jumpers are setup. When the jumper cap is placed on pins, the jumper is "Short". If no jumper cap is placed on pins, the jumper is "Open". The illustration shows a 3-pin jumper whose pin1 and pin2 are "Short" when jumper cap is placed on these 2 pins.

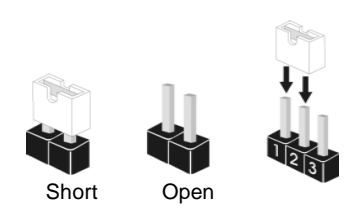

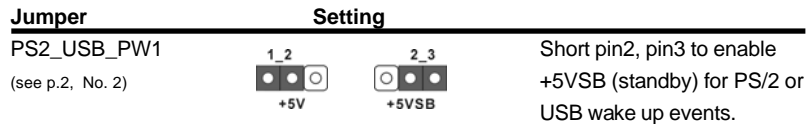

Note: To select +5VSB, it requires 2 Amp and higher standby current provided by power supply.

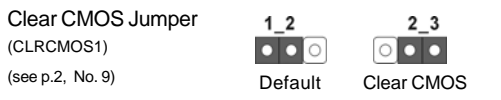

Note: CLRCMOS1 allows you to clear the data in CMOS. The data in CMOS includes system setup information such as system password, date, time, and system setup parameters. To clear and reset the system parameters to default setup, please turn off the computer and unplug the power cord from the power supply. After waiting for 15 seconds, use a jumper cap to short pin2 and pin3 on CLRCMOS1 for 5 seconds. However, please do not clear the CMOS right after you update the BIOS. If you need to clear the CMOS when you just finish updating the BIOS, you must boot up the system first, and then shut it down before you do the clear-CMOS action.

English

 $20 -$ 

# 2.8 Onboard Headers and Connectors

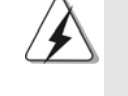

Onboard headers and connectors are NOT jumpers. Do NOT place jumper caps over these headers and connectors. Placing jumper caps over the headers and connectors will cause permanent damage of the motherboard!

Floppy Connector (33-pin FLOPPY1) (see p.2 No. 25)

•

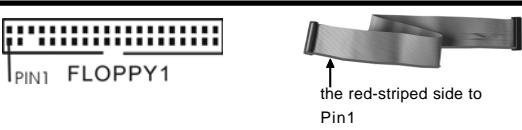

Note: Make sure the red-striped side of the cable is plugged into Pin1 side of the connector.

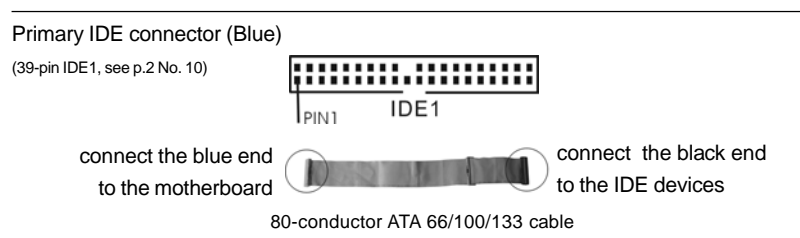

Note: Please refer to the instruction of your IDE device vendor for the details.

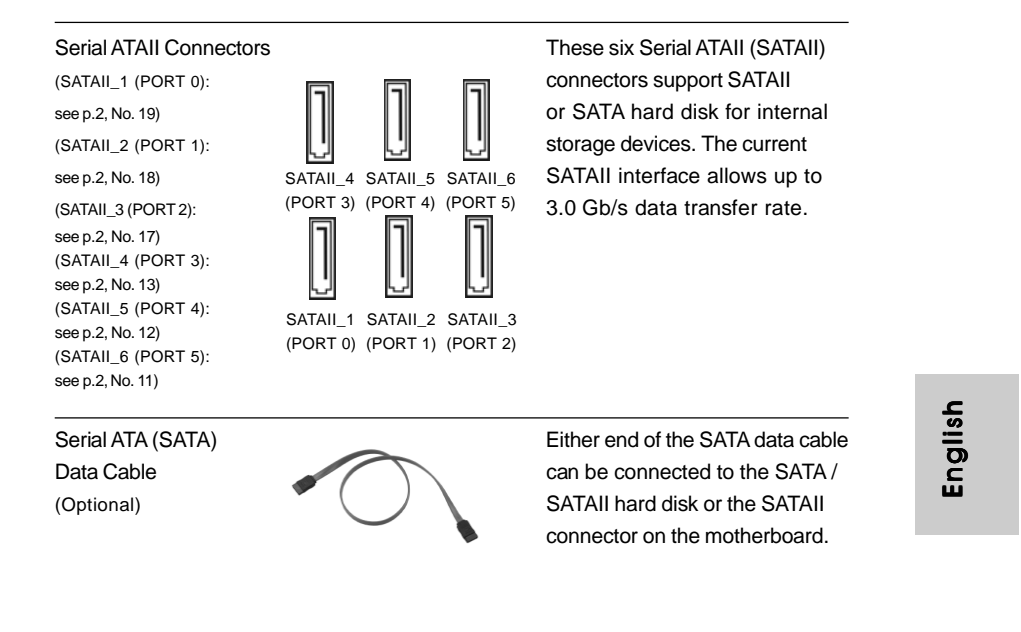

**ASRock** *A780GM-LE/128M* **Motherboard**

 $-21$ 

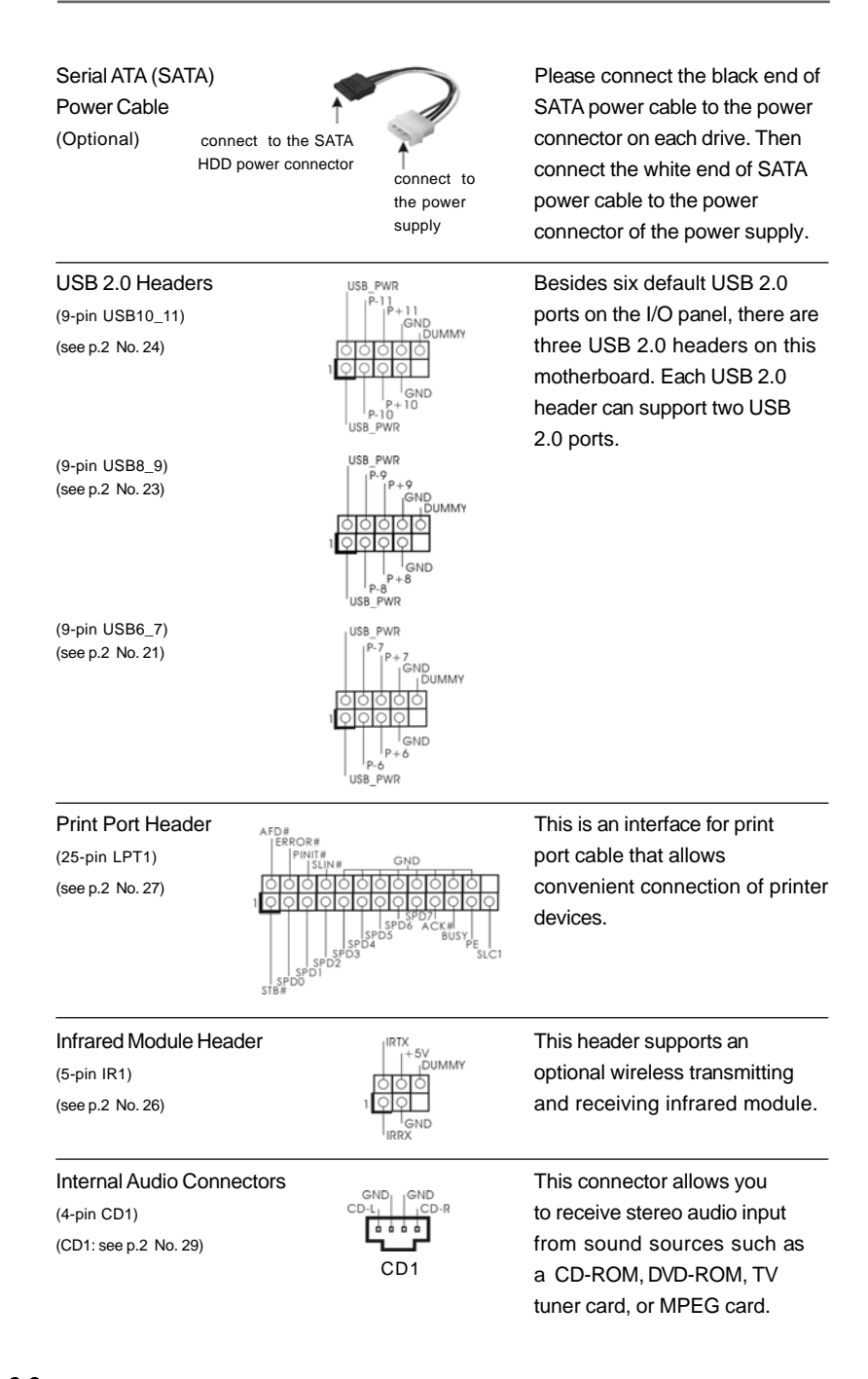

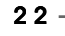

English

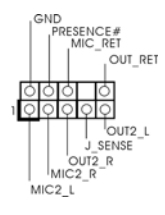

Front Panel Audio Header<br>
Front Panel Audio Header
<br>
Front Panel Audio Header

This is an interface for the front<br>  $\frac{1}{\sqrt{R}}$ <br>
MIC RET **PANC RET PANC RET PANC RET PANC RET PANC RET** (9-pin HD\_AUDIO1)  $\int_{\frac{1}{2} \text{NIC} \cdot \text{RET}}^{\frac{1}{2} \cdot \text{NIC} \cdot \text{RET}}$  panel audio cable that allows (see p.2, No. 28)  $\frac{1}{\left|\frac{1}{\left|\frac{1}{\left|\frac{1}{\left|\frac{1}{\left|\frac{1}{\left|\frac{1}{\left|\frac{1}{\left|\frac{1}{\left|\frac{1}{\left|\frac{1}{\left|\frac{1}{\left|\frac{1}{\left|\frac{1}{\left|\frac{1}{\left|\frac{1}{\left|\frac{1}{\left|\frac{1}{\left|\frac{1}{\left|\frac{1}{\left|\frac{1}{\left|\frac{1}{\left|\frac{1}{\left|\frac{1}{\left|\frac{1}{\left|\frac{1}{\left|\frac{1}{\left|\frac{1}{\left|\frac{1}{\$ control of audio devices.

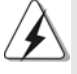

1. High Definition Audio supports Jack Sensing, but the panel wire on the chassis must support HDA to function correctly. Please follow the instruction in our manual and chassis manual to install your system. 2. If you use AC'97 audio panel, please install it to the front panel audio header as below: A. Connect Mic\_IN (MIC) to MIC2\_L. B. Connect Audio\_R (RIN) to OUT2\_R and Audio\_L (LIN) to OUT2\_L. C. Connect Ground (GND) to Ground (GND). D. MIC\_RET and OUT\_RET are for HD audio panel only. You don't need to connect them for AC'97 audio panel. E. Enter BIOS Setup Utility. Enter Advanced Settings, and then select Chipset Configuration. Set the Front Panel Control option from [Auto] to [Enabled]. F. Enter Windows system. Click the icon on the lower right hand taskbar to enter Realtek HD Audio Manager. For Windows® XP / XP 64-bit OS: Click "Audio I/O", select "Connector Settings" , choose a. "Disable front panel jack detection", and save the change by clicking "OK". For Windows® Vista™ / Vista™ 64-bit OS: Click the right-top "Folder" icon , choose "Disable front panel jack detection", and save the change by clicking "OK". G. To activate the front mic. For Windows® XP / XP 64-bit OS: Please select "Front Mic" as default record device. If you want to hear your voice through front mic, please deselect "Mute" icon in "Front Mic" of "Playback" portion. For Windows<sup>®</sup> Vista™ / Vista™ 64-bit OS: Go to the "Front Mic" Tab in the Realtek Control panel. Click "Set Default Device" to make the Front Mic as the default record device.

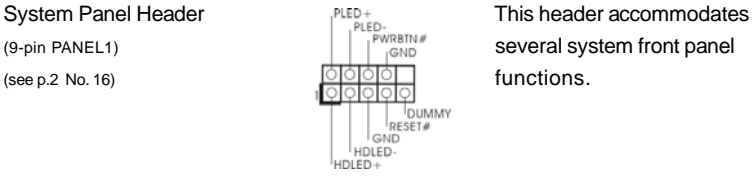

 $-23$ 

**ASRock** *A780GM-LE/128M* **Motherboard**

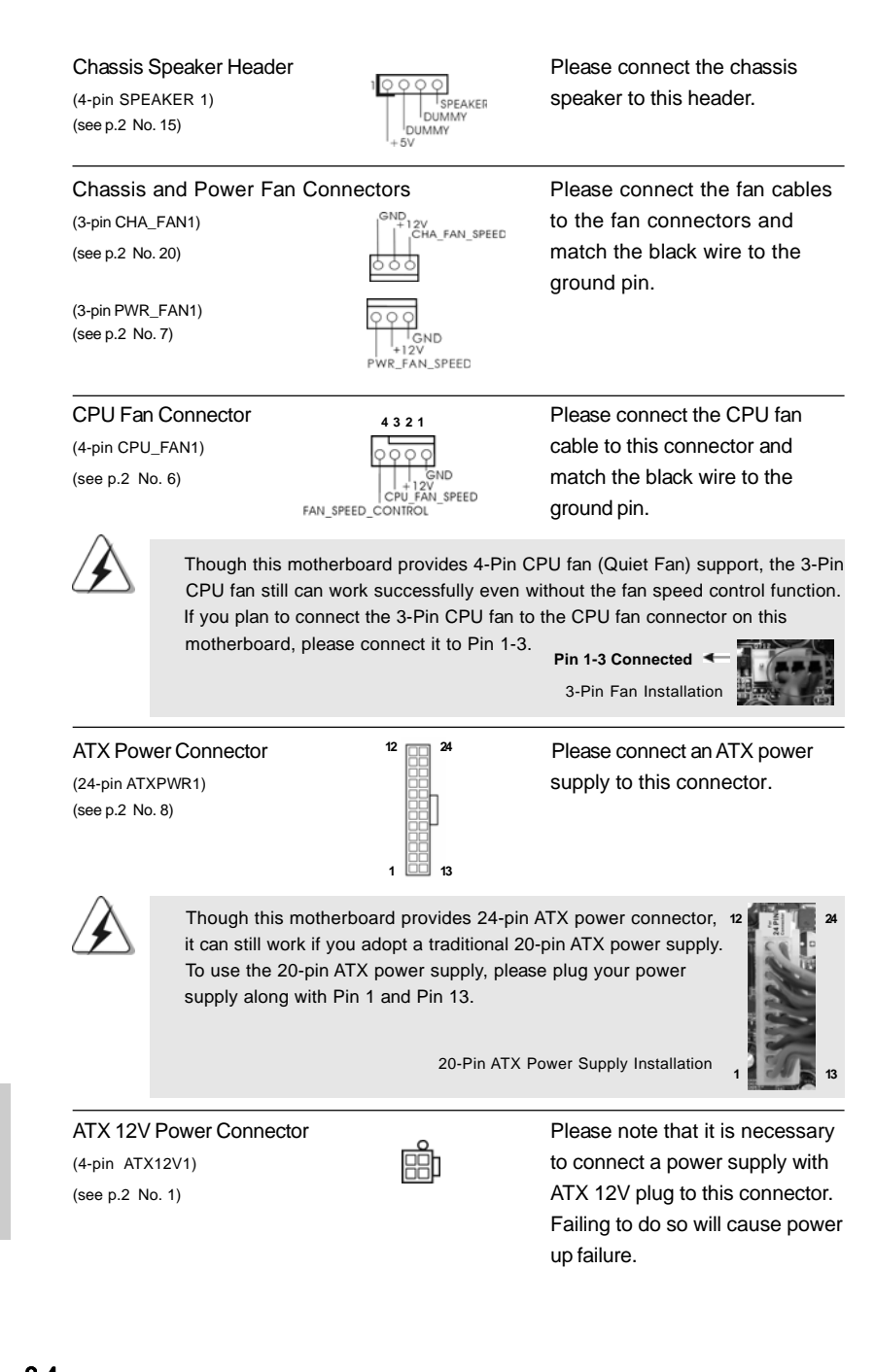

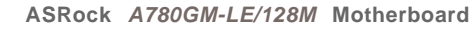

 $24 -$ 

(see p.2 No.34)

tion

on

 **1**

**12**

**24**

**13**

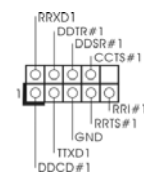

Serial port Header **This COM1** header supports a  $(9\text{-pin COM1})$  serial port module.

## 2.9 Driver Installation Guide

To install the drivers to your system, please insert the support CD to your optical drive first. Then, the drivers compatible to your system can be auto-detected and listed on the support CD driver page. Please follow the order from up to bottom side to install those required drivers. Therefore, the drivers you install can work properly.

# 2.10 Installing Windows® XP / XP 64-bit / Vista<sup>™</sup> / Vista<sup>™</sup> 64-bit With RAID Functions

If you want to install Windows® XP / XP 64-bit / Vista™ / Vista™ 64-bit on your SATA / SATAII HDDs with RAID functions, please refer to the document at the following path in the Support CD for detailed procedures: **..\ RAID Installation Guide**

# 2.11 Installing Windows® XP / XP 64-bit / Vista™ / Vista<sup>™</sup> 64-bit Without RAID Functions

If you want to install Windows® XP, Windows® XP 64-bit, Windows® Vista™ or Windows® Vista™ 64-bit OS on your SATA / SATAII HDDs without RAID functions, please follow below procedures according to the OS you install.

# 2.11.1 Installing Windows® XP / XP 64-bit Without RAID Functions

If you want to install Windows® XP or Windows® XP 64-bit on your SATA / SATAII HDDs without RAID functions, please follow below steps.

**Using SATA / SATAII HDDs without NCQ and Hot Plug functions**

#### **STEP 1: Set up BIOS.**

A. Enter BIOS SETUP UTILITY  $\rightarrow$  Advanced screen  $\rightarrow$  IDE Configuration.

- B. Set the "SATA Operation Mode" option to [IDE].
- **STEP 2: Install Windows® XP / Windows® XP 64-bit OS on your system.**

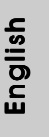

**ASRock** *A780GM-LE/128M* **Motherboard**

 $-25$ 

# 2.11.2 Installing Windows® Vista™ / Vista™ 64-bit Without RAID Functions

If you want to install Windows® Vista™ or Windows® Vista™ 64-bit on your SATA / SATAII HDDs without RAID functions, please follow below steps.

#### **Using SATA / SATAII HDDs without NCQ and Hot Plug functions**

#### **STEP 1: Set up BIOS.**

A. Enter BIOS SETUP UTILITY  $\rightarrow$  Advanced screen  $\rightarrow$  IDE Configuration.

B. Set the "SATA Operation Mode" option to [IDE].

STEP 2: Install Windows® Vista™ / Vista<sup>™</sup> 64-bit OS on your system.

#### **Using SATA / SATAII HDDs with NCQ and Hot Plug functions**

#### **STEP 1: Set Up BIOS.**

A. Enter BIOS SETUP UTILITY  $\rightarrow$  Advanced screen  $\rightarrow$  IDE Configuration.

B. Set the "SATA Operation Mode" option to [AHCI].

#### STEP 2: Install Windows® Vista™ / Vista™ 64-bit OS on your system.

Insert the Windows® VistaTM / Windows® VistaTM 64-bit optical disk into the optical drive to boot your system, and follow the instruction to install Windows® Vista™ / Windows® Vista™ 64-bit OS on your system. When you see "Where do you want to install Windows? " page, please insert the ASRock Support CD into your optical drive, and click the "Load Driver" button on the left on the bottom to load the AMD AHCI drivers. AMD AHCI drivers are in the following path in our Support CD:

(There are two ASRock Support CD in the motherboard gift box pack, please choose the one for Windows® Vista™ / Vista™ 64-bit.)

**.. \ I386** (For Windows® Vista™ OS)

**.. \ AMD64** (For Windows® VistaTM 64-bit OS)

After that, please insert Windows® Vista™ / Windows® Vista™ 64-bit optical disk into the optical drive again to continue the installation.

# 2.12 Untied Overclocking Technology

This motherboard supports Untied Overclocking Technology, which means during overclocking, FSB enjoys better margin due to fixed PCI / PCIE buses. Before you enable Untied Overclocking function, please enter "Overclock Mode" option of BIOS setup to set the selection from [Auto] to [CPU, PCIE, Async.]. Therefore, CPU FSB is untied during overclocking, but PCI / PCIE buses are in the fixed mode so that FSB can operate under a more stable overclocking environment.

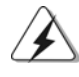

Please refer to the warning on page 7 for the possible overclocking risk before you apply Untied Overclocking Technology.

# 3. BIOS Information

The Flash Memory on the motherboard stores BIOS Setup Utility. When you start up the computer, please press <F2> during the Power-On-Self-Test (POST) to enter BIOS Setup utility; otherwise, POST continues with its test routines. If you wish to enter BIOS Setup after POST, please restart the system by pressing <Ctl> + <Alt> + <Delete>, or pressing the reset button on the system chassis. The BIOS Setup program is designed to be user-friendly. It is a menu-driven program, which allows you to scroll through its various sub-menus and to select among the predetermined choices. For the detailed information about BIOS Setup, please refer to the User Manual (PDF file) contained in the Support CD.

# 4. Software Support CD information

This motherboard supports various Microsoft® Windows® operating systems: XP / XP Media Center / XP 64-bit / Vista™ / Vista™ 64-bit. The Support CD that came with the motherboard contains necessary drivers and useful utilities that will enhance motherboard features. To begin using the Support CD, insert the CD into your CD-ROM drive. It will display the Main Menu automatically if "AUTORUN" is enabled in your computer. If the Main Menu does not appear automatically, locate and double-click on the file "ASSETUP. EXE" from the "BIN" folder in the Support CD to display the menus.

#### 主板简介  $1.$

谢谢你采用了华擎 A780GM-LE/128M主板, 本主板由华擎严格制造, 质量可靠, 稳定性好,能够获得卓越的性能。此快速安装指南包括主板介绍和分步安装向 导。您可以查看支持光盘里的用户手册了解更详细的资料。

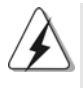

由于主板规格和 BIOS 软件将不断升级,本手册之相关内容变更恕不另行 通知。请留意华擎网站上公布的升级版本。你也可以在华擎网站找到最 新的显卡和CPU支持表。 华擎网址: http://www.asrock.com 如果您需要与此主板有关的技术支持,请参观我们的网站以了解您使用机 种的规格信息。 www.asrock.com/support/index.asp

## 1.1 包装盒内物品

华擎 A780GM-LE/128M 主板 (Micro ATX规格: 9.6英寸 X 7.8英寸, 24.4厘米 X 19.8厘米) 华擎 A780GM-LE/128M 快速安装指南 华擎 A780GM-LE/128M 支持光盘 一条 80-conductor Ultra ATA 66/100/133 IDE 排线 一条 Seria1 ATA (SATA) 数据线 (选配) 一条 Serial ATA (SATA) 硬盘电源线 (选配) 一块 I/0 挡板

简体中  $\rtimes$ 

 $28 -$ 

# 1.2 主板规格

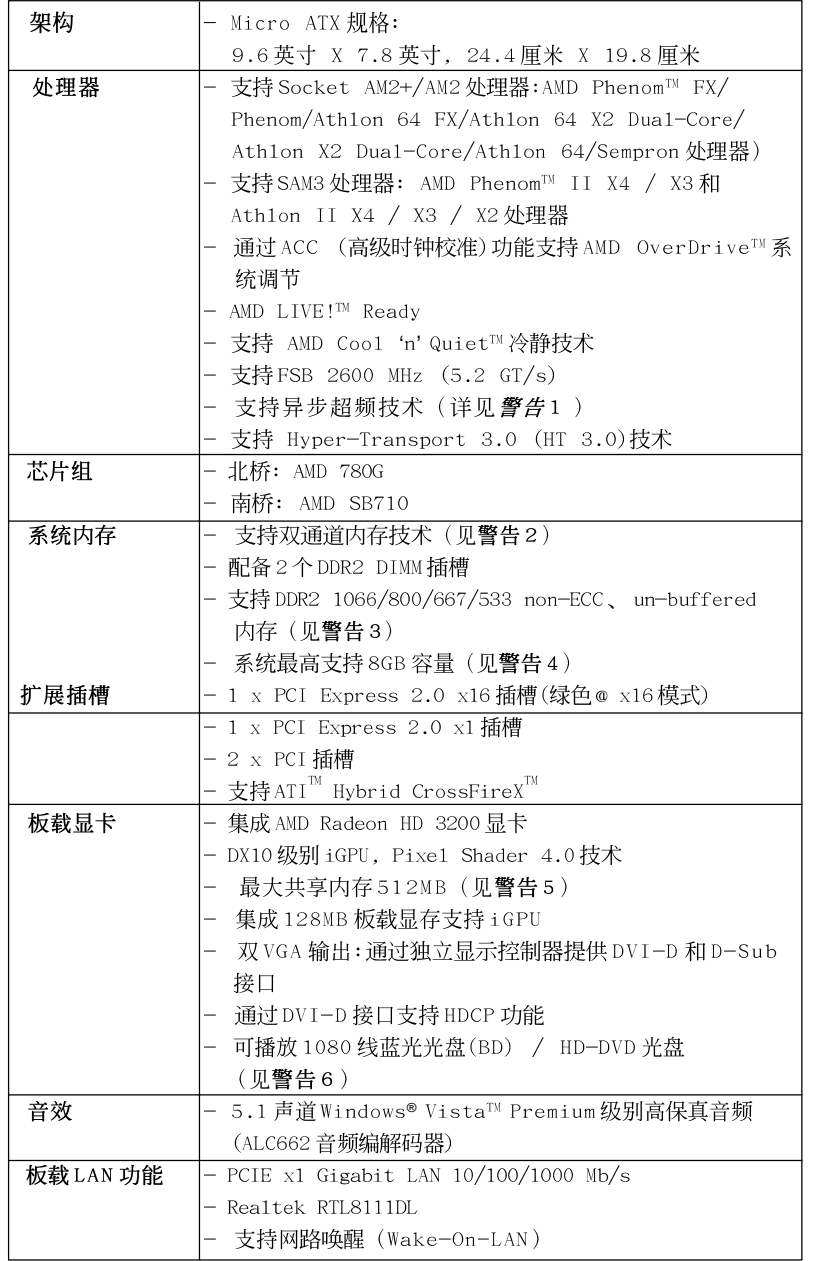

简体中文

ASRock A780GM-LE/128M Motherboard

 $-29$ 

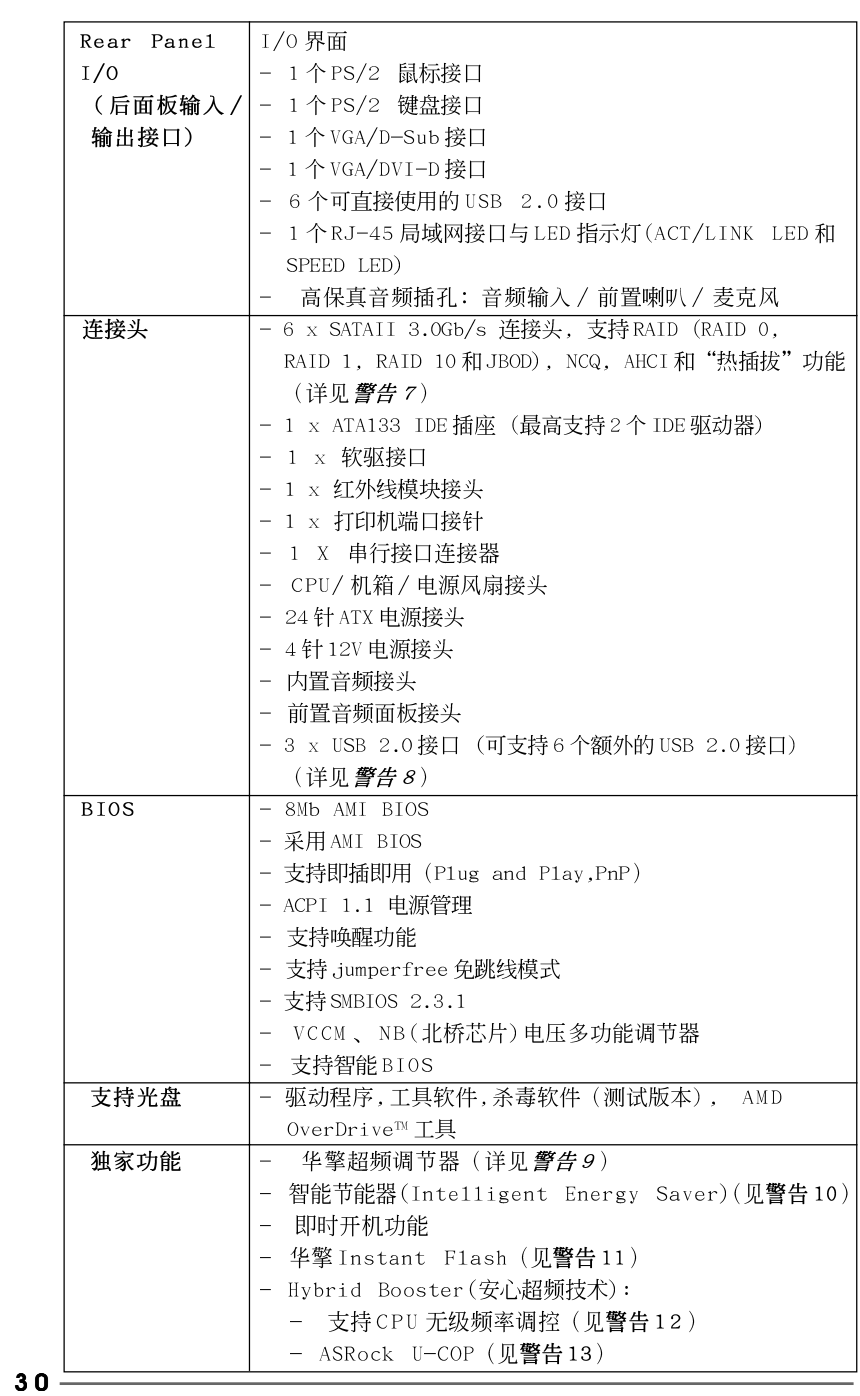

**ASRock** *A780GM-LE/128M* **Motherboard**

简体中文

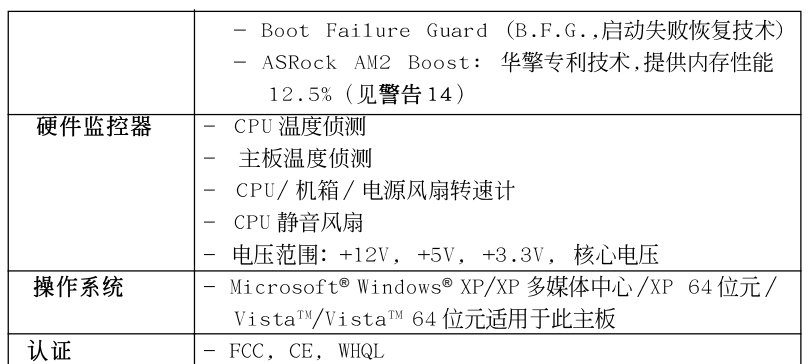

\* 请参阅华擎网站了解详细的产品信息: http://www.asrock.com

#### 警告

一:<br>请了解超频具有不可避免的风险,这些超频包括调节BIOS 设置、运用异步超 频技术或使用第三方超频工具。超频可能会影响您的系统稳定性,甚至会导 致系统组件和设备的损坏。这种风险和代价须由您自己承担,我们对超频可 能导致的损坏不承担责任。

## 警告!

- 1. 这款主板支持异步超频技术。请阅读第42页的"Untied Overclocking Technology"(自由超频技术)了解详情。
- 2. 这款主板支持双通道内存技术。在您实现双通道内存技术之前,为能正确 安装,请确认您已经阅读了第34页的内存模组安装指南。
- 3. 1066MHz 内存频率是否支持在于您使用的 AM2+ CPU。如果您想在这款主板 上使用 DDR2 1066 内存条, 请查阅我们网站的内存支持列表了解兼容的内 存。华擎网站 http://www.asrock.com
- 4. 由于操作系统的限制, 在 Windows® XP 和 Windows® Vista<sup>n</sup> 下, 供系统使 用的实际内存容量可能小于 4GB。对於 Windows® XP 64 位元和 Windows® Vista™ 64 位元搭配 64 位元 CPU 来说,不会存在这样的限制。
- 5. 最大共享内存大小由芯片组厂商定义并且可以更改。请查阅 AMD 网站了解 最新资讯。
- 6. 在这款主板上播放 1080 线蓝光光盘 (BD) /HD-DVD 光盘需要适当的硬件配 置。请查阅第9页和第10页了解最低硬件要求和通过我们实验室测试的 1080 线蓝光光盘(BD)/HD-DVD 光盘电影。
- 7. 在将 SATAII 硬盘连接到 SATAII 接口之前, 请阅读 CD 光盘中的"User Manua1"(用户手册, 英文版)第28页的 "SATAII Hard Disk Setup Guide" (SATAII硬盘安装指南)调整您的 SATAII 硬盘驱动器为 SATAII 模式。您也 可以直接将 SATA 硬盘连接到 SATAI I 接口。
- 8. USB2.0电源管理在 Windows® Vista™ 64 位元 /Vista™/XP 64 位元 / XP SP1 或 SP2 系统下可正常工作。
- 9. 这是一款具有友好使用介面的华擎超频工具,让您通过硬件监控功能监 控您的系统,帮助您在 Windows®环境下对硬件运行超频以获得最佳的系 统性能。请访问我们的网站了解华擎超频调节器的使用方法。 华擎网站: http://www.asrock.com

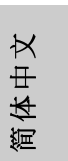

- 10. 智能节能器(Intelligent Energy Saver)采用先进的软硬件专利设计, 这项革新技术带来极佳的节能效果。当CPU核心闲置时,电压调节器可 以简小输出电压的相数,有助于提升能源效率。换句话说,它可以在不牺 牲性能的前提下,让系统更省电,并提高能源效率。为了使用智能节能器 (Intelligent Energy Saver)的功能,请在BIOS的高级设置里启用Cool 'n' Quiet选项。请访问我们的网站了解智能节能器(Intelligent Energy Saver)的使用方法。华擎网站: http://www.asrock.com
- 11. 华擎 Instant Flash 是一个内建于 Flash ROM 的 BIOS 更新工具程序。 这个方便的BIOS 更新工具可让您无需进入操作系统(如MS-DOS 或 Windows®)即可进行BIOS 的更新。在系统开机自检过程中按下<F6>键或 在 BIOS 设置菜单中按下<F2>键即可进入华擎 Instant F1ash 工具程序。 启动这一程序後,只需把新的BIOS 文件保存在 U 盘、软盘或硬盘中,轻 松点击鼠标就能完成BIOS的更新,而不再需要准备额外的软盘或其他复 杂的更新程序。请注意: U 盘或硬盘必须使用 FAT32/64 文件系统。
- 12. 尽管本主板提供无级频率调控,但不推荐用户超频使用。不同于标准 CPU 总线频率的非标准频率可能会使系统不稳定, 甚至会损害 CPU 和主 板。主板的处理器主频由跳线装置决定。
- 13. 当检测到 CPU 过热问题时, 系统会自动关机。在您重新启动系统之 前, 请检查主板上的CPU 风扇是否正常运转并拔出电源线, 然后再将它 插回。为了提高散热性, 在安装 PC 系统时请在 CPU 和散热器之间涂一 层导热胶。
- 14. 这款主板支持 ASRock AM2 Boost 超频技术。如果您在 BIOS 设置程序里 启用该功能, 内存性能将提升12.5%, 但是实际效果还与您所使用的 AM2 CPU 有关。启用这项功能将对芯片组 / CPU 进行超频。但是, 我们 无法保证所有 CPU/内存配置的系统稳定性。如果您启用 AM2 Boost 功 能之后, 系统变的不稳定, 表明它可能不适合您的系统。您可以选择 关闭该功能, 以保证系统的稳定性。

# 2. 主板安装

这是一款Micro ATX 规格的主板(9.6英寸 X 7.8英寸, 24.4厘米 X 19.8 厘米)。在安装主板之前,了解您的机箱配置以确保主板的正确安装。

# 安全防范

安装主板时, 注意以下安全防范:

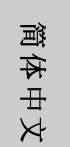

 $32 -$ 

在您安装或者拆卸任何组件之前,确保已关闭电源或者已拔掉电源 线。错误的做法可能会导致主板、外围设备或组件严重受损。

- 设备要有良好的接地线,避免静电损害,进行安装前,请先断  $\overline{1}$ , 开电源, 否则会损坏主板。
- 为了避免主板上的组件受到静电损害, 绝不要把主板径直放到  $2\sqrt{ }$ 地毯等类似的地方, 也要记住在接触主板前使用一个静电手腕 带或接触金属。
- $3\sqrt{ }$ 通过边缘拿住整块主板安装, 切毋接触芯片。
- $4\sqrt{ }$ 在证明放掉静电后,方可进行安装。
- $5\sqrt{ }$ 当把螺丝钉放入螺丝孔用来将主板固定到机箱上时,请不要过 度拧紧螺丝!这样做很可能会损坏主板。
- 2.1 CPU 安装
- 步骤1: 移动固定杆90°角解除插槽锁。
- 步骤2: 将 CPU 直接放置在 CPU 插槽上方, 让有金三角标记的 CPU 一角与插槽上 有小三角标记的一角对齐。
- 步骤3: 谨慎地将处理器插入插槽直到它安装到恰当的位置。

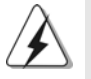

CPU 安装都只有一个正确的方向,为了避免损坏针脚,请不要强迫将CPU 插入插槽中。

步骤4: 处理器放置妥当后, 按紧它并推下插槽固定杆来稳固处理器。推动 固 定杆到侧面的突起部分时会发出"答"的声响表明它被锁住了。

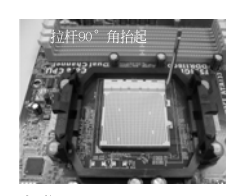

**步骤1:** 抬起插座拉杆

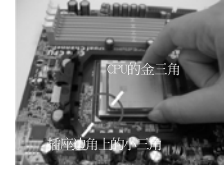

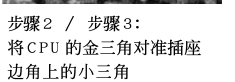

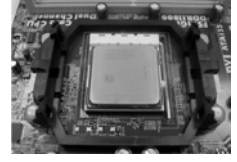

步骤 4: 了<br> 下推并锁住插座拉杆

# 2.2 安装 CPU 风扇和散热片

在主板上安装 CPU 之後, 必须安装大尺寸散热片和散热风扇。同时, 您还 需要在CPU和散热片之间涂抹散热硅脂改进散热效果。确保CPU和散热 片 彼此接触稳固良好。接著将 CPU 风扇连接到 CPU FAN 接口 (CPU\_FAN, 参看第2页 No. 6)。为了正确安装,请仔细查阅CPU 风扇和散热器的使用 说明。

简体中文

ASRock A780GM-LE/128M Motherboard

 $-33$ 

# 2.3 内存安装

此主板提供两个 240-针 DDR2 (Doub1e Data Rate 2, 双倍数据传输速率) DIMM 内存插槽,并且支持双通道内存技术。为了配置双通道,您必须在DDR2 DIMM内 存插槽上安装两根同样的内存条(相同的牌子、速率、容量和芯片类型), 以此激 活双通道内存技术。否则内存将以单通道模式运行。

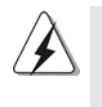

1. 不允许将 DDR 内存条插入 DDR2 插槽, 否则主板和 DIMM 有可能损坏。 2. 如果您仅安装了一根内存条或者两根不同的内存条,这不能激活双通 道内存技术。

#### 安装步骤:

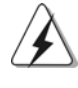

请确保在添加或移走 DIMM 内存或系统部件之前切断电源适配器。

- 步骤1、 DIMM 插槽两端的起拔器向外扳开。
- 步骤2、 将每个DIMM 插槽的凹口与DIMM 内存上凸出部分对应,使凹口与凸出部 分吻合, 内存即能正确安装。

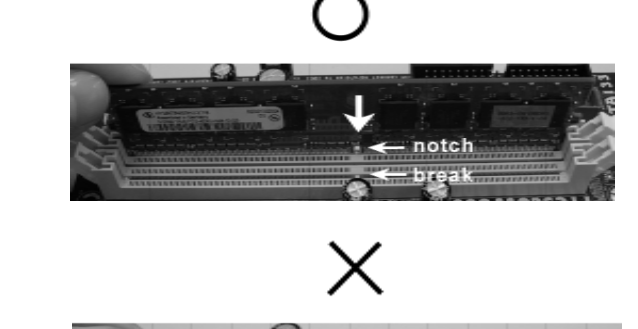

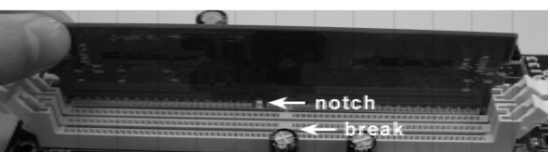

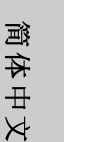

DIMM 内存只能以正确的方向安装。如果你以错误的方向强行将 DIMM 内存插入插槽,那将会导致主板和 DIMM 内存的永久性损坏。

步骤3、 将 DIMM 内存平稳地插入插槽直至两端卡子迅速而充分地归位以及 DIMM 内存完全就位。

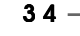

# 2.4 扩展插槽 (PCI 插槽以及PCI Express 插槽)

此主板配备2个PCI 插槽和2个 PCI Express 插槽。 PCI 插槽: 用于安装 32 位的扩展 PCI 卡。 PCIE 插槽: PCIE1 (PCIE x1 插槽; 绿色)用来安装 PCIE x1 显卡, 例如千兆网 卡, SATA2卡等。 PCIE2 (PCIE x16插槽; 绿色)用来安装 PCIE x16显卡。

## 安装步骤:

- 1、在安装扩展卡之前,请确认已经关闭电源或拔掉电源线。在你安装之前,请阅 读扩展卡的说明并完成必需的硬件设置。
- 2、移动机箱挡板,以便使用扩展槽。
- 3、选择一个扩展槽安装扩展卡,装进机箱并用螺丝固定。
- 4、确定接触正确,没有单边翘起的现象。

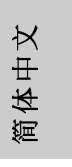

# 2.5 跳线设置

插图所示的就是设置跳线的方法。当跳线 帽放置在针脚上时,这个跳线就是"短 接"。如果针脚上没有放置跳线帽, 这个 跳线就是"开路"。插图显示了一个3针 脚的跳线,当跳线帽放置在针脚1和针脚2 之间时就是"短接"。

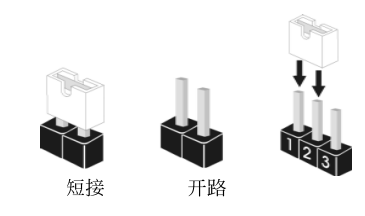

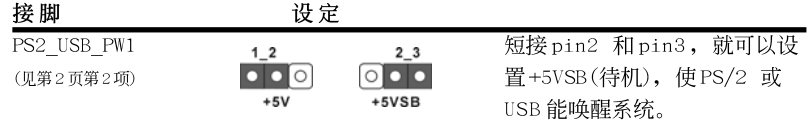

注意: 选择+5VSB, 电源必须能提供+2 AMP 或更高的待机电流。

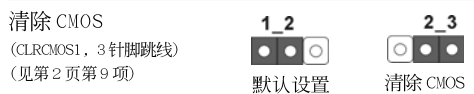

注意: CLRCMOS1 允许您清除 CMOS 里的资料。在 CMOS 里的资料包括系统设置资 讯, 例如系统密码, 日期, 时间及系统设置参数。为了清除并重置系统参 数到默认设置,请关闭电脑并拔掉电源线,然後用跳线帽短接 CLRCMOS1上 的 pin2 和 pin3 五秒钟。如果您需要再完成 BIOS 刷新时清除 CMOS, 您必 须首先启动系统,然後在您进行 CMOS 清除操作之前关闭系统。

# 2.6 连接头

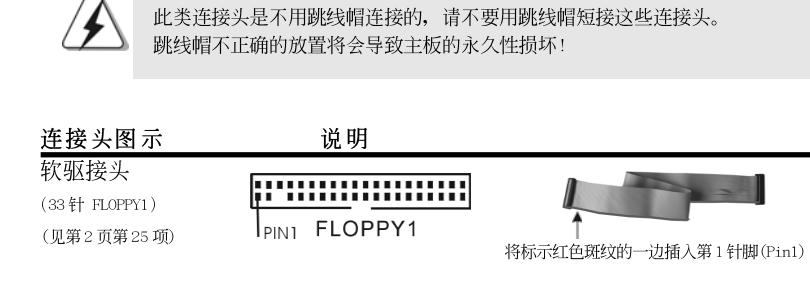

注意: 请确保数据线标红色斑纹的一边插入连接器第1针脚(Pin1)的位置。

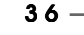

逎

弃

 $\pm$ 

 $\overline{\times}$
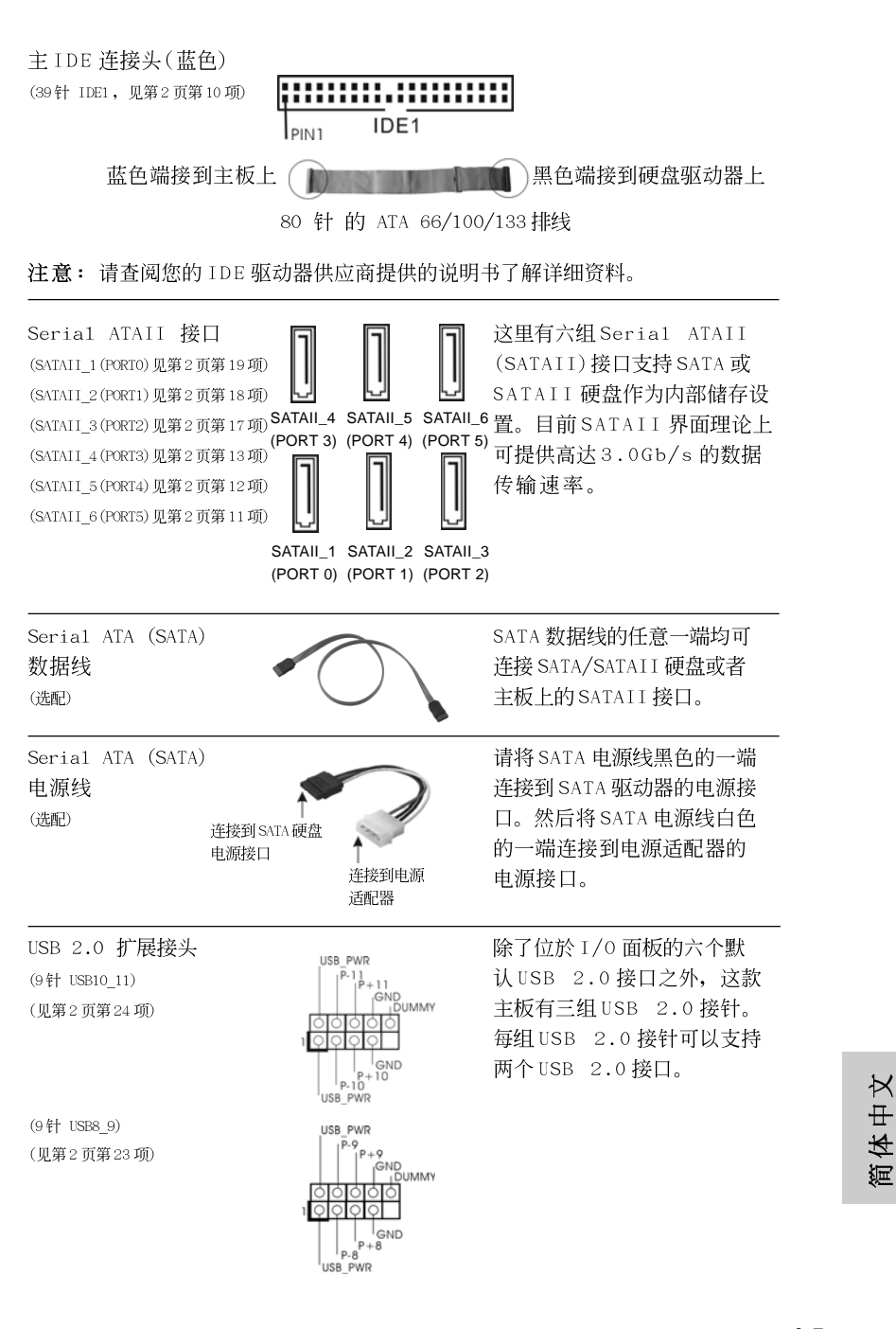

 $-37$ 

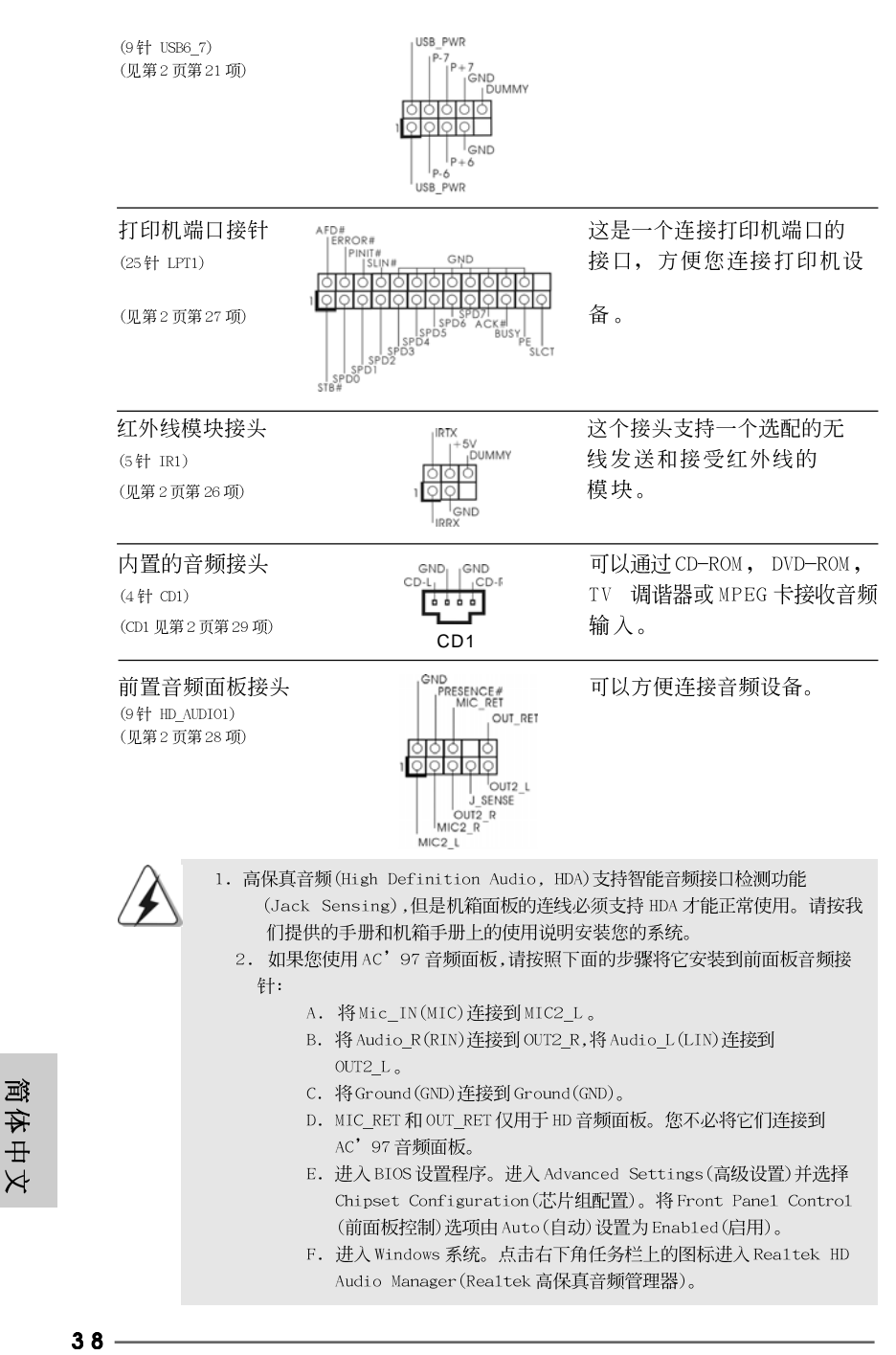

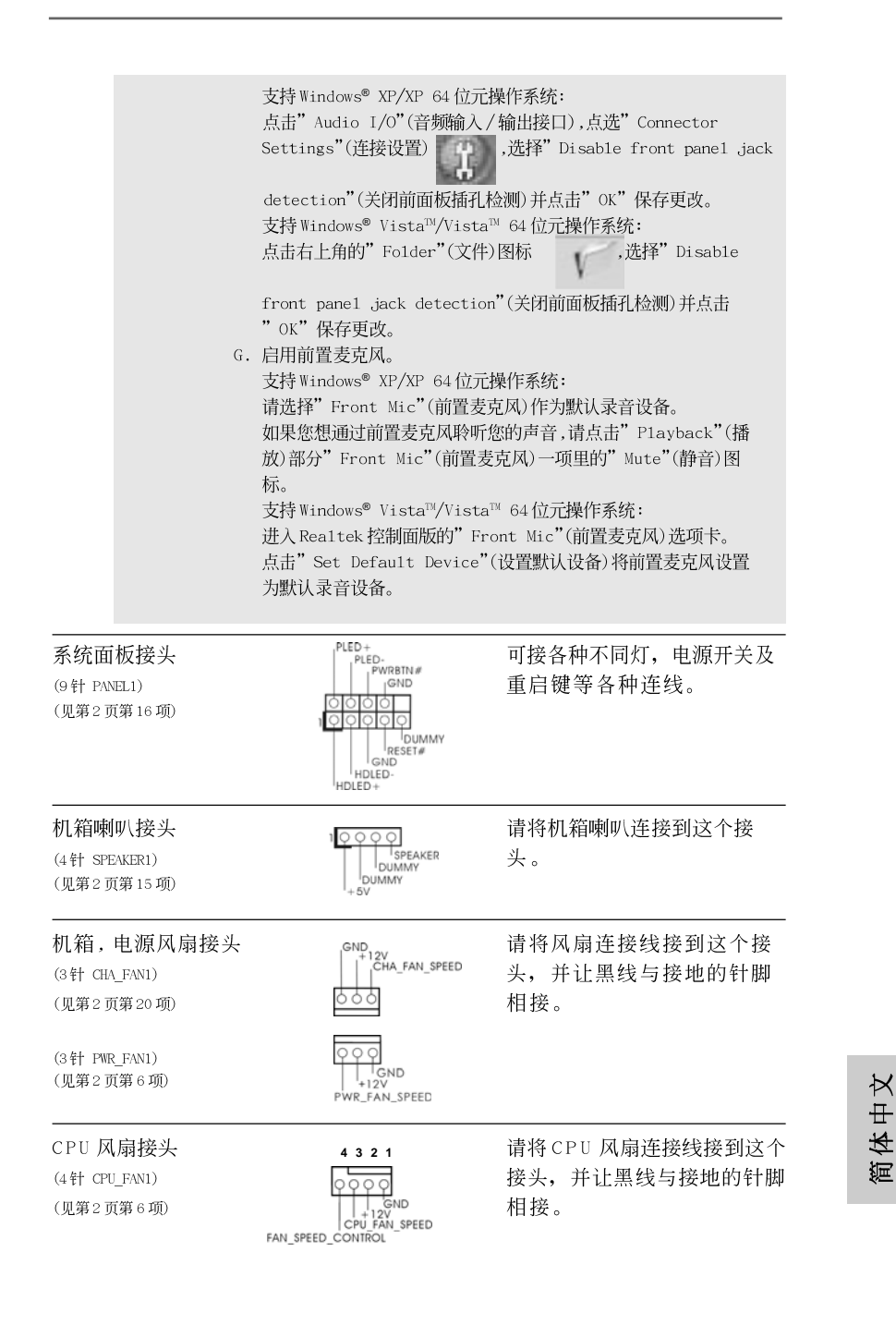

 $-39$ 

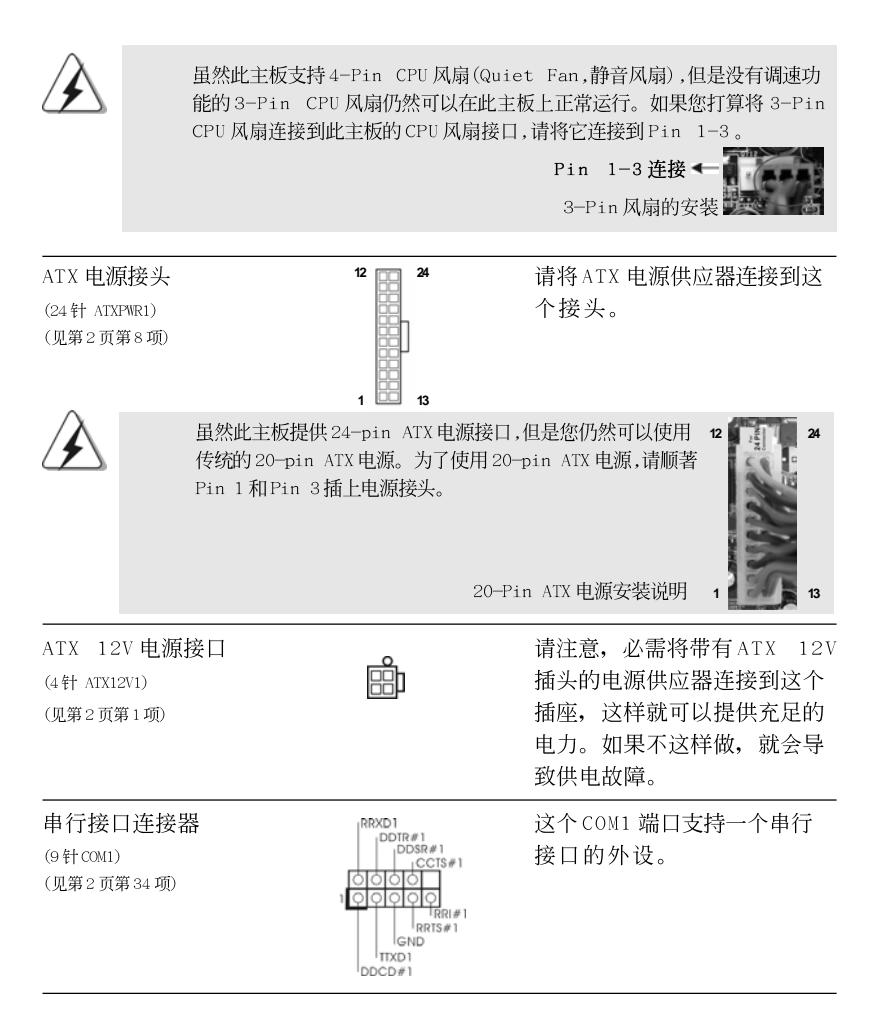

#### 驱动程序安装指南  $2.7$

要将驱动程序安装到您的系统,首先请您将支持光盘放入光驱里。然后,系统即可自 动识别兼容的驱动程序,并在支持光盘的驱动程序页面里依次列出它们。请依此从 上到下安装那些必须的驱动程序。如此您安装的驱动程序就可以正常工作了。

逎 1体中  $\rtimes$ 

# 2.8 在带 RAID 功能的系统上安装 Windows<sup>®</sup> XP / XP 64 位 元 / Vista™ / Vista™ 64 位元

如果您想在 SATA/SATAII 硬盘上使用 RAID 功能安装 Windows® XP, Windows® XP 64位元, Windows® Vista<sup>n</sup>或Windows® Vista<sup>n</sup> 64位元操作系统, 请查阅随机 支持光盘如下路径里的文件了解详细步骤:

..\ RAID Installation Guide

 $40 -$ 

# 2.9 在不带 RAID 功能的系统上安装 Windows<sup>®</sup> XP / XP 64 位元 / Vista™ / Vista™ 64 位元

如果您打算在不带 RAID 功能的 SATA/SATAII 硬盘上安装 Windows® XP, Windows® XP 64位元, Windows® Vista™, Windows® Vista™ 64位元操作系统, 请根据您 安装的操作系统按如下步骤操作。

### 2.9.1 在不带 RAID 功能的系统上安装 Windows<sup>®</sup> XP / XP 64 位元

如果您打算在不带 RAID 功能的 SATA/SATAII 硬盘上安装 Windows® XP / Windows® XP 64 位元操作系统, 请按如下步骤操作。

Using SATA / SATAII HDDs without NCQ and Hot Plug functions (使用不带 NCQ 和热插拔功能的 SATA / SATAII 硬盘)

#### 步骤 1: 设置 BIOS。

 $B<sub>1</sub>$ 

- 进入 BIOS SETUP UTILITY (BIOS 设置程序)→ Advanced Screen (高级  $A_{-}$ 界面)→ IDE Configuration (IDE 配置)。
	- 将" SATA Operation Mode"选项设置为[IDE]。

步骤2: 在系统上安装 Windows<sup>®</sup> XP / XP 64 位元操作系统。

### 2.9.2 在不带 RAID 功能的系统上安装 Windows<sup>®</sup> Vista<sup>™</sup> / Vista™ 64 位元

如果您打算在不带 RAID 功能的 SATA/SATAII 硬盘上安装 Windows® Vista™ / Windows® Vista™ 64 位元操作系统,请按如下步骤操作。

Using SATA / SATAII HDDs without NCQ and Hot Plug functions (使用不带 NCQ 和热插拔功能的 SATA / SATAII 硬盘)

#### 步骤1: 设置BIOS。

进入 BIOS SETUP UTILITY (BIOS 设置程序)→ Advanced Screen (高级  $A$ . 界面)→IDE Configuration (IDE配置)。

将" SATA Operation Mode"选项设置为[IDE]。  $B<sub>1</sub>$ 

步骤2: 在系统上安装 Windows<sup>®</sup> Vista™ / Vista™ 64 位元操作系统。

Using SATA / SATAII HDDs with NCQ and Hot Plug functions (使用 带NCQ 和热插拔功能的 SATA / SATAII 硬盘)

#### 步骤 1: 设置 BIOS。

- 进入 BIOS SETUP UTILITY (BIOS 设置程序)→ Advanced Screen (高级  $A$ . 界面)→IDE Configuration (IDE 配置)。 **B**.
	- 将" SATA Operation Mode"选项设置为[AHCI]。

**ASRock** *A780GM-LE/128M* **Motherboard**

 $-41$ 

简体中文

**12**

**24**

**13**

 **1**

#### 步骤2: 在系统上安装 Windows<sup>®</sup> Vista™ / Vista™ 64 位元操作系 统。

将 Windows® Vista™ / Windows® Vista™ 64 位元光盘放入光驱内启动系统, 然后按提示安装 Windows® Vista™ / Windows® Vista™ 64 位元操作系统。 当您看到"Where do you want to install Windows?" (您想安装Windows 吗?)画面, 请将ASRock 支持光盘放入光驱, 并点击左下角的"Load Driver"按钮载入AMD AHCI驱动程序。AMD AHCI驱动程序位于支持光盘的 如下路径:

(在主板的包装盒内有两张华擎随机支持光盘,请选择其中一张支持 Windows® Vista™ / Vista™ 64 位元的光盘。)

.. \ I386 (针对 Windows® Vista™用户)

.. \ AMD64 (针对 Windows® Vista™ 64位元用户)

之后, 请将 Windows® Vista™ / Windows® Vista™ 64 位元光盘再次放入光驱内继 续安装。

#### 2.10 Untied Overclocking Technology 异步超频技术

这款主板支持 Untied Overclocking Technology 异步超频技术。这意味著在超频 时,由於固定了PCI/PCIE总线,前端总线的超频拥有更多富余的空间,在您启用Untied Overclocking Technology异步超频技术之前,请进入BIOS里的"Overclock Mode"(超频模式)选项,并将它从[Auto](自动)设置为[CPU,PCIE,Async.]。经此更 改之後,超频时 CPU 的前端总线将不再受约束, 同时 PCI 和 PCIE 总线处于固定模式, 因此前端总线可以在更稳定的超频环境下运行。

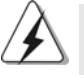

在您使用异步超频技术之前,请查阅第31页了解可能的超频风险。

简体中  $\rtimes$ 

 $42 -$ 

# 3. BIOS信息

主板上的 F1ash Memory 芯片存储了 BIOS 设置程序。启动计算机, 在机器开机自 检(POST)的过程中按下<F2>键, 就可进入BIOS 设置程序, 否则将继续进行开机自检 之常规检验。如果须要在开机自检后进入 BIOS 设置程序, 请按下 <Ct1> + <A1t> + <De1ete>键重新启动计算机, 或者按下系统面板上的重启按钮。功能设置程序储 存有主板自身的和连接在其上的设备的缺省和设定的参数。这些信息用于在启动系 统和系统运行需要时, 测试和初始化元器件。有关 BIOS 设置的详细信息, 请查阅随 机支持光盘里的用户手册(PDF文件)。

# 4. 支持光盘信息

本主板支持各种微软视窗操作系统: Microsoft® Windows® XP/XP 多媒体中心/XP 64位元/Vista™/Vista™ 64位元。主板附带的支持光盘包含各种有助于提高主板效 能的必要驱动和实用程序。请将随机支持光盘放入光驱里, 如果计算机的"自动运 行"功能已启用,屏幕将会自动显示主菜单。如果主菜单不能自动显示,请查找支 持光盘内 BIN 文件夹下的 ASSETUP. EXE 文件并双击它, 即可调出主菜单。

> 体中文 疤

#### 电子信息产品污染控制标示

依据中国发布的「电子信息产品污染控制管理办法」及 SJ/T 11364-2006「电子信 息产品污染控制标示要求」, 电子信息产品应进行标示, 藉以向消费者揭露产品中 含有的有毒有害物质或元素不致发生外泄或突变从而对环境造成污染或对人身、财 产造成严重损害的期限。依上述规定, 您可于本产品之印刷电路板上看见图一之标 示。图一中之数字为产品之环保使用期限。由此可知此主板之环保使用期限为10 年。

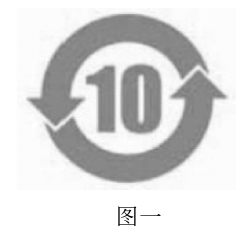

#### 有毒有害物质或元素的名称及含量说明

若您欲了解此产品的有毒有害物质或元素的名称及含量说明,请参照以下表格及说 明。

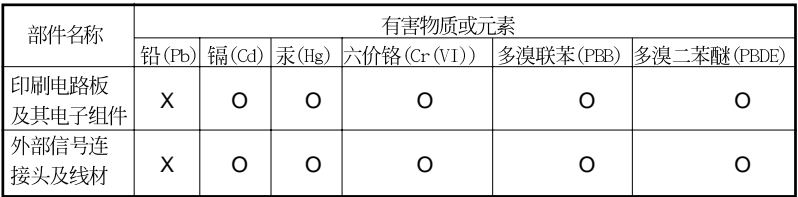

O: 表示该有毒有害物质在该部件所有均质材料中的含量均在 SJ/T 11363-2006 标准规定 的限量要求以下。

X: 表示该有毒有害物质至少在该部件的某一均质材料中的含量超出 SJ/T 11363-2006 标准<br>规定的限量要求,然该部件仍符合欧盟指令 2002/95/EC 的规范。 备注: 此产品所标示之环保使用年限, 系指在一般正常使用状况下。

# 简体中  $\overline{\mathsf{X}}$

 $44 -$ 

# 1. Einführung

Wir danken Ihnen für den Kauf des ASRock *A780GM-LE/128M* Motherboard, ein zuverlässiges Produkt, welches unter den ständigen, strengen Qualitätskontrollen von ASRock gefertigt wurde. Es bietet Ihnen exzellente Leistung und robustes Design, gemäß der Verpflichtung von ASRock zu Qualität und Halbarkeit. Diese Schnellinstallationsanleitung führt in das Motherboard und die schrittweise Installation ein. Details über das Motherboard finden Sie in der Bedienungsanleitung auf der Support-CD.

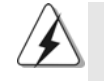

Da sich Motherboard-Spezifikationen und BIOS-Software verändern können, kann der Inhalt dieses Handbuches ebenfalls jederzeit geändert werden. Für den Fall, dass sich Änderungen an diesem Handbuch ergeben, wird eine neue Version auf der ASRock-Website, ohne weitere Ankündigung, verfügbar sein. Die neuesten Grafikkarten und unterstützten CPUs sind auch auf der ASRock-Website aufgelistet. ASRock-Website: http://www.asrock.com Wenn Sie technische Unterstützung zu Ihrem Motherboard oder spezifische Informationen zu Ihrem Modell benötigen, besuchen Sie bitte unsere Webseite: www.asrock.com/support/index.asp

#### **1.1 Kartoninhalt**

ASRock *A780GM-LE/128M* Motherboard (Micro ATX-Formfaktor: 24.4 cm x 19.8 cm; 9.6 Zoll x 7.8 Zoll) ASRock *A780GM-LE/128M* Schnellinstallationsanleitung ASRock *A780GM-LE/128M* Support-CD Ein 80-adriges Ultra-ATA 66/100/133 IDE-Flachbandkabel Ein Seriell-ATA- (SATA) Datenkabel (Option) Ein Seriell-ATA (SATA) Festplattennetzkabel (Option) Ein I/O Shield

> Deutsch Deutsch

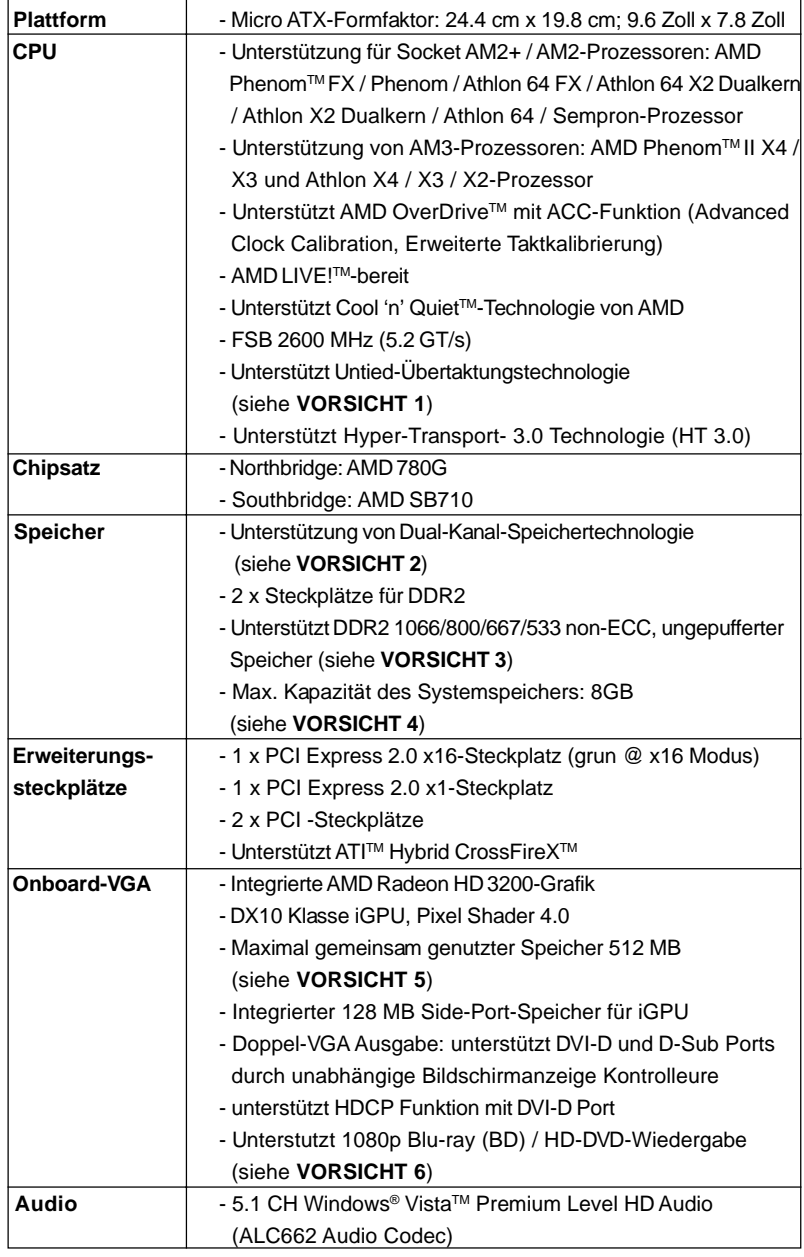

# 1.2 Spezifikationen

**Deutsch** Deutsch

 $46 -$ 

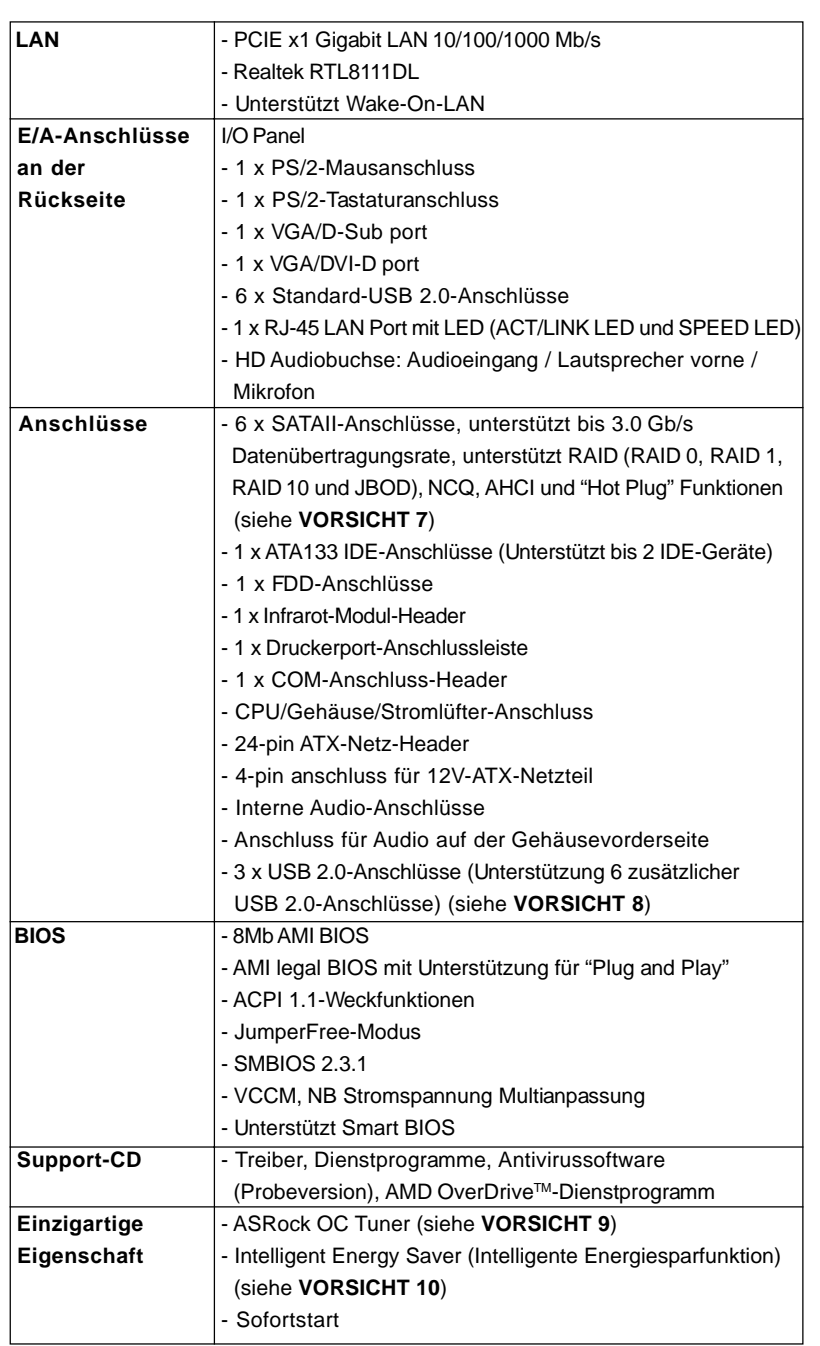

Deutsch Deutsch

 $-47$ 

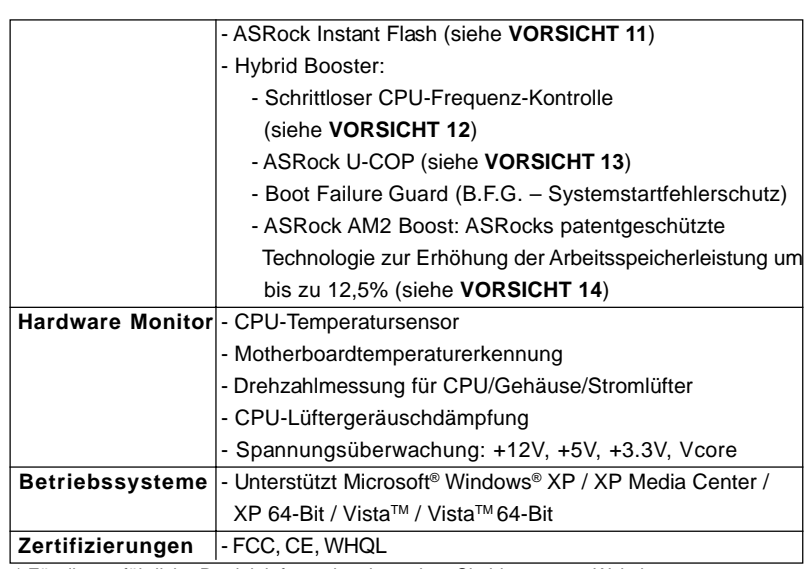

\* Für die ausführliche Produktinformation, besuchen Sie bitte unsere Website:

http://www.asrock.com

#### **WARNUNG**

Beachten Sie bitte, dass Overclocking, einschließlich der Einstellung im BIOS, Anwenden der Untied Overclocking-Technologie oder Verwenden von Overclocking-Werkzeugen von Dritten, mit einem gewissen Risiko behaftet ist. Overclocking kann sich nachteilig auf die Stabilität Ihres Systems auswirken oder sogar Komponenten und Geräte Ihres Systems beschädigen. Es geschieht dann auf eigene Gefahr und auf Ihre Kosten. Wir übernehmen keine Verantwortung für mögliche Schäden, die aufgrund von Overclocking verursacht wurden.

# *VORSICHT!*

- 1. Dieses Motherboard unterstützt die Untied-Übertaktungstechnologie. Unter "Entkoppelte Übertaktungstechnologie" auf Seite 61 finden Sie detaillierte Informationen.
- 2. Dieses Motherboard unterstützt Dual-Kanal-Speichertechnologie. Vor Implementierung der Dual-Kanal-Speichertechnologie müssen Sie die Installationsanleitung für die Speichermodule auf Seite 52 zwecks richtigerInstallation gelesen haben.
- 3. Ob die Speichergeschwindigkeit 1066 MHz unterstützt wird, hängt von der von Ihnen eingesetzten AM2+-CPU ab. Schauen Sie bitte auf unseren Internetseiten in der Liste mit unterstützten Speichermodulen nach, wenn Sie DDR2 1066-Speichermodule einsetzen möchten. ASRock-Internetseite: http://www.asrock.com
- 4. Durch Betriebssystem-Einschränkungen kann die tatsächliche Speichergröße weniger als 4 GB betragen, da unter Windows® XP und Windows® Vista™ etwas Speicher zur Nutzung durch das System reserviert

Deutsch

Deutsch

wird. Unter Windows® XP 64-bit und Windows® Vista™ 64-bit mit 64-Bit-CPU besteht diese Einschränkung nicht.

- 5. Die Maximalspeichergröße ist von den Chipshändler definiert und umgetauscht. Bitte überprüfen Sie AMD website für die neuliche Information.
- 6. 1080p Blu-ray (BD)/HD-DVD Playback Unterstützung auf dieser Hauptplatine fordert die passende Hardwarekonfiguration. Bitte verweisen Sie auf Seite 9 und 10 für minimal Hardware Anforderung und die überschritten 1080p Blu-ray (BD)/HD-DVD Filme in unserem Laborversuch.
- 7. Vor Installation der SATAII-Festplatte an den SATAII-Anschluss lesen Sie bitte "Setup-Anleitung für SATAII-Festplatte" auf Seite 28 der "Bedienungsanleitung" auf der Support-CD, um Ihre SATAII-Festplatte dem SATAII-Modus anzugleichen. Sie können die SATA-Festplatte auch direkt mit dem SATAII-Anschluss verbinden.
- 8. Das Power Management für USB 2.0 arbeitet unter Microsoft® Windows® VistaTM 64-Bit / VistaTM / XP 64-Bit / XP SP1 oder SP2 einwandfrei.
- 9. Es ist ein benutzerfreundlicher ASRock Übertaktenswerkzeug, das erlaubt, dass Sie Ihr System durch den Hardware-Monitor Funktion zu überblicken und Ihre Hardware-Geräte übertakten, um die beste Systemleistung unter der Windows® Umgebung zu erreichen. Besuchen Sie bitte unsere Website für die Operationsverfahren von ASRock OC Tuner. ASRock-Website: http://www.asrock.com
- 10. Mit einer eigenen, modernen Hardware und speziellem Softwaredesign, bietet der Intelligent Energy Saver eine revolutionäre Technologie zur bisher unerreichten Energieeinsparung. Ein Spannungsregler kann die Anzahl von Ausgangsphasen zur Effektivitätsverbessserung reduzieren, wenn sich die CPU im Leerlauf befindet. Mit anderen Worten: Sie genießen außergewöhnliche Energieeinsparung und verbesserten Wirkungsgrad ohne Leistungseinschränkungen. Wenn Sie die Intelligent Energy Saver-Funktion nutzen möchten, aktivieren Sie zuvor die "Cool 'n' Quiet"-Option im BIOS. Weitere Bedienungshinweise zum Intelligent Energy Saver finden Sie auf unseren Internetseiten. ASRock-Internetseite: http://www.asrock.com
- 11. ASRock Instant Flash ist ein im Flash-ROM eingebettetes BIOS-Flash-Programm. Mithilfe dieses praktischen BIOS-Aktualisierungswerkzeugs können Sie das System-BIOS aktualisieren, ohne dafür zuerst Betriebssysteme wie MS-DOS oder Windows® aufrufen zu müssen. Mit diesem Programm bekommen Sie durch Drücken der <F6>-Taste während des POST-Vorgangs oder durch Drücken der <F2>-Taste im BIOS-Setup-Menü Zugang zu ASRock Instant Flash. Sie brauchen dieses Werkzeug einfach nur zu starten und die neue BIOS-Datei auf Ihrem USB-Flash-Laufwerk, Diskettenlaufwerk oder der Festplatte zu speichern, und schon können Sie Ihr BIOS mit nur wenigen Klickvorgängen ohne Bereitstellung einer zusätzlichen Diskette oder eines anderen komplizierten Flash-Programms aktualisieren. Achten Sie darauf, dass das USB-Flash-Laufwerk oder die Festplatte das Dateisystem FAT32/16/12 benutzen muss.

**ASRock** *A780GM-LE/128M* **Motherboard**

Deutsch Deutsch

- 12. Obwohl dieses Motherboard stufenlose Steuerung bietet, wird Overclocking nicht empfohlen. Frequenzen, die von den empfohlenen CPU-Busfrequenzen abweichen, können Instabilität des Systems verursachen oder die CPU beschädigen.
- 13. Wird eine Überhitzung der CPU registriert, führt das System einen automatischen Shutdown durch. Bevor Sie das System neu starten, prüfen Sie bitte, ob der CPU-Lüfter am Motherboard richtig funktioniert, und stecken Sie bitte den Stromkabelstecker aus und dann wieder ein. Um die Wärmeableitung zu verbessern, bitte nicht vergessen, etwas Wärmeleitpaste zwischen CPU und Kühlkörper zu sprühen.
- 14. Dieses Motherboard unterstützt die ASRock AM2 Boost Übertaktungstechnologie. Wenn Sie diese Funktion im BIOS-Setup aktivieren, wird die Arbeitsspeicherleistung um bis zu 12,5% gesteigert. Die Wirkung hängt aber von der verwendeten AM2 CPU ab. Diese Funktion übertaktet die Standardfrequenz des Chipsatz und der CPU. Dennoch gewähren wir die Systemstabilität nicht bei allen CPU/DRAM-Konfigurationen. Wird Ihr System nach dem Aktivieren der AM2 Boost-Funktion unstabil, dann ist diese Funktion wahrscheinlich nicht für Ihr System geeignet. Sie können diese Funktion deaktivieren, um die Stabilität Ihres System zu bewahren.

# 2. Installation

Dies ist ein Motherboard mit einem Micro ATX-Formfaktor (9,6 Zoll x 7,8 Zoll, 24,4 cm x 19,8 cm). Vor Installation des Motherboards müssen Sie die Konfiguration Ihres Gehäuses dahingehend überprüfen, ob das Motherboard dort hineinpasst.

#### Sicherheitshinweise vor der Montage

Bitte nehmen Sie die folgende Sicherheitshinweise zur Kenntnis, bevor Sie das Motherboard einbauen oder Veränderungen an den Einstellungen vornehmen.

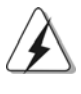

Vor dem Ein- oder Ausbauen einer Komponent müssen Sie sicherstellen, dass der Netzschalter ausgeschaltet oder die Netzleitung von der Steckdose abgezogen ist. Andernfalls könnten das Motherboard, Peripheriegeräte und/ oder Komponenten schwer beschädigt werden.

1. Trennen Sie das System vom Stromnetz, bevor Sie eine Systemkomponente berühren, da es sonst zu schweren Schäden am Motherboard oder den sonstigen internen, bzw. externen Komponenten kommen kann.

2. Um Schäden aufgrund von statischer Elektrizität zu vermeiden, das Motherboard NIEMALS auf einen Teppich o.ä.legen. Denken Sie außerem daran, immer ein geerdetes Armband zu tragen oder ein geerdetes Objekt aus Metall zu berühren, bevor Sie mit Systemkomponenten hantieren. 3. Halten Sie Komponenten immer an den Rändern und vermeiden Sie Berührungen mit den ICs.

**ASRock** *A780GM-LE/128M* **Motherboard**

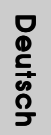

 $50 -$ 

- 4. Wenn Sie Komponenten ausbauen, legen Sie sie immer auf eine antistatische Unterlage, oder zurück in die Tüte, mit der die Komponente geliefert wurde.
- 5. Wenn Sie das Motherboard mit den Schrauben an dem Computergehäuse befestigen, überziehen Sie bitte die Schrauben nicht! Das Motherboard kann sonst beschädigt werden.

#### 2.1 CPU Installation

Schritt 1: Öffnen Sie den CPU-Sockel, indem sie den Hebel leicht zur Seite und dann nach oben ziehen, auf einen Winkel von 90°.

Schritt 2: Positionieren Sie die CPU genau so über dem Sockel, dass sich die Ecke der CPU mit dem goldenen Dreieck exakt über der Ecke des Sockels befindet, die mit einem kleinen Dreieck gekennzeichnet ist.

Schritt 3: Drücken Sie die CPU vorsichtig in den Sockel.

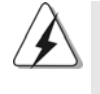

Die CPU sollte problemlos in den Sockel passen. Drücken Sie die CPU nicht mit Gewalt in den Sockel, damit sich die Pins nicht verbiegen. Überprüfen Sie die Ausrichtung und suchen nach verbogenen Pins, sollte die CPU nicht in den Sockel passen.

Schritt 4: Wenn die CPU korrekt im Sockel sitzt, leicht mit dem Finger draufdrücken und gleichzeitig den Hebel nach unten drücken, bis er

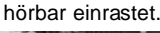

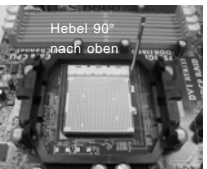

**SCHRITT 1: Ziehen Sie den Sockelhebel hoch**

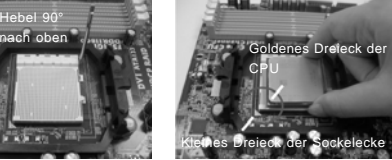

**SCHRITT 2 / SCHRITT 3: Richten Sie das goldene Dreieck der CPU mit dem kleinen Dreieck der Sockelecke aus**

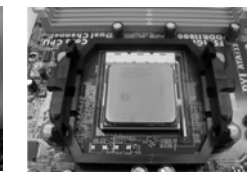

**SCHRITT 4: Drücken Sie den Sockelhebel nach unten und rasten Sie ihn ein**

### 2.2 Installation des CPU-Lüfters und des Kühlkörpers

Nachdem Sie die CPU auf diesem Motherboard installiert haben, müssen Sie einen größeren Kühlkörper und Lüfter installieren, um Wärme abzuleiten. Zwischen CPU und Kühlkörper müssen Sie auch Wärmeleitpaste auftragen, um die Wärmeableitung zu verbessern. Vergewissern Sie sich, dass die CPU und der Kühlkörper gut befestigt sind und einen guten Kontakt zueinander haben. Verbinden Sie dann den CPU-Lüfter mit dem CPU-LÜFTER-Anschluss (CPU\_FAN1, siehe Seite 2, Nr. 6). Beziehen Sie sich für eine richtige Installation auf die Handbücher des CPU-Lüfters und des Kühlkörpers.

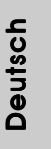

### 2.3 Installation der Speichermodule (DIMM)

Das *A780GM-LE/128M* Motherboard bietet zwei 240polige DDR2 (Double Data Rate 2) DIMM-Steckplätze und unterstützt Zweikanal-Speichertechnologie. Es müssen immer zwei identische Speichermodule (selbe Marke, Geschwindigkeit, Größe und Chip-Art) in den DDR2 DIMM-Steckplätzen installiert werden, um die Zweikanal-Speichertechnologie zu aktivieren. Andernfalls erfolgt der Betrieb im Einkanal-Modus.

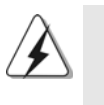

1. s ist nicht zulässig, DDR in einen DDR2 Steckplatz zu installieren; andernfalls könnten Motherboard und DIMMs beschädigt werden.

2. Wenn Sie nur ein Speichermodul oder zwei nicht identische Speichermodule installieren, kann die Zweikanal-Speichertechnologie nicht aktiviert werden.

#### Einsetzen eines DIMM-Moduls

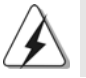

Achten Sie darauf, das Netzteil abzustecken, bevor Sie DIMMs oder Systemkomponenten hinzufügen oder entfernen.

Schritt 1: Öffnen Sie einen DIMM-Slot, indem Sie die seitlichen Clips nach außen drücken.

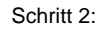

Schritt 2: Richten Sie das DIMM-Modul so über dem Slot aus, dass das Modul mit der Kerbe in den Slot passt.

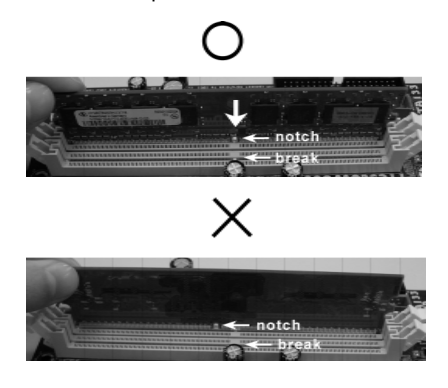

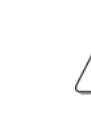

Deutsch

Deutscl

Die DIMM-Module passen nur richtig herum eingelegt in die Steckplätze. Falls Sie versuchen, die DIMM-Module mit Gewalt falsch herum in die Steckplätze zu zwingen, führt dies zu dauerhaften Schäden am Mainboard und am DIMM-Modul.

Schritt 3: Drücken Sie die DIMM-Module fest in die Steckplätze, so dass die Halteklammern an beiden Enden des Moduls einschnappen und das DIMM-Modul fest an Ort und Stelle sitzt.

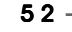

# 2.4 Erweiterungssteckplätze (PCI-Steckplätze und PCI Express-Steckplätze)

Es gibt einen 2 PCI-Steckplätze und 2 PCI Express-Steckplätze am *A780GM-LE/128M* Motherboard.

**PCI-Slots:** PCI-Slots werden zur Installation von Erweiterungskarten mit dem 32bit PCI-Interface genutzt.

**PCI Express-Slots**: PCIE1 (PCIE x1-Steckplatz; grün) wird für PCI Express-Grafikkarten mit x1-Busbreite verwendet wie Gigabit LAN-Karten, SATA2-Karten, usw. eingesetzt. PCIE2 (PCIE x16-Steckplatz; grün) wird für PCI Express-Grafikkarten mit x16-Busbreite verwendet.

### Einbau einer Erweiterungskarte

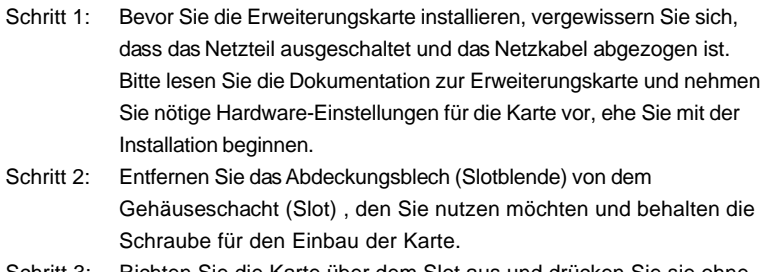

Schritt 3: Richten Sie die Karte über dem Slot aus und drücken Sie sie ohne Gewalt hinein, bis sie den Steckplatz korrekt ausfüllt.

Schritt 4: Befestigen Sie die Karte mit der Schraube aus Schritt 2.

**Deutsch** Deutsch

#### 2.5 Einstellung der Jumper

Die Abbildung verdeutlicht, wie Jumper gesetzt werden. Werden Pins durch Jumperkappen verdeckt, ist der Jumper "gebrückt". Werden keine Pins durch Jumperkappen verdeckt, ist der Jumper "offen". Die Abbildung zeigt einen 3-Pin Jumper dessen Pin1 und Pin2 "gebrückt" sind, bzw. es befindet sich eine Jumper-Kappe auf diesen beiden Pins.

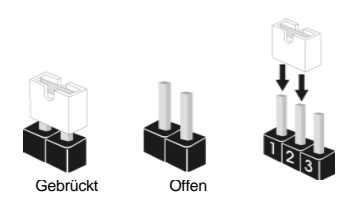

Weckfunktionen zu aktivieren.

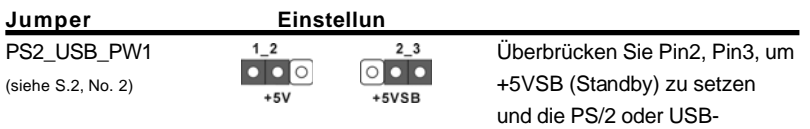

Hinweis: Um +5VSB nutzen zu können, muss das Netzteil auf dieser Leitung 2A oder mehr leisten können.

CMOS löschen (CLRCMOS1, 3-Pin jumper) (siehe S.2, No. 9)

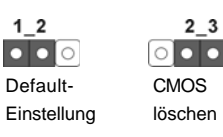

Hinweis: CLRCMOS1 erlaubt Ihnen das Löschen der CMOS-Daten. Diese beinhalten das System-Passwort, Datum, Zeit und die verschiedenen BIOS-Parameter. Um die Systemparameter zu löschen und auf die Werkseinstellung zurückzusetzen, schalten Sie bitte den Computer ab und entfernen das Stromkabel. Benutzen Sie eine Jumperkappe, um die Pin 2 und Pin 3 an CLRCMOS1 für 5 Sekunden kurzzuschließen. Bitte vergessen Sie nicht, den Jumper wieder zu entfernen, nachdem das CMOS gelöscht wurde. Bitte vergessen Sie nicht, den Jumper wieder zu entfernen, nachdem das CMOS gelöscht wurde. Wenn Sie den CMOS-Inhalt gleich nach dem Aktualisieren des BIOS löschen müssen, müssen Sie zuerst das System starten und dann wieder ausschalten, bevor Sie den CMOS-Inhalt löschen.

Deutscl Deutsch

 $54 -$ 

### 2.6 Anschlüsse

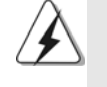

Anschlussleisten sind KEINE Jumper. Setzen Sie KEINE Jumperkappen auf die Pins der Anschlussleisten. Wenn Sie die Jumperkappen auf die Anschlüsse setzen, wird das Motherboard permanent beschädigt!

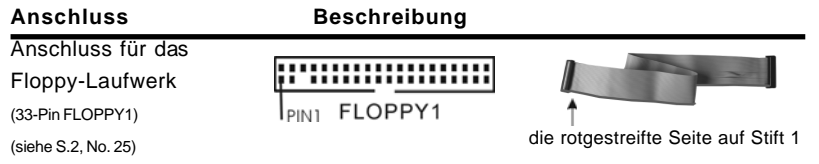

Hinweis: Achten Sie darauf, dass die rotgestreifte Seite des Kabel mit der Stift 1- Seite des Anschlusses verbunden wird.

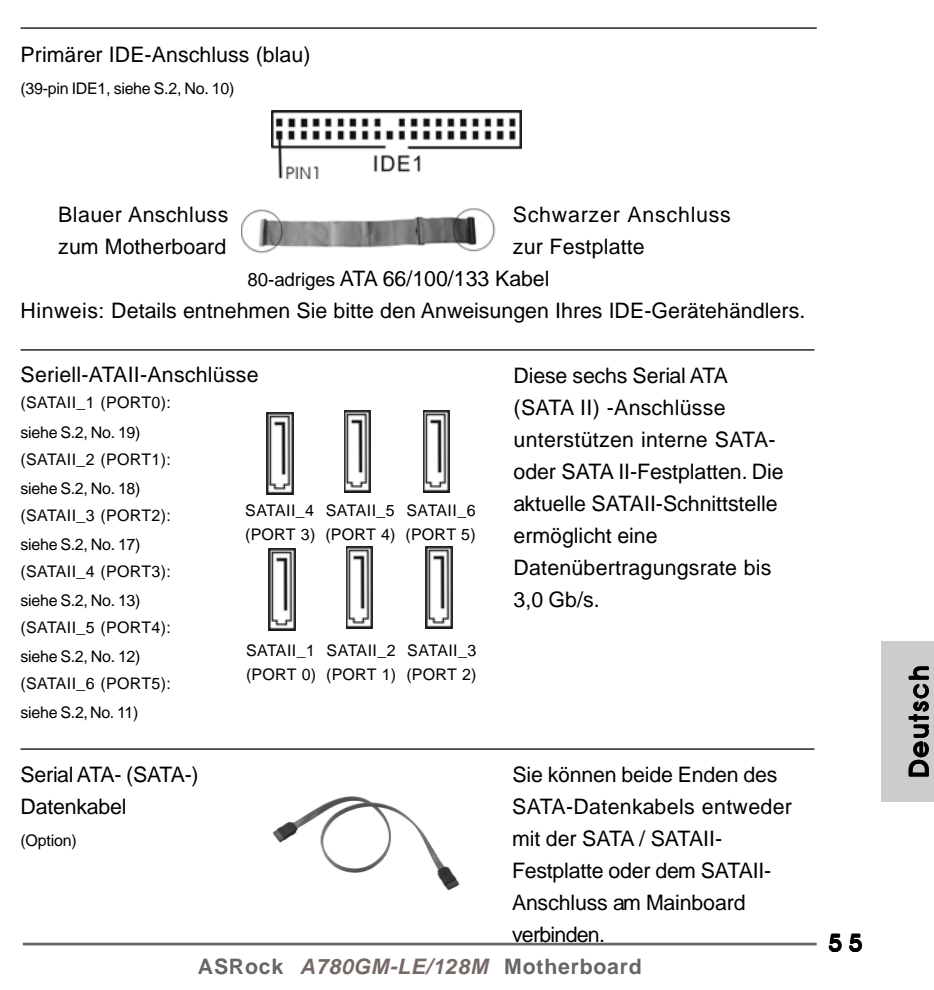

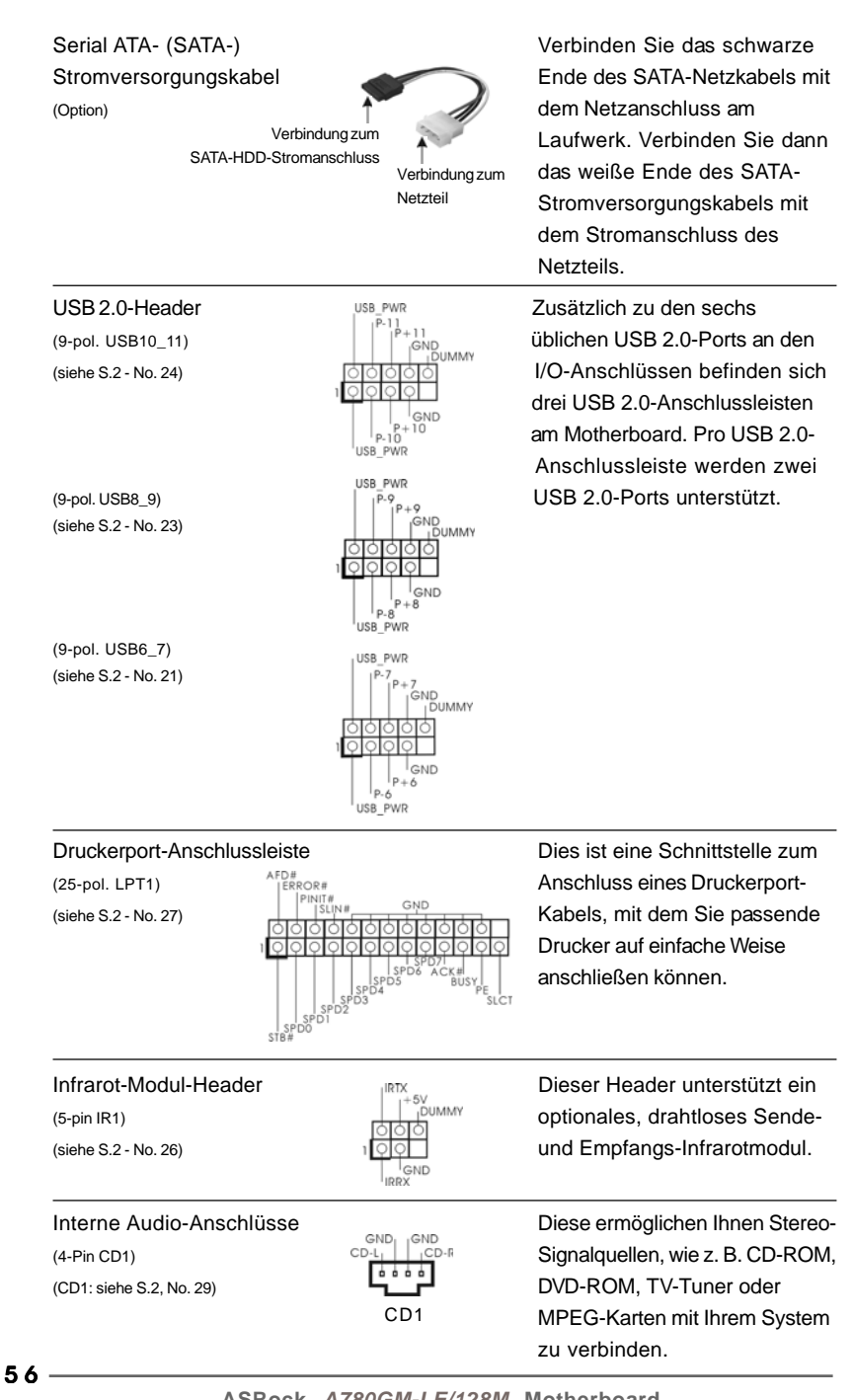

Deutsch Deutsch

Anschluss für Audio auf **Dieses Interface zu einem** (siehe S.2, No. 28) **Interest and American Exercise 1** Innen eine bequeme

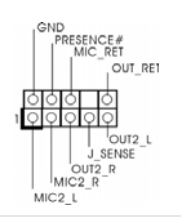

der Gehäusevorderseite **Audio-Panel auf der Vorderseite** (9-Pin HD\_AUDIO1) **Ihres Gehäuses, ermöglicht** Kontrolle über Audio-Geräte.

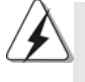

1. High Definition Audio unterstützt Jack Sensing (automatische Erkennung falsch angeschlossener Geräte), wobei jedoch die Bildschirmverdrahtung am Gehäuse HDA unterstützen muss, um richtig zu funktionieren. Beachten Sie bei der Installation im System die Anweisungen in unserem Handbuch und im Gehäusehandbuch.

- 2. Wenn Sie die AC'97-Audioleiste verwenden, installieren Sie diese wie nachstehend beschrieben an der Front-Audioanschlussleiste:
	- A. Schließen Sie Mic\_IN (MIC) an MIC2\_L an.
	- B. Schließen Sie Audio\_R (RIN) an OUT2\_R und Audio\_L (LIN) an OUT2\_L an.
	- C. Schließen Sie Ground (GND) an Ground (GND) an.
	- D. MIC\_RET und OUT\_RET sind nur für den HD-Audioanschluss gedacht. Diese Anschlüsse müssen nicht an die AC'97-Audioleiste angeschlossen werden.
	- E. Rufen Sie das BIOS-Setup-Dienstprogramm auf. Wechseln Sie zu Erweiterte Einstellungen und wählen Sie Chipset-Konfiguration. Setzen Sie die Option Frontleistenkontrolle von [Automatisch] auf [Aktiviert].
	- F. Rufen Sie das Windows-System auf. Klicken Sie auf das Symbol in der Taskleiste unten rechts, um den Realtek HD Audio-Manager aufzurufen. Für Windows® XP / XP 64-Bit Betriebssystem:
		- Klicken Sie auf "Audio-E/A", wählen Sie die "Anschlusseinstellungen" , wählen Sie "Erkennung der Frontleistenbuchse deaktivieren"<br>"Litter"<br>"Litter"

 und speichern Sie die Änderung durch Klicken auf "OK". Für Windows<sup>®</sup> Vista™/ Vista<sup>™</sup> 64-Bit Betriebssystem: Die Rechtoberseite "Dateiordner" Ikone anklicken , "Schalttafel

 Buchse Entdeckung sperren" wählen und die Änderung speichern, indem Sie "OKAY" klicken.

G. Aktivierung des vorderseitigen Mikrofons.

 Für Betriebssystem Windows® XP / XP 64-Bit: Wählen Sie "Front Mic" (Vorderes Mikr.) als Standard-Aufnahmegerät. Möchten Sie Ihre Stimme über das vorderseitige Mikrofon hören, dann wählen Sie bitte das Symbol "Mute" (Stumm) unter "Front Mic" (Vorderes Mikr.) im Abschnitt "Playback" (Wiedergabe) ab. Für Betriebssystem Windows® VistaTM / VistaTM 64-Bit: Rufen Sie die Registerkarte "Front Mic" (Vorderes Mikr.) im Realtek- Bedienfeld auf. Klicken Sie auf "Set Default Device" (Standardgerät einstellen), um das vorderseitige Mikrofon als Standard- Aufnahmegerät zu übernehmen.

**ASRock** *A780GM-LE/128M* **Motherboard**

Deutsch Deutsch

5 7

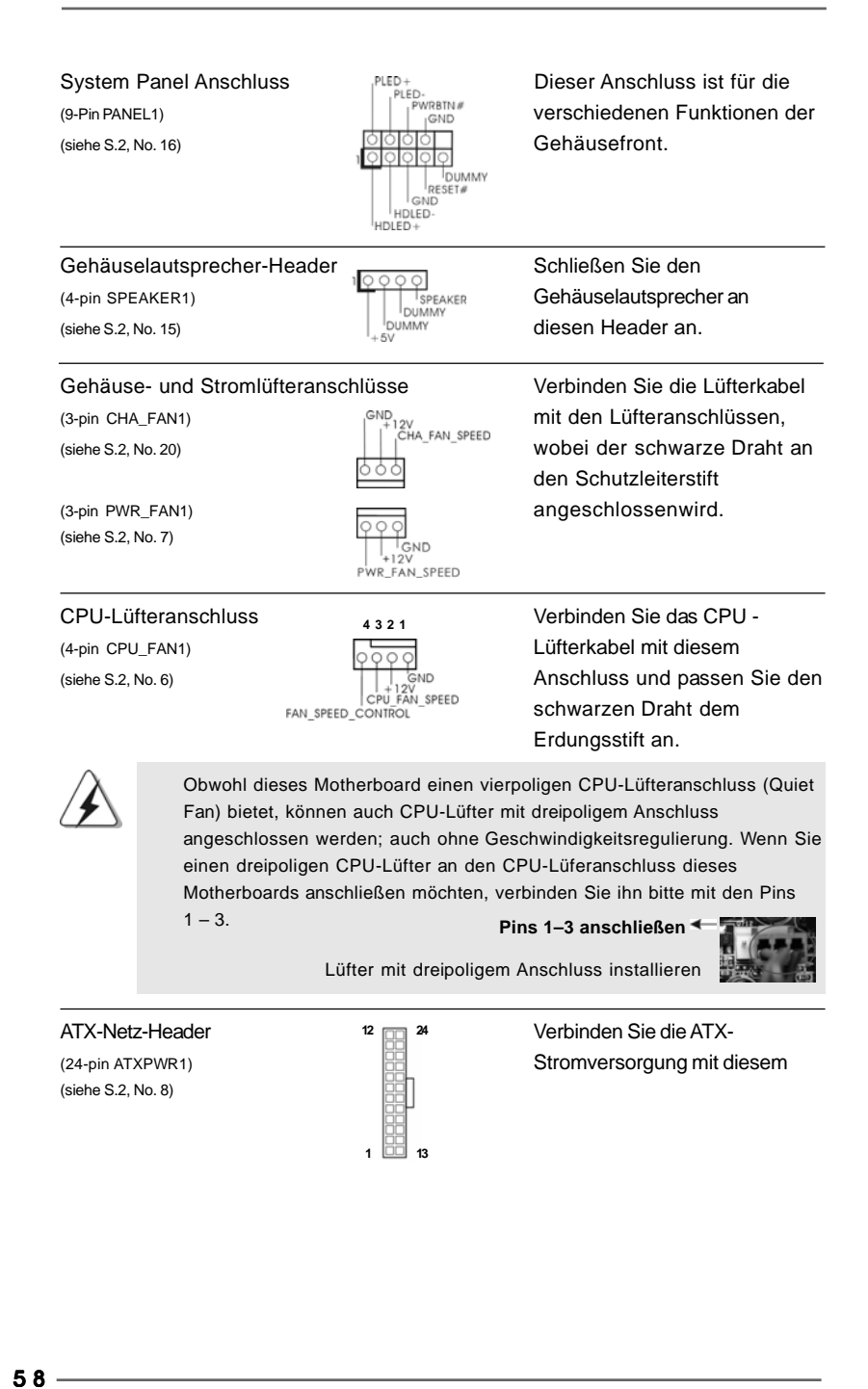

Deutsch

Deutsch

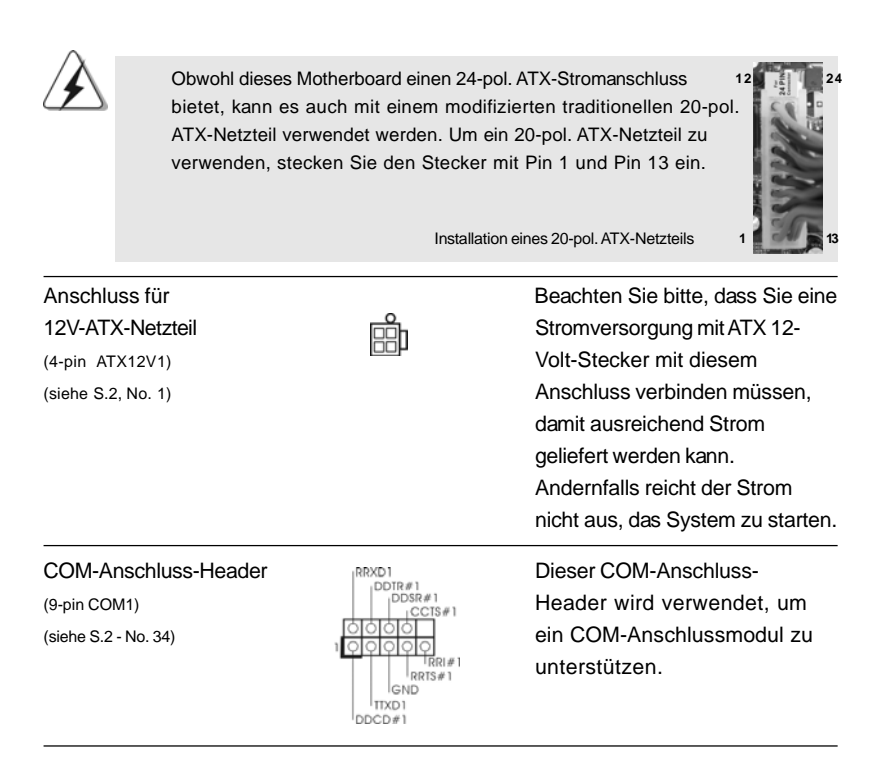

#### 2.7 Treiberinstallation

**n** ren Zur Treiberinstallation Sie bitte die Unterstützungs-CD in Ihr optisches Laufwerk ein. Anschließend werden die mit Ihrem System kompatiblen Treiber automatisch erkannt und auf dem Bildschirm angezeigt. Zur Installation der nötigen Treiber gehen Sie bitte der Reihe nach von oben nach unten vor. Nur so können die von Ihnen installierten Treiber richtig arbeiten.

### 2.8 Windows® XP / XP 64-Bit / Vista™ / Vista™ 64-Bit mit RAID-Funktionalität installieren

Wenn Sie die Betriebssysteme Windows® XP / XP 64-bit / Vista™ / Vista™ 64-bit auf Ihren SATA- / SATAII-Festplatten mit RAID-Funktionalität installieren möchten, entnehmen Sie die detaillierten Schritte bitte dem Dokument, das Sie unter folgendem Pfad auf der Unterstützungs-CD finden: **..\ RAID Installation Guide**

Deutsch Deutsch

**ASRock** *A780GM-LE/128M* **Motherboard**

5 9

## 2.9 Installation von Windows® XP / XP 64-Bit / Vista<sup>™</sup> / Vista™ 64-Bit ohne RAID-Funktionen

Wenn Sie Windows® XP, Windows® XP 64-Bit, Windows® Vista™ oder Windows® VistaTM 64-Bit ohne RAID-Funktionalität auf Ihren SATA / SATAII-Festplatten installieren, dann folgen Sie bitte je nach dem zu installierenden Betriebssystem den folgenden Schritten.

### 2.9.1 Installation von Windows® XP / XP 64-Bit ohne RAID-Funktionen

Wenn Sie Windows® XP / Windows® XP 64-Bit ohne RAID-Funktionalität auf Ihren SATA / SATAII-Festplatten installieren, gehen Sie bitte wie folgt vor.

#### **Verwendung von SATA / SATAII-Festplatten ohne NCQ und Hot-Plug-Funktionen**

#### **SCHRITT 1: Konfigurieren Sie BIOS.**

- A. Rufen Sie im BIOS-DIENSTPROGRAMM den Bildschirm  $\rightarrow$  Erweitert" und  $\rightarrow$ "IDE-Konfiguration" auf.
- B. Setzen Sie die Option "SATA Operation Mode" (SATA-Betriebsmodus) auf [IDE].

**SCHRITT 2: Installieren Sie Windows® XP / XP 64-Bit in Ihrem System.**

### 2.9.2 Installation von Windows<sup>®</sup> Vista™ / Vista™ 64-Bit ohne RAID-Funktionen

Wenn Sie Windows® Vista™ / Vista™ 64-Bit ohne RAID-Funktionalität auf Ihren SATA / SATAII-Festplatten installieren, gehen Sie bitte wie folgt vor.

**Verwendung von SATA / SATAII-Festplatten ohne NCQ und Hot-Plug-Funktionen**

#### **SCHRITT 1: Konfigurieren Sie BIOS.**

- A. Rufen Sie im BIOS-DIENSTPROGRAMM den Bildschirm  $\rightarrow$  Erweitert" und  $\rightarrow$ "IDE-Konfiguration" auf.
- B. Setzen Sie die Option "SATA Operation Mode" (SATA-Betriebsmodus) auf [IDE].

**SCHRITT 2: Installieren Sie Windows® VistaTM / VistaTM 64-Bit in Ihrem System.**

 $60 -$ 

Deutsch

Deutscl

#### **Verwendung von SATA / SATAII-Festplatten mit NCQ und Hot-Plug-Funktionen**

**SCHRITT 1: Konfigurieren Sie BIOS.**

- A. Rufen Sie im BIOS-DIENSTPROGRAMM den Bildschirm  $\rightarrow$  Erweitert" und  $\rightarrow$ "IDE-Konfiguration" auf.
- B. Setzen Sie die Option "SATA Operation Mode" (SATA-Betriebsmodus) auf [AHCI].

**SCHRITT 2: Installieren Sie Windows® VistaTM / VistaTM 64-Bit in Ihrem System.**

Legen Sie Windows® Vista™ / Vista™ 64-Bit optische Disc in das optische Laufwerk ein, um Ihr System zu starten. Folgen Sie anschließend den Anweisungen, um das Windows® Vista™ / Vista™ 64-Bit Betriebssystem auf Ihrem System zu installieren. Wenn die Frage "Wo möchten Sie Windows installieren?" erscheint, legen Sie bitte die ASRock Support CD in Ihr optisches Laufwerk ein. Klicken Sie anschließend die "Treiber laden"-Schaltfläche links unten, um die AMD AHCI-Treiber zu installieren. Die AMD AHCI-Treiber befinden sich in dem folgenden Verzeichnis auf der Support CD:

(Es gibt die zwei ASRock Unterstützungs-CDs in dem

Hauptplatinegeschenkkastensatz, bitte wählen Sie dasjenige für Windows® Vista™/ Vista™ 64-Bit.)

.. **\ I386** (Für Windows® Vista™-Benutzer)

**.. \ AMD64** (Für Windows<sup>®</sup> Vista™ 64-Bit Benutzer)

Legen Sie danach noch einmal die Windows® Vista™ / Vista™ 64-Bit optische Disc in das optische Laufwerk, um die Installation fortzusetzen.

# 2.10 Entkoppelte Übertaktungstechnologie (Untied Overclocking Technology)

Dieses Motherboard unterstützt die Entkoppelte Übertaktungstechnologie, durch die der FSB durch fixierte PCI-/PCIE-Busse beim Übertakten effektiver arbeiten. Bevor Sie die Entkoppelte Übertaktung aktivieren, stellen Sie bitte die Option "Overclock Mode" (Übertaktungsmodus) im BIOS von [Auto] auf [CPU, PCIE, Async.] um. Dadurch wird der CPU-FSB beim Übertakten entkoppelt, PCI- und PCIE-Busse werden jedoch fixiert, so dass der FSB in einer stabileren Übertaktungsumgebung arbeiten kann.

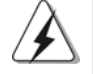

Beziehen Sie sich auf die Warnung vor möglichen Overclocking-Risiken auf Seite 48, bevor Sie die Untied Overclocking-Technologie anwenden.

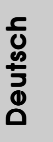

# 3. BIOS-Information

Das Flash Memory dieses Motherboards speichert das Setup-Utility. Drücken Sie <F2> während des POST (Power-On-Self-Test) um ins Setup zu gelangen, ansonsten werden die Testroutinen weiter abgearbeitet. Wenn Sie ins Setup gelangen wollen, nachdem der POST durchgeführt wurde, müssen Sie das System über die Tastenkombination <Ctrl> + <Alt> + <Delete> oder den Reset-Knopf auf der Gehäusevorderseite, neu starten. Natürlich können Sie einen Neustart auch durchführen, indem Sie das System kurz ab- und danach wieder anschalten. Das Setup-Programm ist für eine bequeme Bedienung entwickelt worden. Es ist ein menügesteuertes Programm, in dem Sie durch unterschiedliche Untermenüs scrollen und die vorab festgelegten Optionen auswählen können. Für detaillierte Informationen zum BIOS-Setup, siehe bitte das Benutzerhandbuch (PDF Datei) auf der Support CD.

# 4. Software Support CD information

Dieses Motherboard unterstützt eine Reiche von Microsoft® Windows® Betriebssystemen: XP / XP Media Center / XP 64-Bit / Vista™ / Vista™ 64-Bit. Die Ihrem Motherboard beigefügte Support-CD enthält hilfreiche Software, Treiber und Hilfsprogramme, mit denen Sie die Funktionen Ihres Motherboards verbessern können Legen Sie die Support-CD zunächst in Ihr CD-ROM-Laufwerk ein. Der Willkommensbildschirm mit den Installationsmenüs der CD wird automatisch aufgerufen, wenn Sie die "Autorun"-Funktion Ihres Systems aktiviert haben. Erscheint der Wilkommensbildschirm nicht, so "doppelklicken" Sie bitte auf das File ASSETUP. EXE im BIN-Verzeichnis der Support-CD, um die Menüs aufzurufen. Das Setup-Programm soll es Ihnen so leicht wie möglich machen. Es ist menügesteuert, d.h. Sie können in den verschiedenen Untermenüs Ihre Auswahl treffen und die Programme werden dann automatisch installiert.

Deutsc Deutsch

 $62 -$ 

# 1. Introduction

Merci pour votre achat d'une carte mère ASRock *A780GM-LE/128M* une carte mère très fiable produite selon les critères de qualité rigoureux de ASRock. Elle offre des performances excellentes et une conception robuste conformément à l'engagement d'ASRock sur la qualité et la fiabilité au long terme.

Ce Guide d'installation rapide présente la carte mère et constitue un guide d'installation pas à pas. Des informations plus détaillées concernant la carte mère pourront être trouvées dans le manuel l'utilisateur qui se trouve sur le CD d'assistance.

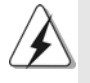

Les spécifications de la carte mère et le BIOS ayant pu être mis à jour, le contenu de ce manuel est sujet à des changements sans notification. Au cas où n'importe qu'elle modification intervenait sur ce manuel, la version mise à jour serait disponible sur le site web ASRock sans nouvel avis. Vous trouverez les listes de prise en charge des cartes VGA et CPU également sur le site Web ASRock. Site web ASRock, http://www.asrock.com Si vous avez besoin de support technique en relation avec cette carte mère, veuillez consulter notre site Web pour de plus amples informations particulières au modèle que vous utilisez. www.asrock.com/support/index.asp

### 1.1 Contenu du paquet

Carte mère ASRock *A780GM-LE/128M*

(Facteur de forme Micro ATX: 9.6 pouces x 7.8 pouces, 24.4 cm x 19.8 cm) Guide d'installation rapide ASRock *A780GM-LE/128M* CD de soutien ASRock *A780GM-LE/128M* Un câble ruban IDE Ultra ATA 66/100/133 80 conducteurs Un câble de données Serial ATA (SATA) (Optionnelle) Un cordon d'alimentation DD série ATA (SATA) (Optionnelle) Un écran I/O

Français

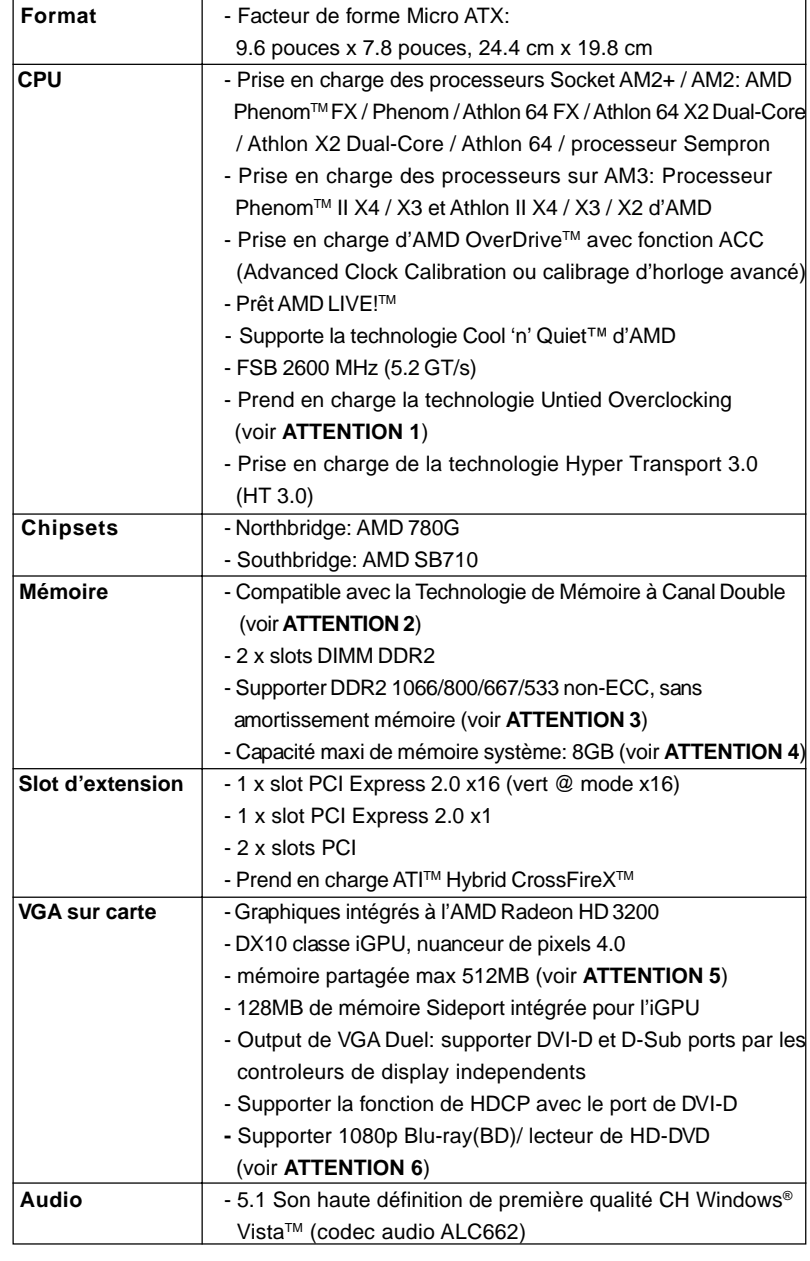

# 1.2 Spécifications

 $64$  —

Français

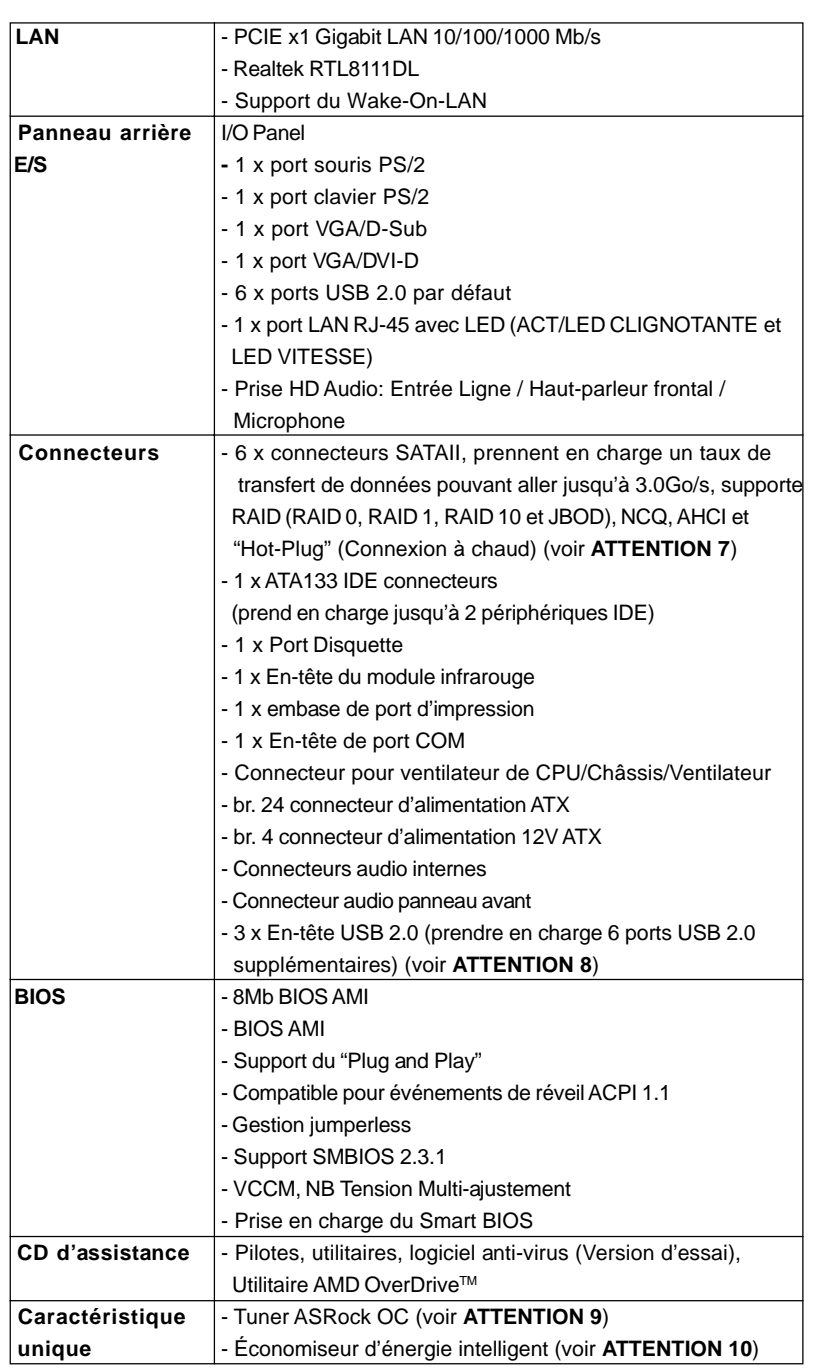

 $-65$ 

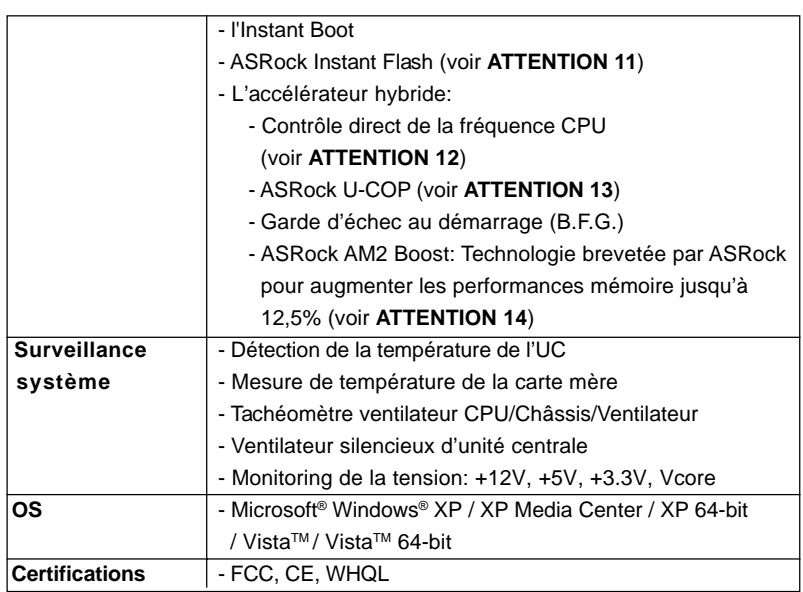

 \* Pour de plus amples informations sur les produits, s'il vous plaît visitez notre site web: http://www.asrock.com

#### **ATTENTION**

Il est important que vous réalisiez qu'il y a un certain risque à effectuer l'overclocking, y compris ajuster les réglages du BIOS, appliquer la technologie Untied Overclocking, ou utiliser des outils de tiers pour l'overclocking. L'overclocking peut affecter la stabilité de votre système, ou même causer des dommages aux composants et dispositifs de votre système. Si vous le faites, c'est à vos frais et vos propres risques. Nous ne sommes pas responsables des dommages possibles causés par l'overclocking.

#### *ATTENTION!*

- 1. Cette carte mère prend en charge la technologie Untied Overclocking. Veuillez lire "La technologie de surcadençage à la volée" à la page 79 pour plus d'informations.
- 2. Cette carte mère supporte la Technologie de Mémoire à Canal Double. Avant d'intégrer la Technologie de Mémoire à Canal Double, assurezvous de bien lire le guide d'installation des modules mémoire en page 70 pour réaliser une installation correcte.
- 3. La prise en charge de fréquences de mémoire de 1066MHz dépend du CPU AM2+ que vous choisissez. Si vous choisissez des barrettes de mémoire DDR2 1066 sur cette carte mère, veuillez vous référer à la liste des mémoires prises en charge sur notre site Web pour connaître barrettes de mémoire compatibles. Site Web ASRock http://www.asrock.com
- 4. Du fait des limites du système d'exploitation, la taille mémoire réelle réservée au système pourra être inférieure à 4 Go sous Windows® XP et Windows® Vista™. Avec Windows® XP 64 bits et Windows® Vista™ 64 bits avec CPU 64 bits, il n'y a pas ce genre de limitation.

Français

- 5. La dimension maximum du memoire partage est definie par le vendeur de jeu de puces et est sujet de changer. Veuillez verifier la AMD website pour les informations recentes SVP.
- 6. Le support du lecteur HD-DVD/1080p Blu-ray(BD) sur la carte mere demande la configuration propre du materiel. Veilliez consulter la page 9 et 10 pour la demande du materiel minimum et les films passes HD-DVD/1080p Blu-ray (BD) dans notre lab de test.
- 7. Avant d'installer le disque dur SATAII au connecteur SATAII, veuillez lire le Guide « Installation du disque dur SATAII » à la page 28 du « Manuel de l'utilisateur » qui se trouve sur le CD de support pour régler votre lecteur de disque dur SATAII au mode SATAII. Vous pouvez aussi directement connecter le disque dur SATA au connecteur **SATAIL**
- 8. La gestion de l'alimentation pour l'USB 2.0 fonctionne bien sous Microsoft<sup>®</sup> Windows<sup>®</sup> Vista™ 64-bit/ Vista™ / XP 64-bit / XP SP1; SP2.
- 9. Il s'agit d'un usage facile ASRock overclocking outil qui vous permet de surveiller votre système en fonction de la monitrice de matériel et overclocker vos périphériques de matériels pour obtenir les meilleures performances du système sous environnement Windows®. S'il vous plaît visitez notre site web pour le fonctionnement des procédures de Tuner ASRock OC. ASRock website: http://www.asrock.com
- 10. Avec une conception matérielle et logicielle propriétaire avancée, Intelligent Energy Saver (L'économiseur d'énergie intelligent) est une technologie révolutionnaire qui apporte des économies d'énergie sans précédent. Le régulateur de tension permet de réduire le nombre de phases de sortie pour améliorer le rendement lorsque les noyaux du CPU sont en veille. En d'autre termes, il peut amener des économies d'énergie exceptionnelles et améliorer le rendement énergétique sans sacrifier aux performances de calcul. Pour utiliser la fonction Intelligent Energy Saver (L'économiseur d'énergie intelligent), veuillez activer l'option Cool 'n' Quiet dans l'outil de configuration du BIOS par avance. Veuillez visiter notre site Web pour connaître les procédures d'utilisation de l' Intelligent Energy Saver (L'économiseur d'énergie intelligent).
	- Site Web d'ASRock: http://www.asrock.com
- 11. O ASRock Instant Flash é um utilitário de flash do BIOS incorporado na memória Flash ROM. Esta prática ferramenta de actualização do BIOS permite-lhe actualizar o BIOS do sistema sem necessitar de entrar nos sistemas operativos, como o MS-DOS ou o Windows®. Com este utilitário, poderá premir a tecla <F6> durante o teste de arranque POST ou premir a tecla <F2> para exibir o menu de configuração do BIOS para aceder ao ASRock Instant Flash. Execute esta ferramenta para guardar o novo ficheiro de BIOS numa unidade flash USB, numa disquete ou num disco rígido, em seguida, poderá actualizar o BIOS com apenas alguns cliques sem ter de utilizar outra disquete ou outro complicado utilitário de flash. Note que a unidade flash USB ou a unidade de disco rígido devem utilizar o sistema de ficheiros FAT32/16/ 12.

Français

6 7

- 12. Même si cette carte mère offre un contrôle sans souci, il n'est pas recommandé d'y appliquer un over clocking. Les fréquences autres que les fréquences de bus d'UC recommandées risquent de déstabiliser le système ou d'endommager l'UC.
- 13. Lorsqu'une surchauffe du CPU est détectée, le système s'arrête automatiquement. Avant de redémarrer le système, veuillez vérifier que le ventilateur d'UC sur la carte mère fonctionne correctement et débranchez le cordon d'alimentation, puis rebranchez-le. Pour améliorer la dissipation de la chaleur, n'oubliez pas de mettre de la pâte thermique entre le CPU le dissipateur lors de l'installation du PC.
- 14. Cette carte mère prend en charge la technologie d'overbooking ASRock AM2 Boost. Si vous activez cette fonction dans la configuration du BIOS, les performances de la mémoire d'améliorent jusqu'à 12,5%, lais l'effet dépend du CPU AM2 que vous adoptez. L'activation de cette fonction accélère l'horloge de référence du chipset/CPU. Cependant, nous ne pouvons par garantir la stabilité du système pour toutes les configurations CPU/DRAM. Si votre systèmes devient instable une fois la fonction AM2 Boost activée, il chipset/CPU. Cependant, nous ne pouvons par garantir la stabilité du système pour toutes les configurations CPU/DRAM. Si votre systèmes devient instable une fois la fonction AM2 Boost activée, il est possible qu'elle ne s'applique pas à votre système. Vous pouvez choisir de désactiver cette fonction pour conserver la stabilité de votre système.

# 2. Installation

Il s'agit d'une carte mère à facteur de forme Micro ATX (9,6 po x 7,8 po, 24,4 cm x 19,8 cm). Avant d'installer la carte mère, étudiez la configuration de votre châssis pour vous assurer que la carte mère s'y insère.

#### Précautions à observer avant l'installation

Veuillez tenir compte des précautions suivantes avant l'installation des composants ou tout réglage de la carte mère.

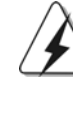

Avant d'installer ou de retirer un composant, assurez-vous que l'alimentation est mise hors tension ou que la fiche électrique est débranchée de l'alimentation électrique. Dans le cas contraire, la carte mère, des périphériques et/ou des composants risquent d'être gravement endommagés.

1. Débranchez le câble d'alimentation de la prise secteur avant de toucher à tout composant. En ne le faisant pas, vous pouvez sérieusement endommager la carte mère, les périphériques et/ou les composants.

**Françai** 

- 2. Pour éviter d'endommager les composants de la carte mère du fait de l'électricité statique, ne posez JAMAIS votre carte mère directement sur de la moquette ou sur un tapis. N'oubliez pas d'utiliser un bracelet antistatique ou de toucher un objet relié à la masse avant de manipuler les composants.
- 3. Tenez les composants par les bords et ne touchez pas les circuits intégrés.
- 4. A chaque désinstallation de composant, placez-le sur un support antistatique ou dans son sachet d'origine.
- 5. Lorsque vous placez les vis dans les orifices pour vis pour fixer la carte mère sur le châssis, ne serrez pas trop les vis ! Vous risquez sinon d'endommager la carte mère.

#### 2.1 Installation du CPU

- Etape 1. Déverrouillez le support en relevant le levier selon un angle de 90°.
- Etape 2. Placer l'UC directement au-dessus de la prise pour que le coin de l'UC avec son triangle jaune coïncide avec le petit triangle dans le coin de la prise.
- Etape 3. Insérez avec précaution le CPU dans le support jusqu'à ce qu'il soit bien en place.

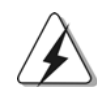

Le CPU ne peut être inséré que dans un seul sens. NE JAMAIS forcer le CPU dans le support pour éviter de tordre ses broches.

Etape 4. Quand le CPU est en place, appuyez fermement dessus tout en abaissant le levier du support pour bloquer le CPU. Le verrouillage du levier dans son encoche latérale est annoncé par un clic.

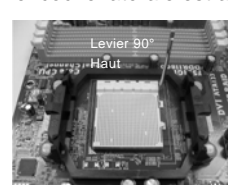

**ETAPE 1 : Levez le levier de prise**

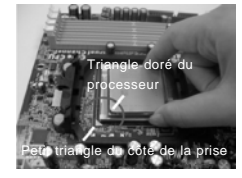

**ETAPE 2 / ETAPE 3 : Mettez le triangle doré du**

**processeur**

**prise**

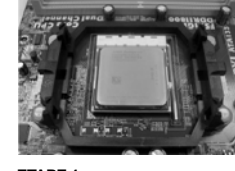

**sur le petit triangle du côté de la ETAPE 4 : Appuyez et verrouillez le levier de la prise**

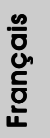

2.2 Installation du ventilateur et du dissipateur

Une fois que vous avez installé le CPU dans cette carte mère, il faut installer un dissipateur plus grand et un ventilateur de refroidissement pour dissiper la chaleur. Vous devez également asperger de la pâte thermique

entre le CPU et le dissipateur pour améliorer la dissipation de chaleur. Assurez-vous que le CPU et le dissipateur sont fermement fixés et en bon contact l'un avec l'autre. Ensuite, connectez le ventilateur du CPU à la prise du VENTILATEUR DU CPU (CPU\_FAN1, reportez-vous en page 2, No. 6). Pour une bonne installation, veuillez vous référer aux manuels d'instruction sur le ventilateur du CPU et le dissipateur.

#### 2.3 Installation des modules mémoire (DIMM)

La carte mère *A780GM-LE/128M* possède deux emplacements DIMM DDR2 (Double Débit de données 2) 240 broches, et prend en charge la technologie Dual Channel Memory. Pour la configuration Double canal, vous devez toujours installer deux modules de mémoire identiques (mêmes marque, vitesse, dimensions et type de chip) dans les emplacements DDR2 DIMM pour activer la technologie Dual Channel Memory. Sinon, le système fonctionnera en mode Canal unique.

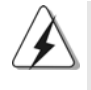

1. Il n'est pas permis d'installer de la DDR sur le slot DDR2; la carte mère et les DIMM pourraient être endommagés.

2. Si vous installez uniquement un module de mémoire ou deux modules de mémoire non identiques, le système ne sera pas en mesure d'activer la technologie Dual Channel Memory.

### Installation d'un module DIMM

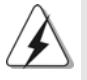

Ayez bien le soin de débrancher l'alimentation avant d'ajouter ou de retirer des modules DIMM ou les composants du système.

- Etape 1. Déverrouillez un connecteur DIMM en poussant les taquets de maintien vers l'extérieur.
- Etape 2. Alignez le module DIMM sur son emplacement en faisant correspondre les encoches du module DIMM aux trous du connecteur.

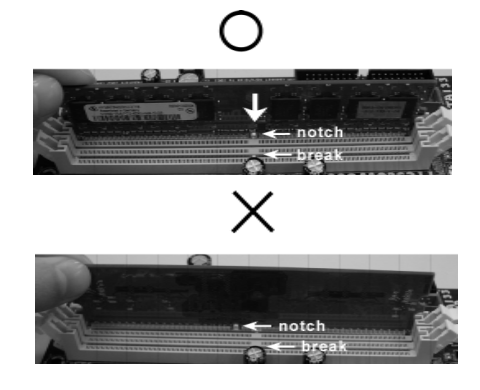

**ASRock** *A780GM-LE/128M* **Motherboard**

**França** 

7 0

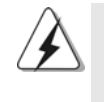

Le module DIMM s'insère uniquement dans un seul sens. Si vous forcez le module DIMM dans son emplacement avec une mauvaise orientation cela provoquera des dommages irrémédiables à la carte mère et au module DIMM.

Etape 3. Insérez fermement le module DIMM dans son emplacement jusqu'à ce que les clips de maintien situés aux deux extrémités se ferment complètement et que le module DIMM soit inséré correctement.

#### 2.4 Slot d'extension (Slots PCI et Slots PCI Express)

Il y a 2 ports PCI et 2 ports PCI Express sur la carte mère *A780GM-LE/128M*. **Slots PCI:** Les slots PCI sont utilisés pour installer des cartes d'extension dotées d'une interface PCI 32 bits.

**Slots PCIE:**PCIE1 (slot PCIE x1; vert) est utilisé pour les cartes PCI Express avec cartes graphiques de largeur x1 voies, telles que les cartes Gigabit LAN, les cartes SATA2, etc. PCIE2 (slot PCIE x16; vert) est utilisé pour les cartes PCI Express avec cartes graphiques de largeur x16 voies.

#### Installation d'une carte d'extension

- Etape 1. Avant d'installer les cartes d'extension, veuillez vous assurer de bien avoir coupé l'alimentation ou d'avoir débranché le cordon d'alimentation. Veuillez lire la documentation des cartes d'extension et effectuer les réglages matériels nécessaires pour les cartes avant de débuter l'installation.
- Etape 2. Retirez l'équerre correspondant au connecteur que vous voulez utiliser. Gardez la vis pour un usage ultérieur.
- Etape 3. Alignez la carte sur le connecteur et appuyez fermement jusqu'à l'insertion complète de la carte dans son emplacement.
- Etape 4. Fixez la carte sur le châssis à l'aide d'une vis.

Français

#### 2.5 Réglage des cavaliers

L'illustration explique le réglage des cavaliers. Quand un capuchon est placé sur les broches, le cavalier est « FERME ». Si aucun capuchon ne relie les broches,le cavalier est « OUVERT ». L'illustration montre un cavalier à 3 broches dont les broches 1 et 2 sont « FERMEES » quand le capuchon est placé sur ces 2 broches.

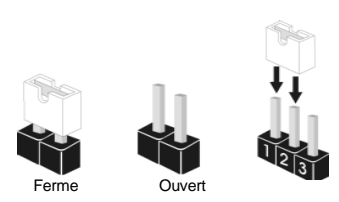

réveiller le système.

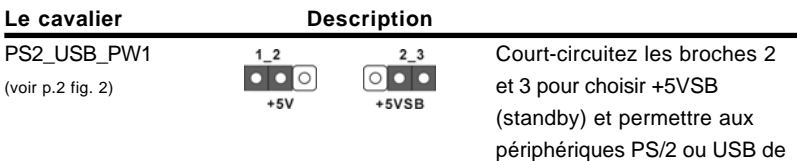

Note: Pour sélectionner +5VSB, il faut obligatoirement 2 Amp et un courant standby supérieur fourni par l'alimentation.

 $12$ 

Effacer la CMOS (CLRCMOS1) (voir p.2 fig. 9)

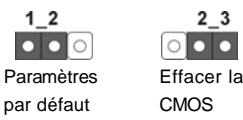

Note: CLRCMOS1 vous permet d'effacer les données qui se trouvent dans la CMOS. Les données dans la CMOS comprennent les informations de configuration du système telles que le mot de passe système, la date, l'heure et les paramètres de configuration du système. Pour effacer et réinitialiser les paramètres du système pour retrouver la configuration par défaut, veuillez mettre l'ordinateur hors tension et débrancher le cordon d'alimentation de l'alimentation électrique. Attendez 15 secondes, puis utilisez un capuchon de cavalier pour courtcircuiter la broche 2 et la broche 3 sur CLRCMOS1 pendant 5 secondes. Après avoir court-circuité le cavalier Effacer la CMOS, veuillez enlever le capuchon de cavalier. Toutefois, veuillez ne pas effacer la CMOS tout de suite après avoir mis le BIOS à jour. Si vous avez besoin d'effacer la CMOS lorsque vous avez fini de mettre le BIOS à jour, vous devez d'abord initialiser le système, puis le mettre hors tension avant de procéder à l'opération d'effacement de la CMOS.

**Françai** 

 $72 -$
## 2.6 Connecteurs

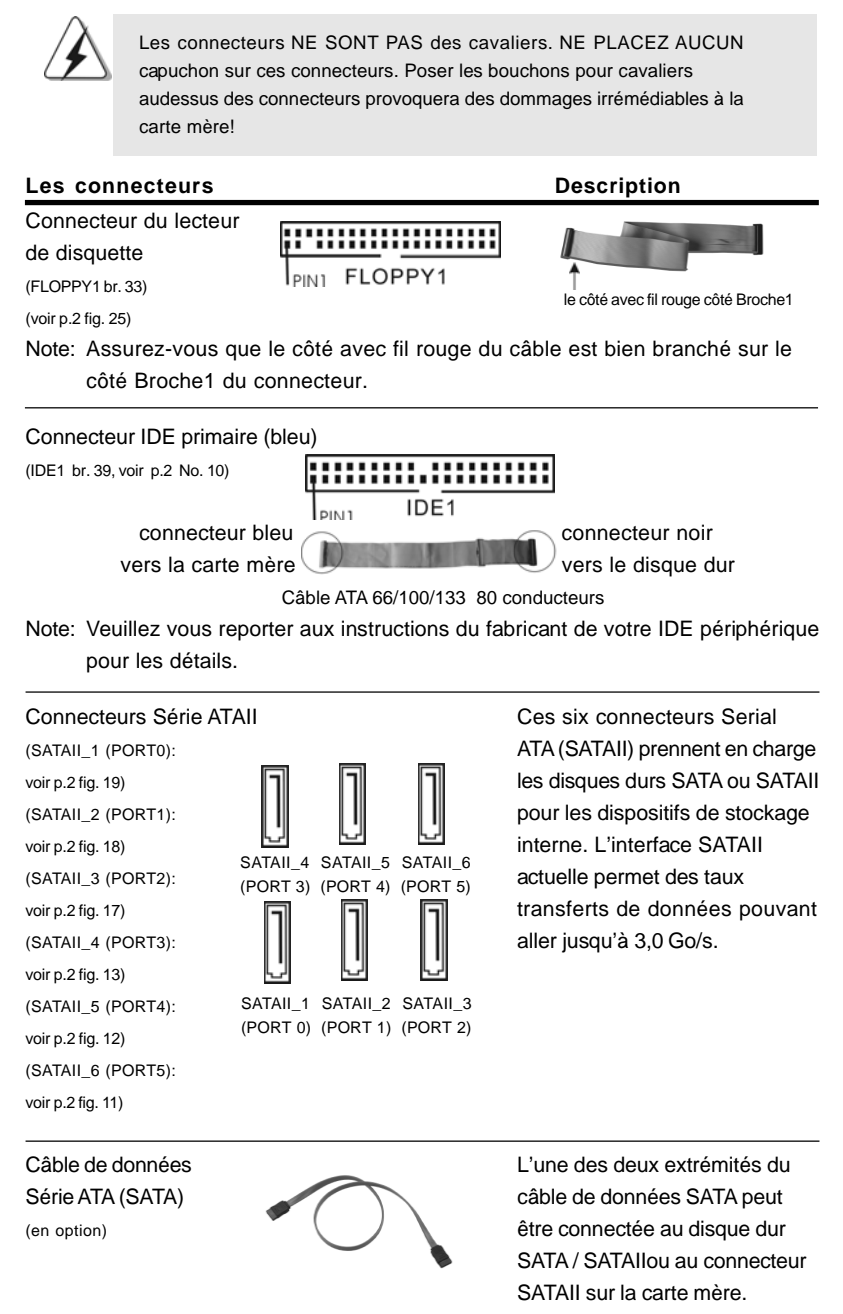

**ASRock** *A780GM-LE/128M* **Motherboard**

 $-73$ 

Français

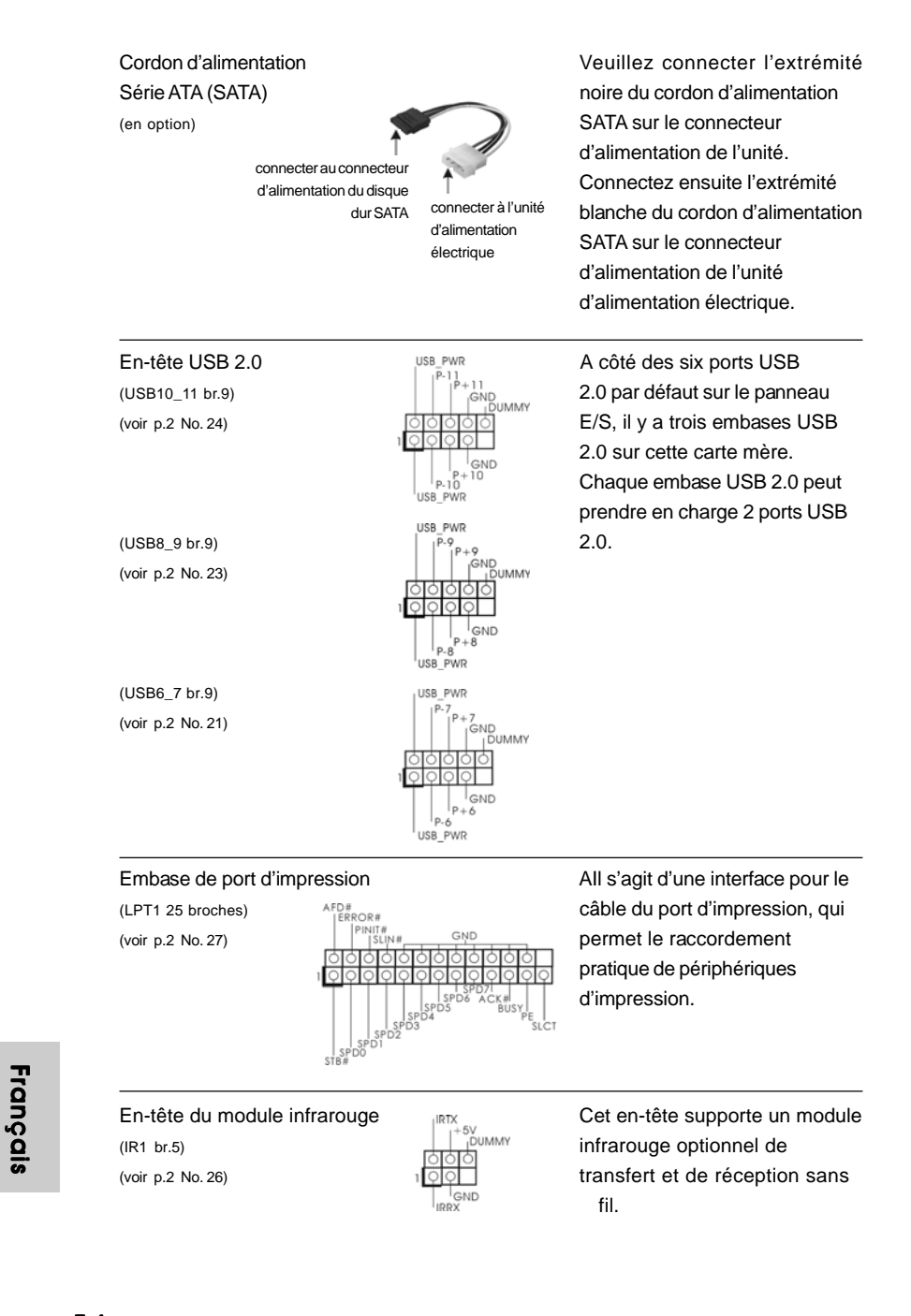

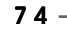

## Connecteurs audio internes **Ils vous permettent de gérer des** (CD1 br. 4)  $\begin{bmatrix} 6ND \ 1.602 \end{bmatrix} \begin{bmatrix} 6ND \ 1.602 \end{bmatrix}$  entrées audio à partir de sources (CD1: voir p.2 fig. 29) stéréo comme un CD-ROM, CD1

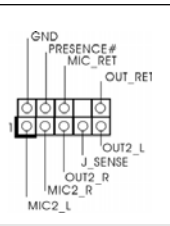

DVD-ROM, un tuner TV ou une carte MPEG.

Connecteur audio panneau C'est une interface pour un câble<br>avant  $\left|\left|\left|\begin{array}{ccc} \rho_{\sf{RESENCE#}} & & C'est \ \text{MIC\_RET} & & \text{audio en façade qui permet le} \ \text{NIC\_RET} & & \text{branchement et le contrôle} \end{array}\right|\right.$ avant avant audio en façade qui permet le (HD\_AUDIO1 br. 9) branchement et le contrôle (voir p.2 fig. 28) **and the set of the commodes de périphériques** audio.

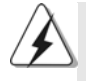

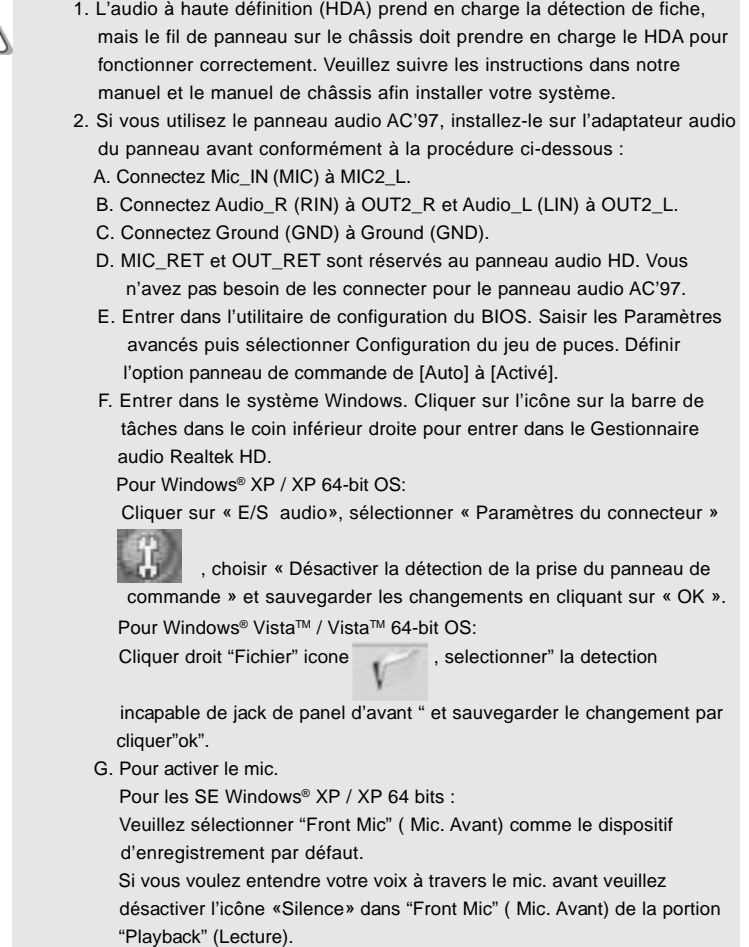

**ASRock** *A780GM-LE/128M* **Motherboard**

 $-75$ 

Français

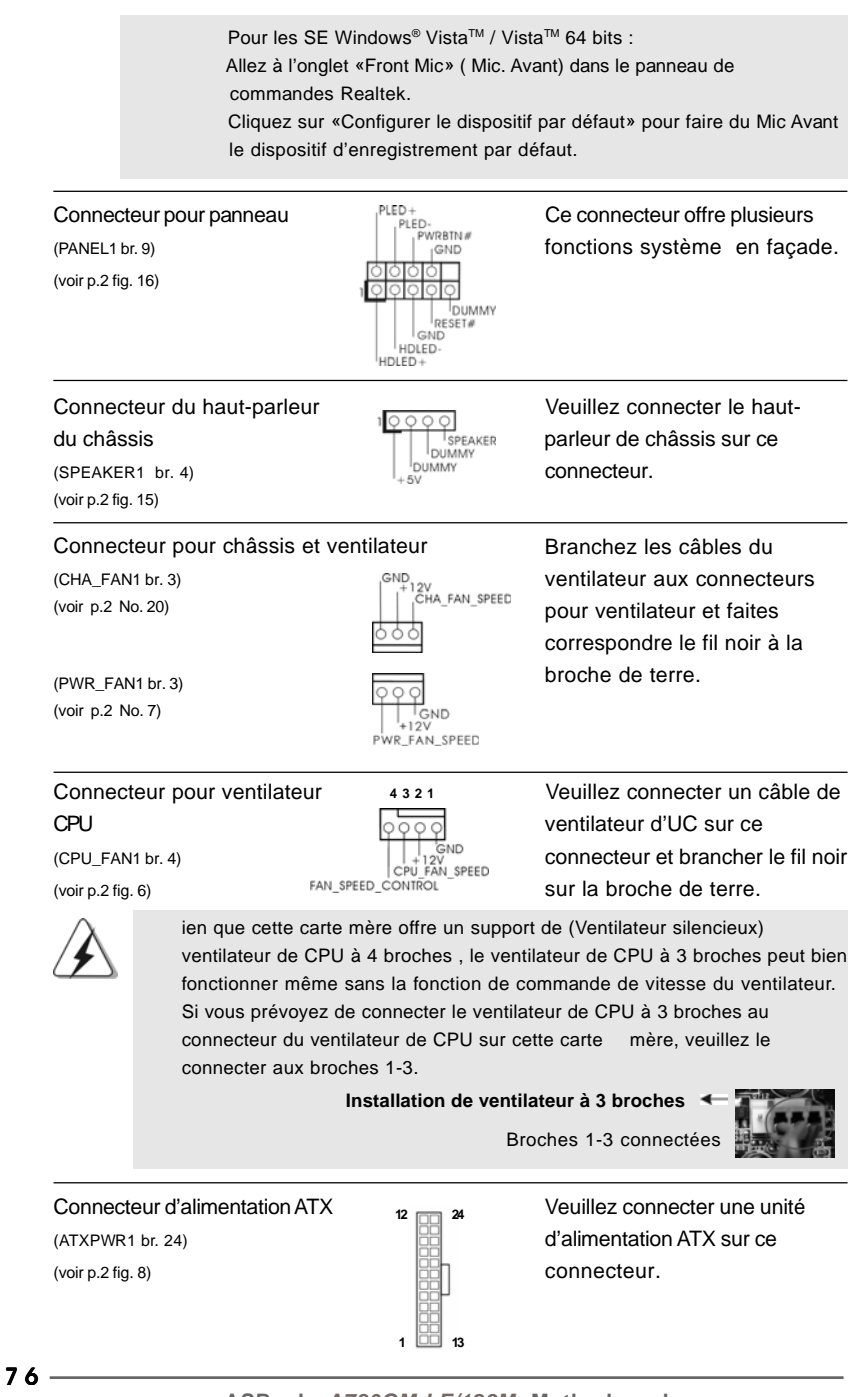

**ASRock** *A780GM-LE/128M* **Motherboard**

Français

Connecteur d'alimentation Veuillez noter qu'il est nécessaire 20-Installation de l'alimentation électrique ATX Bien que cette carte mère fournisse un connecteur de courant ATX 24 broches, elle peut encore fonctionner si vous adopter une alimentation traditionnelle ATX 20 broches. Pour utiliser une alimentation ATX 20 broches, branchez à l'alimentation électrique ainsi qu'aux broches 1 et 13. **12 1**

12V ATX de connecter une unité (ATX12V1 br. 4) d'alimentation électrique avec (voir p.2 fig. 1) prise ATX 12V sur ce connecteur afin d'avoir une alimentation suffisante. Faute de quoi, il ne sera pas possible de mettre sous tension. En-tête de port COM **CELE EN-tête de port COM est**<br>  $\begin{bmatrix} \text{RREDI} & \text{Cette en-tête de port COM est} \\ \text{DDBR#I} & \text{utilisée pour prendre en charr.} \end{bmatrix}$ (COM1 br.9) utilisée pour prendre en charge (voir p.2 No. 34)  $\overline{OOOO}$  un module de port COM.  $\left| \begin{array}{c} |_{RRTS} \n\end{array} \right|$  GND

## 2.7 Guide d'installation des pilotes

Pour installer les pilotes sur votre système, veuillez d'abord insérer le CD dans votre lecteur optique. Puis, les pilotes compatibles avec votre système peuvent être détectés automatiquement et sont listés sur la page du pilote du CD. Veuillez suivre l'ordre de haut en bas sur le côté pour installer les pilotes requis. En conséquence, les pilotes que vous installez peuvent fonctionner correctement.

DDCD#

## 2.8 Installation de Windows**®** XP / XP 64-bit / VistaTM / Vista<sup>™</sup> 64-bit avec fonctions RAID

Si vous souhaitez installer Windows® XP / XP 64-bit / Vista™ / Vista™ 64-bit OS sur votre lecteur de disque dur SATA / SATAII avec les fonctions RAID, veuillez vous référer au document de l'étape suivante sur le CD de support pour connaître la procédure détaillée:

**..\ RAID Installation Guide (Guide d'installation RAID)**

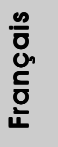

**ASRock** *A780GM-LE/128M* **Motherboard**

 $-77$ 

**24**

**13**

âbles du connecteurs et faites fil noir à la

.

ées

## 2.9 Installation de Windows**®** XP / XP 64-bit / VistaTM / Vista<sup>™</sup> 64-bit sans fonctions RAID

Si vous voulez installer Windows® XP, Windows® XP 64-bit, Windows® Vista™, Windows<sup>®</sup> Vista<sup>™</sup> 64-bit sur vos disques durs SATA / SATAII sans fonctions RAID, veuillez suivre les procédures ci-dessous, en fonction de l'OS que vous installez.

### 2.9.1 Installation de Windows**®** XP / XP 64-bit sans fonctions RAID

Si vous voulez installer Windows® XP / XP 64-bit sur vos disques durs SATA / SATAII sans fonctions RAID, veuillez suivre la procédure ci-dessous.

#### **Utilisation des disques durs SATA / SATAII sans NCQ et les fonctions de connexion à chaud**

#### **ETAP 1: Configurez le BIOS.**

- A. Entrez dans UTILITAIRE DE CONFIGURATION BIOS →écran Avancé  $\rightarrow$  Configuration IDE.
- B. Réglez l'option "SATA Operation Mode"« Mode de fonctionnement SATA » sur [IDE].

**ETAPE 2: Installer le système d'exploitation Windows® XP / XP 64-bit sur votre système.**

## 2.9.2 Installation de Windows® Vista<sup>™</sup> / Vista<sup>™</sup> 64-bit sans fonctions RAID

Si vous voulez installer Windows® Vista™ / Vista™ 64-bit sur vos disques durs SATA / SATAII sans fonctions RAID, veuillez suivre la procédure ci-dessous.

#### **Utilisation des disques durs SATA / SATAII sans NCQ et les fonctions de connexion à chaud**

#### **ETAP 1: Configurez le BIOS.**

- A. Entrez dans UTILITAIRE DE CONFIGURATION BIOS →écran Avancé  $\rightarrow$  Configuration IDE.
- B. Réglez l'option "SATA Operation Mode"« Mode de fonctionnement SATA » sur [IDE].

**Françai** 

**ETAPE 2: Installer le système d'exploitation Windows® VistaTM / VistaTM 64-bit sur votre système.**

**Utilisation des disques durs SATA / SATAII avec NCQ et les fonctions de connexion à chaud**

 $78 -$ 

#### **ETAP 1: Configurez le BIOS.**

- A. Entrez dans UTILITAIRE DE CONFIGURATION BIOS →écran Avancé  $\rightarrow$  Configuration IDE.
- B. Réglez l'option "SATA Operation Mode"« Mode de fonctionnement SATA » sur [AHCI].

#### **ETAPE 2: Installer le système d'exploitation Windows® Vista™ / Vista™ 64-bit sur votre système.**

Insérez le disque optique de Windows® Vista™ / Vista™ 64-bits dans le lecteur optique pour démarrer votre système, et suivez les instructions pour installer l'OS Windows® Vista™ / Vista™ 64-bits sur votre système. Lorsque vous voyez la page "Où souhaitez-vous installer Windows ?", veuillez insérer le CD Support d' ASRock dans votre lecteur optique, et cliquer sur le bouton "Charger le pilote" en bas à gauche pour charger les pilotes AHCI AMD. Les pilotes AHCI AMD sont sous le chemin suivant du CD Support:

(IL y a deux ASRock Support CD dans le paquet de boite de cadeau de la carte mere, veuilliez selectionner un pour Windows® Vista™ / Vista™ 64-bit.)

**.. \ I386** (Pour les utilisateurs de Windows® VistaTM)

**.. \ AMD64** (Pour les utilisateurs de Windows<sup>®</sup> Vista™ 64-bits) Ensuite, veuillez insérer le disque optique de Windows® VistaTM / VistaTM 64-bits dans le lecteur optique de nouveau pour continuer l'installation.

## 2.10 La technologie de surcadençage à la volée

Cette carte mère prend en charge la technologie de surcadençage à la volée, durant le surcadençage, FSB jouit d'une marge meilleure résultant des bus PCI / PCIE fixés. Avant d'activer la technologie de surcadençage à la volée, veuillez entrer l'option "Mode de surcadençage" de la configuration du BIOS pour établir la sélection de [Auto] à [CPU, PCIE, Async.]. Par conséquent, le CPU FSB n'est pas lié durant le surcadençage, mais les bus PCI et PCIE sont en mode fixé de sorte que FSB peut opérer sous un environnement de surcadençage plus stable.

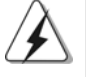

Veuillez vous reporter à l'avertissement en page 66 pour connaître les risques liés à l'overclocking avant d'appliquer la technologie Untied Overclocking.

Français

# 3. Informations sur le BIOS

La puce Flash Memory sur la carte mère stocke le Setup du BIOS. Lorsque vous démarrez l'ordinateur, veuillez presser <F2> pendant le POST (Power-On-Self-Test) pour entrer dans le BIOS; sinon, le POST continue ses tests de routine. Si vous désirez entrer dans le BIOS après le POST, veuillez redémarrer le système en pressant <Ctl> + <Alt> + <Suppr>, ou en pressant le bouton de reset sur le boîtier du système. Vous pouvez également redémarrer en éteignant le système et en le rallumant. L'utilitaire d'installation du BIOS est conçu pour être convivial. C'est un programme piloté par menu, qui vous permet de faire défiler par ses divers sous-menus et de choisir parmi les choix prédéterminés. Pour des informations détaillées sur le BIOS, veuillez consulter le Guide de l'utilisateur (fichier PDF) dans le CD technique.

# 4. Informations sur le CD de support

Cette carte mère supporte divers systèmes d'exploitation Microsoft® Windows®: XP / XP Media Center / XP 64-bit / Vista™ / Vista™ 64 bits. Le CD technique livré avec cette carte mère contient les pilotes et les utilitaires nécessaires pour améliorer les fonctions de la carte mère. Pour utiliser le CD technique, insérez-le dans le lecteur de CD-ROM. Le Menu principal s'affiche automatiquement si "AUTORUN" est activé dans votre ordinateur. Si le Menu principal n'apparaît pas automatiquement, localisez dans le CD technique le fichier "ASSETUP.EXE" dans le dossier BIN et double-cliquez dessus pour afficher les menus.

Français

8 0

# *1. Introduzione*

Grazie per aver scelto una scheda madre ASRock *A780GM-LE/128M*, una scheda madre affidabile prodotta secondo i severi criteri di qualità ASRock. Le prestazioni eccellenti e il design robusto si conformano all'impegno di ASRock nella ricerca della qualità e della resistenza. Questa Guida Rapida all'Installazione contiene l'introduzione alla motherboard e la guida passo-passo all'installazione. Informazioni più dettagliate sulla motherboard si possono trovare nel manuale per l'utente presente nel CD di supporto.

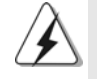

Le specifiche della scheda madre e il software del BIOS possono essere aggiornati, pertanto il contenuto di questo manuale può subire variazioni senza preavviso. Nel caso in cui questo manuale sia modificato, la versione aggiornata sarà disponibile sul sito di ASRock senza altro avviso. Sul sito ASRock si possono anche trovare le più recenti schede VGA e gli elenchi di CPU supportate. ASRock website http://www.asrock.com Se si necessita dell'assistenza tecnica per questa scheda madre, visitare il nostro sito per informazioni specifiche sul modello che si sta usando. www.asrock.com/support/index.asp

### 1.1 Contenuto della confezione

Scheda madre ASRock *A780GM-LE/128M* (Micro ATX Form Factor: 9.6-in x 7.8-in, 24.4 cm x 19.8 cm) Guida di installazione rapida ASRock *A780GM-LE/128M* CD di supporto ASRock *A780GM-LE/128M* Un cavo IDE 80-pin Ultra ATA 66/100/133 Un cavo dati Serial ATA (SATA) (Opzionale) Un cavo alimentatore HDD Serial ATA (SATA) (Opzionale) Un I/OShield

> **Italiano** Italiano

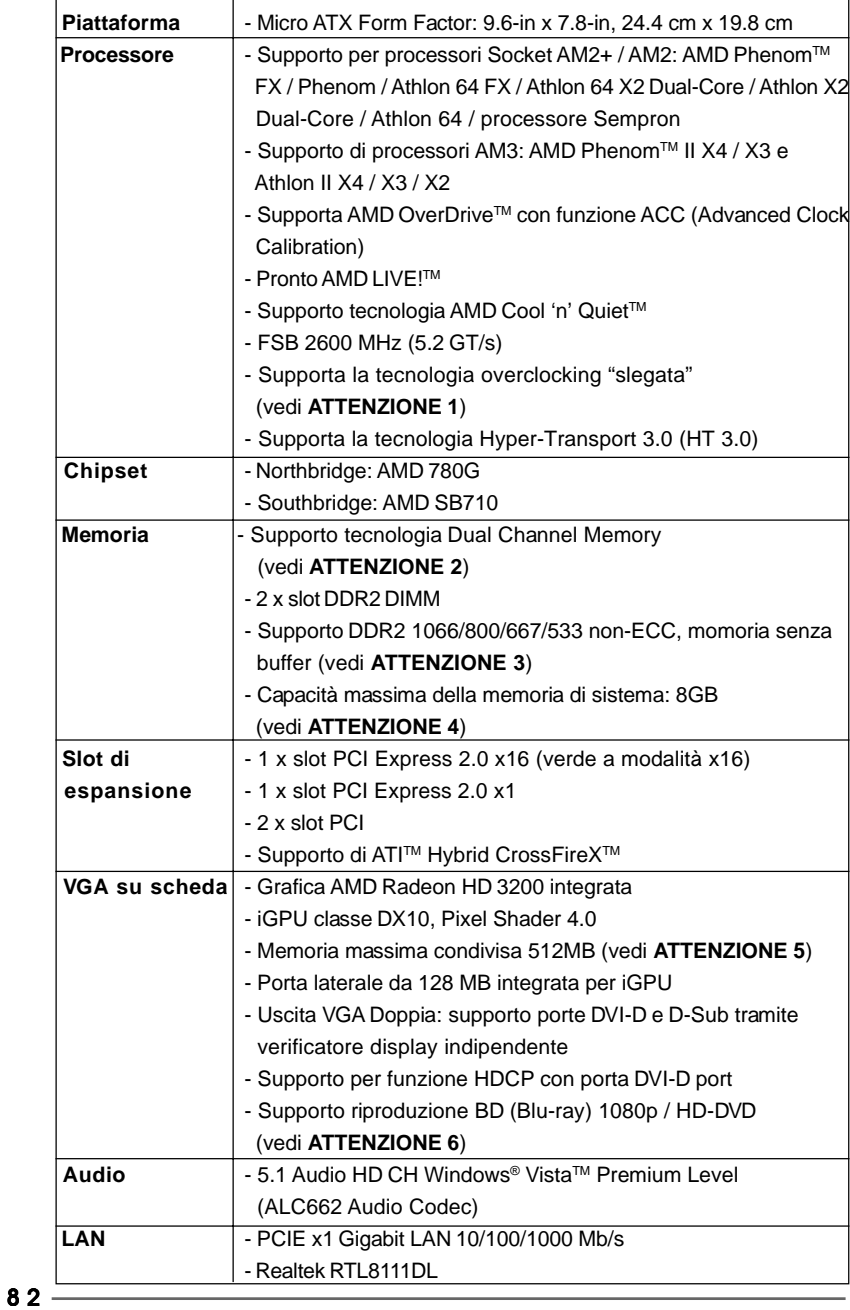

## 1.2 Specifiche

**Italiano** Italiano

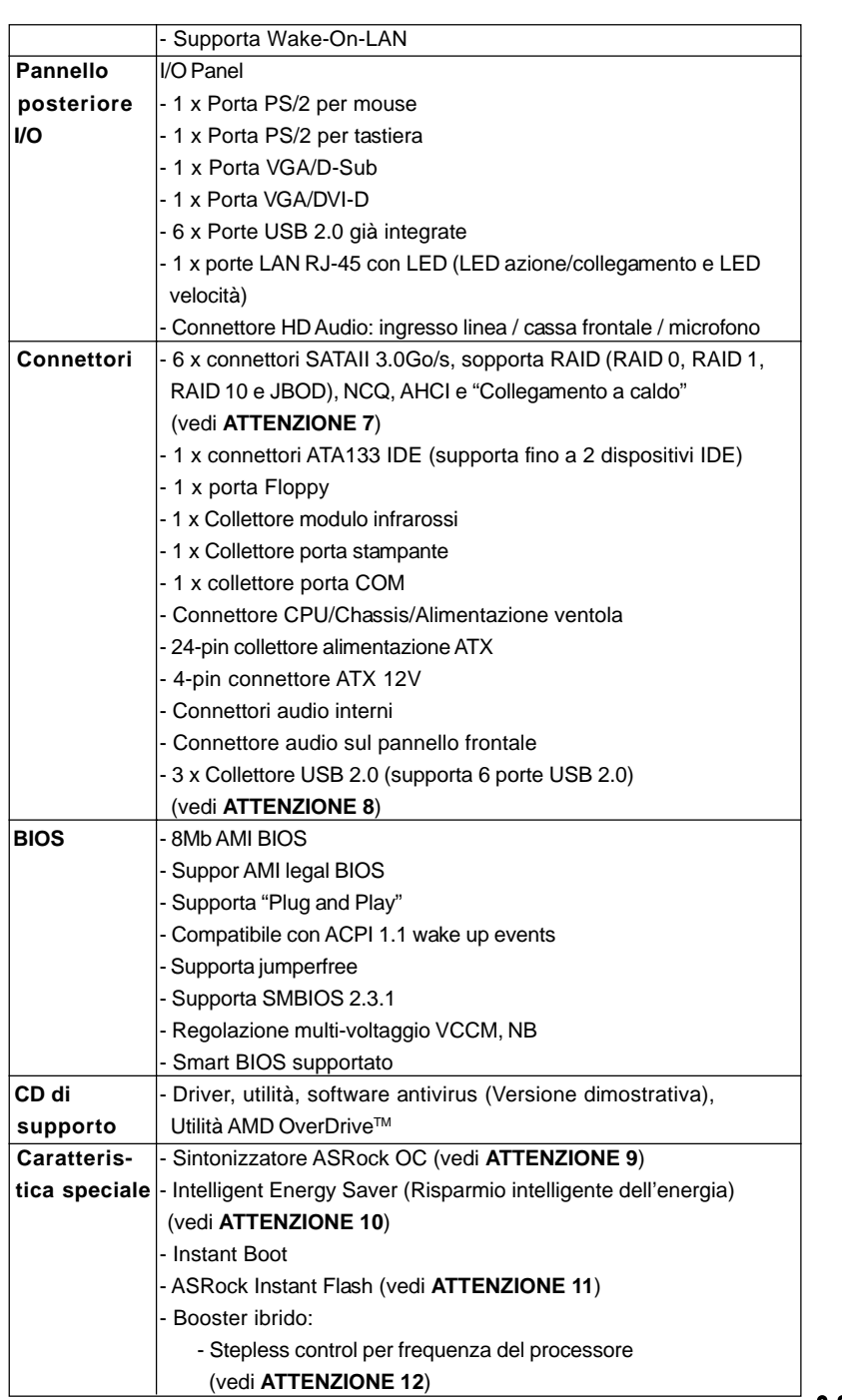

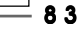

**Italiano** Italiano

**ASRock** *A780GM-LE/128M* **Motherboard**

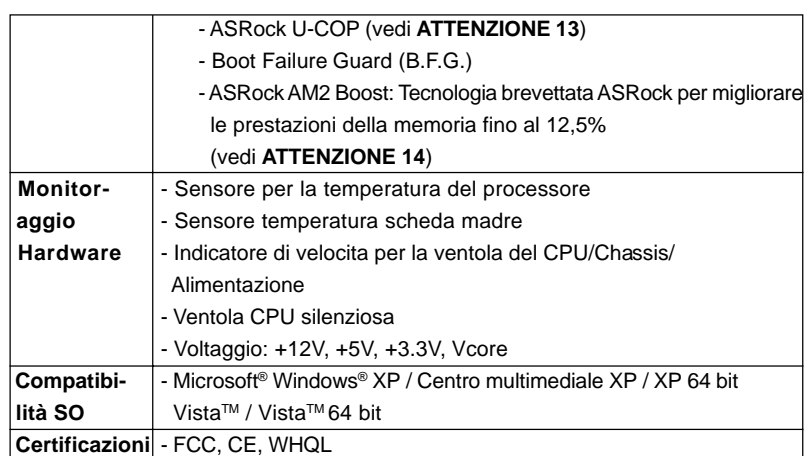

\* Per ulteriori informazioni, prego visitare il nostro sito internet: http://www.asrock.com

#### **AVVISO**

Si prega di prendere atto che la procedura di overclocking implica dei rischi, come anche la regolazione delle impostazioni del BIOS, l'applicazione della tecnologia Untied Overclocking Technology, oppure l'uso di strumenti di overclocking forniti da terzi. L'overclocking può influenzare la stabilità del sistema, ed anche provocare danni ai componenti ed alle periferiche del sistema. La procedura è eseguita a proprio rischio ed a proprie spese. Noi non possiamo essere ritenuti responsabili per possibili danni provocati dall'overclocking.

## *ATTENZIONE!*

- 1. Questa scheda madre supporta la tecnologia overclocking "slegata". Per i dettagli leggere "Tecnologia di Untied Overclocking" a pagina 97.
- 2. Questa scheda madre supporta la tecnologia Dual Channel Memory. Prima di implementare la tecnologia Dual Channel Memory, assicurarsi di leggere la guida all'installazione dei moduli di memoria, a pagina 88, per seguire un'installazione appropriata.
- 3. Il fatto che la velocità della memoria da 1066MHz sia supportata o meno, dipende dagli AM2+ CPU utilizzati. Se si desidera adottare il modulo di memoria DDR2 1066 su questa scheda madre, fare riferimento all'elenco delle memorie supportate nel nostro sito web per scoprire quali sono i moduli compatibili. Sito web ASRock http://www.asrock.com
- 4. A causa delle limitazioni del sistema operativo, le dimensioni effettive della memoria possono essere inferiori a 4GB per l'accantonamento riservato all'uso del sistema sotto Windows® XP e Windows® VistaTM. Per Windows® XP 64-bit e Windows® Vista™ 64-bit con CPU 64-bit, non c'è tale limitazione.
- 5. La dimensione massima della memoria condivisa viene stabilita dal venditore del chipset ed e' soggetta a modificazioni. Prego fare riferimento al sito internet AMD per le ultime informazioni.

**Italianc** Italiano

8 4

- 6. Il supporto per riproduzione 1080p Blu-ray (BD) / HD-DVD sulla scheda madre richiede una corretta configurazione hardware. Prego fare riferimento alla pagina 9 ed 10 per i requisiti minimi hardware e per il test 1080p Blu-ray (BD) / HD-DVD del nostro laboratorio.
- 7. Prima di installare il disco rigido SATAII con il connettore SATAII, leggere la "Guida per la configurazione del disco rigido SATAII" a pagina 28 del "Manuale utente" nel CD in dotazione in modo da poter predisporre il disco rigido SATAII per la modalità SATAII. È anche possibile connettere il disco rigido SATA direttamente al connettore SATAII.
- 8. La Gestione Risorse per USB 2.0 funziona perfettamente con Microsoft<sup>®</sup> Windows® Vista™ 64-bit / Vista™ / XP 64 bit / XP SP1; SP2.
- 9. Si tratta di uno strumento di sicronizzazione ASRock di face uso in grado di implementare il controllo del sistema tramite la funzione di hardware monitor e sincronizzare le Vostre unita' hardware per ottenere la migliore prestazione in Windows®. Prego visitare il nostro sito Internet per ulteriori dettagli circa l'uso del Sintonizzatore ASRock OC. ASRock website: http://www.asrock.com
- 10. Grazie ad un innovative hardware proprietario ed alla progettazione specifica del software, Intelligent Energy Saver (Risparmio intelligente dell'energia), è una tecnologia rivoluzionaria che consente di realizzare risparmi energetici senza pari. Il regolatore di tensione è in grado di ridurre il numero di fasi in uscita in modo da migliorare l'efficienza quando i nuclei della CPU sono inattivi. In alter parole, permette di realizzare risparmi energetica senza pari e di migliorare l'efficienza energetica senza ridurre le prestazioni del computer. Per usare la funzione Intelligent Energy Saver (Risparmio intelligente dell'energia), attivare l'opzione Cool 'n' Quiet nella configurazione avanzata del BIOS. Si prega di visitare il nostro sito Internet per le procedure di funzionamento dell'Intelligent Energy Saver (Risparmio intelligente dell'energia). Sito Internet di ASRock: http://www.asrock.com
- 11. ASRock Instant Flash è una utilità Flash BIOS integrata nella Flash ROM. Questo comodo strumento d'aggiornamento del BIOS permette di aggiornare il sistema BIOS senza accedere a sistemi operativi come MS-DOS or Windows®. Con questa utilità, si può premere il tasto <F6> durante il POST, oppure il tasto <F2> nel menu BIOS per accedere ad ASRock Instant Flash. Avviare questo strumento e salvare il nuovo file BIOS nell'unità Flash USB, dischetto (disco floppy) o disco rigido; poi si può aggiornare il BIOS con pochi clic, senza preparare altri dischetti (dischi floppy) o altre complicate utilità Flash. Si prega di notare che l'unità Flash USB o il disco rigido devono usare il File System FAT32/16/ 12.
- 12. Anche se questa motherboard offre il controllo stepless, non si consiglia di effettuare l'overclocking. L'uso di frequenze diverse da quelle raccomandate per il bus CPU possono provocare l'instabilità del sistema o danneggiare la CPU.

**ASRock** *A780GM-LE/128M* **Motherboard**

taliano Italiano

- 13. Se il processore si surriscalda, il sistema si chiude automaticamente. Prima di riavviare il sistema, assicurarsi che la ventolina CPU della scheda madre funzioni correttamente; scollegare e ricollegare il cavo d'alimentazione. Per migliorare la dissipazione del calore, ricordare di applicare l'apposita pasta siliconica tra il processore e il dissipatore quando si installa il sistema.
- 14. Questa scheda madre supporta la tecnologia di overclocking ASRock AM2 Boost. Se si abilita questa funzione nel Setup del BIOS, le prestazioni della memoria miglioreranno fino al 12,5%, per gli effetti dipendono sempre dalla CPU AM2 che si adotta. Abilitare questa funzione provocherà l'overclock della frequenza di case del chipset/CPU. Tuttavia, non possiamo garantire la stabilità del sistema per tutte le configurazioni CPU/DRAM. Se il sistema è instabile dopo avere abilitato la funzione AM2 Boost, significa che la funzione non è adatta al sistema. Si può scegliere di disabilitare la funzione per mantenere la stabilità del sistema.

# *2. Installazione*

Questa è una scheda madre con Form Factor Micro ATX (9.6 pollici x 7.8 pollici; 24,4 cm x 19,8 cm). Prima di installare la scheda madre, studiare la configurazione del telaio per assicurarsi che la scheda madre vi si adatti.

#### Precauzioni preinstallazione

Leggere le seguenti precauzioni prima di installare componenti delle schede madri o di cambiare le impostazioni delle schede madri.

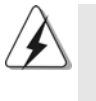

Prima di installare o rimuovere qualsiasi componente, assicurarsi che l'alimentazione sia disattiva e che il cavo d'alimentazione sia scollegato dalla presa di corrente. Diversamente si causeranno gravi danni alla scheda madre, alle periferiche e/o ad altri componenti.

- 1. Togliere il cavo dalla presa elettrica prima di toccare le componenti. In caso contrario la schedamadre, le periferiche, e/o i componenti possono subire gravi danni.
- 2. Per evitare che l'elettricità statica danneggi la scheda madre, NON appoggiare la scheda madre su moquette, tappeti o tessuti simili. Ricordarsi di indossare un braccialetto antistatico collegato a terra o di toccare un oggetto posizionato a terra prima di maneggiare le componenti.
- 3. Tenere i componenti per i bordi e non toccare i ICs.
- 4. Ogni volta che si disinstalla un componente, appoggiarlo su un tappetino antistatico messo a terra o depositarlo nella borsa data in dotazione con il componente.

Italianc Italiano

 $86 -$ 

5. Nell'usare i giraviti per fissare la scheda madre al telaio non serrare eccessivamente le viti! Altrimenti si rischia di danneggiare la scheda madre.

#### 2.1 Installazione del processore

- Step 1. Aprire lo zoccolo sollevando la leva da un angolo di 90°.
- Step 2. Posizionare la CPU direttamente sopra la presa in modo tale che l'angolo della CPU con il triangolo dorato corrisponda all'angolo della presa con il triangolino.
- Step 3. Inserire con cautela il processore nello zoccolo finché si adatta perfettamente.

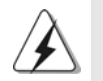

Il processore ha un solo corretto orientamento. NON forzare il processore nello zoccolo: i pin potrebbero stortarsi.

Step 4. Quando il processore è posizionato, premere con decisione sullo zoccolo mentre si abbassa la leva dello zonnettore per fissare il processore. Quando la leva fa clic sulla linguetta laterale significa che è bloccata.

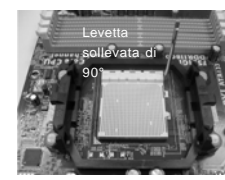

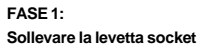

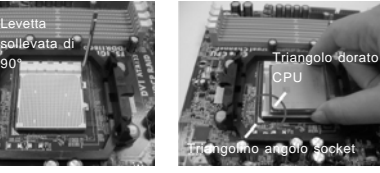

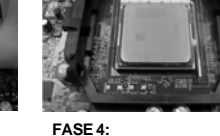

**Far corrispondere il triangolo dorato della CPU al triangolino Abbassare e bloccare la levetta socket**

## 2.2 Installazione della ventolina e del dispersore di calore **CPU**

**FASE 2 / FASE 3:**

**nell'angolo del socket**

Dopo avere installato la CPU sulla scheda madre, è necessario installare un dispersore di calore ed una ventolina per dissipare il calore. È anche necessario applicare del grasso termico tra la CPU ed il dispersore di calore per migliorare la dissipazione del calore. Assicurarsi che la CPU ed il dispersore di calore siano fissati in modo appropriato e che ci sia una buona aderenza tra i due. Quindi collegare la ventolina CPU al connettore CPU FAN (CPU\_FAN1, fare riferimento a pagina 2, Numero 6). Per eseguire un'installazione appropriata, fare riferimento al manuale d'istruzioni della ventolina CPU e del dispersore di calore.

tallano Italiano

## 2.3 Installazione dei moduli di memoria (DIMM)

La motherboard *A780GM-LE/128M* dispone di due slot DIMM DDR2 (Double Data Rate 2) a 240 pin e supporta la tecnologia Dual Channel Memory. Per attivare la configurazione Dual Channel Memory bisogna installare sempre due moduli di memoria identici (stessa marca, velocità, dimensioni e tipo di chip) negli slot DIMM. In caso contrario, il sistema funzionerà in modalità single channel.

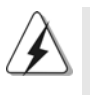

1. Non è consentito installare la DDR nello slot DDR2, altrimenti si possono danneggiare questa scheda madre e la DIMM.

2. Se si installa un solo modulo di memoria, oppure due moduli non identici, non è possibile attivare la tecnologia Dual Channel Memory.

## Installare una DIMM

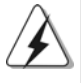

Scollegare l'alimentazione elettrica prima di aggiungere o rimuovere i DIMM o altri componenti del sistema.

- Step 1. Sbloccare lo slot DIMM premendo i fermi che lo trattengono verso l'esterno.
- Step 2. Allineare una DIMM sullo slot così che il pettine della DIMM combaci con la sua sede sullo slot.

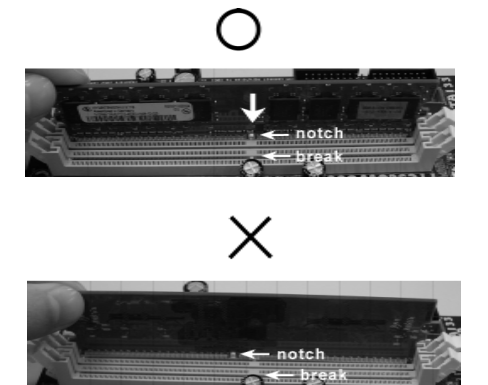

Italianc

Italiano

La DIMM può essere montata correttamente soltanto con un orientamento. Se si dovesse installare a forza la DIMM nello slot con un orientamento errato, si causerebbero danni permanenti alla scheda madre e alla DIMM stessa.

Step 3. Inserire saldamente la DIMM nello slot fino a far scattare completamente in posizione i fermagli di ritegno alle due estremità e fino ad installare correttamente la DIMM nella sua sede.

8 8

#### 2.4 Slot di espansione (Slot PCI ed Slot PCI Express)

Sulla scheda madre *A780GM-LE/128M* c'è 2 slot PCI ed 2 slot PCI Express. **Slot PCI:** Sono utilizzati per installare schede di espansione con Interfaccia PCI a 32-bit.

**Slot PCI Express:** PCIE1 (slot PCIE x1; verde) usato per schede PCI Express con schede grafiche di larghezza x1, quali scheda Gigabit LAN, SATA2, ecc. PCIE2 (slot PCIE x16; verde) usato per schede PCI Express con schede grafiche di larghezza x16.

#### Installare una scheda di espansione

- Step 1. Prima d'installare la scheda di espansione, assicurarsi che l'alimentazione sia stata esclusa oppure che il cavo di alimentazione sia scollegato. Prima di iniziare l'installazione, si prega di leggere la documentazione della scheda di espansione e di effettuare le necessarie impostazioni del hardware.
- Step 2. Rimuovere i ganci sullo slot che si intende utilizzare. Tenere a portata di mano le viti.
- Step 3. Allineare il connettore della scheda con lo slot e premere con decisione finché la scheda è completamente inserita nello slot.
- Step 4. Agganciare la scheda allo chassis con le viti.

**Italiano** Italiano

**ASRock** *A780GM-LE/128M* **Motherboard**

8 9

#### 2.5 Setup dei Jumpers

L'illustrazione mostra come sono settati i jumper. Quando il ponticello è posizionato sui pin, il jumper è "CORTOCIRCUITATO". Se sui pin non ci sono ponticelli, il jumper è "APERTO". L'illustrazione mostra un jumper a 3 pin in cui il pin1 e il pin2 sono "CORTOCIRCUITATI" quando il ponticello è posizionato su questi pin.

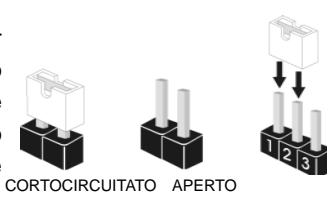

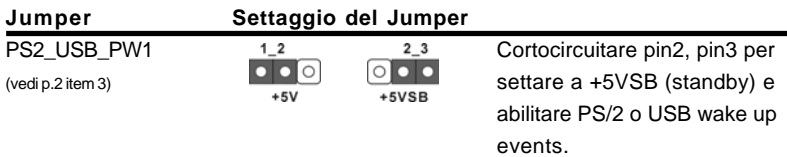

Nota: Per selezionare +5VSB, si richiedono almeno 2 Ampere e il consumo di corrente in standby sarà maggiore.

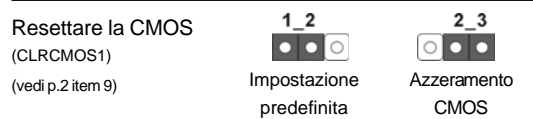

Nota: CLRCMOS1 permette di cancellare i dati presenti nel CMOS. I dati del CMOS comprendono le informazioni di configurazione quali la password di sistema, data, ora, e i parametri di configurazione del sistema. Per cancellare e ripristinare i parametri del sistema, spegnere il computer e togliere il cavo di alimentazione dalla presa di corrente. Dopo aver lasciato trascorrere 15 secondi, utilizzare un cappuccio jumper per cortocircuitare i pin 2 e 3 su CLRCMOS1 per 5 secondi. Dopo aver cortocircuitato il jumper Clear CMOS jumper, togliere il terminatore jumper. Non cancellare la CMOS subito dopo aver aggiornato il BIOS. Se è necessario cancellare la CMOS una volta completato l'aggiornamento del BIOS, è necessario riavviare prima il sistema, e poi spegnerlo prima di procedere alla cancellazione della CMOS.

Italiana Italiano

 $90 -$ 

## 2.6 Connettori 2.6

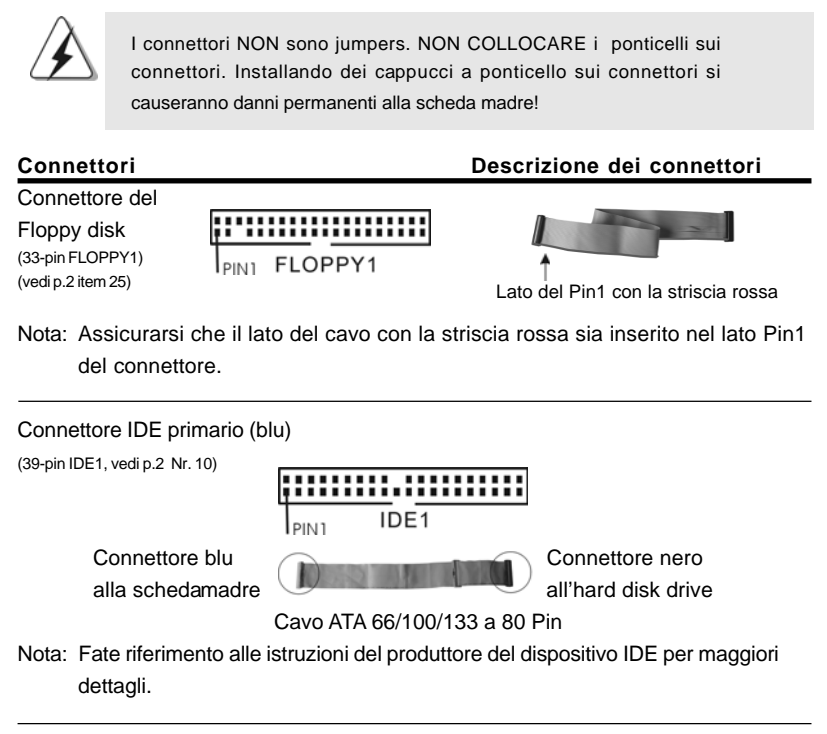

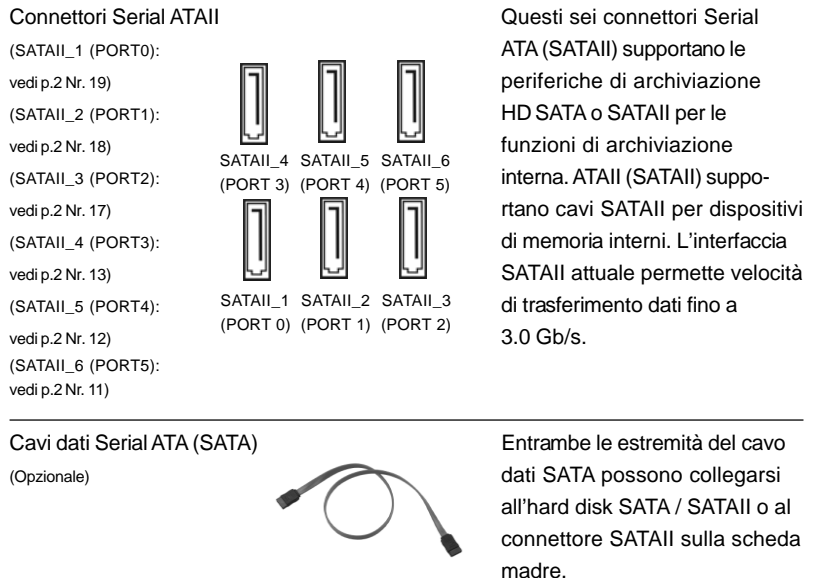

**ASRock** *A780GM-LE/128M* **Motherboard**

 $-91$ 

Italiano

tallano

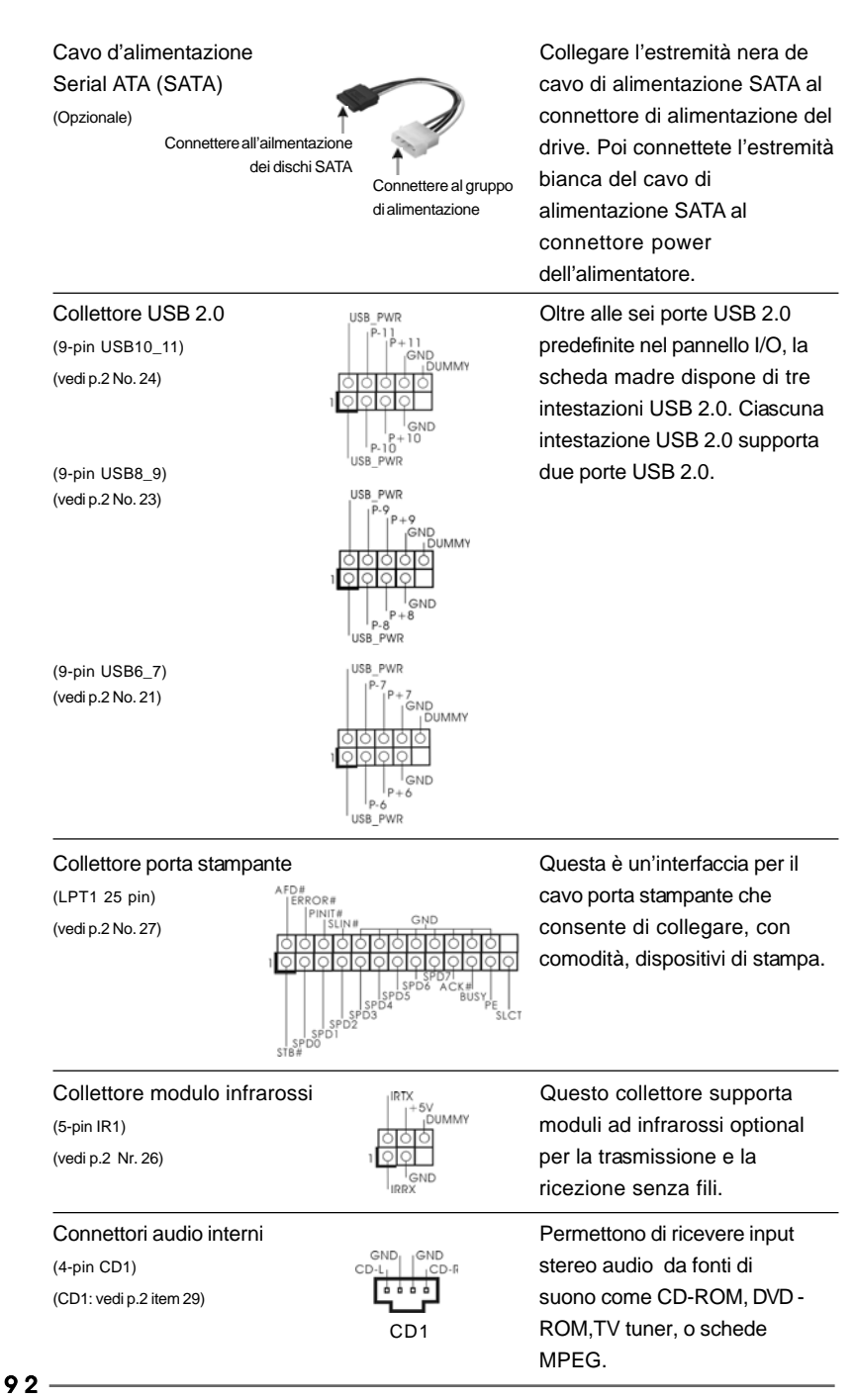

**ASRock** *A780GM-LE/128M* **Motherboard**

Italiano Italiano

(vedi p.2 item 28)  $\frac{1}{2}$   $\frac{1}{2}$   $\frac{1}{2}$   $\frac{1}{2}$  dei dispositivi audio.

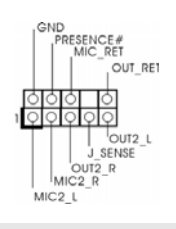

Connettore audio sul È un'interfaccia per il cavo del pannello frontale **pannello** frontale **pannello** audio. Che consente (9-pin HD\_AUDIO1) (9-pin HD\_AUDIO1) connessione facile e controllo

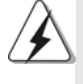

1. La caratteristica HDA (High Definition Audio) supporta il rilevamento dei connettori, però il pannello dei cavi sul telaio deve supportare la funzione HDA (High Definition Audio) per far sì che questa operi in modo corretto. Attenersi alle istruzioni del nostro manuale e del manuale del telaio per installare il sistema.

- 2. Se si utilizza un pannello audio AC'97, installarlo nell'intestazione audio del pannello anteriore, come indicato di seguito:
	- A. Collegare Mic\_IN (MIC) a MIC2\_L.
	- B. Collegare Audio\_R (RIN) a OUT2\_R e Audio\_L (LIN) ad OUT2\_L.
	- C. Collegare Ground (GND) a Ground (GND).
	- D. MIC\_RET e OUT\_RET sono solo per il pannello audio HD. Non è necessario collegarli per il pannello audio AC'97.
	- E. Entrare nel programma di impostazione BIOS. Entrare su Impostazioni avanzate, quindi selezionare Configurazione chipset. Impostare l'opzione Comando pannello anteriore da [Auto] a [Attivato].
	- F. Entrare nel sistema di Windows. Fare clic sull'icona situata nell'angolo inferiore destro della barra delle applicazioni per entrare su Realtek HD Audio Manager.

Per Windows® XP / XP 64-bit OS:

Fare clic su "Audio I/O", selezionare "Impostazioni connettore"

 scegliere "Disattiva rilevazione presa pannello anteriore" e salvare la modifica facendo clic su "OK".

Per Windows® Vista™ / Vista™ 64-bit OS:

Cliccare sull'icona in alto a destra "Folder" ("Cartella") ,

 selezionare "Disable front panel jack detection" "Disabilitare individuazione presa pannello frontale") e cliccare "OK" per memorizzare.

G. Per attivare il microfono anteriore.

 Per il sistema operativo Windows® XP / XP 64-bit: Selezionare "Microfono anteriore" come dispositivo predefinito per la registrazione. Per ascoltare la propria voce tramite il microfono anteriore, deselezionare l'icona "Muto" in "Microfono anteriore" di "Riproduzione".

Per il sistema operative Windows® Vista™ / Vista™ 64-bit: Andare alla scheda "Microfono anteriore" nel pannello di controllo d i Realtek. Fare clic su "Imposta dispositivo predefinito" per impostare il microfono anteriore come dispositivo predefinito per la registrazione.

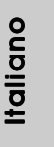

9 3

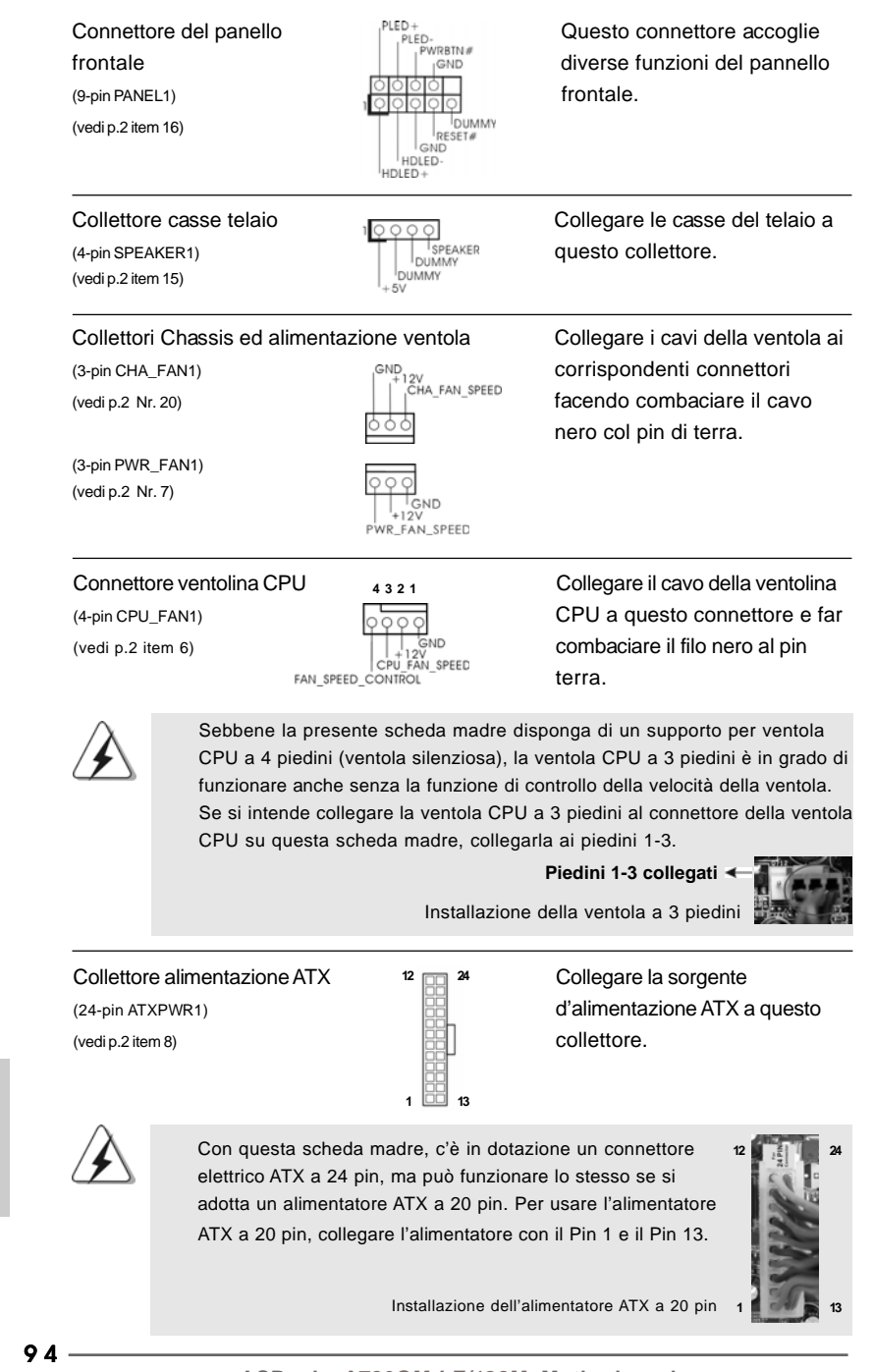

**ASRock** *A780GM-LE/128M* **Motherboard**

Italiano

Italianc

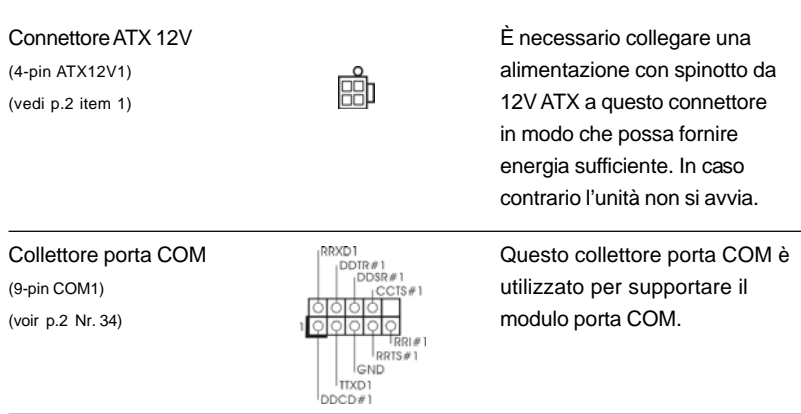

#### 2.7 Guida installazione del driver

**ati** edini

in

 **1**

**12**

**24**

**13**

Per installare i driver nel sistema, inserire dapprima il CD in dotazione nell'unità ottica. Quindi, i driver compatibili con il sistema vengono rilevati automaticamente ed elencati nella pagina del driver del CD in dotazione. Per l'installazione dei driver necessari, procedere in base ad un ordine dall'alto verso il basso. In tal modo, i driver installati funzioneranno correttamente.

## 2.8 Installazione di Windows® XP / XP 64 bit / Vista<sup>™</sup> / Vista<sup>™</sup> 64 bit con funzioni RAID

Se sugli HDD SATA / SATAII con funzione RAID si vuole installare il sistema operativo Windows<sup>®</sup> XP / XP 64-bit / Vista™ / Vista<sup>™</sup> 64-bit, fare riferimento al documento che si trova sul seguente percorso del CD di supporto, per le relative procedure: **...\ RAID Installation Guide (Guida all'installazione RAID)**

## 2.9 Installazione di Windows**®** XP / XP 64 bit / VistaTM / Vista<sup>™</sup> 64 bit senza funzioni RAID

Se si desidera installare Windows® XP, Windows® XP 64 bit, Windows® Vista™, Windows<sup>®</sup> Vista™ 64 bit sui dischi rigidi SATA / SATAII senza funzioni RAID, attenersi alle procedure che seguono relative al sistema operativo che si installa.

## 2.9.1 Installazione di Windows**®** XP / XP 64 bit senza funzioni RAID

Se si desidera installare Windows® XP / Windows® XP 64 bit sui dischi rigidi SATA / SATAII senza funzioni RAID, seguire le istruzioni in basso.

Italiano

 $-95$ 

#### **Utilizzo dei dischi rigidi SATA / SATAII privi di funzioni NCQ e Hot Plug**

#### **1° PASSO: Configurare il BIOS.**

- A. Entrare in UTILIT  $\rightarrow$  BIOS SETUP  $\rightarrow$  Avanzate  $\rightarrow$  Configurazione IDE.
- B. Impostare l'opzione "SATA Operation Mode" (Modalità operativa SATA) su [IDE].
- **2° PASSO: Installazione di Windows® XP / XP 64-bit sul sistema.**

## 2.9.2 Installazione di Windows<sup>®</sup> Vista™ / Vista™ 64 bit senza funzioni RAID

Se si desidera installare Windows® Vista™ / Windows® Vista™ 64 bit sui dischi rigidi SATA / SATAII senza funzioni RAID, seguire le istruzioni in basso.

#### **Utilizzo dei dischi rigidi SATA / SATAII privi di funzioni NCQ e Hot Plug**

#### **1° PASSO: Configurare il BIOS.**

- A. Entrare in UTILIT $\rightarrow$  BIOS SETUP $\rightarrow$  Avanzate $\rightarrow$  Configurazione IDE.
- B. Impostare l'opzione "SATA Operation Mode" (Modalità operativa SATA) su [IDE].
- **2° PASSO: Installazione di Windows® VistaTM / VistaTM 64-bit sul sistema.**

**Utilizzo dei dischi rigidi SATA / SATAII con funzioni NCQ e Hot Plug**

#### **1° PASSO: Configurare il BIOS.**

- A. Entrare in UTILIT $\rightarrow$  BIOS SETUP $\rightarrow$  Avanzate $\rightarrow$  Configurazione IDE.
- B. Impostare l'opzione "SATA Operation Mode" (Modalità operativa SATA) su [AHCI].

**2° PASSO: Installazione di Windows® VistaTM / VistaTM 64-bit sul sistema.**

Inserire il disco Windows® VistaTM / VistaTM 64-bit nell'unità ottica per avviare il sistema, poi seguire le istruzioni per installare il sistema operativo Windows® VistaTM / VistaTM 64-bit sul sistema. Quando si vede la pagina "Where do you want to install Windows?" (Dove si vuole eseguire l'istallazione di Windows), inserire il CD di supporto ASRock nell'unità ottica e fare clic sul pulsante "Carica driver" , in basso a sinistra, per caricare i driver AMD AHCI. I driver AMD AHCI si trova sul seguente percorso del CD di supporto:

(Vi sono due CD di supporto ASRock nella confezione della scheda madre, prego selezionare quello adatto per Windows® Vista™ / Vista™ 64-bit.)

- **.. \ I386** (per utenti Windows<sup>®</sup> Vista™)
- **.. \ AMD64** (per utenti Windows<sup>®</sup> Vista™ 64-bit)

Dopodiché, inserire di nuovo il disco Windows® Vista™ / Vista™ 64-bit nell'unità ottica per continuare l'installazione.

Italianc Italiano

9 6

## 2.10 Tecnologia di Untied Overclocking

Questa scheda madre supporta la tecnologia Untied Overclocking, in altre parole, durante l'overclocking, FSB ha a disposizione margini migliori grazie ai bus PCI / PCIE fissati. Prima di abilitare la funzione Untied Overclocking inserire l'opzione "Modalità Overclock" nelle impostazioni del BIOS per impostare la selezione da [Auto] a [CPU, PCIE, Async.]. A questo punto, la CPU FSB è "libera" durante l'overclocking, ma i bus PCI e PCIE sono nella modalità fissata in modo tale che l'FSB posa operare sotto un più stabile ambiente di overclocking.

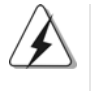

Fare riferimento all'avviso di pagina 84 per i possibili rischi dell'overclocking prima di applicare la tecnologia Untied Overclocking Technology.

Italiano

9 7

# 3. Informazioni sul BIOS 3. Informazioni sul BIOS

La Flash Memory sulla scheda madre contiene le Setup Utility. Quando si avvia il computer, premi <F2> durante il Power-On-Self-Test (POST) della Setup utility del BIOS; altrimenti, POST continua con i suoi test di routine. Per entrare il BIOS Setup dopo il POST, riavvia il sistema premendo <Ctl> + <Alt> + <Delete>, o premi il tasto di reset sullo chassis del sistema. El BIOS Setup Utility es diseñádo "user-friendly". Es un programa guido al menu, es decir, puede enrollarse a sus varios su-menues y elegir las opciones predeterminadas. Per informazioni più dettagliate circa il Setup del BIOS, fare riferimento al Manuale dell'Utente (PDF file) contenuto nel cd di supporto.

# 4. Software di supporto e informazioni<br>su CD

Questa scheda madre supporta vari sistemi operativi Microsoft**®** Windows**®**: XP / Centro multimediale XP / XP 64 bit / Vista™ / Vista™ 64-bit. Il CD di supporto a corredo della scheda madre contiene i driver e utilità necessari a potenziare le caratteristiche della scheda. Inserire il CD di supporto nel lettore CD-ROM. Se la funzione "AUTORUN" è attivata nel computer, apparirà automaticamente il Menù principale. Se il Menù principale non appare automaticamente, posizionarsi sul file ASSETUP.EXE nel CESTINO del CD di supporto e cliccare due volte per visualizzare i menù.

**Italiano** Italiano

9 8

# 1. Introducción

Gracias por su compra de ASRock *A780GM-LE/128M* placa madre, una placa de confianza producida bajo el control de calidad estricto y persistente. La placa madre provee realización excelente con un diseño robusto conforme al compromiso de calidad y resistencia de ASRock.

Esta Guía rápida de instalación contiene una introducción a la placa base y una guía de instalación paso a paso. Puede encontrar una información más detallada sobre la placa base en el manual de usuario incluido en el CD de soporte.

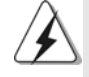

Porque las especificaciones de la placa madre y el software de BIOS podrían ser actualizados, el contenido de este manual puede ser cambiado sin aviso. En caso de cualquier modificación de este manual, la versión actualizada estará disponible en el website de ASRock sin previo aviso. También encontrará las listas de las últimas tarjetas VGA y CPU soportadas en la página web de ASRock. Website de ASRock http://www.asrock.com Si necesita asistencia técnica en relación con esta placa base, visite nuestra página web con el número de modelo específico de su placa. www.asrock.com/support/index.asp

## 1.1 Contenido de la caja

Placa base ASRock *A780GM-LE/128M*

(Factor forma Micro ATX: 24,4 cm x 17,8 cm, 9,6" x 7,8") Guía de instalación rápida de ASRock *A780GM-LE/128M* CD de soporte de ASRock *A780GM-LE/128M* Una cinta de datos IDE de conducción 80 Ultra ATA 66/100/133 Un Cable de Datos Serial ATA (SATA) (Opcional) Un cable serie ATA (SATA) de alimentación de disco duro (Opcional) Una protección I/O

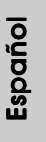

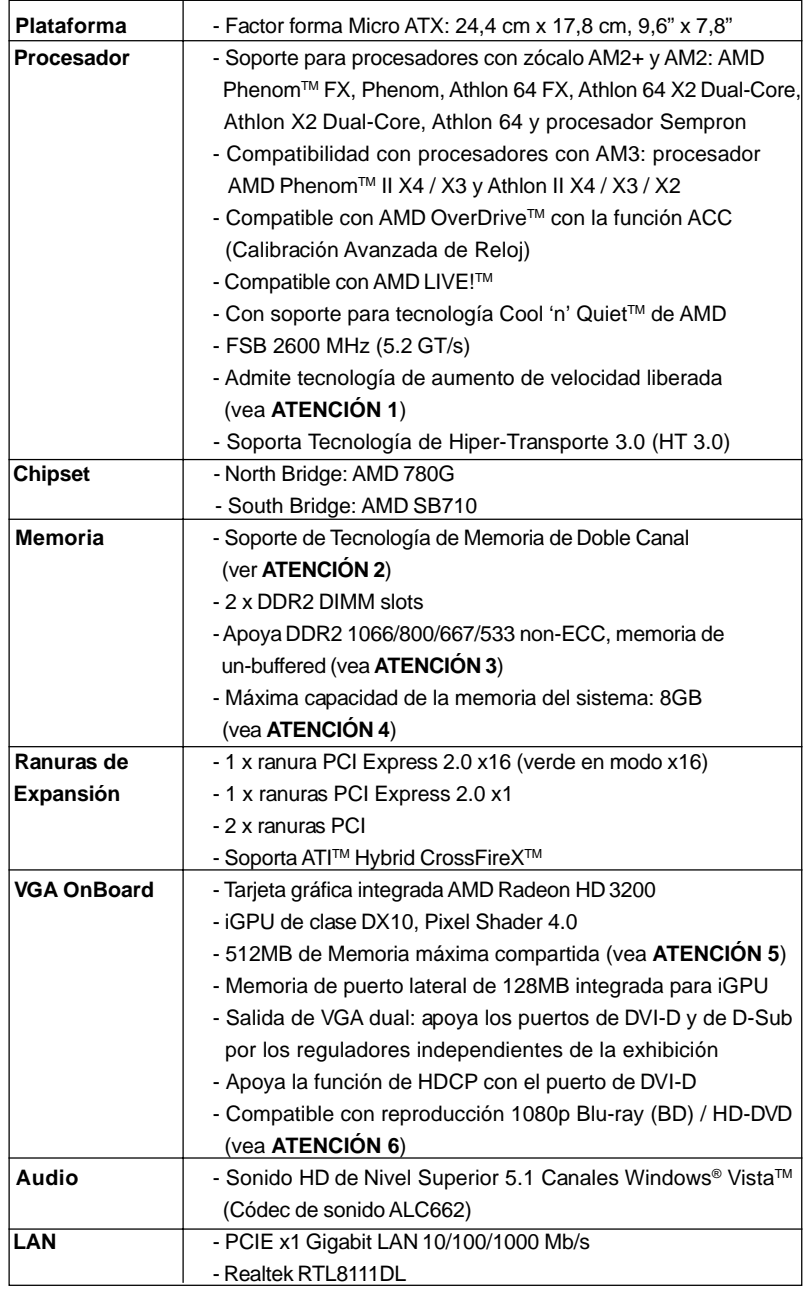

# 1.2 Especificación

 $100 -$ 

Español Español

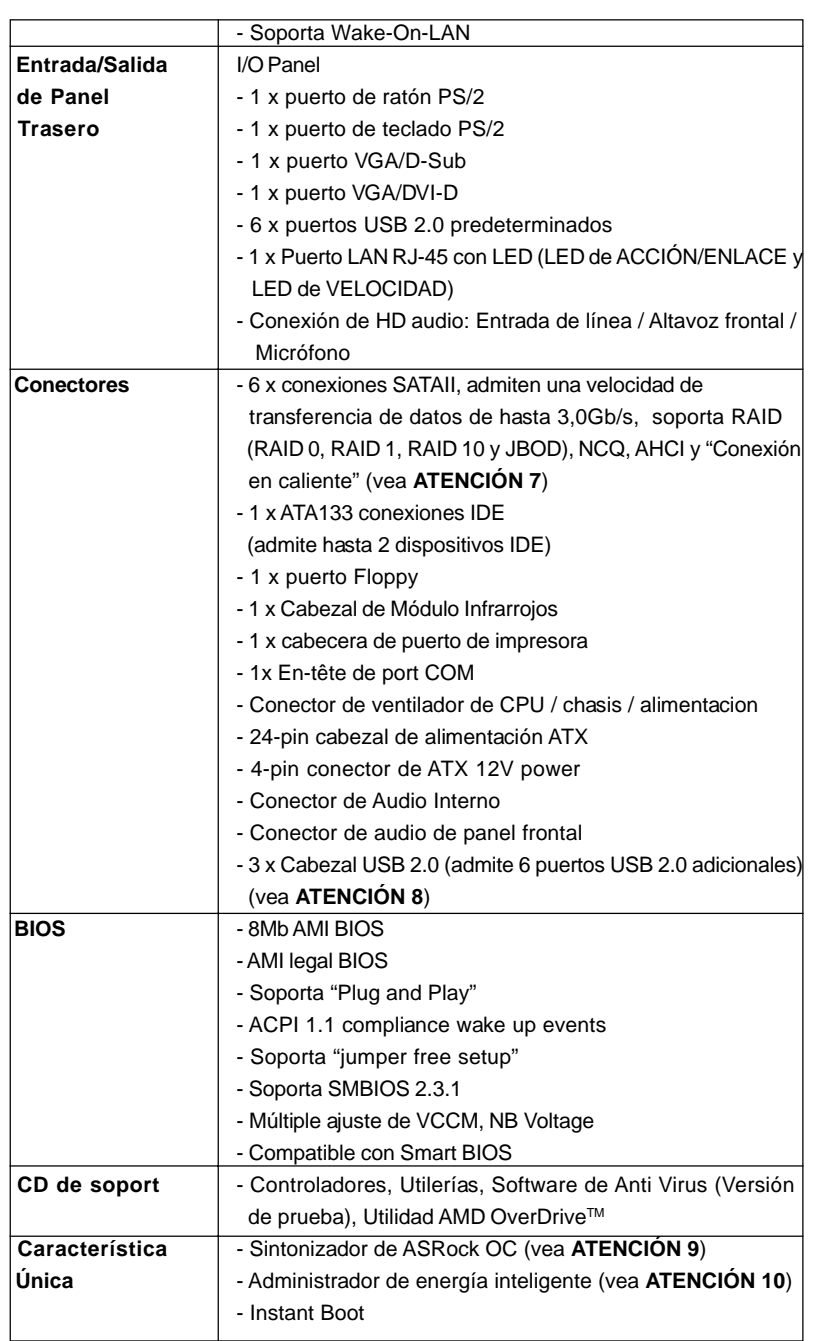

Español Español

101

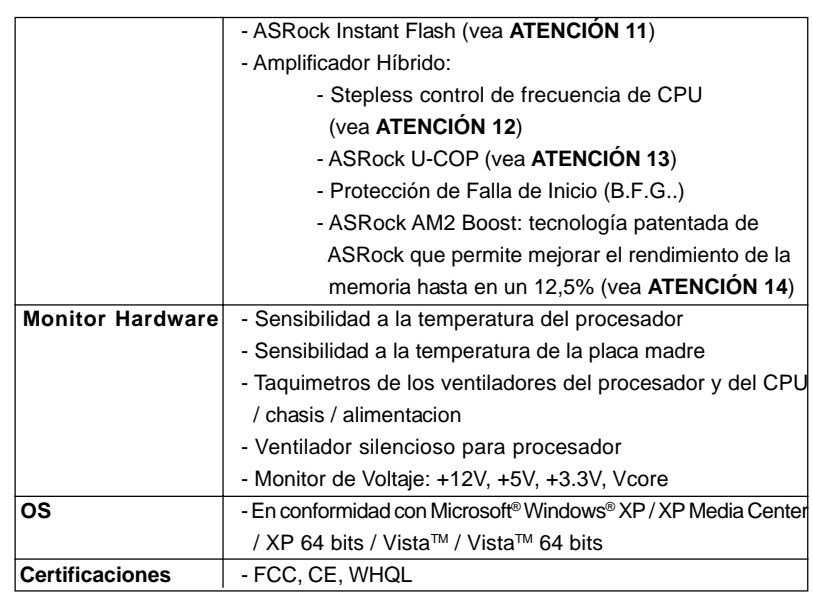

\* Para más información sobre los productos, por favor visite nuestro sitio web:

http://www.asrock.com

#### **ADVERTENCIA**

Tenga en cuenta que hay un cierto riesgo implícito en las operaciones de aumento de la velocidad del reloj, incluido el ajuste del BIOS, aplicando la tecnología de aumento de velocidad liberada o utilizando las herramientas de aumento de velocidad de otros fabricantes. El aumento de la velocidad puede afectar a la estabilidad del sistema e, incluso, dañar los componentes y dispositivos del sistema. Esta operación se debe realizar bajo su propia responsabilidad y Ud. debe asumir los costos. No asumimos ninguna responsabilidad por los posibles daños causados por el aumento de la velocidad del reloj.

## *ATENCIÓN!*

- 1. Esta placa base admite la tecnología de aumento de velocidad liberada. Por favor lea "Tecnología de Forzado de Reloj (Overclocking) no relacionado" en la página 115 para obtener detalles.
- 2. Esta placa base soporta Tecnología de Memoria de Doble Canal. Antes de implementar la Tecnología de Memoria de Doble Canal, asegúrese de leer la guía de instalación de módulos de memoria en la página 106 para su correcta instalación.
- 3. Que la velocidad de memoria de 1066 MHz se admita o no se admita, depende de la configuración AM2+ Procesador que adopte. Si desea adoptar el módulo de memoria DDR2 1066 en esta placa base, consulte la lista de compatibilidad de memorias en nuestro sitio Web para obtener los módulos de memoria compatibles. Sitio Web de ASRock: http://www.asrock.com
- 4. Debido a las limitaciones del sistema, el tamaño real de la memoria debe ser inferior a 4GB para que el sistema pueda funcionar bajo Windows® XP

Español Español

y Windows® VistaTM. Para equipos con Windows® XP 64-bit y Windows® VistaTM 64-bit con CPU de 64-bit, no existe dicha limitación.

- 5. El tamaño de la memoria compartido máximo es definido por el vendedor del chipset y está conforme al cambio. Por favor compruebe el Web site de AMD para la información más última.
- 6. El apoyo de la reproducción de Blu-rayo de 1080p (BD) / HD-DVD en esta placa base requiere la configuración de hardware apropiada. Por favor refieren a la página 9 y 10 para el requisito mínimo de hardware y las películas de Blu-rayo de 1080p (BD) / HD-DVD pasado en nuestra prueba del laboratorio.
- 7. Antes de instalar un disco duro SATAII en el conector SATAII, consulte la sección "Guía de instalación de discos duros SATAII" en la página 28 del "Manual de usuario" que se incluye en el CD de soporte para configurar su disco duro SATAII en modo SATAII. También puede conectar un disco duro SATA directamente al conector SATAII.
- 8. Power Management para USB 2.0 funciona bien bajo Microsoft® Windows® Vista™ 64 bits / Vista™ / XP 64 bits / XP SP1; SP2.
- 9. Es una herramienta de overclocking de ASRock de usuario-fácil que le permite a supervisar su sistema por la función de monitor de hardware y overclock sus dispositivos de hardware para obtener el mejor funcionamiento del sistema bajo el entorno de Windows®. Por favor visite nuestro sitio web para los procedimientos de operación de Sintonizador de ASRock OC.
	- Sitio web de ASRock: http://www.asrock.com
- 10. Gracias a su avanzado hardware de propietario y diseño de software, Intelligent Energy Saver (Economizador de energía inteligente) es una revolucionaria tecnología que ofrece un ahorro de energía sin igual. El regulador de voltaje permite reducir el número de fases de salida para mejorar la eficiencia cuando los núcleos de la CPU están inactivos. En otras palabras, permite ofrecer un ahorro excepcional de energía y mejorar la eficiencia energética sin sacrificar el rendimiento del equipo. Para utilizar la función Intelligent Energy Saver (Economizador de energía inteligente) , active la opción Cool 'n' Quiet en la configuración de BIOS. Visite nuestro sitio web para conocer los procedimientos de uso de Intelligent Energy Saver (Economizador de energía inteligente).
- Sitio web de ASRock: http://www.asrock.com
- 11. ASRock Instant Flash es una utilidad de programación del BIOS que se encuentra almacenada en la memoria Flash ROM. Esta sencilla herramienta de actualización de BIOS le permitirá actualizar el BIOS del sistema sin necesidad de acceder a ningún sistema operativo, como MS-DOS o Windows®. Gracias a esta utilidad, sólo necesitará pulsar <F6> durante la fase POST o pulsar <F2> para acceder al menú de configuración del BIOS y a la utilidad ASRock Instant Flash. Ejecute esta herramienta y guarde el archivo correspondiente al sistema BIOS nuevo en su unidad flash USB, unidad de disco flexible o disco duro para poder actualizar el BIOS con sólo pulsar un par de botones, sin necesidad de preparar un disco flexible adicional ni utilizar complicadas utilidades de programación. Recuerde que la unidad flash USB o disco duro utilizado debe disponer del sistema de archivos FAT32/16/12.

Español Español

- 12. Aunque esta placa base ofrece un control complete, no es recomendable forzar la velocidad. Las frecuencias de bus de la CPU distintas a las recomendadas pueden causar inestabilidad en el sistema o dañar la CPU.
- 13. Cuando la temperatura de CPU está sobre-elevada, el sistema va a apagarse automaticamente. Antes de reanudar el sistema, compruebe si el ventilador de la CPU de la placa base funciona apropiadamente y desconecte el cable de alimentación, a continuación, vuelva a conectarlo. Para mejorar la disipación de calor, acuérdese de aplicar thermal grease entre el procesador y el disipador de calor cuando usted instala el sistema de PC.
- 14. Esta placa base admite la tecnología ASRock AM2 Boost para aumento de la velocidad del reloj. Si habilita esta función en la configuración del BIOS, el rendimiento de la memoria mejorará hasta en un 12,5%, pero seguirá dependiendo del procesador AM2 que adopte. Al activar esta función, la velocidad del reloj de referencia del conjunto de chips y del procesador aumentará. No obstante, no podemos garantizar la estabilidad del sistema para todas las configuraciones de procesador y memoria DRAM. Si el sistema se comporta de forma inestable después de habilitar la función AM2 Boost, es posible que dicha función no se pueda aplicar a aquél. Si lo desea, puede deshabilitar la función para mantener la estabilidad del sistema.

# 2. Instalación

Esta placa base tiene un factor de forma Micro ATX (9,6 pulgadas x 7,8 pulgadas, 24,4 cm. x 19,8 cm). Antes de instalar la placa base, estudie la configuración de su chasis para asegurarse de que la placa base cabe en él.

#### Precaución de Pre-instalación

Tenga en cuenta las precauciones siguientes antes de instalar los componentes de la placa base o cambiar cualquier configuración de la placa base.

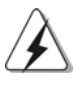

Antes de instalar o extraer cualquier componente, asegúrese de que la alimentación está desactivada o de que el cable de alimentación está desconectado de la fuente de alimentación. Si no lo hace podría provocar serios daños en la placa base, los periféricos y/o componentes.

- 1. Desconecte el cable de electricidad antes de tocar cualquier componente.
- 2. Para prevenir daño del componente de la placa madre por electricidad estástica, NUNCA ponga su placa madre directamente sobre la alfombra y otros por el estilo. Póngase la pulsera anti-estástica o toquelo a cualquier objecto de tierra, por ejémplo como el cabinete de su computador, para liberar cualquiera carga estástica.

104

Español

- 3. Tome componentes por la margen y no toque los ICs.
- 4. Ponga cualquier componente deslocalizado sobre la bolsa anti-estástica que viene con la placa madre.
- 5. Al colocar los tornillos en sus agujeros para fijar la placa madre en el chasis, no los apriete demasiado. Eso podría dañar la placa madre.

#### 2.1 Instalación de Procesador

- Paso 1. Desbloquee el zócalo arrastrando la palanca hacia afuera y hacia arriba en un ángulo de 90°.
- Paso 2. Coloque la CPU directamente arriba del conector de manera que la esquina de la CPU con el triángulo dorado corresponda con la esquina del conector que tiene un triángulo pequeño.
- Paso 3. Coloque cuidosamente el CPU en el zócalo.

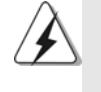

El CPU se encaja al zócalo a una sola orientación. No esfuerce el CPU en el zócalo para prevenir encorvados de los pins del CPU. Si no puede encajar el CPU, examine su orientación o examine si los pins están ya encorvados.

#### Paso 4. Encierre el zócalo bajando la palanca.

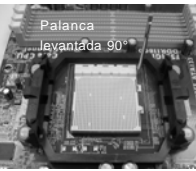

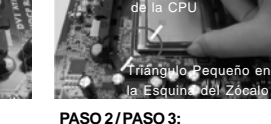

**Levante la Palanca del Zócalo**

**PASO 1:**

la Esquina del Zócalo **Encaje el Triángulo Dorado de la CPU**

Triángulo Dorado

**Con el Triángulo Pequeño de la Esquina del Zócalo**

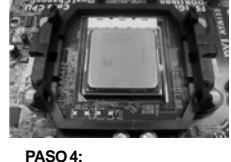

**Apriete Hacia Abajo y Bloquee La Palanca del Zócalo**

## 2.2 Instalación del Ventilador y el Radiador de la CPU

Después de instalar la CPU en esta placa base, es necesario instalar un radiador y un ventilador más grandes para disipar el calor. También necesitará pulverizar grasa pasta térmica entre la CPU y el radiador para mejorar la disipación de calor. Asegúrese de que la CPU y el radiador se encuentran colocados con seguridad y hacen buen contacto entre sí. Conecte entonces el ventilador de la CPU al conector CPU FAN (CPU\_FAN1, consulte Página 2, N. 6). Para realizar la instalación correctamente, consulte el manual de instrucciones del ventilador de la CPU y el radiador.

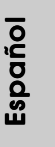

#### 2.3 Instalación de Memoria

La placa base *A780GM-LE/128M* proporciona dos ranuras DIMM DDR2 (Double Data Rate 2, es decir, Tasa doble de datos) de 240 contactos y es compatible con la Tecnología de memoria de canal dual. Para la configuración de canal dual, siempre es necesario instalar dos módulos de memoria idénticos (la misma marca, velocidad, tamaño y tipo de circuito impreso) en las ranuras DIMM DDR2 para activar dicha tecnología. De lo contrario, el sistema funcionará en el modo de un solo canal.

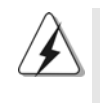

1. No se permite instalar módulos DDR en la ranura DDR2; si lo hace, esta placa base y los módulos DIMM pueden resultar dañados.

2. Si instala únicamente un módulo de memoria o dos módulos de memoria que no sean idénticos, será imposible activar la Tecnología de memoria de canal dual.

## Instalación de una DIMM

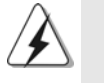

Asegúrese de desconectar la fuente de alimentación antes de añadir o retirar módulos DIMM o componentes del sistema.

Paso 1. Empuje los clips blancos de retención por el extremo de cada lado de la ranura de memoria.

Paso 2. Encaje la muesca del DIMM hacia la cumbrera de la ranura.

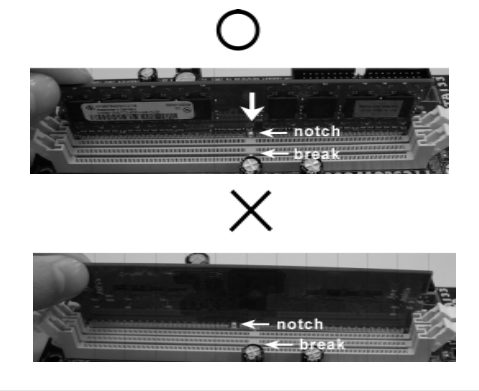

Español

DIMM ajusta solamente en una dirección. Si fuerza la DIMM en la ranura con una orientación incorrecta, provocará daños permanentes en la placa base y en la DIMM.

106 Paso 3. Inserte la DIMM con firmeza dentro de la ranura hasta que los clips de sujeción de ambos lados queden completamente introducidos en su sitio y la DIMM se haya asentado apropiadamente.

## 2.4 Ranuras de Expansión (ranuras PCI y ranuras PCI Express)

La placa madre *A780GM-LE/128M* cuenta con 2 ranuras PCI y 2 ranuras PCI Express.

**Ranura PCI:** Para instalar tarjetas de expansión que tienen 32-bit Interface PCI.

**Ranura PCI Express:** PCIE1 (ranura PCIE x1, verde) se utiliza para tarjetas PCI Express con tarjetas gráficas con una anchura de 1 carriles, como por ejemplo, para tarjetas Gigabit LAN, SATA2, etc. PCIE2 (ranura PCIE x16, verde) se utiliza para tarjetas PCI Express con tarjetas gráficas con una anchura de 16

#### Instalación de Tarjetas de Expansión.

carriles.

- Paso 1. Antes de instalar la tarjeta de expansión, asegúrese de que la fuente de alimentación está apagada o el cable de alimentación desconectado. Lea la documentación que acompaña a la tarjeta de expansión y realice las configuraciones de hardware necesarias para la tarjeta antes de iniciar la instalación.
- Paso 2. Quite la tapa que corresponde a la ranura que desea utilizar.
- Paso 3. Encaje el conector de la tarjeta a la ranura. Empuje firmemente la tarjeta en la ranura.
- Paso 4. Asegure la tarjeta con tornillos.

Español Español

#### 2.5 Setup de Jumpers

La ilustración muestra como los jumpers son configurados. Cuando haya un jumper-cap sobre los pins, se dice gue el jumper está "Short". No habiendo jumper cap sobre los pins, el jumper está "Open". La ilustración muesta un jumper de 3 pins cuyo pin 1 y pin 2 están "Short".

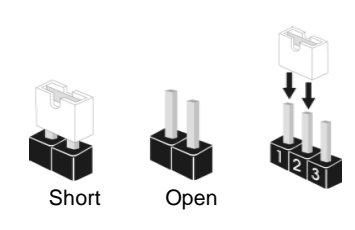

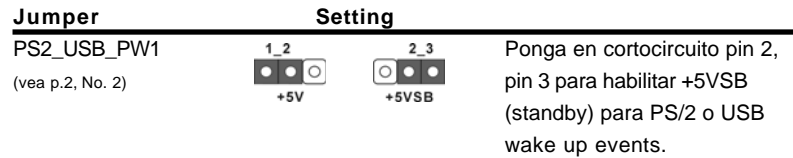

Atención: Para elegir +5VSB, se necesita corriente mas que 2 Amp proveida por la fuente de electricidad.

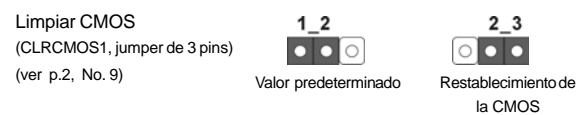

Atención: CLRCMOS1 permite que Usted limpie los datos en CMOS. Los datos en CMOS incluyen informaciones de la configuración del sistema, tales como la contraseña del sistema, fecha, tiempo, y parámetros de la configuración del sistema. Para limpiar y reconfigurar los parametros del sistema a la configuración de la fábrica, por favor apague el computador y desconecte el cable de la fuente de electricidad, utilice una cubierta de jumper para aislar las agujas pin2 y pin3 en CLRCMOS1 durante 5 segundos. Por favor acuérdase de quitar el jumper cap después de limpiar el COMS. Por favor acuérdase de quitar el jumper cap después de limpiar el COMS. Si necesita borrar la CMOS cuando acabe de finalizar la actualización de la BIOS, debe arrancar primero el sistema y, a continuación, apagarlo antes de realizar la acción de borrado de CMOS.

Español

108
## 2.6 Conectores

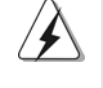

Los conectores no son jumpers. Por favor no ponga jumper caps sobre los conectores. El colocar cubiertas de puentes sobre los conectores provocará un daño permanente en la placa base.

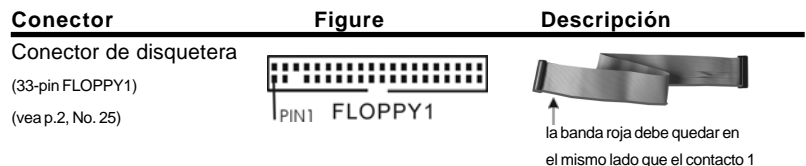

Atención: Asegúrese que la banda roja del cable queda situado en el mismo lado que el contacto 1 de la conexión.

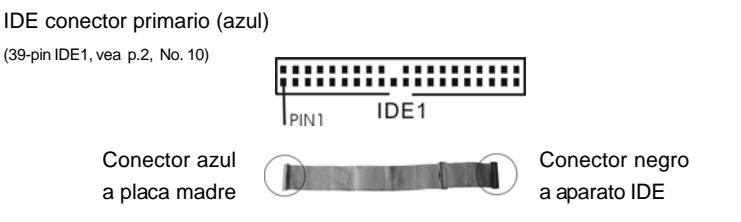

Cable ATA 66/100/133 de conducción 80

Atención: Consulte las instrucciones del distribuidor del dispositivo IDE para conocer los detalles.

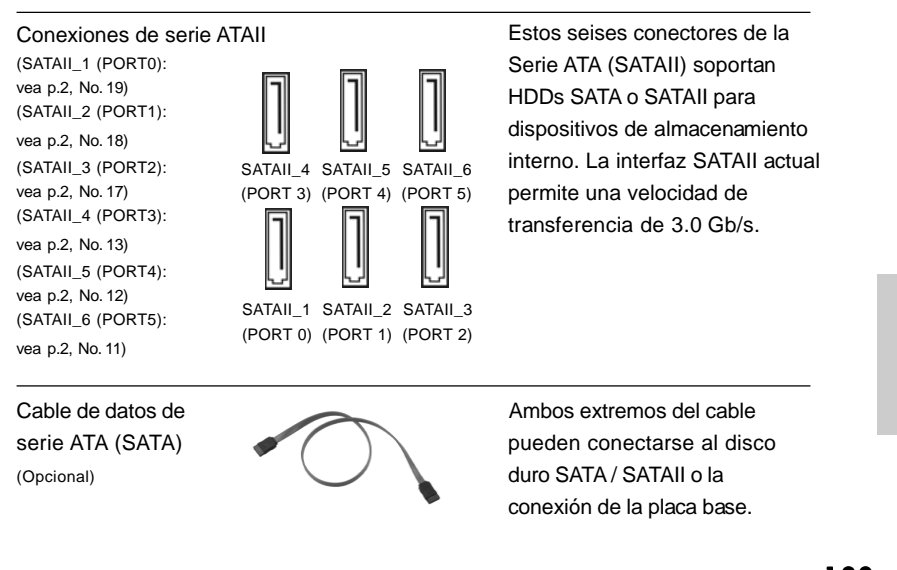

**ASRock** *A780GM-LE/128M* **Motherboard**

109

Español Español

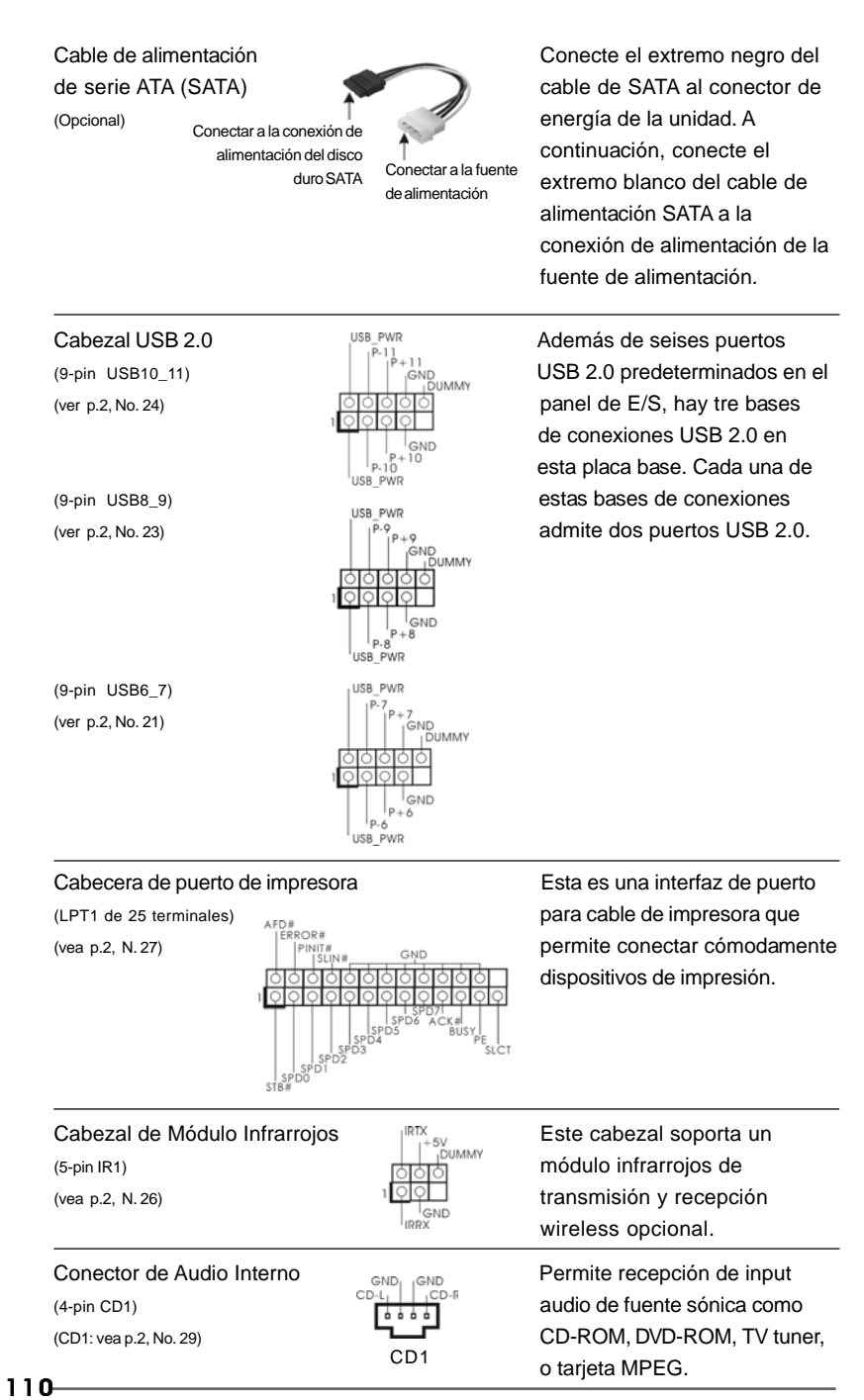

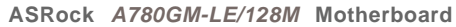

Español

Conector de audio de panel  $\begin{array}{ccc} \vert^{\text{GND}} & \text{Este} \text{ es una interface para} \\ \vert^{\text{PRESE}} & \text{Cphle de couldio de panel f} \end{array}$ 

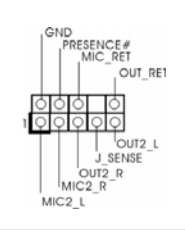

frontal  $\int_{\frac{1}{2}}^{\frac{1}{2}}$  cable de audio de panel frontal (9-pin HD\_AUDIO1) (9-pin HD\_AUDIO1) (vea p.2, No. 28) conveniente de apparatos de Audio.

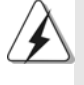

1. El Audio de Alta Definición soporta la detección de conector, pero el cable de panel en el chasis debe soportar HDA para operar correctamente. Por favor, siga las instrucciones en nuestro manual y en el manual de chasis para instalar su sistema.

- 2. Si utiliza el panel de sonido AC'97, instálelo en la cabecera de sonido del panel frontal de la siguiente manera:
	- A. Conecte Mic\_IN (MIC) a MIC2\_L.
	- B. Conecte Audio\_R (RIN) a OUT2\_R y Audio\_L (LIN) en OUT2\_L.
	- C. Conecte Ground (GND) a Ground (GND).
	- D. MIC\_RET y OUT\_RET son sólo para el panel de sonido HD. No necesitará conectarlos al panel de sonido AC'97.
	- E. Entre en la Utilidad de configuración del BIOS Entre en Configuración avanzada y, a continuación, seleccione Configuración del conjunto de chips. En el panel de control frontal cambie la opción [Automático] a [Habilitado].
	- F. Entre en el sistema Windows. Haga clic en el icono de la barra de tareas situada en la parte inferior derecha para entrar en el Administrador de audio HD Realtek. Para Windows® XP / XP 64-bit OS:

Haga clic en "E/S de audio", seleccione "Configuración de conectores"

 , elija "Deshabilitar la detección del conector del panel frontal" y guarde el cambio haciendo clic en "Aceptar".

Para Windows® Vista™ / Vista™ 64-bit OS:

Haga el clic el icono de la "Carpeta" de derecho-superior , eliga

 "Inhabilitable la detección del gato del panel delantero" y ahorre el cambio por chascando "OK".

G. Para activar el micrófono frontal.

 Para el sistema operativo Windows® XP / XP de 64 bits: Seleccione "Micrófono frontal" como el dispositivo de grabación predeterminado. Si desea escuchar su propia voz a través del micrófono frontal, anule la selección del icono «Activar silencio» en "Micrófono frontal" de la sección "Reproducción". Para el sistema operativo Windows® Vista™ / Vista™ de 64 bits: Vaya a la ficha «Micrófono central» en el panel Control de Realtek. Haga clic en «Establecer dispositivo predeterminado» para convertir el micrófono central en el dispositivo de grabación predeterminado.

**ASRock** *A780GM-LE/128M* **Motherboard**

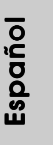

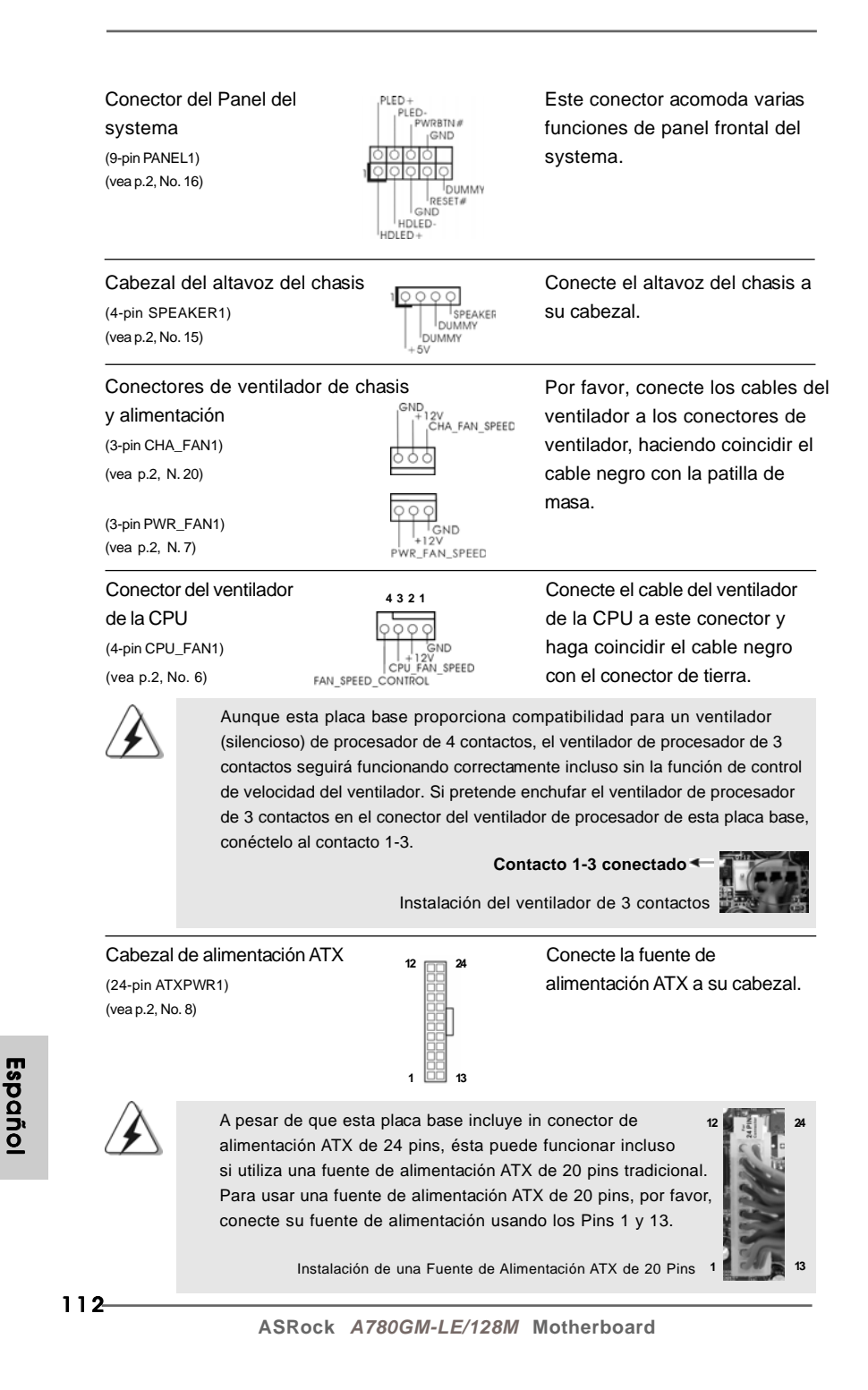

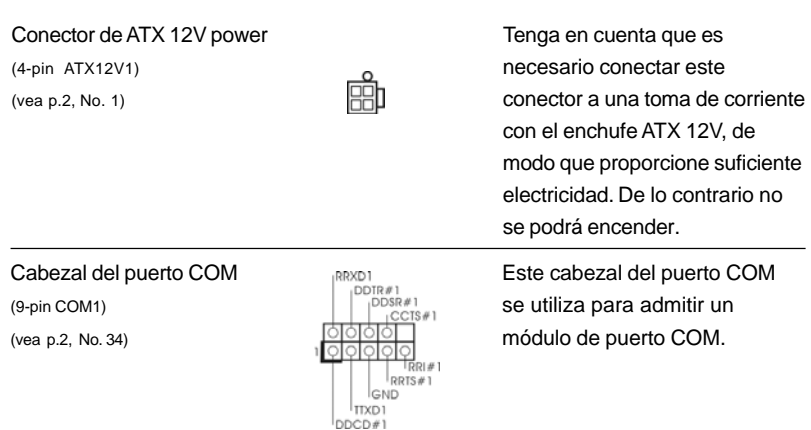

cte los cables del conectores de endo coincidir el la patilla de

**o** ctos

ns  **1**

**12**

**24**

**13**

## 2.7 Guía de instalación del controlador

Para instalar los controladores en el sistema, inserte en primer lugar el CD de soporte en la unidad óptica. A continuación, se detectarán automáticamente los controladores compatibles con el sistema y se mostrarán en la página de controladores de CD compatibles. Siga el orden de arriba a abajo para instalar los controladores requeridos. Los controladores que instale pueden funcionar correctamente.

# 2.8 Instalación de Windows**®** XP / XP 64 bits / VistaTM / VistaTM 64 bits con Funciones RAID

Si desea instalar Windows**®** XP / XP 64-bit / VistaTM / VistaTM 64-bit OS en su disco duro SATA / SATAII con funciones RAID, consulte la documentación de la ruta siguiente del CD de soporte para conocer el procedimiento detallado: **..\ RAID Installation Guide**

# 2.9 Instalación de Windows® XP / XP 64 bits / Vista<sup>™</sup> / VistaTM 64 bits sin Funciones RAID

Si desea instalar Windows® XP, Windows® XP 64 bits, Windows® Vista™, Windows® VistaTM 64 bits en sus HDDs SATA / SATAII sin funciones RAID, siga los procedimientos que se indican a continuación en función del sistema operativo que tenga instalado.

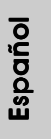

# 2.9.1 Instalación de Windows**®** XP / XP 64 bits sin Funciones RAID

Si desea instalar Windows® XP / XP 64 bits en sus HDDs SATA / SATAII sin funciones RAID, por favor siga los pasos siguientes.

**Uso de dispositivos SATA / SATAII sin funciones NCQ y de Conexión en Caliente**

#### **PASO 1: Configure BIOS.**

- A. Entre a la Utilidad de configuración de BIOS  $\rightarrow$  pantalla de Avanzada  $\rightarrow$ Configuración IDE.
- B. Establezca la opción "SATA Operation Mode"(Modo de funcionamiento SATA) en [IDE].

**PASO 2: Instale el sistema operativo Windows® XP / XP 64 bits en su sistema.**

## 2.9.2 Instalación de Windows® Vista™ / Vista™ 64 bits sin Funciones RAID

Si desea instalar Windows® Vista™ / Vista™ 64 bits en sus HDDs SATA / SATAII sin funciones RAID, por favor siga los pasos siguientes.

#### **Uso de dispositivos SATA / SATAII sin funciones NCQ y de Conexión en Caliente**

#### **PASO 1: Configure BIOS.**

- A. Entre a la Utilidad de configuración de BIOS  $\rightarrow$  pantalla de Avanzada  $\rightarrow$ Configuración IDE.
- B. Establezca la opción "SATA Operation Mode"(Modo de funcionamiento SATA) en [IDE].
- **PASO 2: Instale el sistema operativo Windows® Vista™ / Vista™ 64 bits en su sistema.**

#### **Uso de dispositivos SATA / SATAII con funciones NCQ y de Conexión en Caliente**

# Español

#### **PASO 1: Configure BIOS.**

- A. Entre a la Utilidad de configuración de BIOS  $\rightarrow$  pantalla de Avanzada  $\rightarrow$ Configuración IDE.
- B. Establezca la opción "SATA Operation Mode"(Modo de funcionamiento SATA) en [AHCI].

#### **PASO 2: Instale el sistema operativo Windows® Vista™ / Vista™ 64 bits en su sistema.**

Inserte el disco óptico de Windows® VistaTM / VistaTM 64 bits en la unidad óptica para iniciar el sistema y siga las instrucciones para instalar el sistema operativo Windows® VistaTM / VistaTM 64 bits en el equipo. Cuando aparezca la página "Where do you want to install Windows?" (¿Dónde desea instalar Windows?), inserte el CD de soporte de ASRock en la unidad óptica y haga clic en el botón "Load Driver" (Cargar controlador) situado en la parte inferior izquierda para cargar los controladores AHCI de AMD. Los controladores AHCI de AMD se encuentran en la siguiente ruta de nuestro CD de soporte:

(Hay dos CD del Apoyo de ASRock en el paquete de la caja del regalo de la placa base, por favor elige uno para Windows® Vista™ / Vista™ 64-bit.)

**.. \ I386** (para usuarios de Windows® VistaTM)

**.. \ AMD64** (para usuarios de Windows® Vista™ 64 bits)

A continuación, vuelva a insertar el disco óptico de Windows® Vista™ / Vista™ 64 bits en la unidad óptica para continuar con la instalación.

# 2.10 Tecnología de Forzado de Reloj (Overclocking) no relacionado

Esta tarjeta madre soporta Tecnología de Forzado de Reloj (Overclocking) no relacionado, lo cual significa que durante el forzado de reloj, FSB disfruta un mayor margen debido a los buses fijos PCI / PCIE. Antes de que active la función de Forzado de Reloj (Overclocking) no relacionado, por favor entre a la opción de "Modo de Forzado de Reloj" de la configuración de BIOS para establecer la selección de [Auto] a [CPU, PCIE, Async.]. Por lo tanto, FSB de CPU no está relacionado durante el forzado de reloj, sino los buses PCI y PCIE están en el modo fijo de manera que FSB puede operar bajo un ambiente de forzado de reloj más estable.

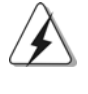

Consulte la advertencia de la página 102 para obtener información sobre el posible riesgo que se asume al aumentar la velocidad del reloj antes de aplicar la tecnología de aumento de velocidad liberada.

Español Español

# 3. BIOS Información

El Flash Memory de la placa madre deposita SETUP Utility. Durante el Power-Up (POST) apriete <F2> para entrar en la BIOS. Sí usted no oprime ninguna tecla, el POST continúa con sus rutinas de prueba. Si usted desea entrar en la BIOS después del POST, por favor reinicie el sistema apretando <Ctl> + <Alt> + <Borrar>, o apretando el botón Reset en el panel del ordenador. El programa SETUP esta diseñado a ser lo mas fácil posible. Es un programa guiado al menu, es decir, puede enrollarse a sus varios sub-menues y elegir las opciones predeterminadas. Para información detallada sobre como configurar la BIOS, por favor refiérase al Manual del Usuario (archivo PDF) contenido en el CD.

# 4.Información de Software Support CD

Esta placa-base soporta diversos tipos de sistema operativo Windows®: XP / XP Media Center / XP 64 bits / Vista™ / Vista™ 64 bits El CD de instalación que acompaña la placa-base trae todos los drivers y programas utilitarios para instalar y configurar la placa-base. Para iniciar la instalación, ponga el CD en el lector de CD y se desplegará el Menú Principal automáticamente si «AUTORUN» está habilitado en su computadora. Si el Menú Principal no aparece automáticamente, localice y doble-pulse en el archivo ASSETUP.EXE para iniciar la instalación.

Español Español

# 1. Introdução

Gratos por comprar nossa placa–mãe *A780GM-LE/128M*, um produto confiável feito com ASRock um estrito controle de qualidade consistente. Com um excelente desempenho, essa placa é dotada de um projeto robusto que atende a ASRock de compromisso com a qualidade e durabilidade.

Este Guia de Instalação Rápida apresenta a placa-mãe e o guia de instalação passo a passo. Mais informações detalhadas sobre a placa-mãe podem ser encontradas no manual do usuário do CD de suporte.

Porque as especificações da placa mãe e o software de BIOS poderiam ser atualizados, o conteúdo deste manual pode ser cambiado sem aviso. Em caso de qualquer modificação deste manual, a versão atualizada estará disponível no website de ASRock sem prévio aviso. Pode também encontrar as listas das mais recentes placas VGA e das CPUs suportadas no site da web da ASRock.

Website de ASRock http://www.asrock.com

Se precisar de apoio técnico em relação a este placa-mãe, por favor visite o nosso sítio da internet para informação específica acerca do modelo que está a utilizar. www.asrock.com/support/index.asp

## 1.1 Este pacote contém

Placa-mãe ASRock *A780GM-LE/128M*

(Formato Micro ATX: 9,6 pol. x 7,8 pol., 24,4 cm x 19,8 cm) Guia de instalação rápida da ASRock *A780GM-LE/128M* CD de suporte da placa ASRock *A780GM-LE/128M* Um cabo-fita IDE Ultra ATA 66/100/133 de 80 condutores (Opcional) Um cabo de dados ATA Serial (SATA) (Opcional) Um cabo de alimentação da unidade de disco rígido ATA Serial (SATA) (Opcional) Uma proteção I/O

> Português**Sugutio**

**ASRock** *A780GM-LE/128M* **Motherboard**

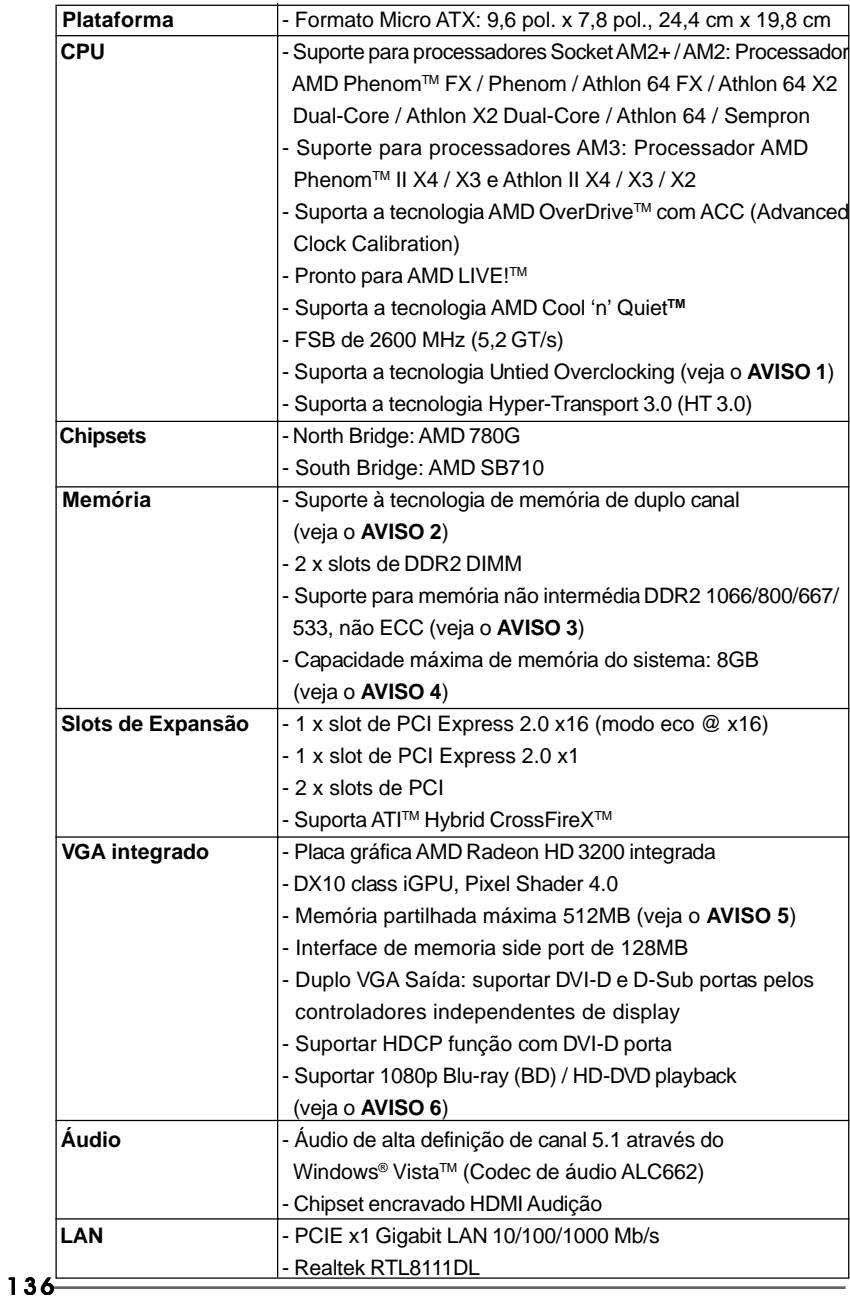

# 1.2 Especificações

Português

Português

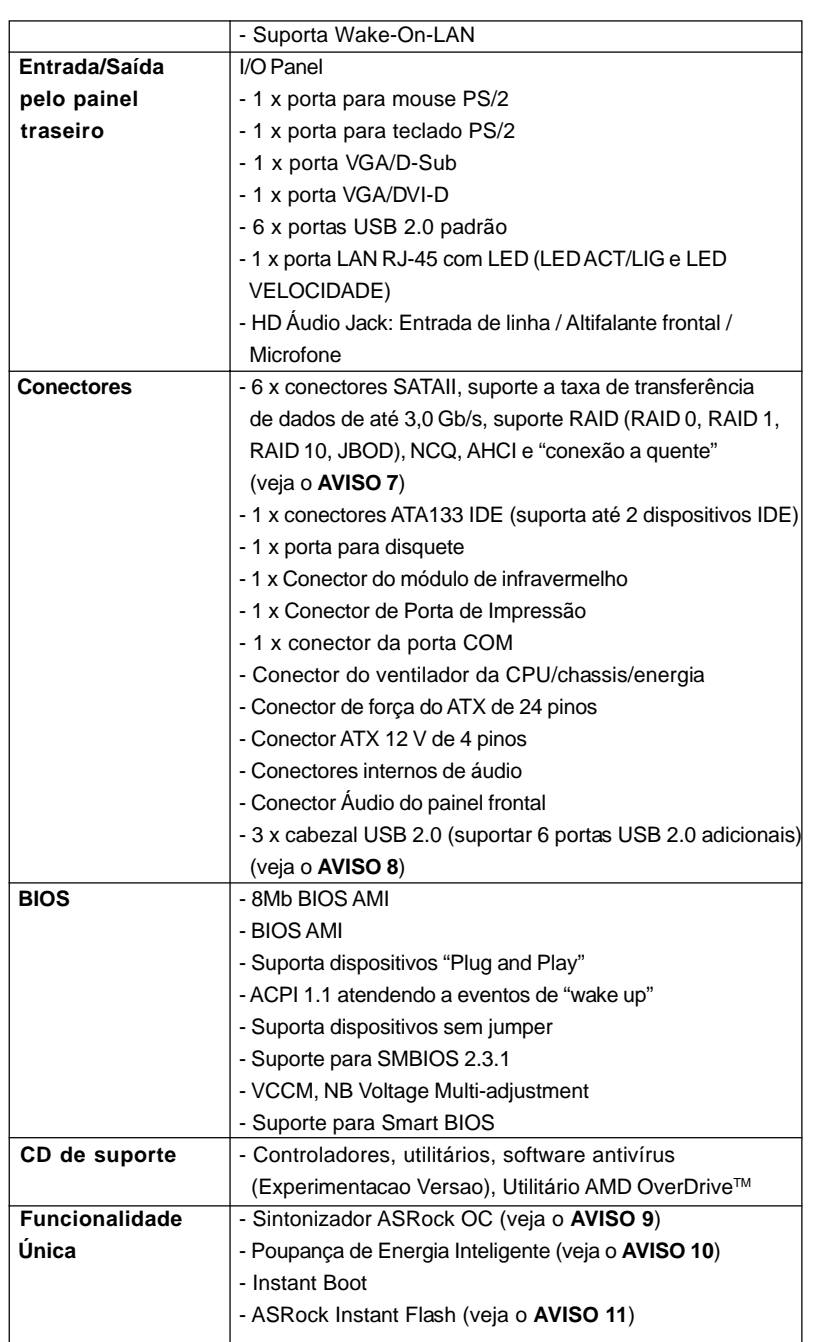

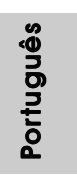

**ASRock** *A780GM-LE/128M* **Motherboard**

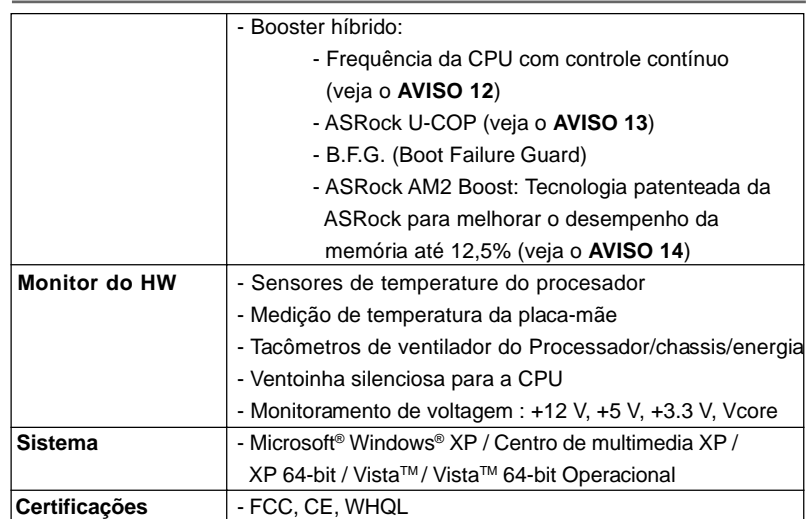

\* Para informações mais detalhadas por favor visite o nosso sítio Web: http://www.asrock.com

#### **AVISO**

Tenha em atenção que a operação de overclocking envolve alguns riscos, nomeadamente no que diz respeito ao ajuste das definições do BIOS, à aplicação da tecnologia Untied Overclocking ou à utilização de ferramentas de overclocking de terceiros. O overclocking pode afectar a estabilidade do seu sistema ou até mesmo causar danos ao nível dos componentes e dispositivos que integram o sistema. Esta operação é da total responsabilidade do utilizador. Não nos responsabilizamos pelos possíveis danos resultantes do overclocking.

## *AVISO!*

- 1. Esta placa principal suporta a tecnologia Untied Overclocking. Consulte a secção "Tecnologia Untied Overclocking" na página 151 para mais informações.
- 2. Esta placa-mãe suporta a tecnologia de memória de duplo canal. Antes de implementar a tecnologia de memória de duplo canal, certifique-se de ler o guia de instalação dos módulos de memória na página 142 para a instalação correta.
- 3. O suporte de uma memória com uma velocidade de 1066 MHz depende da CPU AMd2+ que adoptar. Se quiser adoptar um módulo de memória DDR2 1066 para utilização com esta placa principal, consulte a lista de memória suportada no nosso web site para saber quais os módulos de memória compatíveis. Web site da ASRock http://www.asrock.com
- 4. Devido às limitações do sistema operativo, o tamanho real da memória pode ser inferior a 4 GB uma vez que uma parte desta está reservada para utilização pelo sistema operativo no âmbito do Windows® XP e do Windows® Vista™. No caso da CPU de 64 bits do Windows<sup>®</sup> XP de 64 bits e do Windows® Vista™ de 64 bits, esta limitação não existe.

Português

Portuguê

- 5. O máximo tamanho de memória compartilhada é definido por vendedor de chipset e é sujeito a mudar. Verifique o AMD website para a última informação.
- 6. 1080p Blu-ray (BD) / HD-DVD playback suporta nesta tábua maderna requer a configuração apropriada de hardware. Refera à página 9 e 10 para o mínima necessidade de hardware e passar 1080p Blu-ray (BD) / HD-DVD filmes no nosso teste de laboratório.
- 7. Antes de instalar o disco duro SATAII no conector SATAII, por favor leia o "Guia de Instalação do Disco duro SATAII" na página 28 do Manual do Usuário no CD de suporte, para definir a sua unidade de disco duro SATAII com o modo SATAII. Também pode ligar directamente o disco duro SATA ao conector SATAII.
- 8. Power Management para USB 2.0 funciona bem embaixo de Microsoft® Windows® VistaTM de 64 bits / VistaTM / XP de 64 bits / XP SP1; SP2.
- 9. É uma ferramenta de overclocking da ASRock fácil de utilizar que lhe permite vigiar i seu sistema via a função de monitorização de hardware e proceder ao overclock dos dispositivos de hardware para obter o melhor desempenho em ambiente Windows®. Por favor visite o nosso sítio Web para conhecer os procedimentos de funcionamento do Sintonizador ASRock OC. Sítio Web da ASRock: http://www.asrock.com
- 10. Com uma concepção de hardware e de software avançada, a Poupanla de Energia Inteligente é uma das opções no Sintonizador ASRock OC. O regulador de voltagem pode reduzir o número de fases de saída para melhorar a eficiência quando os núcleos do CPU estão inactivos. Por outras palavras, pode providenciar uma excepcional poupança de energia e melhorar a eficiência energética sem sacrificar o desempenho. Para utilizar a função Poupança de Energia, por favor active a opção Cool 'n' Quiet na configuração da BIOS primeiro. Por favor visite o nosso sítio Web para conhecer os procedimentos de funcionamento da Poupança de Energia Inteligente. Sítio Web da ASRock: http://www.asrock.com
- 11. ASRock Instant Flash est un utilitaire de flash du BIOS flash intégré dans la ROM Flash. Cet outil pratique de mise à jour du BIOS vous permet de mettre à jour le BIOS du système sans entrer d'abord dans un système d'exploitation tel que MS-DOS ou Windows®. Avec cet utilitaire, vous pouvez appuyer sur la touche <F6> pendant le POST ou sur la touche <F2> durant le menu de configuration du BIOS pour accéder à ASRock Instant Flash. Lancez simplement cet outil et enregistrez le nouveau fichier BIOS sur votre lecteur flash USB, sur une disquette ou un disque, avant de pouvoir mettre à jour votre BIOS en quelques clics seulement, sans préparer de disquette supplémentaire ni d'autre utilitaire flash compliqué. Veuillez noter que le lecteur flash USB ou le disque dur doit utiliser le système de fichiers FAT32/16/12.
- 12. Apesar de esta placa-mãe oferecer controle continuamente variável, não se recomenda efetuar over-clock. Freqüências de barramento diferentes das recomendadas para a CPU podem provocar instabilidade do sistema ou danos à CPU.

**ASRock** *A780GM-LE/128M* **Motherboard**

Português **Sortuguês** 

- 13. Assim que se detecta um superaquecimento na CPU, o sistema se desliga automaticamente e o botão de energia do chassis fica inativo. Cheque o ventilador da CPU na placa–mãe, para verificar se está funcionando corretamente antes de religar o sistema. Para melhorar a dissipação de calor, lembre-se de aplicar o material de interface térmica entre o processador e o dissipador de calor.
- 14. Esta placa principal suporta a tecnologia de overclocking ASRock AM2 Boost. Se activar esta função na configuração do BIOS, o desempenho da memória sofrerá um melhoramento até 12,5%, no entanto tal dependerá da CPU AM2 que adoptar. A activação desta função irá fazer o overclocking do chipset/do relógio de referência da CPU. No entanto, não podemos garantir a estabilidade do sistema para todas as configurações CPU/DRAM. Se o seu sistema ficar instável após a activação da função AM2 Boost é porque esta tecnologia pode não se aplicar ao seu sistema. Para manter a estabilidade do sistema, pode desactivar esta função.

# 2. Instalação

*A780GM-LE/128M* é uma Micro ATX forma factor (9.6-in x 7.8-in, 24.4 cm x 19.8 cm) tábua principal. Antes de instalar a tábua principal, estude a configuração do seu chassi para assegurar que a tábua principal apropria a isto.

#### Precauções antes da instalação

Siga as precauções à seguir antes de instalar os componentes ou fazer qualquer ajuste na placa mãe.

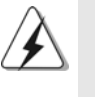

Antes de instalar ou remover qualquer componente, assegura que a potência é desligada ou o fio de potência é separado de fornecimento de potência. Falha a fazer isso pode causar danificação grave para a tábua principal, periféricos, e/ou os components.

- 1. Desligue o cabo de força da rede elétrica antes de tocar em qualquer componente.
- 2. Para evitar danos a componentes da placa–mãe por eletricidade estática, NUNCA coloque a placa–mãe diretamente sobre um carpete ou tapete ou similar. Lembre–se também de usar sempre uma pulseira aterrada ou tocar uma placa de descarga eletrostática de segurança antes de manusear qualquer componente.
- 3. Segure os componentes pelas bordas, nunca toque nos IC's.
- 4. Em qualquer tempo você desinstala qualquer componente, coloque-o num bloco anti-estático ou num saco que apropria ao componente.

140

Português

Portuguê

5. Ao instalar parafusos nos furos para fixar a placa-mãe ao chassi, não os aperte excessivamente para não danificar a placa-mãe.

# 2.1 Instalação da CPU

- 1º passo: destrave o soquete levantando a alavanca de trava em um ângulo de  $90^\circ$
- 2º passo: Posicione a CPU directamente acima do encaixe, de maneira que o canto da CPU com o triângulo dourado combine com o canto do encaixe com um triângulo pequeno.
- 3º passo: insira com cuidado a CPU no soquete até que ela se encaixe no lugar.

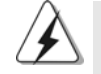

A CPU somente se encaixa em uma posição correta. NÃO force a CPU no soquete, para evitar que os pinos fiquem tortos.

Passo 4. Quando o CPU é na posição, clique-o firmemente na tomada quando abaixa o nível de tomada para segurar o CPU. O nível clique na tecla do lado para indicar que é trandado.

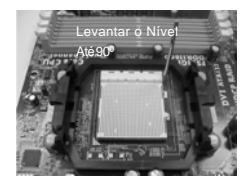

PASSO 1: Levantar o Nível de Tomada Até 90º

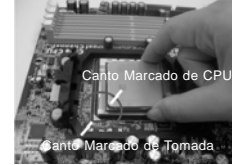

PASSO 2/PASSO 3: Apropria o Canto Marcado de CPU ao Canto Marcado de Tomada

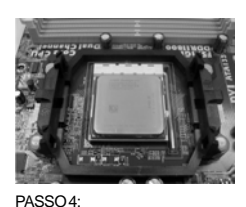

Clique e Tranque o Nível de Tomada

# 2.2 Instalação do ventilador e do dissipador de calor da **CPU**

Despis de instalar o CPU neste tábua principal, é neceesário instalar um heatsink e resfriar o ventilador para amodissipar quente. Você também precisa de gordura entre entre CPU e heatsike e o indicador para min. largura. Assegura que o CPU e heatsink são apertados firmemente e no bom contacto com cada um. E depois ligue o ventilador de CPU e o ligador de CPU\_FAN (CPU\_FAN1, veja p.2 No.6). Para a instalação apropriada, Refera ao manual da instrução de CPU ventilador e heatsink.

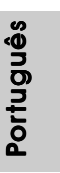

**ASRock** *A780GM-LE/128M* **Motherboard**

# 2.3 Instalação dos Módulos de Memória (DIMM)

A placa-mãe *A780GM-LE/128M* possui dois slots DIMM DDR2 (taxa de dados dupla) de 240 pinos e suporta a tecnologia de memória de duplo canal. Para a configuração de duplo canal, instale sempre dos módulos de memória idênticos (mesma marca, velocidade e tipo de chip) nos slots DIMM DDR2 para ativar a tecnologia de memória de duplo canal. Do contrário, o sistema funcionará no modo de canal simples.

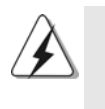

1. Não é permitida a instalação de DDRs na ranhura DDR2; pois caso contrário, esta placa-principal e os DIMMs podem ficar danificados. 2. Se você instalar apenas um módulo de memória, ou dois módulos de memória diferentes, não será possível ativar a tecnologia de memória de duplo canal.

# Instalando uma DIMM

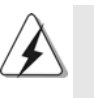

Certifique-se de desconectar a fonte de alimentação antes de adicionar ou remover módulos DIMM ou outros componentes do sistema.

1º passo: destrave um slot de DIMM puxando para fora os seus clipes de retenção.

2º passo: alinhe a DIMM no slot de forma que o entalhe da DIMM fique alinhado com a ranhura no slot.

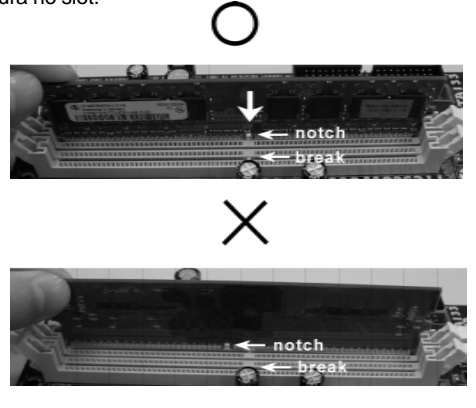

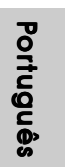

A DIMM somente se encaixa em uma orientação correta. Se for forçada no slot em uma orientação incorreta, haverá danos permanentes à placa-mãe e à DIMM.

3º passo: Insira a DIMM firmemente no slot até que os clipes de retenção em ambos os lados se encaixem totalmente em seus locais e a DIMM esteja encaixada de modo apropriado.

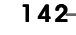

## 2.4 Slots de Expansão (Slots de PCI e PCI Express)

Há 2 slots de PCI e 2 slots de PCI Express na placa–mãe do *A780GM-LE/128M*. **Slots PCI:** Os slots PCI se usam para instalar placas de expansão com uma interface de PCI de 32 bit.

**Slot PCI Express:** A especificação PCIE1 (ranhura PCIE x1; eco) é utilizada para as placas PCI Express, como é o caso das placas Gigabit LAN, SATA2, etc. A especificação PCIE2 (ranhura PCIE x16; eco) é utilizada para as placas gráficas PCI Express x16.

#### Instalando uma placa de expansão

- 1º passo: Antes de instalar a placa de expansão, certifique-se que a fonte de alimentação esteja desligada ou que o cabo de energia elétrica esteja desconectado. Favor ler a documentação da placa de expansão e faça as configurações de hardware adequadas para a placa antes de iniciar a instalação.
- 2º passo: Retire a tampa que cobre o slot que você deseja usar; reserve os parafusos para uso futuro.
- 3º passo: Alinhe o conector da placa com o slot e pressiona com firmeza, até que a placa esteja totalmente encaixada no slot.
- 4º passo: Aparafuse a placa no chassis com os parafusos.

Português Português

## 2.5 Configuração dos Jumpers

A ilustração mostra como os jumpers são configurados. Quando há uma capa de jumpers sobre os pinos, diz–se que o jumper está "curto". Não havendo capa sobre os pinos, o jumper está "aberto". A ilustração mostra um jumper de 3 pinos em que os pinos 1 e 2 están "curtos" quando a capa de jumper estiver colocada sobre esses 2 pinos.

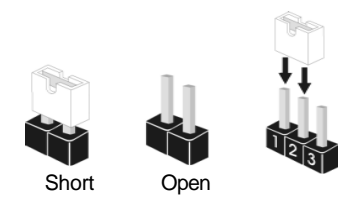

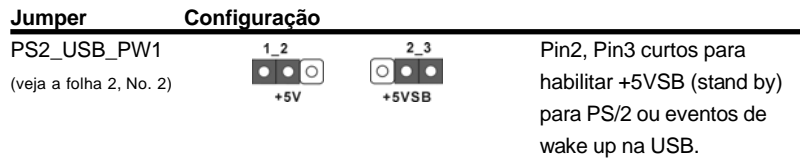

Nota: Para escolher +5VSB, é preciso uma corrente de stand by de 2 A ou mais.

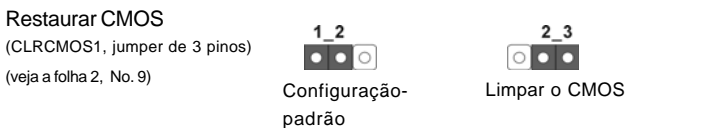

Nota: CLRCMOS1 permite você limpar os dados em CMOS. Os dados em CMOS incluem informações da configuração do sistema como: por exemplo a senha do sistema, data, tempo, e os parámetros da configuração do sistema. Para limpar e reconfigurar os parámetros do sistema a configuração inicial da fábrica, por favor desligue o cabo de força, ponha em curto–circuito os pin 2 e pin 3 de CLRCMOS1 por mais de 5 segundos para limpar o CMOS usando um jumper. Por favor lembrese de remover o jumper depois de limpar o COMS. Se precisar limpar o CMOS ao concluir a atualização do BIOS, deverá reiniciar o sistema primeiro e, em seguida, desligá-lo antes de executar a ação de limpeza o CMOS.

Portuguê Português

144

# 2.6 Conectores

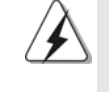

Os conectores NÃO SÃO jumpers. NÃO coloque capas de jumper sobre estes conectores. A colocação de pontos de jumper sobre os conectores causará danos irreversíveis à placa-mãe.

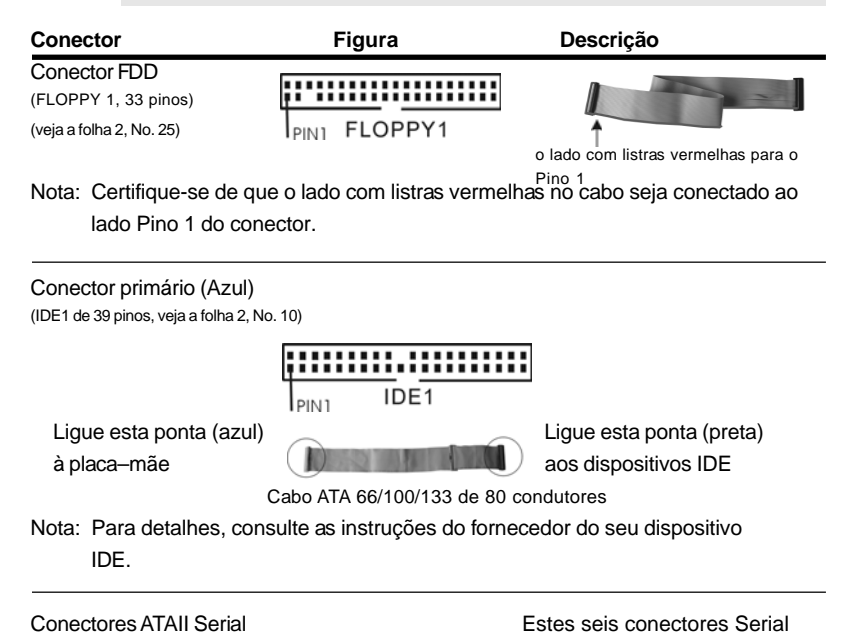

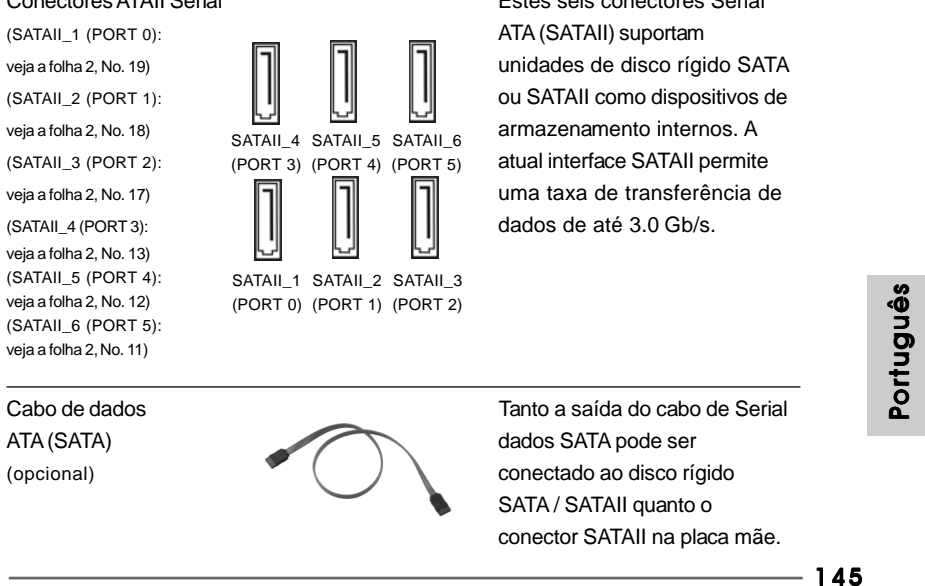

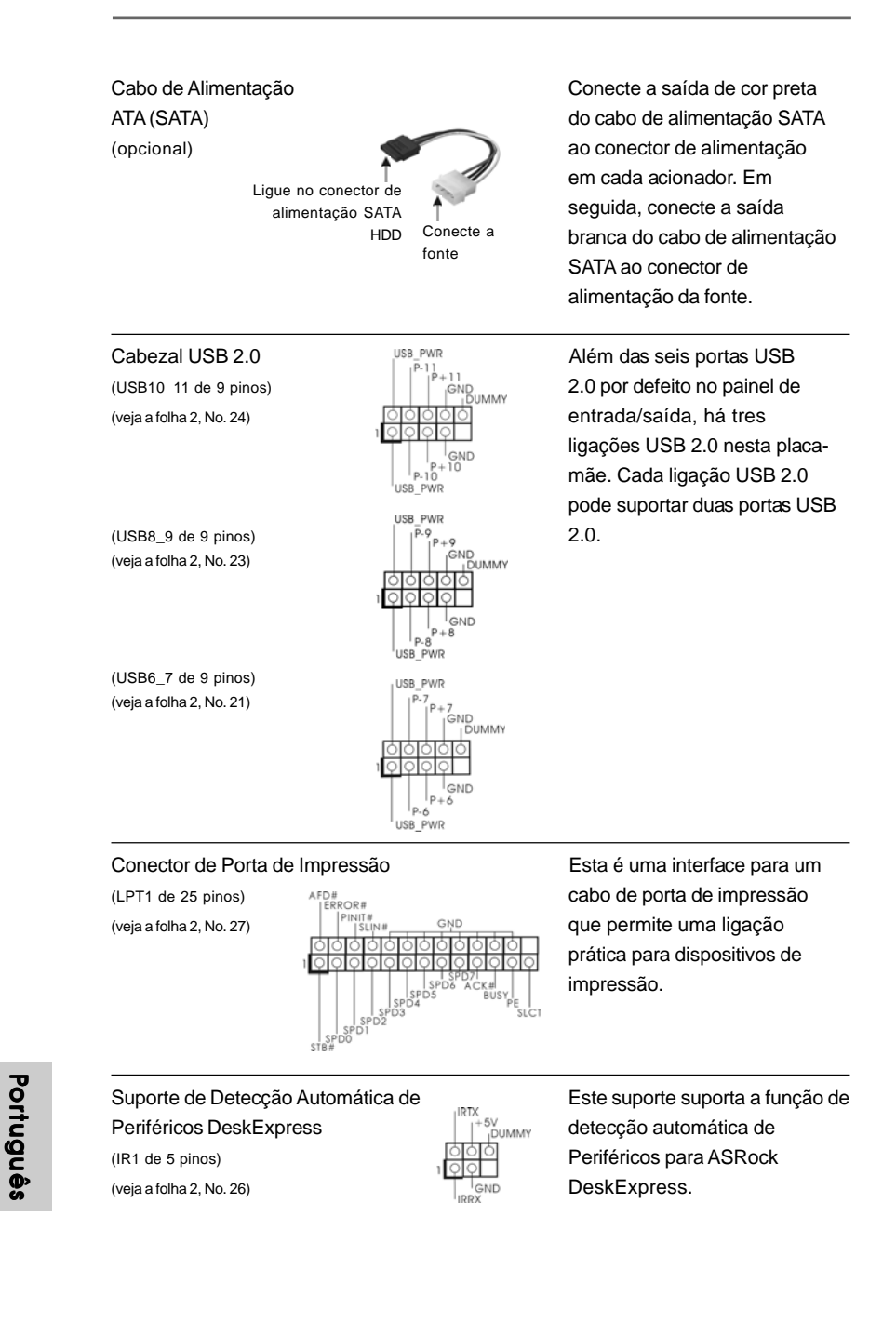

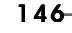

Português

#### Conectores internos de áudio Estes conectores permitem

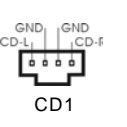

 $(CD1 \text{ de } 4 \text{ pinos})$   $\text{CD1}$   $\text{CD2}$   $\text{CD3}$   $\text{CD4}$   $\text{CD5}$   $\text{CD5}$   $\text{CD6}$   $\text{CD7}$   $\text{CD8}$   $\text{CD9}$   $\text{CD1}$   $\text{CD1}$   $\text{CD2}$   $\text{CD1}$   $\text{CD2}$   $\text{CD3}$   $\text{CD1}$   $\text{CD2}$   $\text{CD3}$   $\text{CD1}$   $\text{CD2}$   $\text{CD3}$   $\text{$ (CD1: veja a floha 2, No. 29) **de la componentation de fontes** de áudio como CD-ROM, DVD-ROM, placa sintonizadora de TV ou placa MPEG.

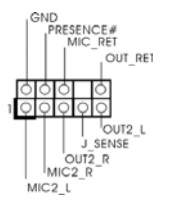

Conector Áudio do painel<br>
Fortal Esta é uma interface para o<br>
Fortal Cabo de áudio no painel frontal<br>
Fortal Cabo de áudio no painel frontal<br>
Cabo de áudio no painel frontal frontal  $\|\cdot\|_{\text{out}}^{\text{MC\_RET}}$  cabo de áudio no painel frontal, (HD\_AUDIO1 de 9 pinos)  $\begin{array}{c|c|c|c|c|c} \hline \multicolumn{3}{c|c|c|c} \multicolumn{3}{c|c|c} \multicolumn{3}{c|c|c} \multicolumn{3}{c|c|c} \multicolumn{3}{c|c|c} \multicolumn{3}{c|c|c} \multicolumn{3}{c|c|c} \multicolumn{3}{c|c|c} \multicolumn{3}{c|c|c} \multicolumn{3}{c|c|c} \multicolumn{3}{c|c|c} \multicolumn{3}{c|c|c} \multicolumn{3}{c|c|c} \multicolumn{3$ (veja a folha 2, No. 28)  $\begin{array}{ccc}\n\sqrt{100000} & \sqrt{10000} \\
\sqrt{100000} & \sqrt{1000000}\n\end{array}$  controle convenientes dos dispositivos de áudio.

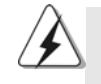

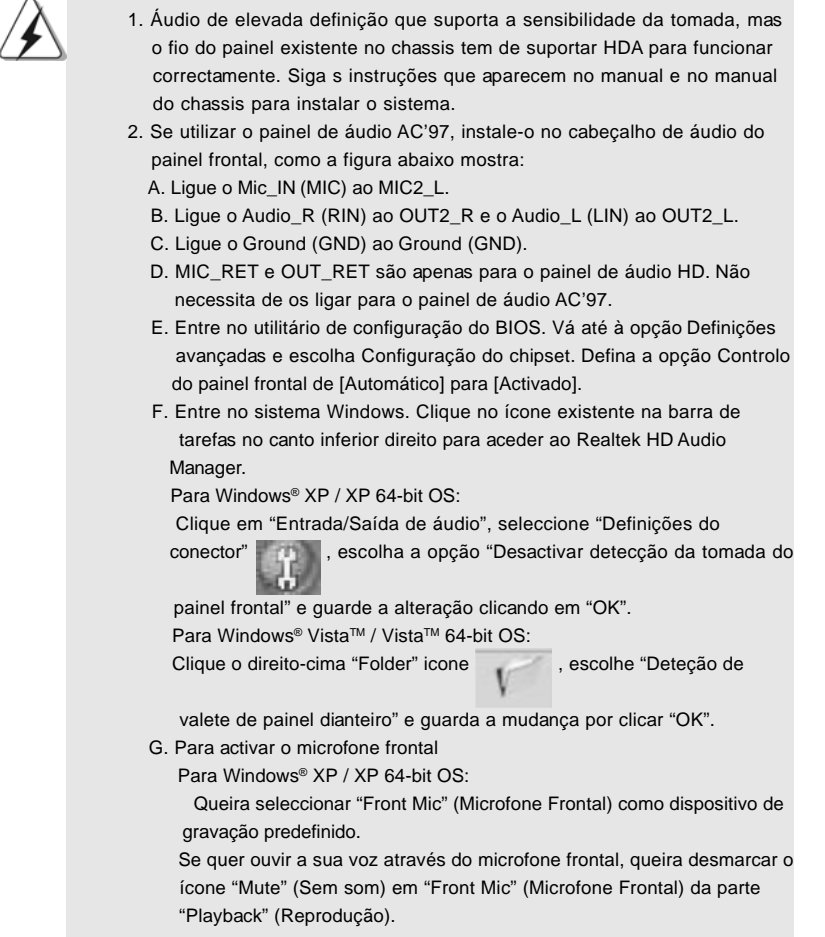

**ASRock** *A780GM-LE/128M* **Motherboard**

 $-147$ 

Português

Português

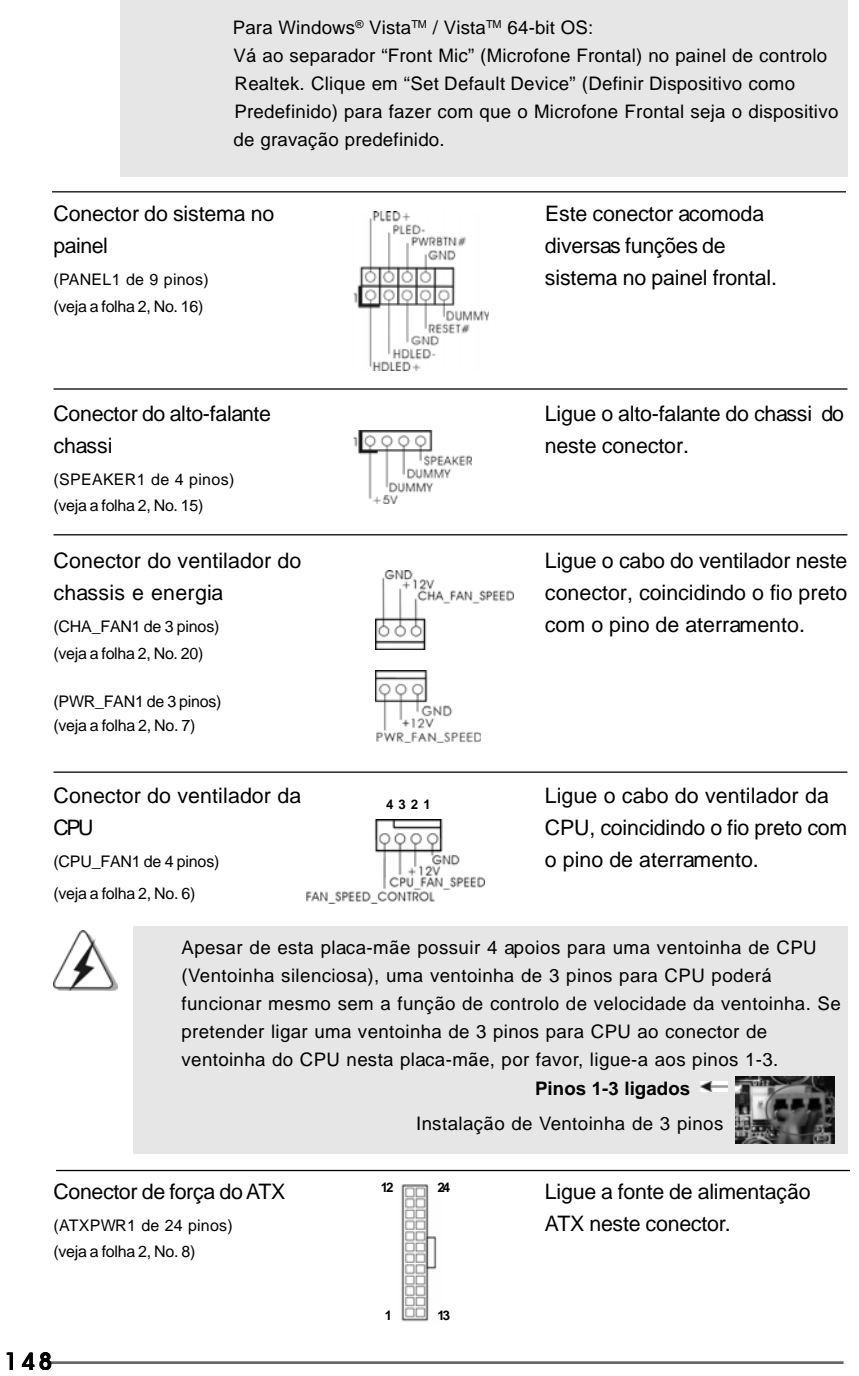

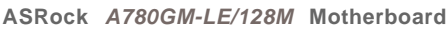

Português Português

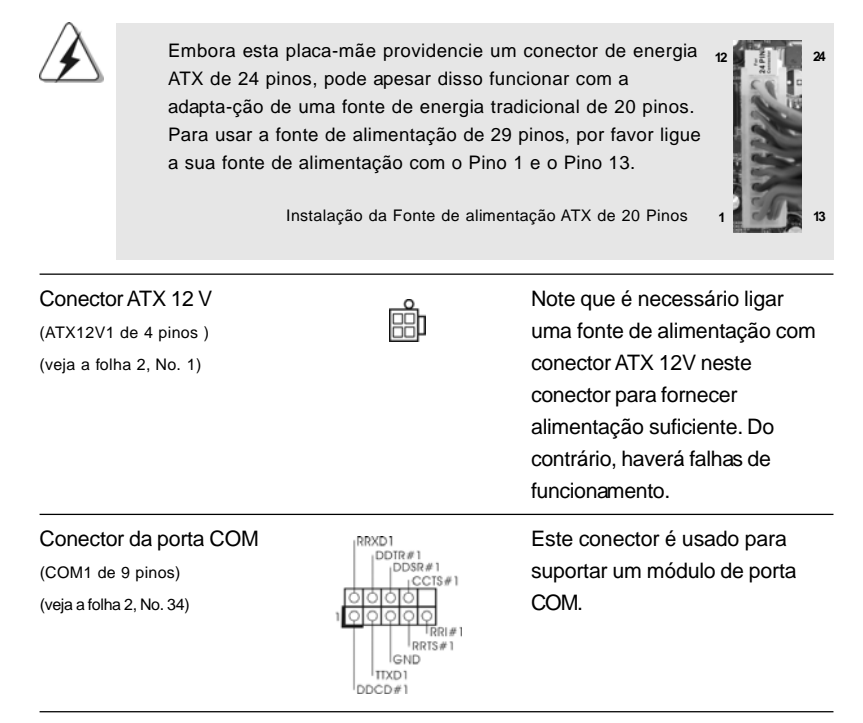

## 2.7 Guia de Instalação do Controlador

Para instalar os controladores no seu sistema, por favor, insira o CD de apoio na sua drive óptica em primeiro lugar. Depois, os controladores compatíveis com o seu sistema poderão ser detectados automaticamente e surgir na lista na página do controlador do CD de apoio. Por favor, siga a ordem de cima para baixo ao lado para instalar os controladores necessários. Assim, os controladores que instalar poderão funcionar devidamente.

# 2.8 Instalação do Windows® XP / XP de 64 bits / Vista™ / Vista™ de 64 bits com funções RAID

Se quiser instalar o SO Windows $^\circ$  XP / XP de 64 bits / Vista $^{\text{\text{\tiny{TM}}}}$  / Vista $^{\text{\text{\tiny{TM}}}}$  de 64 bits nos seus Discos Rígidos SATA / SATAII com funções RAID, por favor consulte o documento no seguinte caminho do CD de Suporte para os procedimentos detalhados:

**..\ RAID Installation Guide**

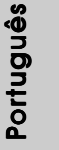

# 2.9 Instalação do Windows® XP / XP de 64 bits / Vista™ / Vista™ de 64 bits sem as funções RAID

Se quer instalar Windows® XP, Windows® X de 64 bits, Windows® Vista™, Windows<sup>®</sup> Vista<sup>™</sup> de 64 bits no seu SATA / SATAII HDDs sem RAID funcões, seque nos passos seguintes e de acordo com o OS para instalar.

# 2.9.1 Instalação do Windows® XP / XP de 64 bits sem as funções RAID

Se quiser instalar o Windows® XP / Windows® XP de 64 bits nas suas unidades de disco rígido SATA / SATAII sem as funções RAID, siga as etapas a seguir descritas.

#### **Use SATA / SATAII HDDs sem NCQ e Hot Plug funções**

#### **ETAPA 1: Aceda à BIOS.**

- A. Vá até BIOS SETUP UTILITY $\rightarrow$  Advanced screen $\rightarrow$  IDE Configuration (Utilitário de configuração da BIOS - Ecrã avançado - Configuração IDE).
- B. Defina a opção "SATA Operation Mode" (Modo de funcionamento SATA) para [IDE].

**ETAPA 2: Instalar o Windows® XP / XP de 64 bits OS no seu sistema.**

# 2.9.2 Instalação do Windows® Vista™ / Vista™ de 64 bits sem as funções RAID

Se quiser instalar o Windows® Vista™ / Windows® Vista™ de 64 bits nas suas unidades de disco rígido SATA / SATAII sem as funções RAID, siga as etapas a seguir descritas.

**Use SATA / SATAII HDDs sem NCQ e Hot Plug funções**

#### **ETAPA 1: Aceda à BIOS.**

- A. Vá até BIOS SETUP UTILITY $\rightarrow$  Advanced screen $\rightarrow$  IDE
	- Configuration (Utilitário de configuração da BIOS Ecrã avançado - Configuração IDE).
- B. Defina a opção "SATA Operation Mode" (Modo de funcionamento SATA) para [IDE].

150

Português

Portuguê

**ETAPA 2: Instalar o Windows® VistaTM / VistaTM de 64 bits OS no seu sistema.**

#### **Use SATA / SATAII HDDs com NCQ e Hot Plug funções**

#### **ETAPA 1: Aceda à BIOS.**

- A. Vá até BIOS SETUP UTILITY $\rightarrow$  Advanced screen $\rightarrow$  IDE Configuration (Utilitário de configuração da BIOS - Ecrã avançado - Configuração IDE).
- B. Defina a opção "SATA Operation Mode" (Modo de funcionamento SATA) para [AHCI].

#### **ETAPA 2: Instalar o Windows® VistaTM / VistaTM de 64 bits OS no seu sistema.**

Introduza o CD do Windows® VistaTM / VistaTM de 64 bits na unidade óptica para provocar o arranque do sistema, siga as instruções para instalar o Windows® VistaTM / VistaTM de 64 bits no computador. Quando vir a página "Where do you want to install Windows?" (Onde quer instalar o Windows?), introduza o CD de suporte da ASRock na unidade óptica e clique no botão "Carregar controlador" que encontra no canto inferior esquerdo para carregar os controladores AHCI da AMD. Os controladores AHCI da AMD encontram-se nos seguintes caminhos no CD de suporte:

(Há dois ASRock Suporta CD no pacote de caixa de presente de tábua maderna, escolha um de Windows® Vista™ / Vista™ 64-bit.)

**.. \ I386** (para os utilizadores do Windows® Vista™)

**.. \ AMD64** (para os utilizadores do Windows® Vista™ de 64 bits)

Depois disto, introduza novamente o CD do Windows® Vista™ / Vista™ de 64 bits na unidade óptica para prosseguir com a instalação.

#### 2.10 A tecnologia Untied Overclocking

Esta placa principal suporta a tecnologia Untied Overclocing, o que significa que durante o overclocking, o FSB desfruta de uma melhor margem devido aos buses PCI / PCIE fixos. Antes de activar a função Untied Overclocking, aceda à opção "Overclock Mode" (Modo de overclock) da configuração da BIOS para definir a função de [Auto] para [CPU, PCIE, Async.]. Por outras palavras, o FSB da CPU é separado durante o overclocking, mas os buses PCI e PCIE permanecem fixos para que o FSB possa funcionar num ambiente de overclocking mais estável.

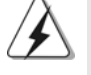

Consulte o aviso na página 138 relativo a possíveis riscos antes de utilizar a tecnologia Untied Overclocking.

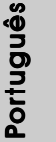

**ASRock** *A780GM-LE/128M* **Motherboard**

# 3. Informações da BIOS 3. Informações da BIOS

A Memória Flash da placa–mãe armazena o utilitário de configuração da BIOS. Quando você ligar o computador, pressione < F2 > durante a inicialização (POST) para entrar nas configurações da BIOS; caso contrário o POST continua com suas rotinas de teste. Caso você queira entrar nas configurações da BIOS após o POST, reinicie o sistema pressionando <Ctrl> + <Alt> +<Del>, ou pressionando a tecla de reset no gabinete. Também se pode reinicializar desligando a máquina e ligando–a novamente. Para informações mais detalhadas sobre a configuração da BIOS, consulte o manual do usuário (em pdf) contido no CD de instalação.

# 4. Informações do CD de Suporte

Esta placa Mãe suporta vários sistemas operacionais: Microsoft® Windows®: XP / Centro de multimedia XP / XP de 64 bits / Vista™ / Vista™ de 64 bits. O CD de instalação que acompanha a placa Mãe contem: drivers e utilitários necessários para um melhor desempenho da placa Mãe. Para começar a usar o CD de instalação, introduza o CD na leitora de CD-ROM do computador. Automaticamente iniciará o menu principal, casa o "AUTORUN" esteja ativado. Se o menu principal não aparecer automaticamente, explore o CD e execute o "ASSETUP.EXE" localizado na pasta "BIN".

Portuguê Português

# 1. 제품소개

ASRock 의 A780GM-LE/128M 메인 보드를 구매하여 주신것에 대하여 감사 드 립니다. 이 메인보드는 엄격한 품질관리 하에 생산되어진 신뢰성 있는 메인보드 입 니다. 이 제품은 고 품격 디자인과 함께 ASRock 의 우수한 품질과 최고의 안정성을 자랑하고 있습니다. 이 빠른 설치 안내서에는 마더보드에 대한 설명과 단계별 설치 방법이 실려 있습니다. 마더보드에 대한 보다 자세한 내용은 지원 CD 의 사용 설명서 에서 확인할 수 있습니다.

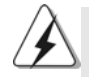

메인보드의 사양이나 바이오스가 업 데이트 되기 때문에 이 사용자 설명서의 내용은 예고 없이 변경되거나 바뀔 수가 있습니다. 만일을 생각해서 이 사용자 설명서의 어떤 변경이 있으면 ASRock 의 웹 사이트에서 언제든지 업 데이트를 하실 수 있습니다. 웹사 이트에서 최신 VGA 카드와 CPU 지원 목록을 확인할 수 있습니다. ASRock의 웹사이트 주소는 http://www.asrock.com 입니다. 본 머더보드와 관련하여 기술 지원이 필요한 경우 당사 웹 사이트를 방문하 여 사용 중인 모델에 대한 특정 정보를 얻으십시오. www.asrock.com/support/index.asp

# 1.1 패키지 내용

ASRock A780GM-LE/128M 마더보드 (Micro ATX 폼 꽥터: 9.6" X7.8", 24.4 X 19.8 cm) ASRock A780GM-LE/128M 퀵 설치 가이드 ASRock A780GM-LE/128M 지원 CD 80도체 울트라 ATA 66/100/133 IDE 리본 케이블 1개 시리얼 ATA(SATA) 데이터 케이블 1개(선택 사양) 시리얼 ATA(SATA)HDD 전원 케이블 1개(선택 사양) I/O 차폐 1개

> $\overline{\delta}$ ᆘ 它

1.2 설명서

| 플랫폼            | - Micro ATX 폼 꽥터: 9.6" X 7.8", 24.4 X 19.8 cm         |
|----------------|-------------------------------------------------------|
| <b>CPU</b>     | - 지원되는 Socket AM2+/AM2 프로세서: AMD Phenom™FX            |
|                | / Phenom/Athlon 64 FX/Athlon 64 X2 Dual-Core / Athlon |
|                | X2 Dual-Core /Athlon 64 /Sempron 프로세서                 |
|                | - AM3 프로세서에 대한 지원: AMD Phenom™ II X4 / X3 및           |
|                | Athlon II X4 / X3 / X2 프로세서                           |
|                | - ACC 기능이 있는 AMD OverDrive™ 지원(고급 클럭 보정)              |
|                | - AMD LIVE!™ 작동 가능                                    |
|                | - AMD의 Cool 'n' Quiet™ 기술 지원                          |
|                | $-$ FSB 2600 MHz (5.2 GT/s)                           |
|                | - 언타이드 오버클러킹(Untied Overclocking) 기술 지원               |
|                | (주의 1 참조)                                             |
|                | - 하이퍼 트랜스포트 3.0 (HT 3.0) 기술 지원                        |
| 침셋             | - 노스브릿지: AMD780G                                      |
|                | - 사우스 브릿지: AMD SB710                                  |
| 메모리            | - 듀얼 채널 메모리 기술 지원 (주의 2 참조)                           |
|                | - DDR2 DIMM 슬롯 2개                                     |
|                | - DDR2 1066/800/667/533 비-ECC, 언버퍼드 메모리를 지원           |
|                | (주의 3 참조)                                             |
|                | - 최대 시스템 메모리 용량: 8GB (주의 4 참조)                        |
| 확장 슬롯          | - 1 개의 PCI Express 2.0 x16 슬롯 (green @ x16 모드)        |
|                | - 1개의PCI Express 2.0 x1슬롯                             |
|                | -2개의PCI 슬롯                                            |
|                | - ATI™ Hybrid CrossFireX™ 지원                          |
| 온보드 VGA        | - 통합 AMD Radeon HD 3200 그래픽                           |
|                | - DX10 클래스 iGPU. Pixel Shader 4.0                     |
|                | - 최대 공유 메모리 512MB (주의 5 참조)                           |
|                | - iGPU 의 경우 128MB의 사이드 포트 통합 메모리                      |
|                | - 더블 VGA 수출: DVI-D 와 D-Sub 포트 독립 디스플레이 컨              |
|                | 트롤러를 지원                                               |
|                | - DVI-D 포트의 HDCP 기능을 지원                               |
|                | - 1080p Blu-ray (BD) / HD-DVD 재생을 지원 (주의 6 참조)        |
| 오디오            | - 5.1CH Windows® Vista™ Premium 레벨 HD 오디오             |
|                | (ALC662 오디오 코덱)                                       |
| 래              | - PCIE x1 Gigabit LAN 10/100/1000 Mb/s                |
|                | - Realtek RTL8111DL                                   |
|                | - 웨이크-온-랜 지원                                          |
| <u>후면판 I/O</u> | <b>I/O Panel</b>                                      |
|                | - 1 개 PS/2 마우스 포트                                     |

 $154-$ 

한국 어

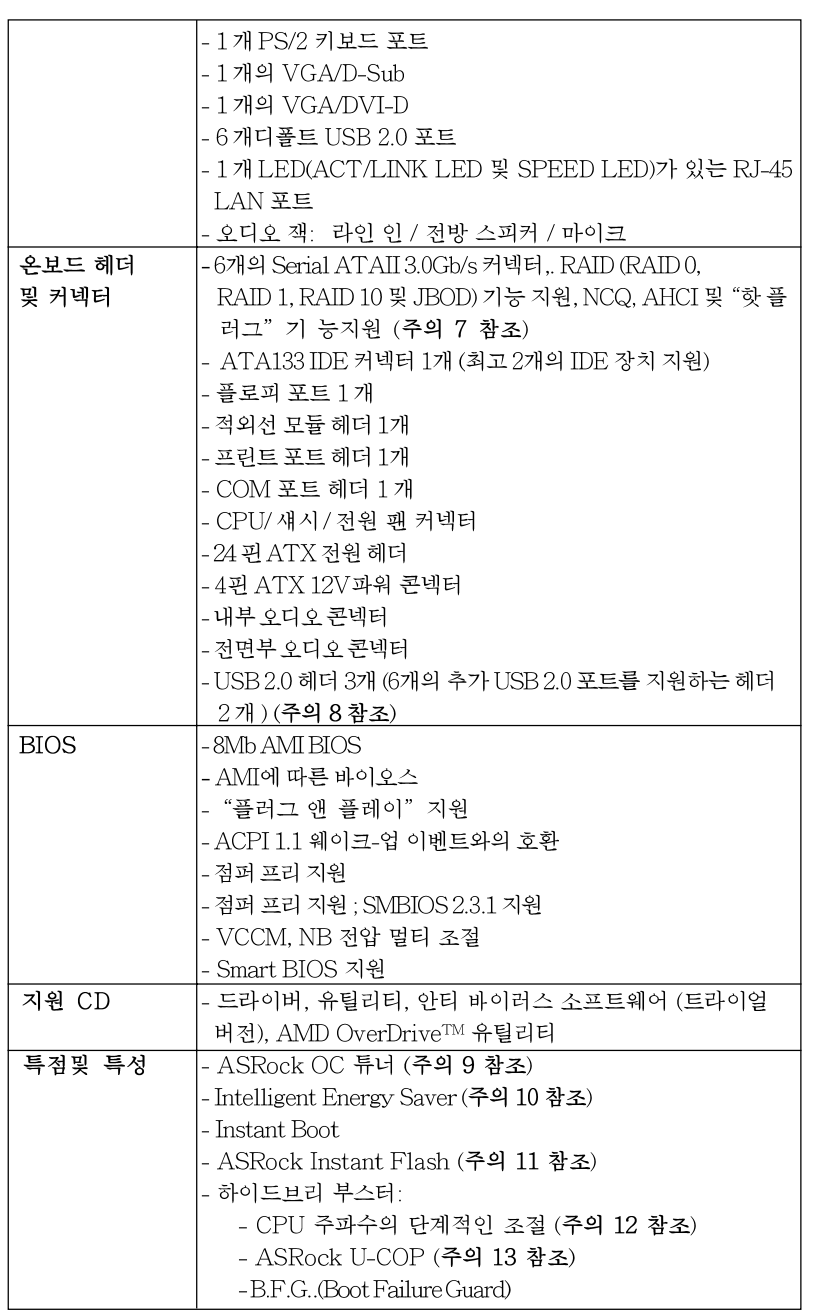

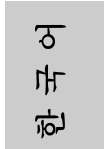

**ASRock** *A780GM-LE/128M* **Motherboard**

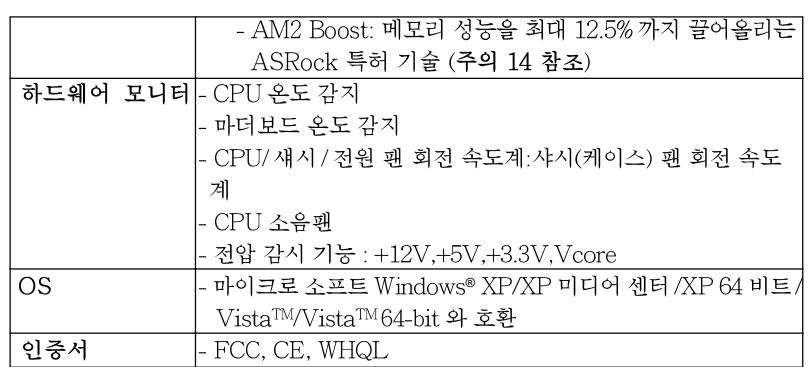

\* 상세한 제품정보는 당사의 웹사이트를 방문할수있습니다. http://www.asrock.com

#### 경고

오버클로킹에는 BIOS 설정을 조정하거나 Untied Overclocking Technology 를 적용하 거나타업체의 오버클로킹 도구를 사용하는 것을 포함하여 어느 정도의 위험이 따른다는 것을 유념하십시오. 오버클로킹은 시스템 안정성에 영향을 주거나 심지어 시스템의 구성 요소와 장치에 손상을 입힐지도 모릅니다. 오버클로킹은 사용자 스스로 위험과 비용을 감 수하고 해야 합니다. 당사는 오버클로킹에 의해 발생할 수 있는 손상에 대해서 책임이 없 습니다.

# 주의!

- 1. 이 마더보드는 언타이드 오버클러킹 기술을 지원합니다. 자세한 내용은 168 페이지의 "언타이드 오버클러킹 기술"을읽으십시오.
- 2. 이 마더보드는 듀얼 채널 메모리 기술을 지원합니다. 듀얼 채널 메모리 기술 .<br>을구현하기 전에 올바른 설치를 위하여 160 쪽에 있는 메모리 모듈 설치 안내 를읽으십시오.
- 3. 1066MHz 메모리 속도의 지원 여부는 채택된 AM2+CPU에 따라 결정됩니 다. 이 마더보드에 DDR2 1066 메모리 모듈을 채택하려는 경우 당사 웹사이 트의 메모리 지원 목록에서 호환 가능한 메모리 모듈을 검색하십시오. ASRock웹사이트 http://www.asrock.com
- 4. 운영 체제 한계 때문에 Windows® XP 및 Windows® Vista™에서 시스템 용도 로 예약된 실제 메모리 크기는 4 GB 이하일 수 있습니다. 64 비트 CPU 와 Windows® XP 64 비트 및 Windows® Vista™ 64 비트의 경우 그런 한계가 없습니 다
- 5. 칩세트의 제조원이 정하였거나 그변화를 한제하게되는 최대 공유 메 모리의 크기에 대하여, AMD 의 웹사이트를 방문하여 최신 정보 를받으십시요.
- 6. 본 마더보드를 지원하는1080p Blu-ray (BD) / HD-DVD 재생은 적용 되는 하드웨어의 구조를 요구합니다.최소 하드웨어에 대한 요구와 당 사 실험실에서 패스된 1080p Blu-ray (BD) / HD-DVD 필림에 대하여, 9페이지와 10페이지를 참고하십시요.
- 7. SATAII 하드 디스크를 SATAII 커넥터에 연결하기 전에, 지원 CD 의 "User Manual" (사용 설명서) 28 페이지에 나와 있는 "SATAII Hard Disk Setup Guide" (SATAII 하드 디스크 설치 설명서) 에 따라

 $156 -$ 

rol

내

오

SATAII 하드 디스크 드라이브를 SATAII 모드로 조정하십시오. 또 한 SATA 하드 디스크를 SATAII 커넥터에 직접 연결할 수 있습니 다 8. 마이크로소프트 위도우 Vista™64 비트/Vista™/XP64 비트/XP SP1; SP2 상 에서 USB 2.0의구동을위한 전원 관리 모드가 정상적으 로 9. 이것은 사용하기 쉬운ASRock 오버클러킹 툴이며 당신으로하여금, 하드웨어 모니터 기능 으로 당신의 시스템을 감시하며 하드웨어 시설 을 오버클러킹함으로서Windows® 환경속에서 가장 우수한 시스템 작업을 실현합니다. 당사의 웹사이트를 방문하여 ASRock OC 튜너 의 작업 절차를요해할수있습니다. ASRock웹사이트: http://www.asrock.com 10. 자체 개발한 고급 하드웨어 및 소프트웨어 디자인을 특징을 하는 Intelligent Energy Saver (인텔리전트 에너지 세이버) 는 혁신적인 기술로서 절전 효과가 타제품에 비해 월등합니다. CPU 코어가 유휴 상태일 때 전압 조정기가 출력 위상의 수를 줄여 효율을 높여줍니다. 즉, 탁월한 절전 효과와 함께 컴퓨터의 성능을 떨어뜨리지 않으면서 전원 효율을 높일 수 있습니다. Intelligent Energy Saver (인텔리전 트 에너지 세이버) 기능을 사용하려면, 먼저 BIOS 셋업에서 쿨앤콰이 어트 옵션을 활성화하십시오. Intelligent Energy Saver (인텔리전 트에너지 세이버)의 사용법은 당사의 웹 사이트를 참조하십시오. ASRock웹사이트: http://www.asrock.com 11. ASRock Instant Flash는 플래시ROM에 내장된 BIOS 유틸리티입니다. 이 편리한 BIOS 업데이트 툴을 사용하면 먼저 MS-DOS나 Windows® 같은 운영 체제에 들어가지 않고도 시스템 BIOS를 업데이트할 수 있습니다. POST 중 에 BIOS 셋업 메뉴에서 <F6> 키를 누르거나 <F2> 키를 누르면 이 유틸리티 로 ASRock Instant Flash에 액세스할 수 있습니다.. 이제 이 툴을 시작하여 USB 플래시 드라이브, 플로피 디스크 또는 하드 드라이브에 새 BIOS 파일을 저장하면 플로피 디스켓이나 기타 복잡한 플래시 유틸리티를 추가로 준비하 지 않고도 몇 번의 클릭만으로도 BIOS를 업데이트할 수 있습니다. USB 플래 시 드라이브 또는 하드 드라이브는 FAT32/16/12 파일 시스템을 사용해야 합 니다 12. 본 마더보드는 직접 조절 기능을 제공하지만, 오버 클러킹을 하는 것은 권장되지 않습니다. 권장 CPU 버스 주파수가 아닌 주파수를 사용하면 시스템이 불안정해지거나 CPU가 손상될 수 있습니다. 13. 시스템을 다시 시작하기 전에 메인보드 위의 CPU 팬이 정상적으로 동작 또는 장착되어 있는지 확인하여 주십시오. 고온 방지를 위하여 PC 시스템을 설치할 때 CPU와 방열판 사이에 그리스를 발라 주셔야 합니다. 14. 이 마더보드는 AM2 Boost 오버클로킹 기술을 지원합니다. BIOS 설 정에서이 기능을 사용으로 설정하는 경우, 메모리 성능을 12.5% 까지 높일 수 있으나 효과는 채택한 AM2 CPU에 따라 다릅니다. 이 기능 을 사용으로 설정하면 칩셋/CPU 기준 클록을 오버클로킹합니다. 그 러나 모든 CPU/DRAM 구성에 대해 시스템 안정성을 보증할 수 없습 니다. 기능을 사용으로 설정했을 때 시스템이 불안정한 경우, 이 기능 이 현재 시스템에 적합치 않을 수 있습니다. 이 경우 이 기능을 사용 안 함으로 설정하여 시스템의 안정성을 유지하는 것이 좋습니다.

ASRock A780GM-I F/128M Motherboard

ᆘ 应

 $\overline{\delta}$ 

# 2. 설치하기

이것은 Micro ATX 폼 팩터 (24.4x19.8 cm, 9.6x7.8 in.) 머더보드입니다. 머더보드를 설치하기 전에 머더보드가 섀시에 꼭 들어맞는지 섀시의 외형을 살피십시  $\overline{\sigma}$ 

# 설치전의 예방조치

메인보드의 셋팅을 변경하거나 메인보드에 부품을 설치하기 전에 아 래의 안전 수칙을 따라 주세요.

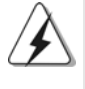

구성 요소를 설치하거나 제거하기 전에 전원 스위치를 끄거나 전원공급기에서 전원코드를 분리하십시오. 그렇지 않으면 머더보드, 주변 장치 및 / 또는 구성 요 소에 심각한 손상을 일으킬 수 있습니다.

- 1. 제품을 만지기 전에 먼저 시스템의 전원 코드를 빼주시기 바랍 니다. 실수는 메인보드 주변장치 그리고 부품에 심한 손상을 야 기시키는이유가 됩니다.
- 2. 메인보드의 손상을 피하기 위하여 정전기 방지를 해주시고, 카 펫이나 그와 유사한 장소에서의 취급은 절대 삼가 해 주시기 바 랍니다. 부품들을 취급하기 전에 반드시 정전기 방지용 손목 띠 를 착용하거나 안전하게접지된 장소에서 사용해야 한다는 것 을 잊지 마시기 바랍니다.
- 3. 날카로운 것으로 부품을 잡거나 IC를 만지지 마세요.
- 4. 부품들을 제거할 때에도 접지된 방전 패드나 백에 담으시기 바 랍니다.
- 5. 나사를 나사 구멍에 맞춰 마더보드를 샤시에 고정시킬 때, 나사 를 너무세게 조이지 않도록 하십시오. 너무 세게 조이면 마더보 드에 무리가 갈수 있습니다.

**rgi** ᄔ  $\mathfrak{L}$ 

# 2.1 CPU 설치

- 단계 1. 소켓의 레버를 90도까지 들어 올려 잠금을 풀어주세요.
- 단계 2. 금색 삼각형 표시가 있는 CPU 모서리가 작은 삼각형 표시가 있는 소켓 모서리에 일치하도록 CPU를 소켓 위에 바로 올려놓습니다.
- 단계 3. CPU가 안착 될 때 까지 소켓에 CPU를 조심스럽게 삽입하여 주세요.

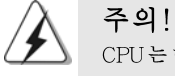

CPU 는 한쪽 방향으로만 맞도록 되어 있습니다. 괸이 휘는 것을 피하기 위하 여리한 힘을 주어 CPU를 소켓에 설치하지 마세요.

단계 4. CPU가 설치되었다면 CPU를 안전하게 보호하기 위하여 소켓레버를 내려 CPU를 소켓에 단단하게 고정하여 주세요. 레버가 바깥쪽의 탭에 고정되었다면 CPU가 잠긴 것입니다.

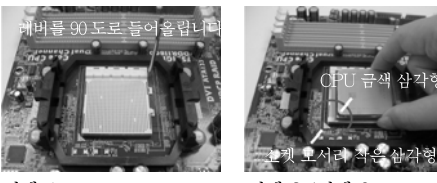

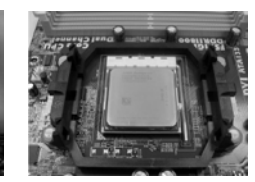

단계 1.

단계 2 / 단계 3. 단계 4. 소켓 레버를 들어올립니다CPU 금색 삼각형을 소켓소켓 레버를 밑으로 모서리 작은 삼각형과 눌러서 잠급니다 일치시킵니다

사각히

# 2.2 CPU 패과 방열판 설치

본 머더보드에 CPU를 설치한 후에는 더 큰 방열판과 냉각팬을 설치하여 열 을 분산시킬 필요가 있습니다. 또한, 열 분산을 향상시킬 수 있도록 CPU와 방열판 사이에 서멀 그리스를 뿌릴 필요가 있습니다. CPU와 방열판이 확실 하게 고정되고 서로 잘 접촉되도록 하십시오. 그런 다음 CPU 팬을 CPU FAN 커넥터(CPU\_FAN1, 2페이지, 6번 참조)에 연결하십시오. 올바른 설 치를 위하여 CPU 팬과 방열판의 사용설명서를 참조하십시오.

> $\overline{\delta}$ ᆘ 高

ASRock A780GM-LE/128M Motherboard

# 2.3 메모리 모듈 설치하기

A780GM-LE/128M 마더보드가 2개의 240 핀 DDR2 (Double Data Rate 2) DIMM 슬롯을 제공하며 듀얼 채널 메모리 기술을 지원합니다. 듀얼 채널 구성의 경우, 듀얼 채널 메모리 기술을 활성화하려면 DDR2 DIMM 슬롯에 브랜드, 속도, 크기 및 칩 타입이 동일한 2개의 메모리 모듈을 설치해야 합니다. 그렇지 않을 경 우 단일 채널 모드에서 실행됩니다.

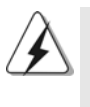

1. DDR 을 DDR2 슬롯에 설치하거나 면 안됩니다. 잘못 설치하면 이 마더보드와 DIMM 메모리가 손상될 수 있습니다.

2. 하나의 메모리 모듈만 설치하거나 동일하지 않은 메모리 모듈을 2개 사용 하는 경우, 듀얼 채널 메모리 기술을 활성화할 수 없습니다.

# 메모리의 설치

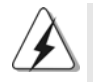

DIMM 이나 시스템 구성 요소를 추가 또는 제거하기 전에 전원 공급 장치의 연결을 해제해야 합니다.

단계 1. 메모리 소켓의 양쪽 끝 고정 클립을 가볍게 눌러 잠금을 풀어주세요.

단계 2. 메모리 소켓에 DIMM 모듈을 맞추어 끼워 주세요.

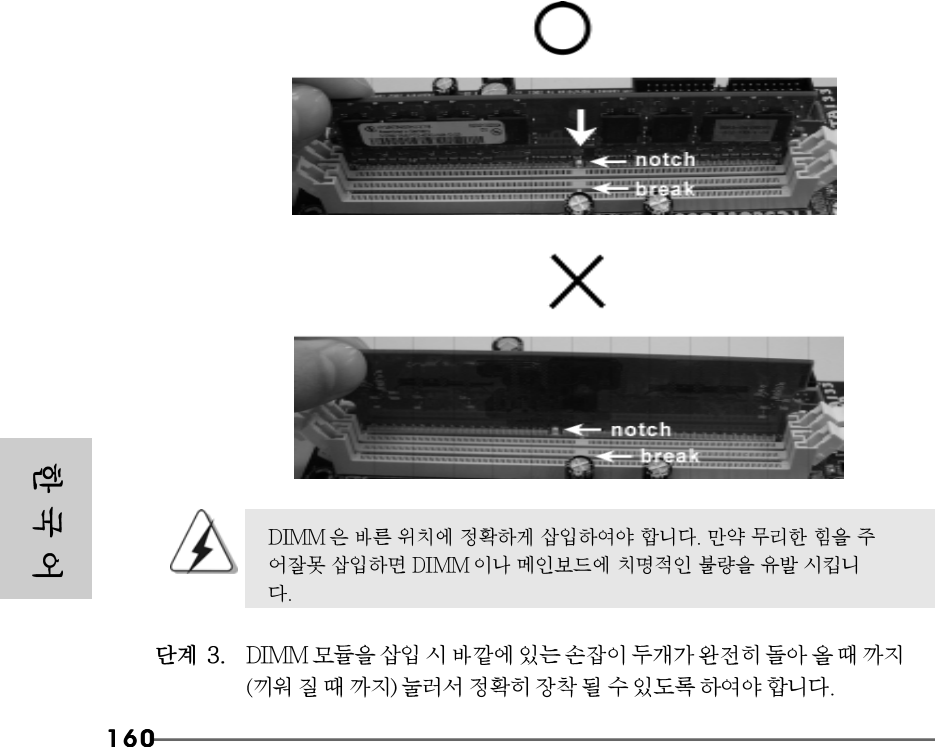

# 2.4 확장 슬롯 (PCI 슬롯, PCI Express 슬롯)

A780GM-LE/128M 마더보드에는 2개의 PCI 슬롯, 2개의 PCI Express 슬롯. PCI 슬롯: PCI 슬롯은 32bit PCI 인터페이스를 가지는 확장카드들을 설치하여 사용 합니다.

- PCIE 슬롯: PCIE1 (PCIE 슬롯 1개; 녹색)는Gigabit LAN 카드와 같은 PCI Express 카드용으로 사용되어 레인 폭 그래픽 카드 1개를 꽂을 수있습니다. PCIE2 (PCIE 슬롯 16개; 녹색)이 PCI Express 카드용으로 사용되어 레 인 폭 그래픽 카드 16개를 꽂을 수 있습니다.
- 확장카드 설치하기
- 단계 1. 확장 카드를 설치하시기 전에 반드시 전원을 끄시고 전원 코드를 뽑은 다 음 진행해 주시기 바랍니다. 그리고 설치 하시기 전에 확장 카드의 사용자 설명서 등을 읽으시고, 카드에 필요한 하드웨어 셋팅을 하여 주시기 바랍니다.
- 단계 2. 사용하고자 하는 슬롯의 브라켓 덮개를 제거하여 주세요. 나사는 나중에 사용을 위하여 보관하여 주세요.
- 단계 3. 카드와 슬롯을 일치시키고 슬롯에 카드가 안착 될 때까지 부드럽게 눌러주세요.
- 단계 4. 케이스와 카드를 나사로 고정하여 주세요.

 $\sigma$ 마 忘

# 2.5 점퍼 셋팅

그림은 점퍼를 어떻게 셋업 하는지를 보여줍니다. 점퍼 캡이 핀 위에 있을 때, 점퍼는 "쇼트"입니다. 점퍼 캡이 핀 위에 없을 때 점퍼는 "오픈" 입니다. 그림은 3개의 핀 중 1-2번 핀이 "쇼트"임을 보여주는 것이며, 점퍼 캡이 이 두 핀 위에 있음을 보여주는 것입니다.

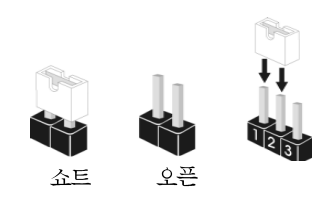

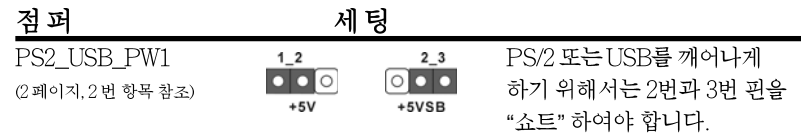

참고: +5VSB 선택할 경우 2암페어 정도 높은 전류 공급을 요구합니다.

CMOS 초기화 (CLRCMOS1, 3 편 점퍼) (2 페이지, 9번 항목 참조)

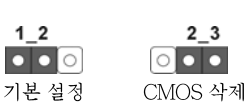

참고: CLRCMOS1은 CMOS의 데이터를 삭제할 수 있게 합니다. CMOS의 데이터는 시스템 암호, 날자, 시간 및 시스템 설정 매개 변수와 같은 시스템 설정 정보를 포함합니다. 시스템 매개 변수를 삭제하고 기본 설정으로 초기화하려면 컴퓨터를 끄고 전원 코드를 뽑은 후 점퍼 캡을 사용하여 CLRCMOS1의 2번과 3번 핀을 5초간 단락시키십시오. CMOS를 초기화 한 뒤, 반드시 점퍼 캡을 제거하여야 합니다. 바이오스 업데이트를마친 후 CMOS를 삭 제해야하는 경우 CMOS 삭제 동작 전에 시스템을 먼저부팅했다가 종료해야 합니 다.

# 2.6 온보드 헤더 및 커넥터

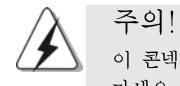

이 콘넥터는 점퍼가 아닙니다. 이 콘넥터 위에 점퍼 캡을 사용하지 마세요. 커넥터에 점퍼 캡을 설치하면 마더보드가 영구적으로 손상됩니 다!

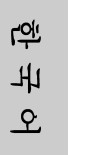

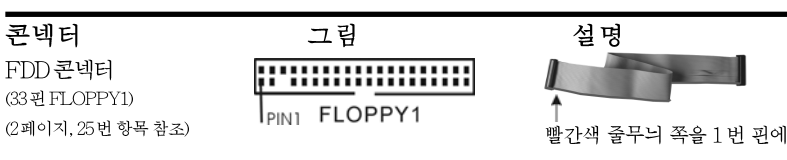

참고: 케이블의 빨간색 줄무늬가 있는 쪽을 커넥터의 1번 핀에 맞추어 연결하십시오.

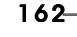
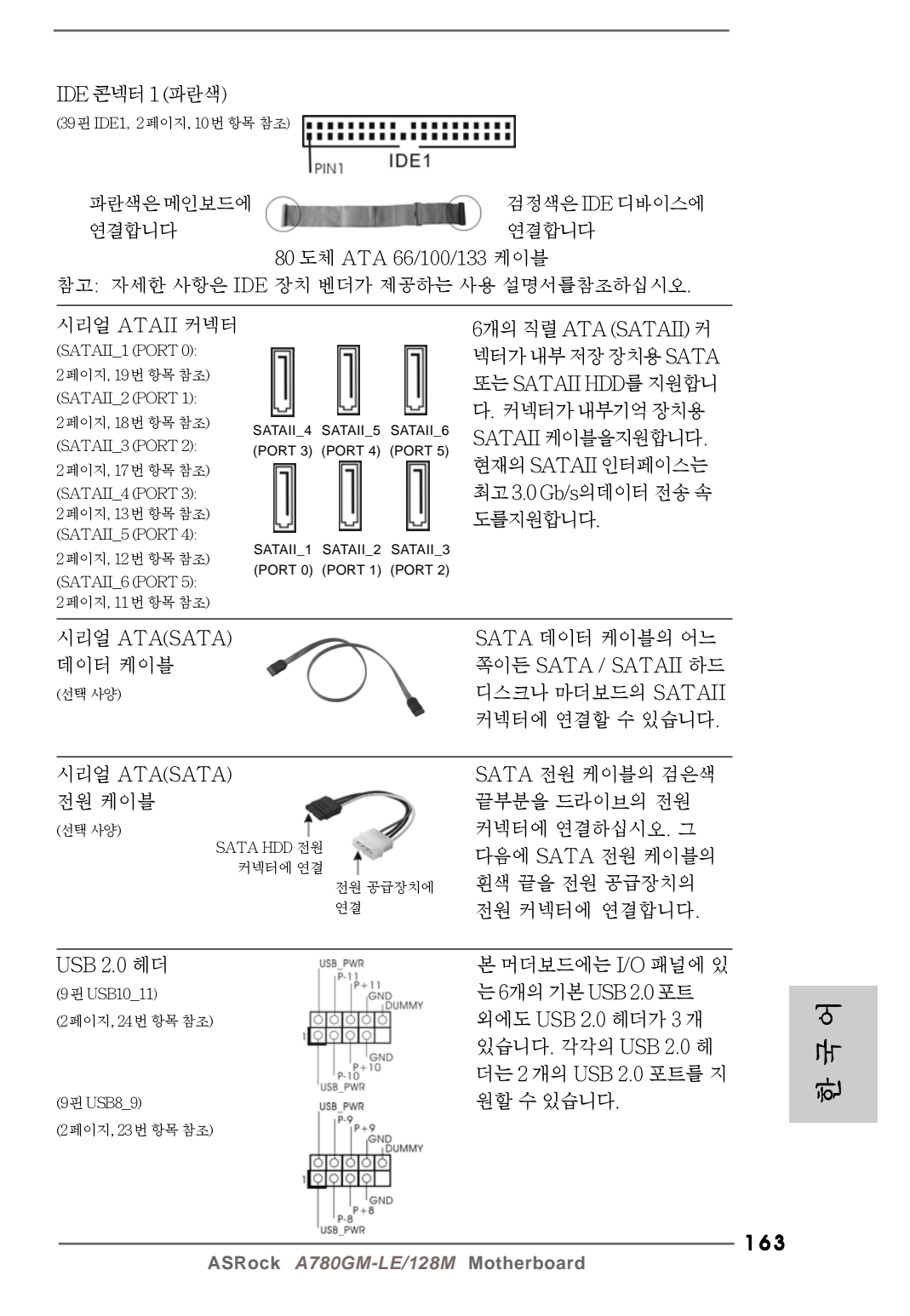

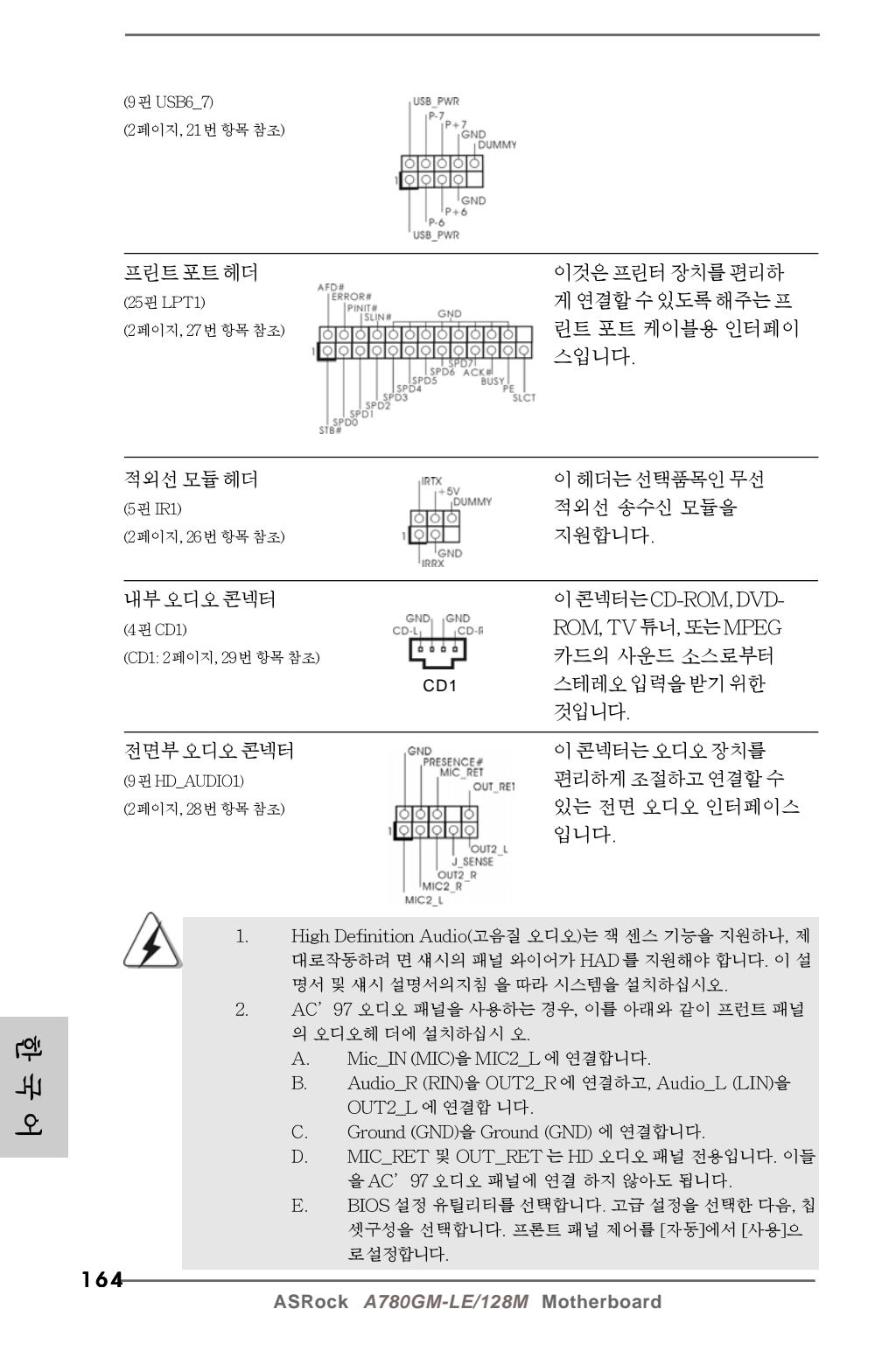

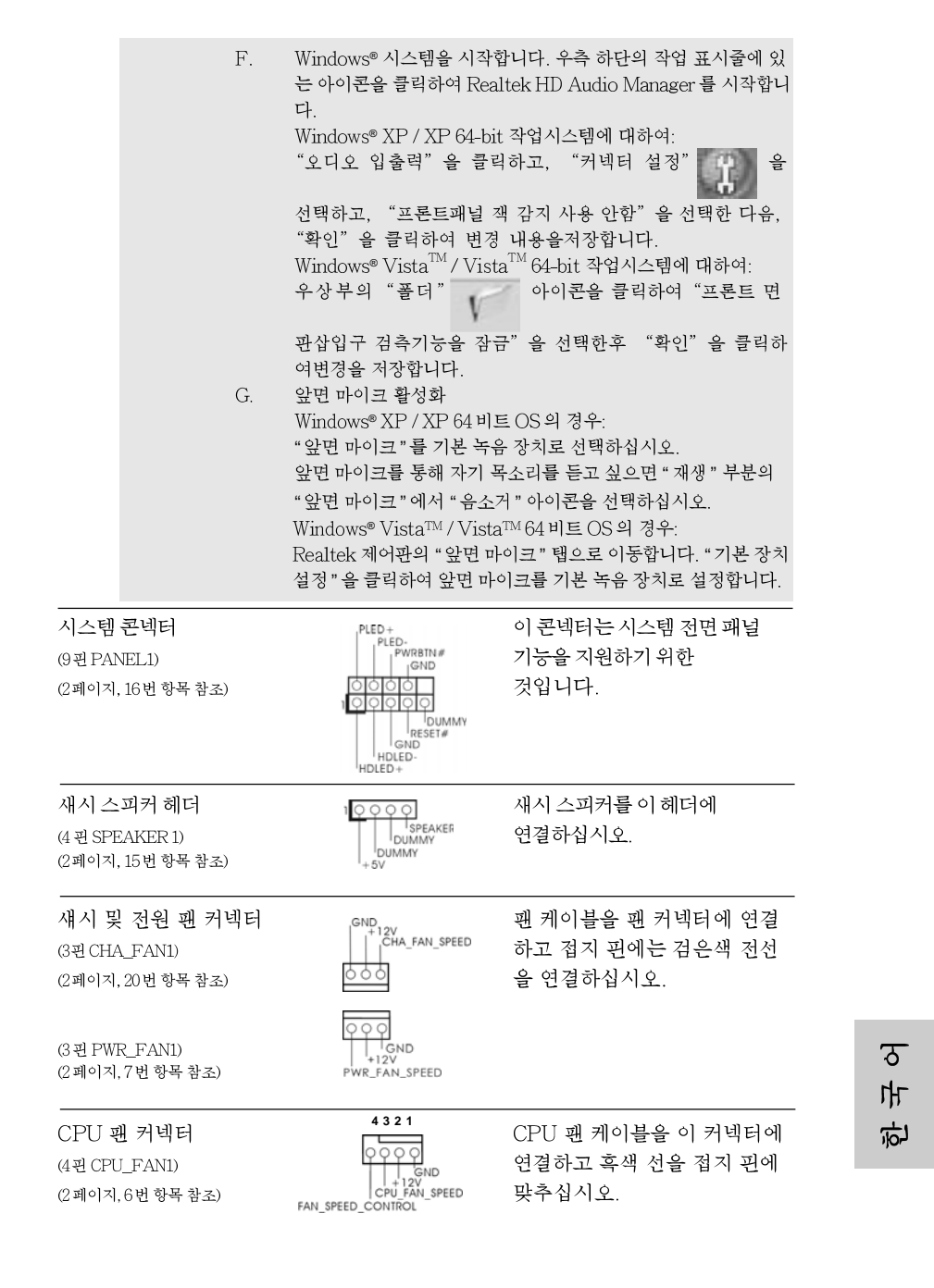

**ASRock** *A780GM-LE/128M* **Motherboard**

165

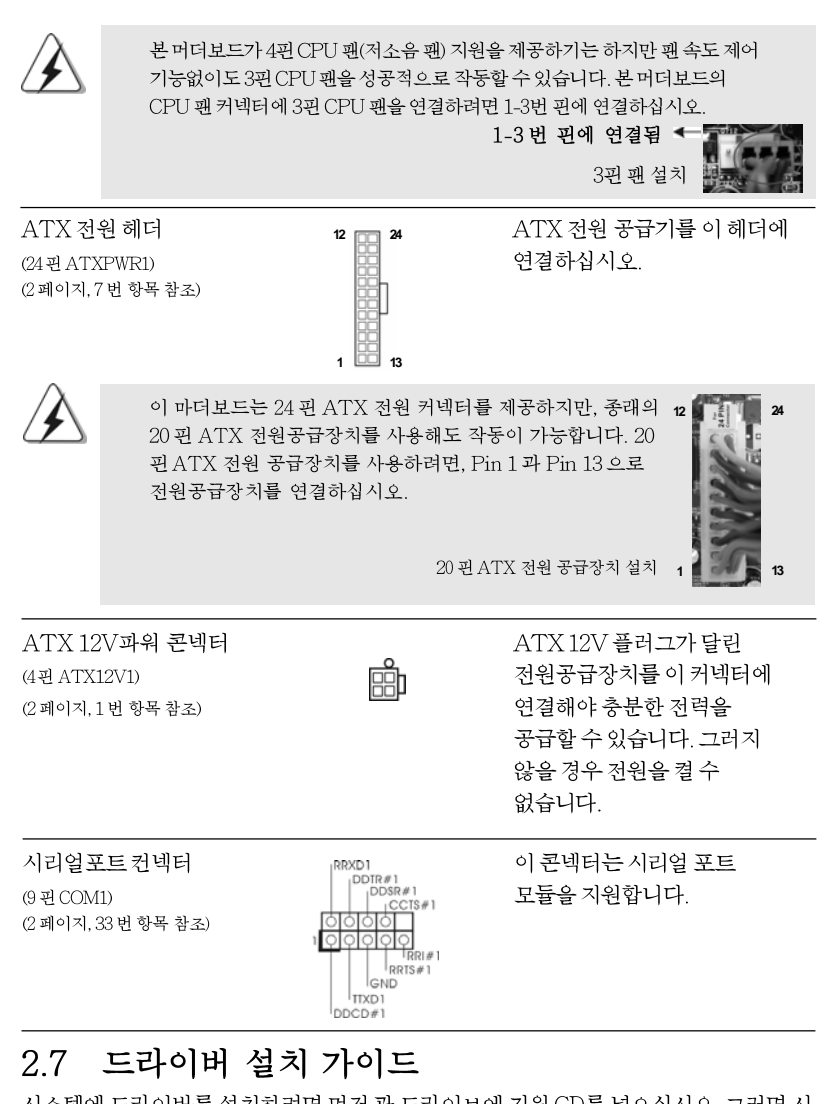

시스템에 드라이버를 설치하려면 먼저 광 드라이브에 지원 CD를 넣으십시오. 그러면 시 스템에 적합한 드라이버가 자동으로 검색되어 지원 CD 드라이버 페이지에 열거됩니다. 필요한 드라이버를 위에서 아래로 순서대로 설치하십시오. 그렇게 해야만 설치하는 드 라이버가 올바르게 작동할 수 있습니다.

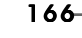

**rgi** 

내

오

### 2.8 RAID 기능을 포함하여 Windows<sup>®</sup> XP / XP 64 비트 / Vista™/ Vista™64 비트 설치하기

RAID 기능이 있는 SATA/SATAII HDD에 Windows® XP / XP 64 비트 / Vista™ / Vista™ 64 비트 운영 체제를 설치하려는 경우, 자세한 절차는 지원 CD의 다음 경로에 있는 설명서를 참조하십시오.

..\ RAID Installation Guide

**12**

회

**24**

**13**

 **1**

### 2.9 RAID 기능이 지원되지 않는 Windows<sup>®</sup> XP / XP 64 비트 / Vista™/ Vista™64 비트

설치SATA / SATAII HDD에 RAID 기능을 지원하지 않는 Windows® XP, Windows® XP 64 비트, Windows® Vista™, Windows® Vista™ 64 비트를 설치하거나, 설치한 운 영 체제에 따라 아래의 절차를 따르십시오.

#### $2.9.1$ RAID 기능이 지원되지 않는 Windows<sup>®</sup> XP / XP 64 비트

설치SATA / SATAII HDD에 RAID 기능을 지원하지 않는 Windows® XP / XP 64 비 트 를 설치하거나, 다음 단계 를 따르십시오.

NCQ 와 핫 플러그 기능이 없는 SATA / SATAII HDD 장치의 사용

#### 단계 1: BIOS 를 설정합니다.

- BIOS SETUP UTILITY (BIOS 설정 유틸리티)→ Advanced screen (고  $\mathsf{A}$ 급화면)→ IDE Configuration (IDE 구성) 을 선택합니다.
- "SATA 작동 모드" 옵션을 IIDE]로 설정합니다.  $\mathbf{B}$
- 단계 2: 시스템에 Windows<sup>®</sup> XP / XP 64 비트 OS 를 설치합니다.

#### 2.9.2 **®** Vista™ / Vista™ 64 비트

설치SATA / SATAII HDD에 RAID 기능을 지원하지 않는 Windows® Vista™/ Vista™ 64 비트를 설치하거나, 다음 단계를 따르십시오.

#### NCQ 와 핫 플러그 기능이 없는 SATA / SATAII HDD 장치의 사용

#### 단계 1: BIOS 를 설정합니다.

- BIOS SETUP UTILITY (BIOS 설정 유틸리티) → Advanced screen (고  $\mathsf{A}$ 급화면)→ IDE Configuration (IDE 구성)을 선택합니다.
- "SATA 작동 모드" 옵션을 [IDE]로 설정합니다. <sub>R</sub>

단계 2: 시스템에 Windows<sup>®</sup> Vista<sup>TM</sup> / Vista<sup>TM</sup> 64 비트 OS를 설치합니다.

**ASRock** *A780GM-LE/128M* **Motherboard**

167

 $\overline{\delta}$ 

마

立

#### NCQ 와 핫 플러그 기능이 있는 SATA / SATAII HDD 장치의 사용

단계 1: BIOS 를 설정합니다.

- BIOS SETUP UTILITY (BIOS 설정 유틸리티) → Advanced screen (고  $\mathsf{A}$ 급화면) → IDE Configuration (IDE 구성) 을 선택합니다.
- $\mathbf{B}$ "SATA 작동 모드" 옵션을 [AHCI]로 설정합니다.
- 단계 2: 시스템에 Windows® Vista™ / Vista™ 64 비트 OS를 설치합니 다.

Windows®Vista™ / Vista™ 64 비트 광디스크를 광드라이브에 삽입하여 시스템 을 부트하고 지침에 따라 Windows®Vista™ / Vista™ 64 비트 운영체제를 시스템 상에 설치합니다. "Windows 를 어디에 설치하시겠습니까?" 페이지가 보이면, ASRock 지원 CD를 광드라이브에 삽입하고 하단 좌측에 있는 "드라이버 적재" 버튼을 클릭하여 AMD AHCI 드라이버를 적재합니다. AMD AHCI 드라이버는 당사 지원 CD 에서 다음 경로에 있습니다:

(마더보드의 증송품 박스 팩속에는 ASRock 를 지원하는 두개의 CD 가있는데 그 중에서 Windows® Vista™ / Vista™ 64-bit.를 지원하는것을 선택합니다.)

.. \ I386 (Windows® Vista™ 사용자용)

.. \ AMD64 (Windows® Vista™ 64 비트 사용자용)

그런 다음에, Windows® Vista™ / Vista™ 64 비트 광디스크를 광드라이브에 다시 삽입하여 설치를 계속합니다.

#### 2.10 언타이드 오버클러킹 기술

이 마더보드는 언타이드 오버클러킹 기술을 지원하며, 따라서 오버클러킹 동안 고정 PCI/PCIE 때문에 FSB의 여유가 훨씬 넉넉합니다. 언타이드 오버클러킹 기능을 사용 으로 설정하기 전에, BIOS 설정의 "오버클럭 모드" 옵션으로 들어가 선택을 [자동]에서 [CPU, PCIE, Async.]로 변경합니다. 따라서 CPU FSB가 오버클러킹 동안 분리되나, FSB가 보다 안정적인 오버클러킹 환경에서 작동하도록 PCI 및 PCIE 버스는 고정 모드 로 유지됩니다.

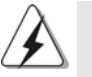

Untied Overclocking Technology를 적용하기 전에 가능한 오버클로킹 위험에 대해156페이지의 경고를 참조하십시오.

乌 내 오

 $168 -$ 

ASRock A780GM-I F/128M Motherboard

# 3. 시스템 바이오스 정보

메인보드의 플래쉬 메모리에는 바이오스 셋업 유틸리티가 저장되어 있습니다. 컴퓨터를 사용하실 때, "자가진단 테스트"(POST) 가 실시되는 동안 <F2>키를 눌러 바 이오스 셋업으로 들어가세요, 만일 그렇게 하지 않으면 POST는 테스트 루틴을 계속하 여 실행할 것입니다. 만일 POST 이후 바이오스 셋업을 하기 원하신다면,<Ctl>+<Alt> +<Delete>키를 누르거나, 또는 시스템 본체의 리셋 버튼을 눌러 시스템을 재 시작하여 주시기 바랍니다. 바이오스 셋업 프로그램은 사용하기 편하도록 디자인되어 있습니다. 각 항목은 다양한 서브 메뉴 표가 올라오며 미리 정해진 값 중에서 선택할 수 있도록 되 어 있습니다. 바이오스 셋업에 대한 보다 상세한 정보를 원하신다면 보조 CD안의 포함 된 사용자 매뉴얼(PDF 파일)을 따라 주시기 바랍니다.

# 4. 소프트웨어 지원 CD 정보

이 메인보드는 여러 가지 마이크로소프트 윈도우 운영 체계를 지원합니다 : XP/XP 미디어 센터/XP 64 비트/Vista™/Vista™64-bit. 메인보드에 필요한 드라이 버와 사용자 편의를 위해 제공되는 보조 CD는 메인보드 의 기능을 향상시켜 줄 것입니 다. 보조 CD를 사용하여 시작하시려면, CD-ROM 드라이브에 CD를 넣어주시기바랍니 다. 만일 고객님의 컴퓨터가 "AUTORUN" 이 가능하다면 자동으로 메인 메뉴를 모니터 에 디스플레이 시켜 줄 것입니다. 만일 자동으로 메인 메뉴가 나타나지 않는다면, 보조 CD의 디스플레이 메뉴 안에 있는 BIN 폴더 ASSETUP.EXE 파일을 더블 클릭하여 주시기 바랍니다. (D: \BIN\ASSETUP.EXE, D:는CD-ROM 드라이브)

> $\overline{\delta}$ 가 向

ASRock A780GM-LE/128M Motherboard

## $1.1$

ASRock A780GM-LE/128Mマザーボードをお買い上げいただきありがとう ございます。本製品は、弊社の厳しい品質管理の下で製作されたマザーボード で す。本製品は、弊社の品質と耐久性の両立という目標に適合した堅牢な設計によ り優れた性能を実現します。このクイックインストレーションガイドには、マ ザーボードの説明および段階的に説明したインストレーションの手引きが含まれ ています。マザーボードに関するさらに詳しい情報は、「サポート CD」のユー ザーマニュアルを参照してください。

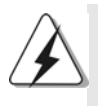

マザーボードの仕様および BIOS ソフトウェアは、アップデートされること が有りますので、マニュアルの内容は、予告なしに変更されることがあり ます。本マニュアルに変更が有った場合は、弊社のウェブサイトに通告な しに最新版のマニュアルが掲載されます。最新の VGA カード および CPU サ ポートリストもウェブサイトでご覧になれます。 ASRock社ウェブサイト: http://www.asrock.com このマザーボードに関連する技術サポートが必要な場合、当社のWebサイト にアクセスし、使用しているモデルについての特定情報を見つけてくださ W. www.asrock.com/support/index.asp

1.1 パッケージ内容

ASRock A780GM-LE/128 マザーボード: (Micro ATXフォームファクター: 9.6-in x 7.8-in, 24.4 cm x 19.8 cm) ASRock A780GM-LE/128M クイックインストレーションガイド ASRock A780GM-LE/128M サポート CD 1 x Ultra ATA 66/100/133 IDEリボンケーブル (導線数: 80) 1 x シリアルATA (SATA)データケーブル オプション) 1 x シリアル1 ATA (SATA) HDD 用電源変換ケーブル(オプション) 1 x I/0 パネルシールド

 $\Box$ 本語

### 1.2 仕様

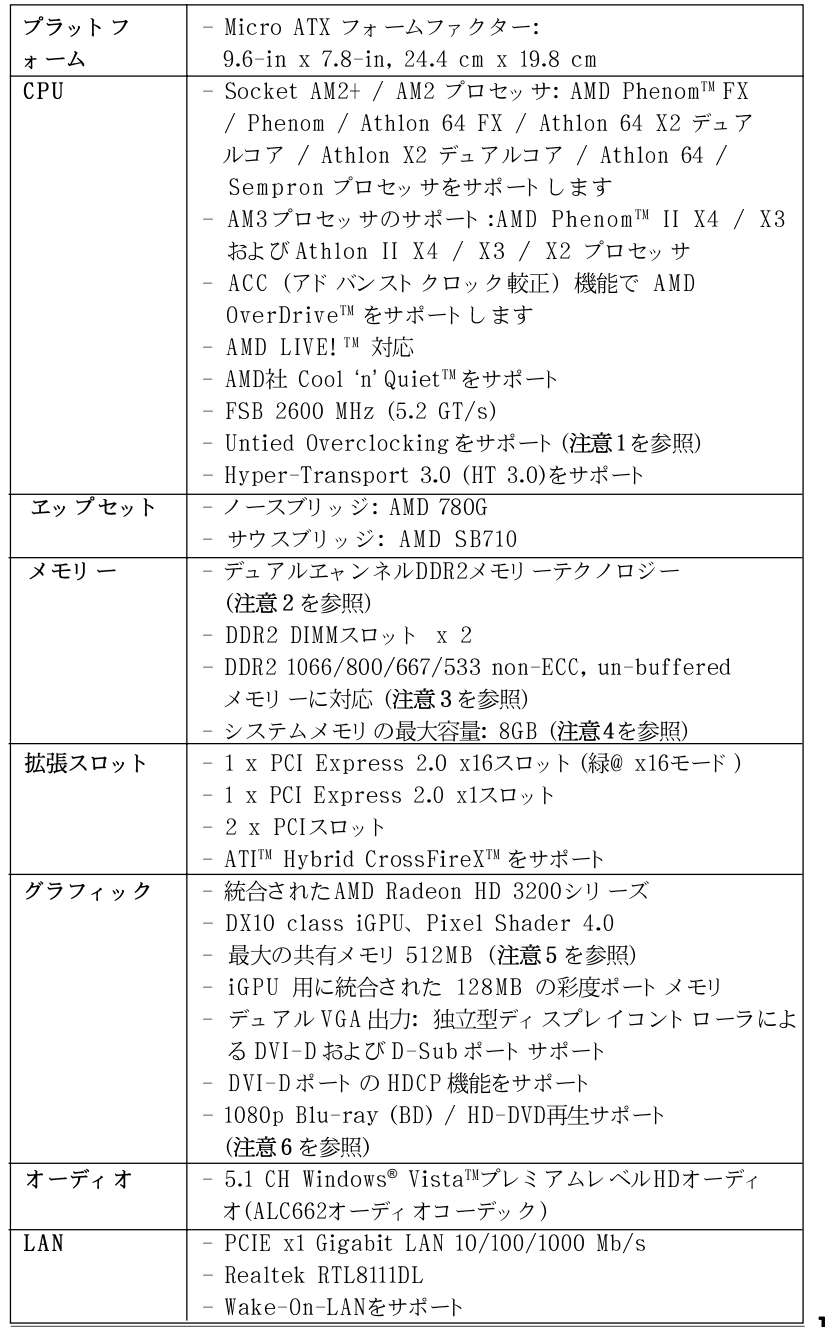

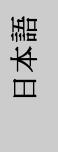

ASRock A780GM-LE/128M Motherboard

 $=$  171

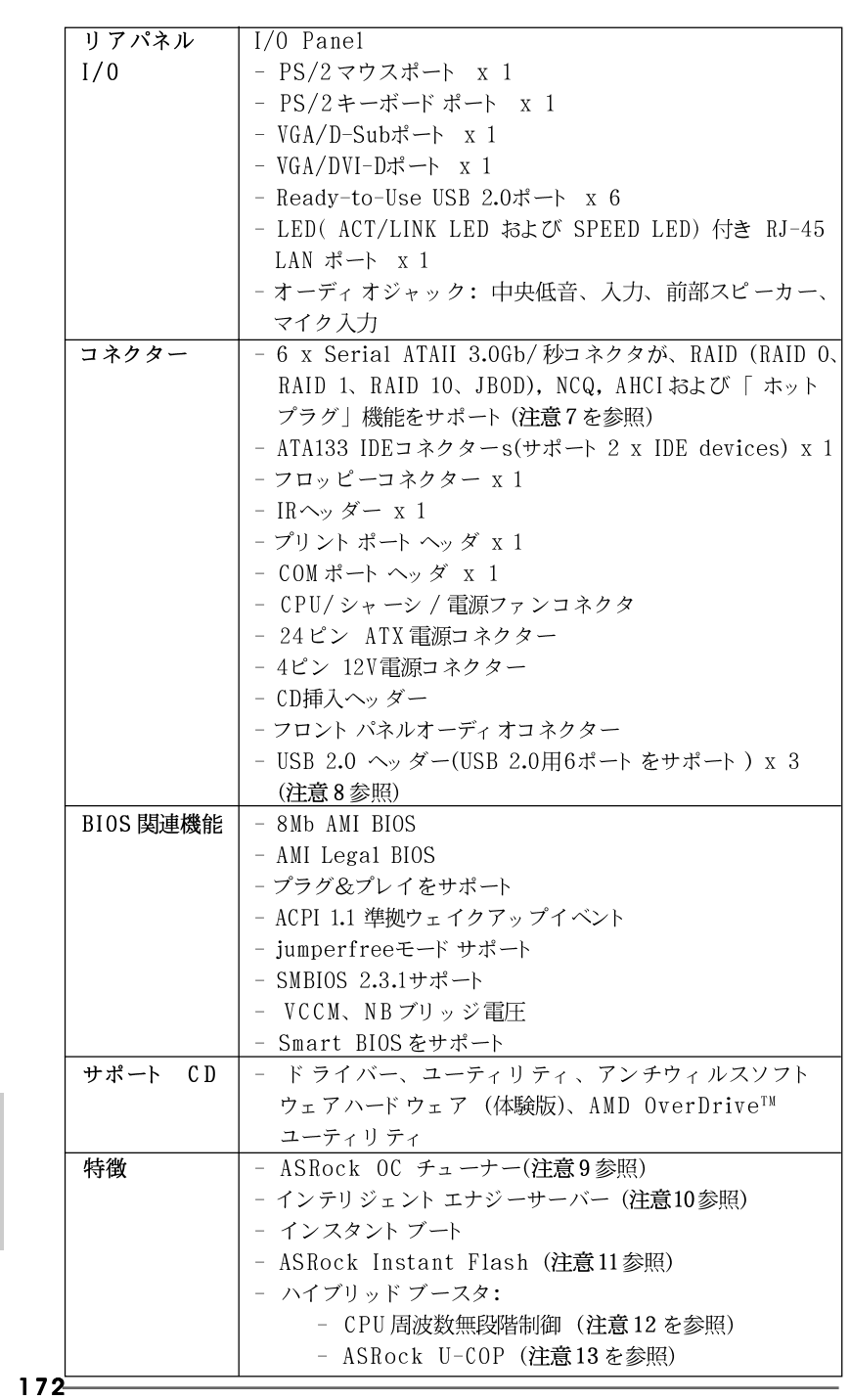

**ASRock** *A780GM-LE/128M* **Motherboard**

日本語

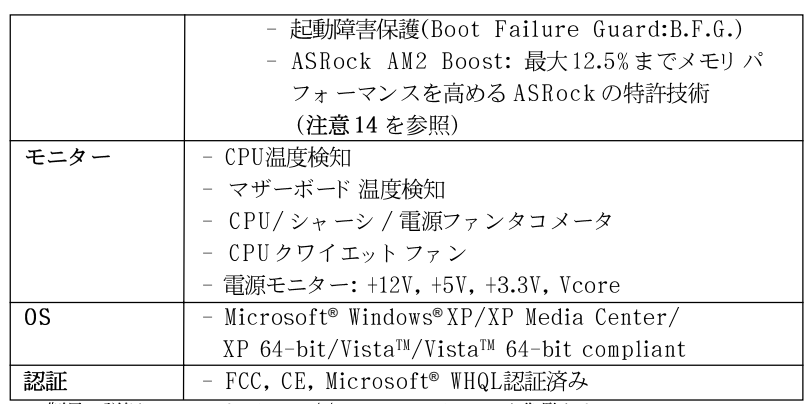

\* 製品の詳細については、http://www.asrock.comを御覧なさい。

#### 警告

オーバークロック(BIOS設定の調整、アンタイド・オーバークロック・テクノロ ジーの適用、第三者のオーバークロックツールの使用など)はリスクを伴いますので ご注意ください。オーバークロックするとシステムが不安定になったり、システムの コンポーネントやデバイスが破損することがあります。ご自分の責任で行ってくださ い。弊社では、オーバークロックによる破損の責任は負いかねますのでご了承くださ  $\mathbf{V}$ 

#### 注意

- このマザーボードは、Untied Overclockingテクノロジーをサポートして  $1.$ います。詳細は186ページの "Untied Overclocking テクノロジー"をお読 みください。
- このマザーボードは、デュアルエャンネルメモリーテクノロジー(Dual  $2.$ Channel Memory Technology) をサポートしております。デュアルエャ ンネルメモリーテクノロジを実行する前に、正しいインストール法を理解す る為に177ページのメモリーモジュールのインストレーションガイドをお読 みください。
- $\overline{3}$ . 1066MHz メモリ速度がサポートされているかどうかは、採用している AM2+ CPUによって異なります。このマザーボードに DDR2 1066メモリモジュー ルを採用する場合、WEBサイトのメモリサポートリストを参照して互換可能 なメモリモジュールを見つけてください。 ASRock Webサイト http://www.asrock.com
	- オペレーティングシステム制限のため、Windows® XP及び Windows®
- $4.$ Vista™ 使用下において、システム使用のリザーブに対する実際の記憶容量 は 4GB 未満である可能性があります。64ビット CPUの Windows® XP 64 ビット及び Windows® Vista™ 64 ビットに対しては、そのような制限はあ りません。
- 最大共有メモリサイズは、チップセットメーカーによって定義され、それ 5. ぞれ異なります。AMD社のWEBサイトで最新情報を確認してください。

 $\Box$ 

本語

ASRock A780GM-LE/128M Motherboard

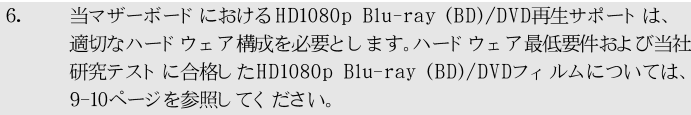

- SATAII対応ハードディスクをSATAIIコネクターにインストールする前に、 7. サポート CDの「SATAII対応ハードディスクセットアップガイド」の28 ページで説明しているSATAIIハード ディスクド ライブをSATAIIモード に調 整する手順をお読みください。さらに、SATA ハード ディスクと SATAIIコ ネクターをケーブルで直接接続することもできます。
- USB 2.0のパワーマネージメント機能はMicrosoft® Windows® Vista™  $8. \,$ 64-bit / Vista™/ XP 64-bit / XP SP1; SP2 で正しく機能します。
- 9. 使いやすい ASRock オーバークロック・ツールとして、ハードウェア· モニター機能でシステムを監視することができ、ハードウェア・デバイス をオーバークロックすることにより Windows® 環境での最適なシステム性能 を得られます。ASRock OC チューナーのオペレーション手順については、 ASRock ウェブサイト: http://www.asrock.comを御覧なさい。
- $10.$ 最新的な独自のハードウェアとソフトウェア設計を採用した Intelligent Energy Saver (インテリジェントエネルギーサーバー)は、比類のない省 電力を提供する革新的なテクノロジです。電圧レギュレータは出力フェーズ の数を削減して、CPUコアがアイドルになっているときに効率を高めていま す。言い換えると、コンピュータのパフォーマンスを犠牲にすることなし に、ひときわ優れた省電力を実現し電力効率を向上できるということです。 Intelligent Energy Saver (インテリジェントエネルギーサーバー)機能を 使用するには、前もって BIOS セット アップでクールアンド クワイエットオ プションを有効にしてください。Intelligent Energy Saver (インテリ ジェント エネルギーサーバー)の操作手順については、当社の Web サイト に アクセスしてください。ASRock Webサイト:http://www.asrock.com
- $11.$ ASRock Instant Flashは、Flash ROM(フラッシュ ROM) に組み込まれて いる BIOSフラッシュユーティリティです。この便利な BIOS更新ツールにより、 MS-DOSあるいはWindows®のように最初にオペレーティングシステムに入る必要 なしに、システム BIOSを更新することができます。このユーティリティでは、 POSTの間に<F6>キーを、あるいはBIOS設置アップメニューの際に<F2>キー を押すことで、ASRock Instant Flashにアクセスすることができます。この ツールを起動し、新規 BIOSファイルを USBフラッシュドライブ、フロッピー ディスク、またはハードドライブに保存、そしていくつかのクリックだけで、 その他のフロッピーディスクや複雑なフラッシュユーティリティを使用せずに BIOS を更新することができます。ご使用の際には、USBフラッシュドライブあ るいはハードドライブがFAT32/16/12 ファイルシステムを使用していることを確 認してください。

 $12.$ このマザーボードは、無段階制御を提供しますが、オーバークロッキング の実行はお薦めしません。推奨CPU バス周波数以外の周波数は、システム を不安定にしたり CPUを損傷したりすることがあります。

13. CPUのオーバーヒートが検出されますと、システムは自動的にシャットダウ ンされます。システムのレジュームを行う前に、マザーボード上のCPU冷 却ファンが正しく機能しているか確認してから電源コードを外し、そして再 度つないでください。放熱効果を高める為には、PCシステムのインストー ル時に、CPUとヒートシンクの間に放熱グリースをスプレイするのが効果的 です。

**ASRock** *A780GM-LE/128M* **Motherboard**

 $\Box$ |本語

174

14. このマザーボードは、ASRock AM2 Boostオーバークロッキングテクノロ ジをサポートしています。BIOSセットアップでこの機能を有効にすると、 メモリ パフォ ーマンスを最大で12.5%向上させることができますが、実際の 効果はご利用のAM2 CPUにより異なります。この機能を有効にすると、 チップセット/CPU参照クロックをオーバークロックすることができます。 ただし、すべてのCPU/DRAM設定に対してシステムの安定性が保証される わけではありません。AM2 Boost機能を有効にしたことでシステムが不安 定になった場合、ご利用のシステムには適用できないことが考えられます。 この場合は、システムの安定性を確保するためこの機能を無効にしてくださ  $\downarrow$   $\downarrow$ 

# 2、インストレーション

これは Micro ATX フォームファクタ(9.6-in x 7.8-in、24.4 cm x 19.8 cm)マ ザーボードです。マザーボードをインストールする前にシャーシの構成を調べ、マ ザーボードがシャーシに適合することを確認してください。

#### インストレーションを行う前の注意事項

マザーボード部品のインストレーションやマザーボードの設定変更を行う 前に、以下の注意事項を守ってください。

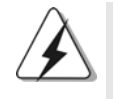

マザーボード、周辺機器、部品などがひどく損傷する恐れがあるため、部 品の取り付けや取り外しを行う前に、本体の電源を切り、電源コードを電 源装置から外してください。

- コンセント から電源コードを外す前には、いかなる部品にも触っ  $1.$ てはいけません。この手順を守らないと、マザーボード、周辺 機器、部品に重大な障害が発生することが有ります。
- $2.$ 静電気によるマザーボード部品の損傷を防ぐ為には、絶対にマ ザーボードを直接カーペットなどに置かないようにしてください。 部品を取り扱う前に、アースされたリストストラップの使用や、 安全にアースされている物体に触れて放電しておくことに留意して ください。
- 3. ICには触れないように部品の角を持ちます。
- 部品を取り外す際は、必ずアースされた静電パッドの上に置く  $\overline{4}$ . か、部品が入っていた袋に入れてください。
- 5. シャーシにマザーボードを固定するため、ねじ穴にねじを取り付 けるとき、ねじを締めすぎないでください。マザーボードを損傷 する恐れがあります。

 $-175$ 

日本語

#### 2.1 CPU インストレーション

ステップ1. レバーを90度引き上げてソケットのロックを解除します。 ステップ2. CPUを直接ソケット上に置くとCPUの金色の三角倦コーナーが小 さい三角倦付きのソケットコーナーにフィットします。 ステップ3 注意深く CPUをソケットの正しい場所に嵌るよう挿入します。

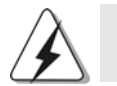

CPUは、ただ一つの正しい方向でしか嵌め込みできません。無理にCPUを 押し込んでピンを曲げないように注意してください。

ステップ4 CPUを正しい位置に置いたら、CPUを保持する為にソケットレ バーを下げながら CPUをしっかりと押します。レバーがロックさ れるとサイドタブのレバーがカエッと音を出します。

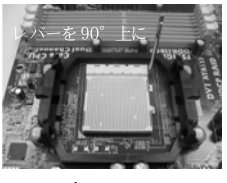

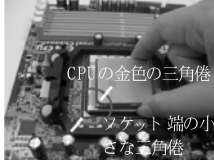

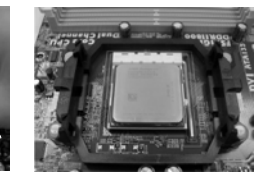

ステップ1 ソケットレバーを持ち上げ ます

ステップ 2/ステップ3 CPUの金色の三角倦をソケ ット 端の小さな三角倦に合 - わせます

ステップ4 ソケットレバーを押し下 げてロックします

2.2 CPU ファンとヒートシンクのインストール

CPUをこのマザーボードにインストールした後、放熱効果を高めるために大きな ヒートシンクと冷却ファンを取り付ける必要があります。また、CPUとヒートシン クの間に熱グリースをスプレーする必要もあります。CPUとヒートシンクがしっか りと固定され、互いに密着していることを確認してください。CPUファンをCPU ファンコネクタ(CPU\_FAN1、2ページの No. 6を参照)に接続します。正しいイン ストール方法については、CPUファンとヒートシンクの取扱説明書を参照してくださ  $\mathbf{V}$ 

 $\Box$ 本語

 $176-$ 

ASRock A780GM-LE/128M Motherboard

### 2.3 メモリーモジュール(DIMM)取り付け

A780GM-LE/128M マザーボードは2つの240ピンDDR2 (ダブルデータ レート)DIMMスロットを提供し、デュアルチャンネルメモリテクノロジをサポー トしています。デュアルチャンネル設定の場合、DDR2 DIMMスロットに2つの まったく同じ (同じブランド、速度、サイズおよびチップタイプ)メモリモジュー ルを常に取り付ける必要があります。同じメモリモジュールを取り付けない場 合、単一チャンネルモードで作動します。

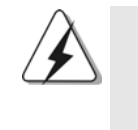

 $1.$ 

- DDR メモリモジュールを DDR2 スロット に取り付けることはでき ません。取り付けると、マザーボードと DIMM が損傷する原因と なります。
- たった1つのメモリモジュールまたは2つの異なるメモリモジュー  $2.$ ルを取り付けると、デュアルエャンネルメモリテクノロジの動作 が不安定になります。

#### DIMM スロット が用意されています。

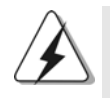

DIMM やシステムコンポーネントの着脱の前は電源が OFF になっ ていることを確認してください。

ステップ1. 固定クリップを外側に押してDIMMスロットのロックを外します。 ステップ2. DIMMのノッチがスロットの切れ目の位置に対応するようにDIMMとス ロットを合わせます。

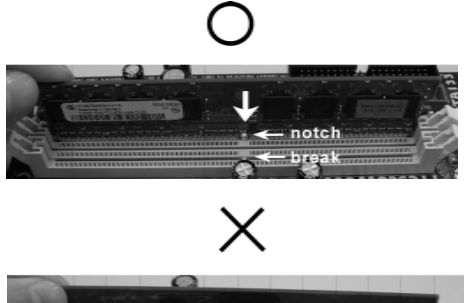

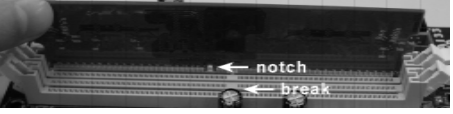

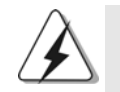

DIMMは1つの正しい向きでのみ装着されるようになっています。 DIMMを間違った向きでスロットに装着すると、マザーボードや DIMMに重大な損傷がもたらされることがあります。

ステップ3. 最後に、DIMMをスロットに挿入し、両端の固定クリップを所定の 位置まで戻して、DIMMをしっかり装着してください。

ASRock A780GM-LE/128M Motherboard

 $-177$ 

日本語

 $^{\circ}$  4 レバーを押し下 クします

#### 2.4 拡張スロット (PCI スロット、PCI Expressスロッ  $\vdash$ )

A780GM-LE/128M マザーボードには、PCIスロット 2基、PCI Express スロット 2 基が備わっています。

 $PCIZIVY$ PCIスロットは、32ビット PCIインターフェイスを持つ拡 張カードのインストールに使用します。

PCIE スロット: PCIE1 (PCIE x1スロット、緑)は Gigabit LANカー ド、SATA2カードなど、x1レーン幅カードを組み込んだ PCI Expressカードに使用されます。 PCIE2 (PCIE x16スロット、緑)は PCI Express x16 レーン幅グラフィックスカードで使用されるか。

#### 拡張カードの装着

- ステップ1. 拡張カードを装着する前に、電源がOFFになっていること、または 電源コード が接続されていないことを確認してください。装着する前 に、拡張カードの説明書を読んで、必要なハードウェア設定を行っ てください。
- ステップ2. 使用するスロット のブラケット を取り外してください。ネジは後で使 用するので、取っておいてください。
- ステップ3. カードコネクタをスロットの位置に合わせて、カードがスロットに完 全に固定されるまでカードを押し込んでください。
- ステップ4. 最後に、ネジでカードをシャーシに固定してください。

 $\Box$ 本語

#### 2.5 ジャンパ設定

右の図はジャンパがどのように設定されているかを 示します。ジャンパキャップがピンに置かれている 場合、ジャンパは "ショート"になります。 ジャンパキャップがピンに置かれていない場合、 ジャンパ は "オープン"になります。右の図 ト"の場合、これらの2 つのピンにジャンパ キャップを置きます。

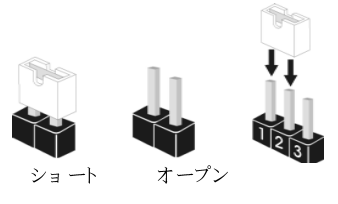

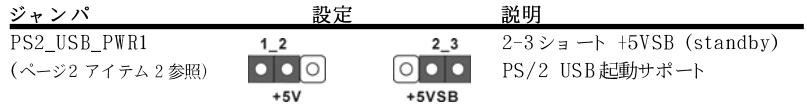

注意: +5VSB を選択した場合、電源の出力で+5Vsb が最低限 2A 必要になり ます。

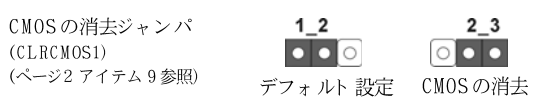

注意: CLRCMOS1を使うと、CMOS内のデータを消去できます。CMOSのデータには、シ ステムパスワード、日付、時間、システム設定パラメータといったシステム設定 情報が含まれています。システムパラメータをクリアして、デフォルト設定にリ セットするには、コンピュータの電源を切って、電源コードのプラグを外してか ら、ジャンパキャップを使って CLRCMOS1の pin2と pin3を3秒間ショートさせて ください。なお、CMOS 消去後は、ジャンパキャップをデフォルト設定 (pin1と pin2をショート)に戻しておくのを忘れないでください。

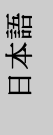

**ASRock** *A780GM-LE/128M* **Motherboard**

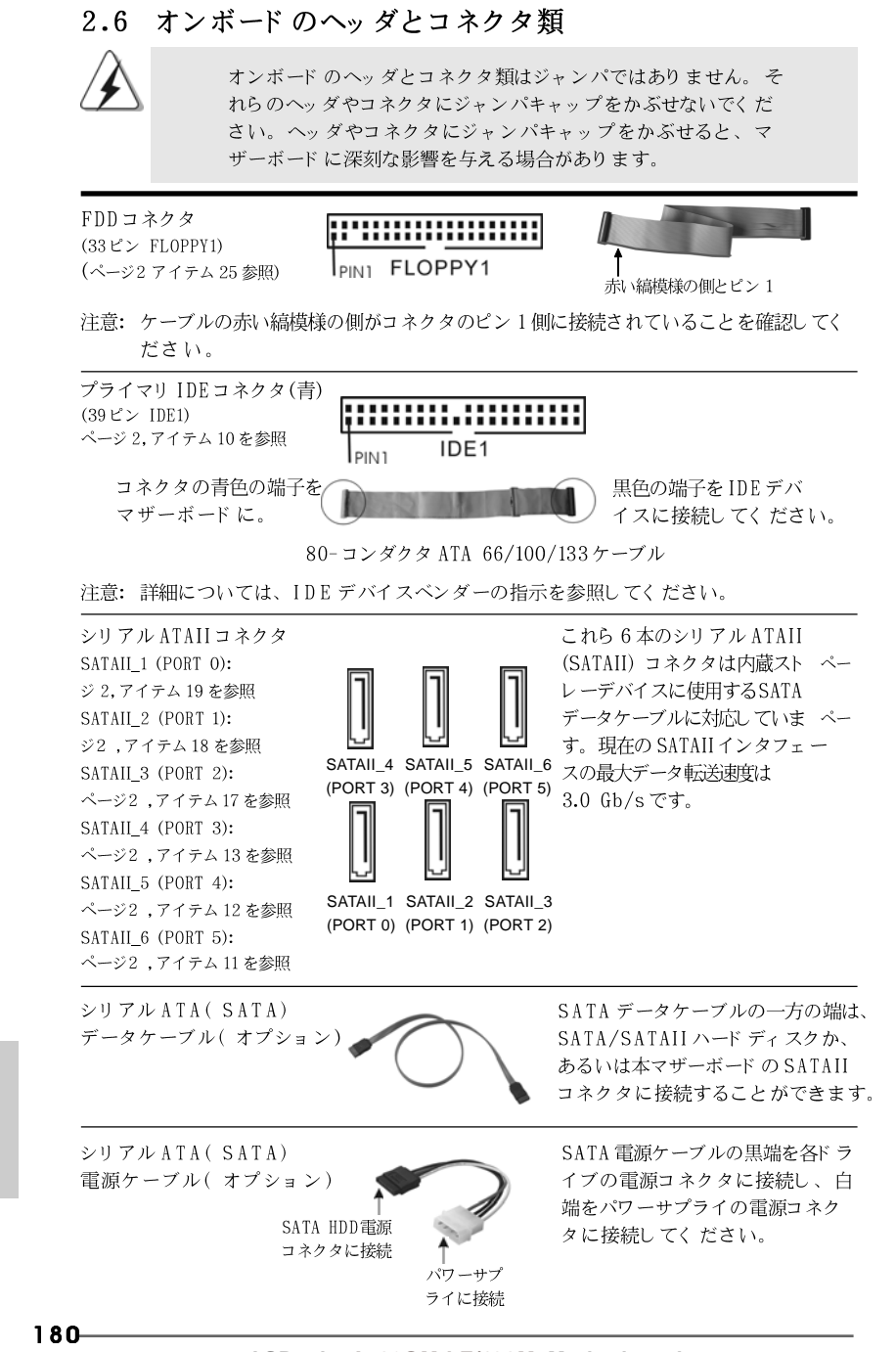

**ASRock** *A780GM-LE/128M* **Motherboard**

 $\Box$ 

1本語

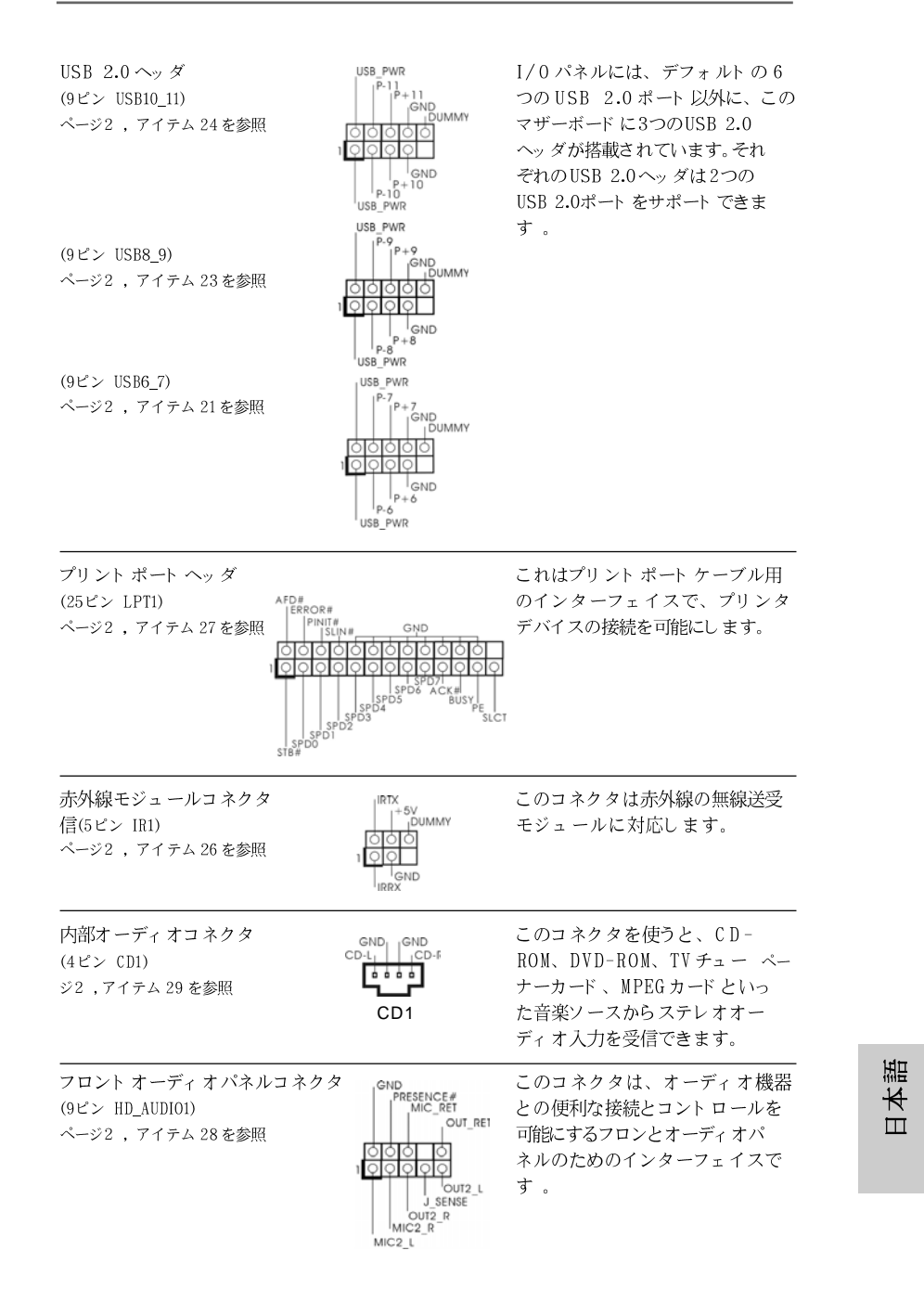

**ASRock** *A780GM-LE/128M* **Motherboard**

181

をIDEデバ してください。

ブルの一方の端は、 ードディスクか、 ボード の SATAII ることができます。

ハイディフィニションオーディオはジャックセンシングをサポー  $\mathbf{1}$ . トしますが、正しく機能するためにシャーシのパネルワイヤが HADをサポートする必要があります。このマニュアルとシャー シのマニュアルの指示に従って、システムを取り付けてくださ  $V$ AC' 97 オーディオパネルを使用する場合、次のように前面パ 2. ネルのオーディオヘッダに取り付けてください。 Mic\_IN (MIC)を MIC2\_L に接続します。  $\Lambda$  . Audio\_R (RIN)をOUT2\_Rに、Audio\_L (LIN)を **B.** OUT2\_L に接続します。 C. Ground (GND)を Ground (GND)に接続します。  ${\mathbb D}.$ MIC\_RETとOUT\_RETはオーディオパネル専用です。 AC' 97 オーディオパネルに接続する必要はありません。  ${\bf E}$  . [BIOS 設定] ユーティリティを入力します。[アドバンスト設 定]を入力し、[チップセット・コンフィギュレーション]を選 択します。[自動]から[フロント パネルコント ロール]を [有効 にする]に設定します。 Windows®システムを入力します。右下のタスクバーのアイ  $\mathbf{F}$  . コンをクリックして、[Realtek HD オーディオマネージャ] を入力します。 Windows<sup>®</sup> XP / XP 64ビット OSの場合: Windows<sup>∞</sup> Ar / Ar <del>or eye ar 2011</del><br>[Audio I/O]をクリックして、[コネクタ設定]<br>【 を選択し、[フロント パネルジャック検出を無効にする]を選 択して、[OK]をクリックして、変更を保存します。 Windows® Vista™ / Vista™ 64ビット OSの場合: **▼イコンをクリックして、「フ** 右上の「フォルダ」 ロントパネルジャック検出を無効にする」を選んでから、「 OK」をクリックして変更を保存します。  ${\rm G}$  . 前面マイクをアクティブにする。 Windows® XP / XP 64-bit OS の場合: デフォルトの記録デバイスとして「前面マイク」を選択して ください。前面マイクを通して自分の声を聞く場合、「再 生」部分の「前面マイク」で「消音」アイコンを選択し てください。 Windows® Vista™ / Vista™ 64-bit OS の場合: Realtek コントロールパネルの「前面マイク」タブに移動 します。「デフォルトのデバイスに設定」をクリックし て、デフォルトの記録デバイスとして前面マイクを指定しま す。  $\begin{array}{|c|} \hline \texttt{PLED+} & \texttt{PUED+} \\ \hline \texttt{PUED} & \texttt{PWREINW} \\ \hline \texttt{QND} & \texttt{I} \end{array}$ システムパネルコネクタ このコネクタは数種類のシステム フロントパネルの機能を提供しま  $(9E > PANEL1)$ ページ2, アイテム16を参照 वेवेवेच<br>२२२२ す。 MMY RESET# GND<br>HDLED-<br>IDLED- $182 -$ 

ASRock A780GM-I F/128M Motherboard

 $\Box$ 

本語

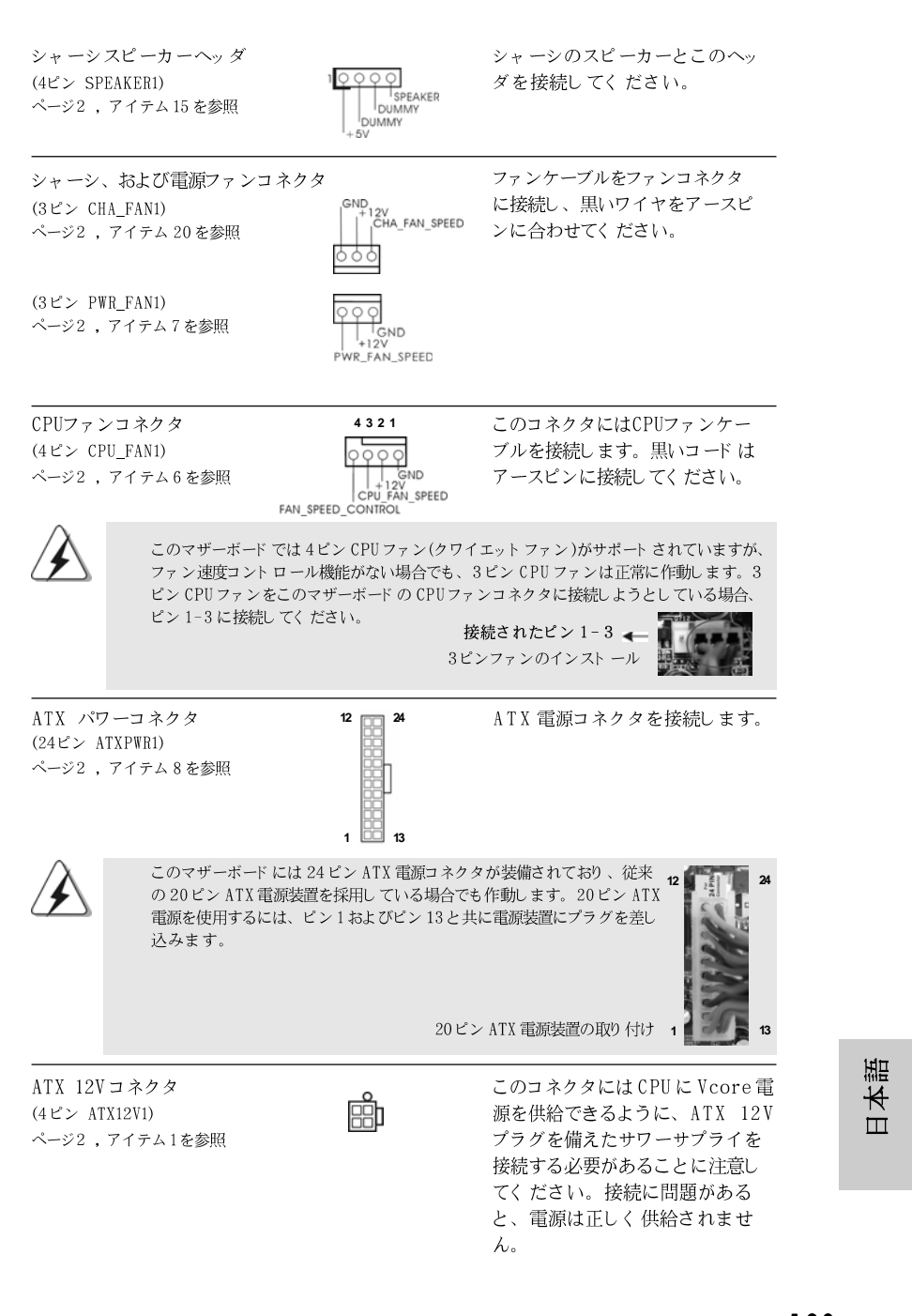

**ASRock** *A780GM-LE/128M* **Motherboard**

シリアルポートヘッダ  $(9 \tE > COM1)$ ページ2, アイテム 34を参照

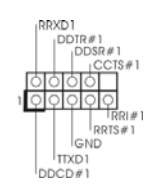

この COM1ヘッダは、シリアル ポートモジュールをサポートしま す。

#### 2.7 ドライバインストールガイド

システムにドライバをインストールするには、まずサポート CDを光ドライブに挿 入してください。システム互換のドライバが自動検出され、サポート CDドライバ ページに一覧表示されます。上から下へ順番にこれらの必須ドライバをインストー ルしてください。これで、インストールしたドライバは正常に作動するはずです。

#### 2.8 RAID 機能を搭載した Windows® XP / XP 64-bit / Vista™ / Vista™ 64-bitビット をインストールする

RAID機能を組み込んだSATA / SATAII HDDに Windows® XP / XP 64ビット / Vista™ / Vista™ 64ビット OSをインストールする場合、サポート CDの次のパ スのマニュアルを参照して詳細な手順を調べてください。 ..\ RAID Installation Guide (RAIDインストールガイド)

### 2.9 RAID機能を搭載しない Windows® XP / XP 64-bit / Vista™ / Vista™ 64-bit ビット をインストール する

RAID機能を搭載しないSATA / SATAII HDDおよびにWindows® XP / XP 64bit / Vista™ / Vista™ 64-bit ビット OSをインストールする場合、次のス テップに従ってください。

### 2.9.1 RAID機能を搭載しない Windows® XP / XP 64-bit ビット をインスト ールする

RAID 機能を搭載しない SATA / SATAII HDDに Windows® XP / XP 64-bit ビット OS をインスト ールする場合、次のステップに従ってください。

NCQ およびホット プラグ機能を搭載しない SATA / SATAII HDD デバイスを 使用する

ステップ 1: セット アップ BIOS。

BIOS セット アップユーティリティ、詳細画面、IDE 構成に入ります。 A. B. 「 SATA 動作モード | を 「IDE] に設定してください。

ステップ 2: システムに Windows® XP / XP 64-ビット OS をインス トールします。

 $184-$ 

 $\Box$ 1本語

#### 2.9.2 RAID 機能を搭載しないWindows<sup>®</sup> Vista<sup>TM</sup> / Vista™ 64-bit ビットをインストールする

RAID 機能を搭載しない SATA / SATAII HDDに Windows® Vista™ / Vista™ 64-bit ビット OSをインスト ールする場合、次のステップに従ってください。

NCQ およびホット プラグ機能を搭載しない SATA / SATAII HDD デバイスを 使用する

ステップ 1: セットアップ BIOS。

A. BIOS セットアップユーティリティ、詳細画面、IDE 構成に入ります。 B. 「SATA動作モード | を「IDE] に設定してください。

ステップ 2: システムに Windows<sup>®</sup> Vista<sup>TM</sup> / Vista<sup>TM</sup> 64-ビット OS をインスト ールします。

NCQ およびホットプラグ機能を搭載した SATA / SATAII HDD デバイスを使 用する

ステップ1:セットアップBIOS。

A. BIOS セットアップユーティリティ、詳細画面、IDE 構成に入ります。 B. 「SATA動作モード」を [AHCI] に設定してください。

ステップ 2: システムに Windows<sup>®</sup> Vista<sup>TM</sup> / Vista<sup>TM</sup> 64-ビット 0S をインストールします。

Windows® Vista™ / Vista™ 64ビット 光ディスクを光ドライブに挿入してシ ステムを起動し、指示に従って Windows® Vista™ / Vista™ 64ビット OS をシ ステムにインストールします。「Windows のインストール場所を指定してくださ い」というページが表示されたら、ASRock サポート CDを光ドライブに挿入し、 左下の「ドライバのロード」ボタンをクリックして AMD AHCIドライバをロー ドします。AMD AHCIドライバはサポート CDの次のパスにあります: (マザーボードのギフトボックスパックには、ASRockサポート CDが2枚ありま す。Windows® Vista™ / Vista™ 64ビットの場合、1枚を選んでくださ  $\mathbf{v}$ 

**.. \ I386** (Windows<sup>®</sup> Vista™ 0Sの場合) **.. \ AMD64** (Windows® Vista™ 64-bit OSの場合) ロード後、Windows® Vista™ / Vista™ 64ビット 光ディスクを光ドライブに 再び挿入し、インストールを続行します。

日本語

**ASRock** *A780GM-LE/128M* **Motherboard**

185

#### 2.10 Untied Overclockingテクノロジ

このマザーボード はアンタイド オーバークロッキングテクノロジをサポートします が、これは、オーバークロックの間、FSBがには固定PCI / PCIE バスにより十 分な余裕ができることを意味します。アンタイドオーバークロッキング機能を有効 にする前に、BIOSセットアップの「オーバークロックモード」オプションに入 り、[Auto]から[CPU, PCIE, Async.]への選択をに設定してください。従って、 CPU FSBはオーバークロックの間解放されていますが、PCI / PCIE バスは固定 モードに入っているため、より安定したオーバークロック環境下で作動できます。

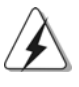

アンタイド・オーバークロック・テクノロジーを適用する前に、173ページ にあるオーバークロックに伴うリスクについての警告をご確認ください。

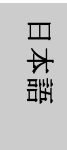

186

**ASRock** *A780GM-LE/128M* **Motherboard**

### 3. BIOS 情報

BIOSセット アップユーティリティはマザーボード のフラッシュメモリに保存されて います。コンピュータを起動させた後、POST(パワーオンセルフテスト)中に 〈F2〉を押し、BIOSセットアップユーティリティに入ってください。押さない 場合、POSTはテストルーチンを続けます。テストを実行した後に BIOSセット アップユーティリティに入りたい場合、POST終了後〈Ctrl〉+〈Alt〉+ 〈Delete〉を押すか、ケースのリセットスイッチを押してシステムを再起動して ください。BIOS セット アップユーティリティは、ユーザーフレンドリであること を目指しています。これはメニュウ方式のプログラムです。スクロールさせること で様々なサブメニューを表示し、かつあらかじめ定義した選択肢から選択すること が可能です。BIOS セットアップの詳細な情報については、サポート CD 内のユー ザーズマニュアル(PDFファイル)をごらんください。

### 4. ソフトウェア サポート CD 情報

このマザーボードはMicrosoft® Windows® XP / XP Media Center / XP 64bit / Vista™/ Vista™ 64-bit といった様々なマイクロソフト ウインドウズ オ ペレーティングシステムをサポートします。マザーボードに付属しているサポート CDはマザーボードの特徴を有効にするために必要なドライバやユーティリティを含 んでいます。サポート CD を使用するには、CDROMドライブに CD を挿入してくだ さい。AUTORUN 機能が有効な場合、自動的にメインメニュウが立ち上がります。 AUTORUN 機能が無効な場合、サポート CD内の BINフォルダにある ASSETUP.EXE をダブルクリックすることにより、メインメニュウが立ち上がります。